Dell™ PowerEdge™ R910

# Manual del propietario del hardware

Modelo reglamentario: serie E06S Tipo reglamentario: E06S001

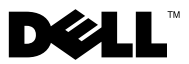

# Notas, precauciones y avisos

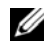

 $\mathbb Z$  NOTA: Una NOTA proporciona información importante que le ayudará a utilizar mejor el equipo.

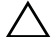

PRECAUCIÓN: Un mensaje de PRECAUCIÓN indica la posibilidad de daños en el hardware o la pérdida de datos si no se siguen las instrucciones.

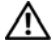

 $\bigwedge$  AVISO: Un mensaje de AVISO indica el riesgo de daños materiales, lesiones o incluso la muerte.

Modelo reglamentario: serie E06S Tipo reglamentario: E06S001

Octubre 2012 Rev. A02

\_\_\_\_\_\_\_\_\_\_\_\_\_\_\_\_\_\_\_\_

**La información contenida en este documento puede modificarse sin previo aviso. © 2010–2012 Dell Inc. Todos los derechos reservados.**

Queda estrictamente prohibida la reproducción de estos materiales en cualquier forma sin la autorización por escrito de Dell Inc.

Marcas comerciales utilizadas en este texto: *Dell*, el logotipo de *DELL* y *PowerEdge* son marcas comerciales de Dell Inc. *Microsoft*, *Windows* y *Windows Server* son marcas comerciales o marcas comerciales registradas de Microsoft Corporation en los Estados Unidos y/o en otros países.

Otras marcas y otros nombres comerciales pueden utilizarse en este documento para hacer referencia a las entidades que los poseen o a sus productos. Dell Inc. renuncia a cualquier interés sobre la propiedad de marcas y nombres comerciales que no sean los suyos.

# Contenido

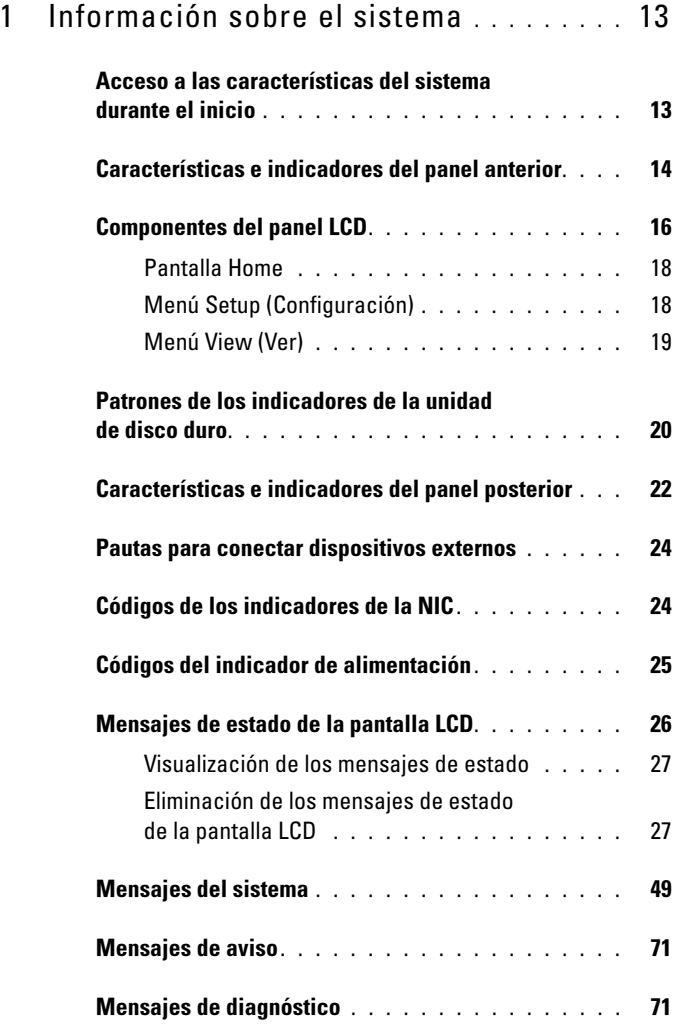

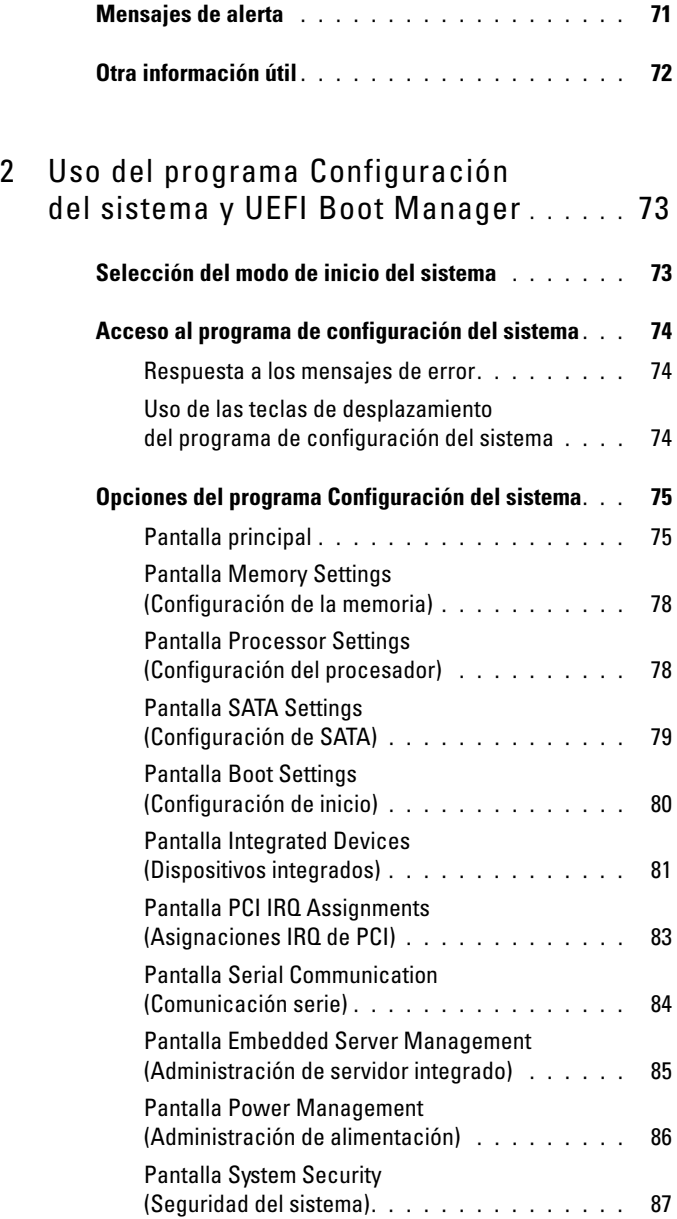

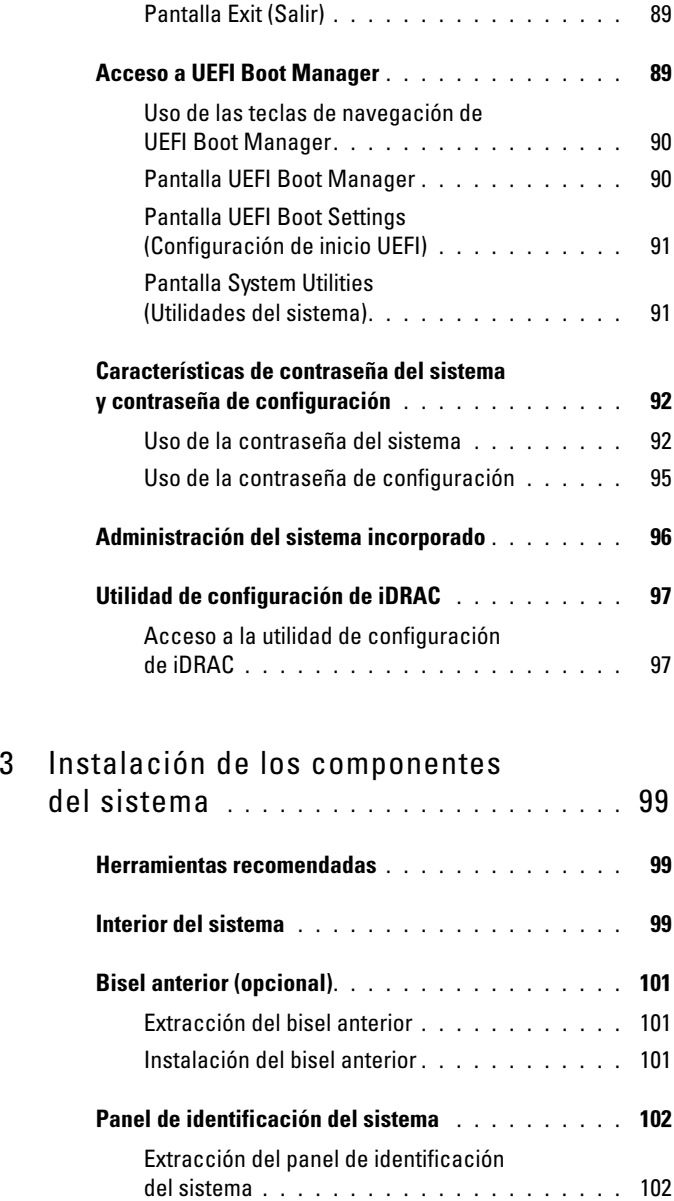

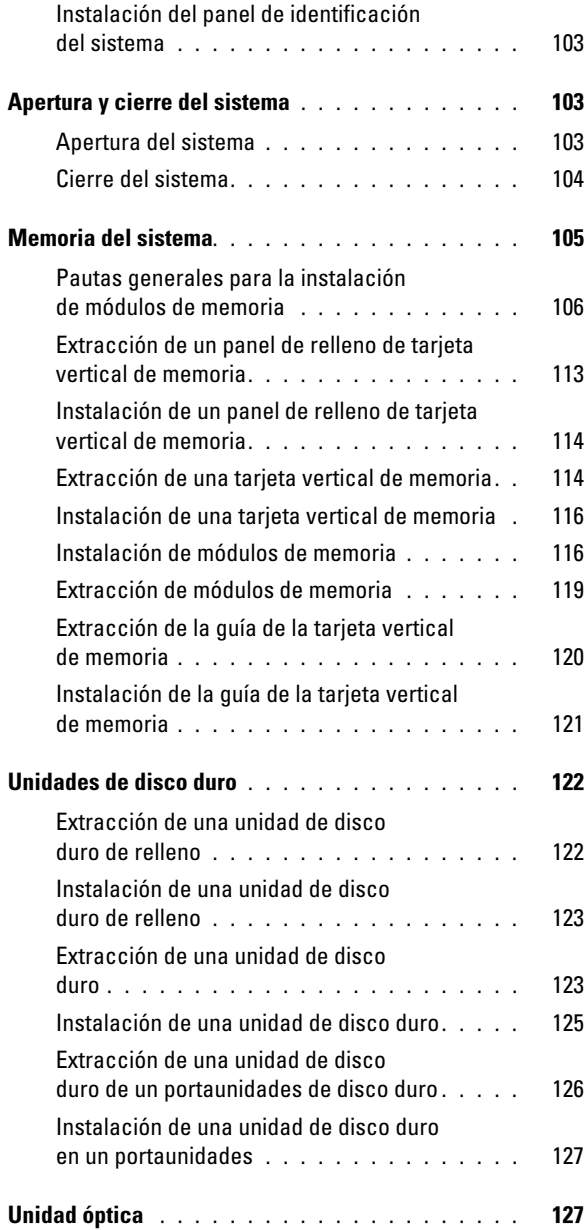

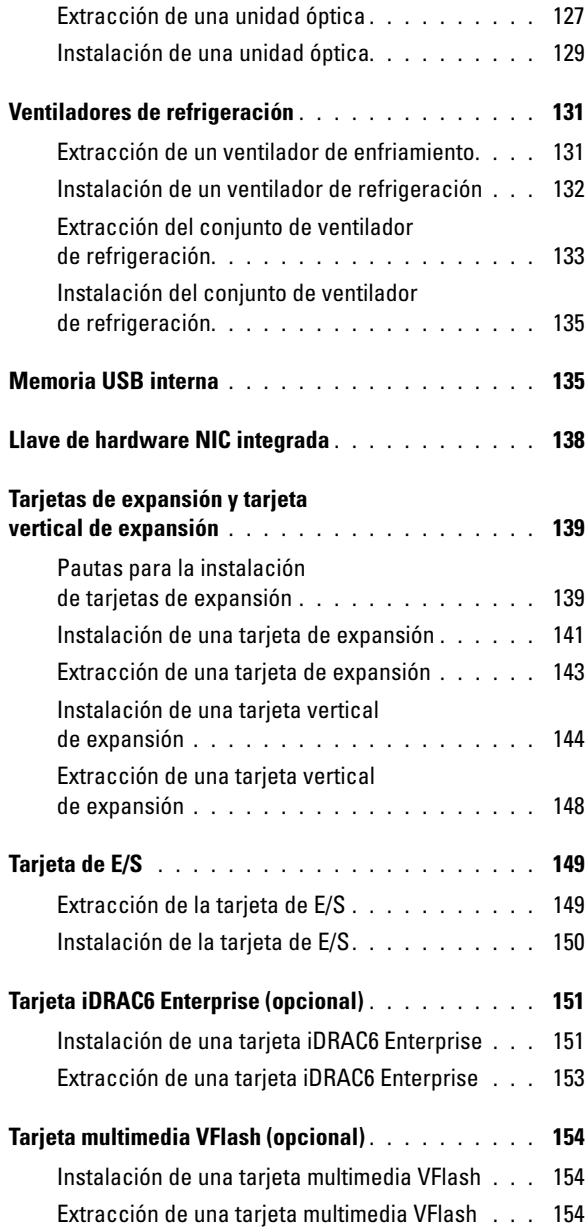

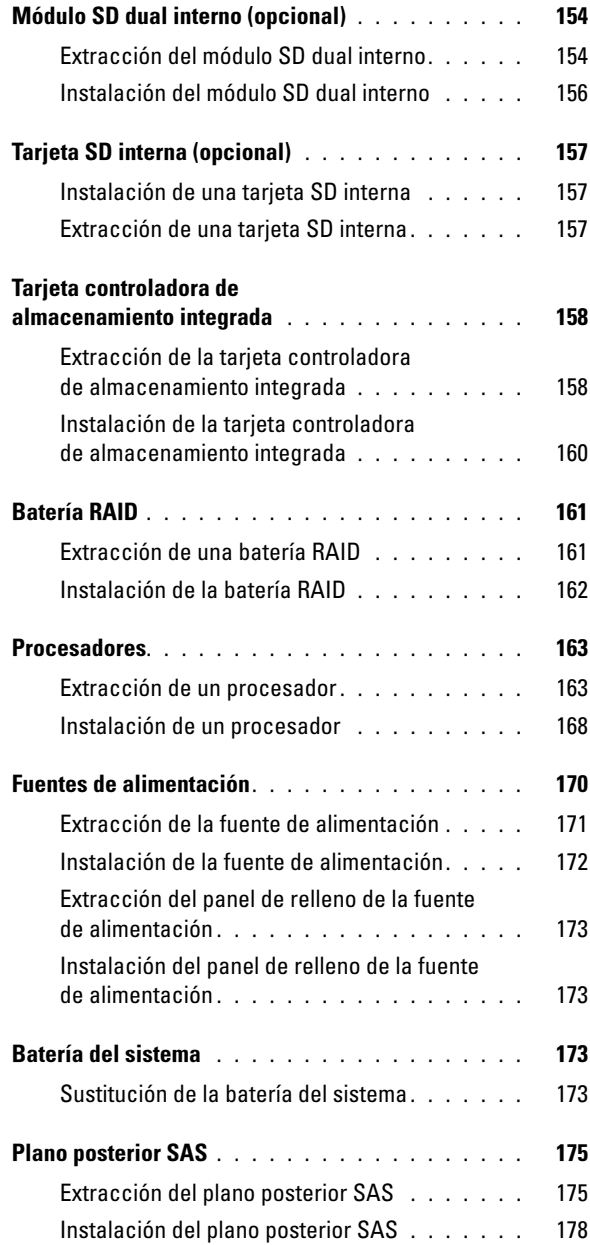

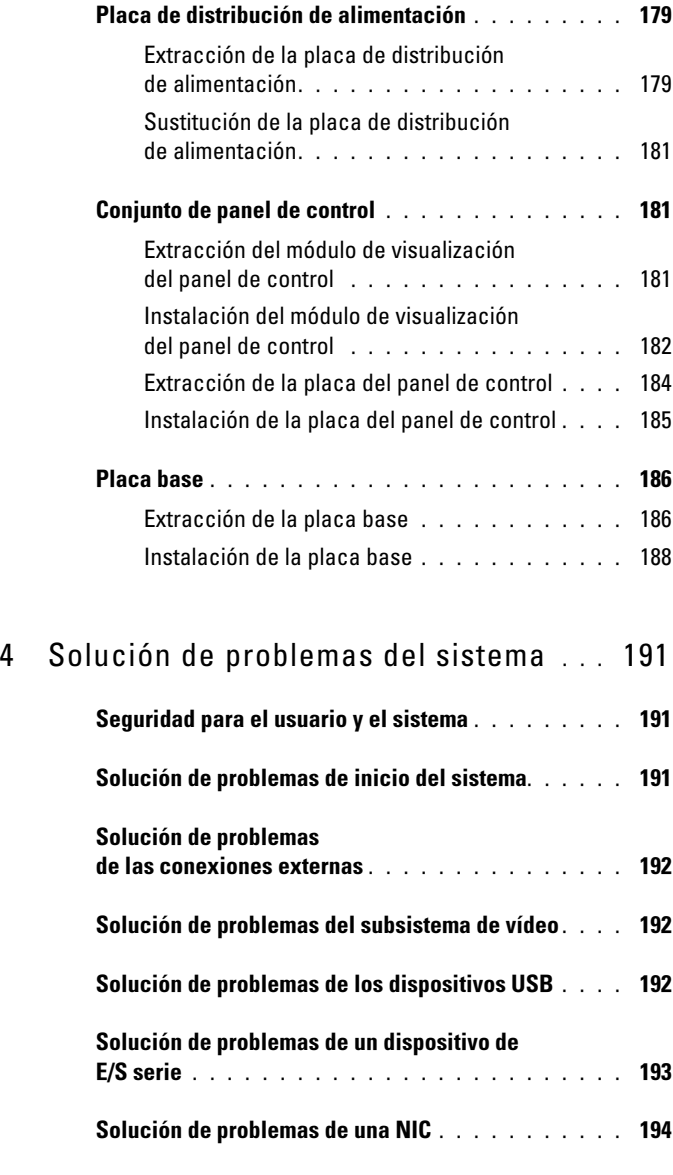

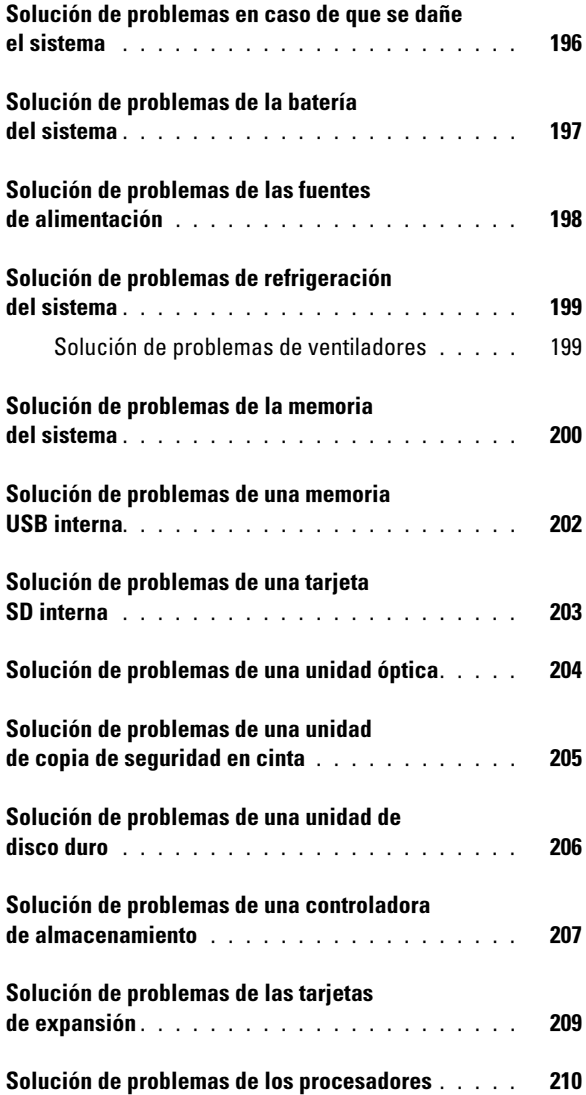

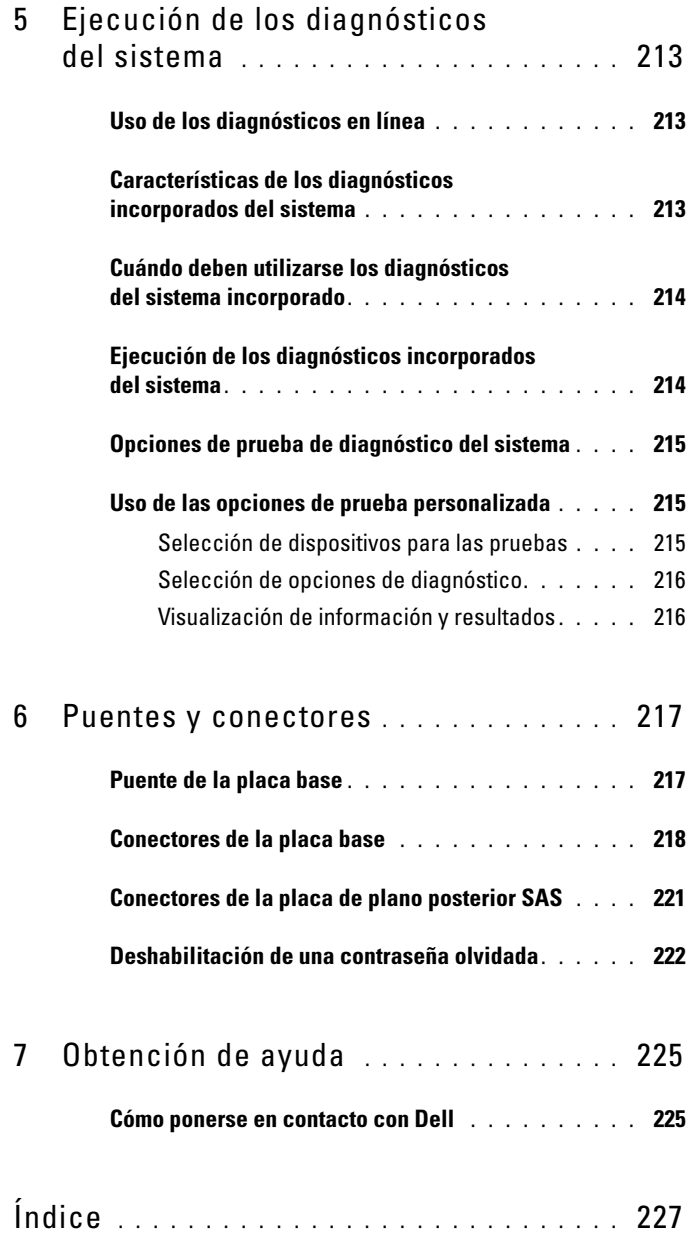

# <span id="page-12-0"></span>Información sobre el sistema

## <span id="page-12-1"></span>Acceso a las características del sistema durante el inicio

Las pulsaciones de tecla siguientes proporcionan acceso a las características del sistema durante el inicio.

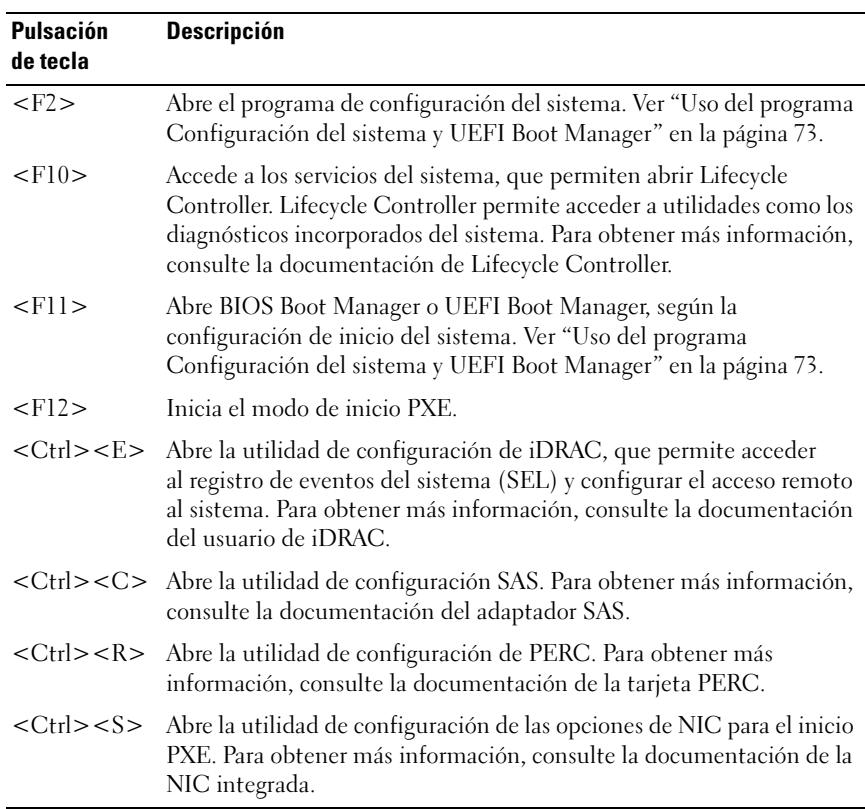

#### <span id="page-13-0"></span>Características e indicadores del panel anterior

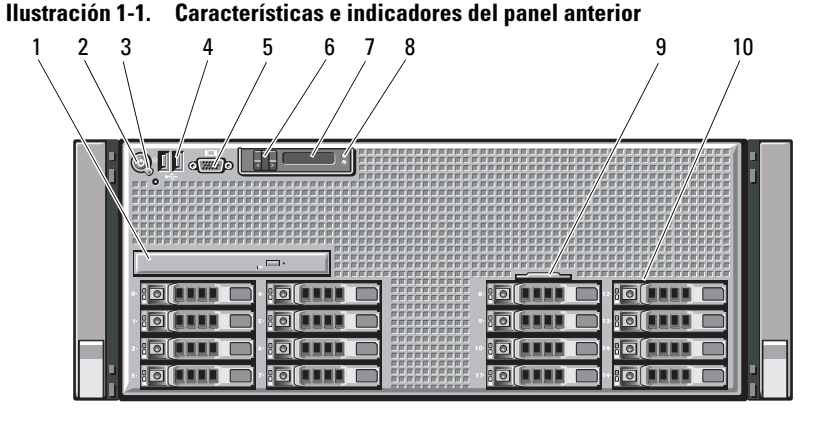

Elemento Indicador, botón Icono Descripción o conector 1 Unidad óptica Una unidad de DVD-ROM o (opcional) DVD-RW SATA reducida opcional. NOTA: Los dispositivos de DVD son sólo de datos. 2 Indicador de El indicador de encendido se ilumina دا ہ encendido, botón de cuando el sistema está encendido. encendido El botón de encendido controla la salida de la fuente de alimentación de CC al sistema. Cuando el bisel del sistema está instalado, no puede utilizarse el botón de encendido. NOTA: Cuando se enciende el sistema, el monitor de vídeo puede tardar de unos segundos a más de dos minutos en mostrar una imagen, según la cantidad de memoria instalada en el sistema. NOTA: En los sistemas operativos compatibles con ACPI, si se apaga el sistema con el botón de encendido, éste realizará un apagado ordenado antes de cerrarse.

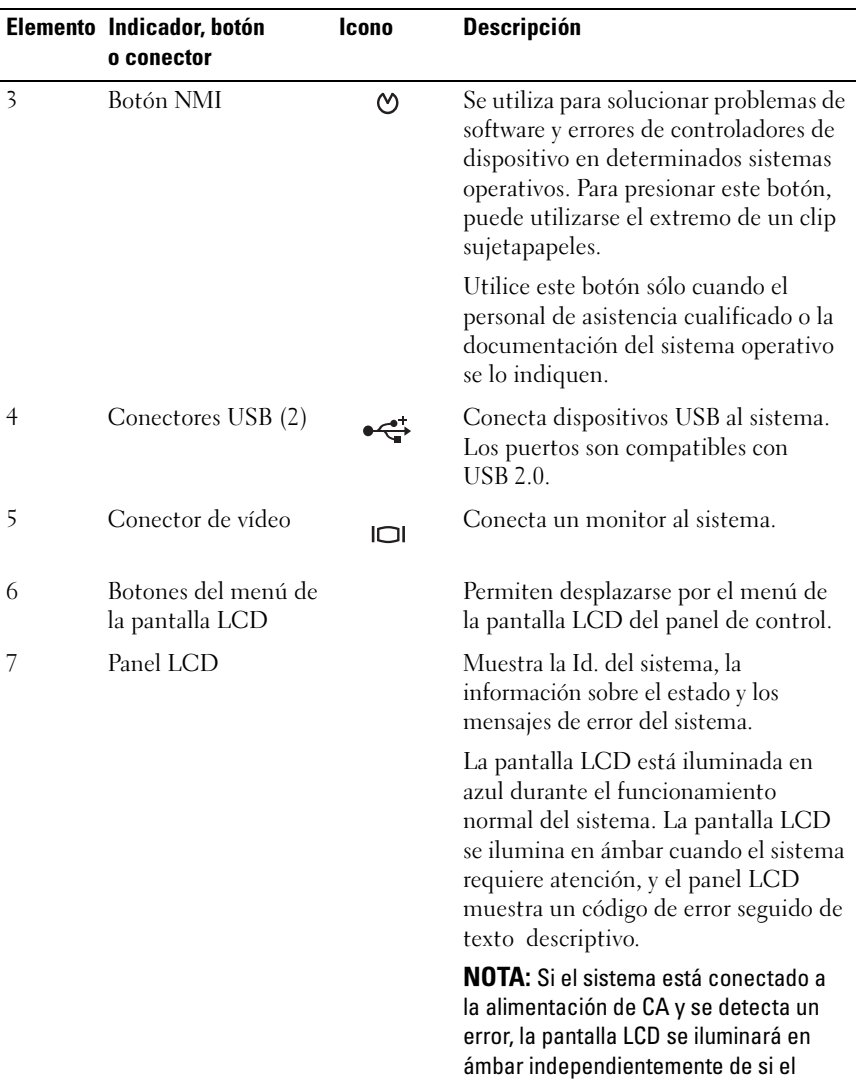

sistema está encendido o no.

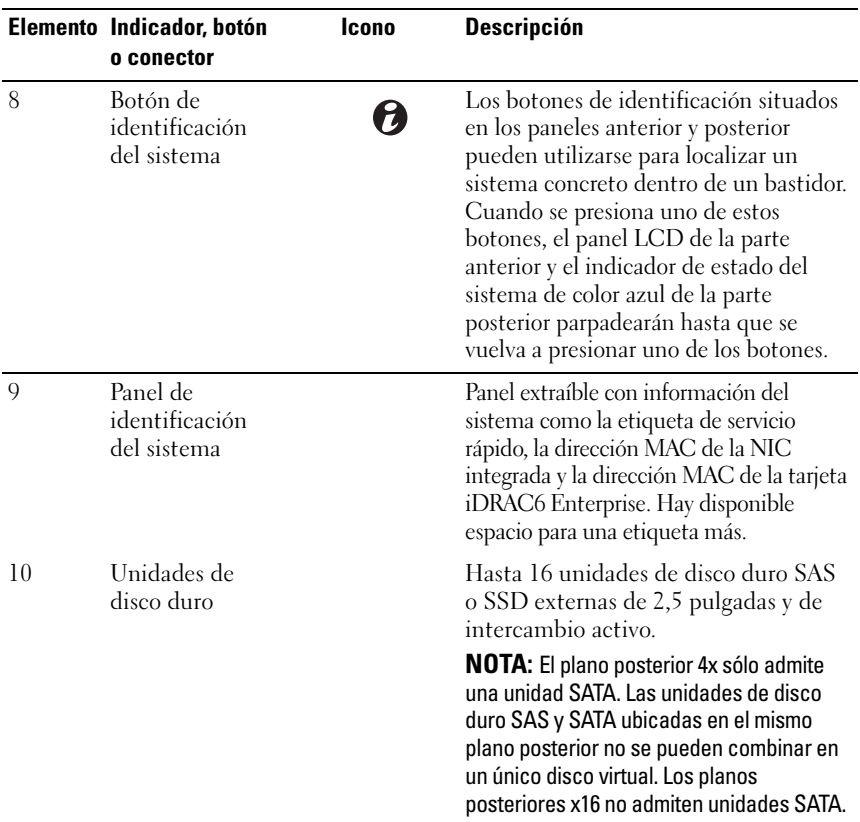

# <span id="page-15-0"></span>Componentes del panel LCD

El panel LCD del sistema proporciona información sobre el sistema y mensajes de estado y de error para indicar que el sistema funciona correctamente o que hay un problema en el sistema. Consulte ["Mensajes de estado de la pantalla LCD" en la](#page-25-0)  [página 26](#page-25-0) para obtener información sobre códigos de estado específicos.

La luz de fondo de la pantalla LCD está iluminada en azul en condiciones normales de funcionamiento y en ámbar cuando se produce una condición de error. Cuando el sistema se encuentra en modo de espera, la luz de fondo de la pantalla LCD está apagada y se puede encender presionando el botón de selección, el botón izquierdo o el botón derecho del panel LCD. La luz de fondo de la pantalla LCD seguirá apagada si se han desactivado los mensajes de LCD mediante la utilidad de iDRAC, el panel LCD u otras herramientas.

#### Ilustración 1-2. Componentes del panel LCD

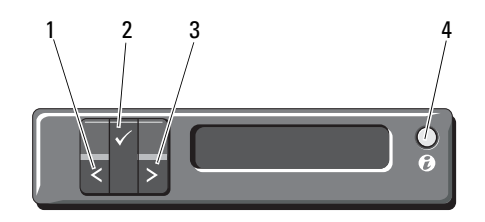

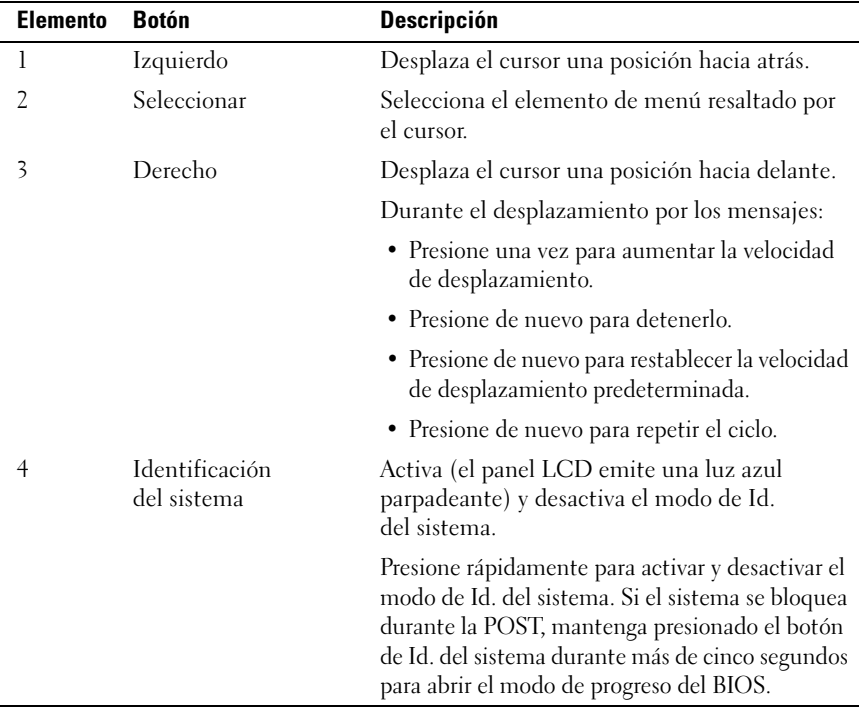

#### <span id="page-17-0"></span>Pantalla Home

La pantalla Home (Inicio) muestra información del sistema configurable por el usuario. Esta pantalla aparece durante el funcionamiento normal del sistema cuando no hay ningún mensaje de estado ni se ha producido ningún error. Cuando el sistema se encuentra en modo de espera, la luz de fondo de la pantalla LCD se apagará después de cinco minutos de inactividad si no hay ningún mensaje de error. Pulse uno de los tres botones de navegación (Seleccionar, Izquierdo o Derecho) para ver la pantalla Home (Inicio).

Para ir a la pantalla Home (Inicio) desde otro menú, seleccione la flecha hacia arriba  $\uparrow$  hasta que aparezca el icono de inicio  $\uparrow$  y, a continuación, selecciónelo.

En la pantalla Home (Inicio), presione el botón de selección para abrir el menú principal. Consulte las tablas siguientes para obtener información sobre los submenús Setup (Configurar) y View (Ver).

#### <span id="page-17-1"></span>Menú Setup (Configuración)

**NOTA:** Cuando seleccione una opción del menú Setup (Configuración), debe confirmar la opción antes de pasar a la acción siguiente.

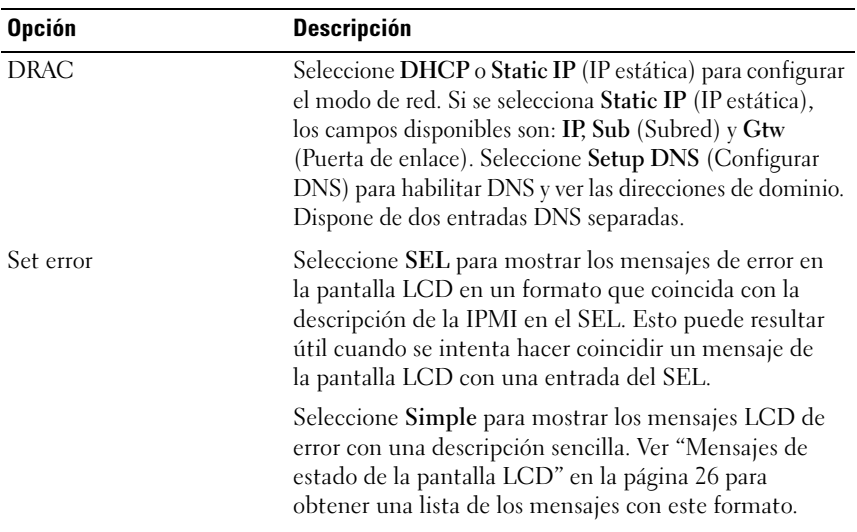

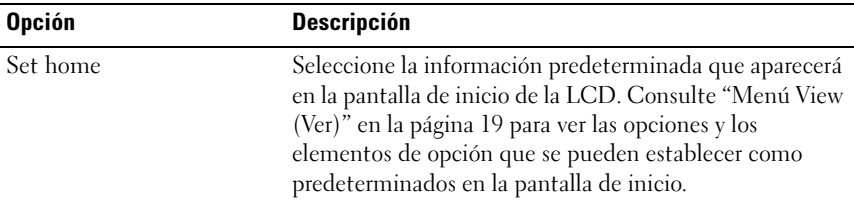

#### <span id="page-18-0"></span>Menú View (Ver)

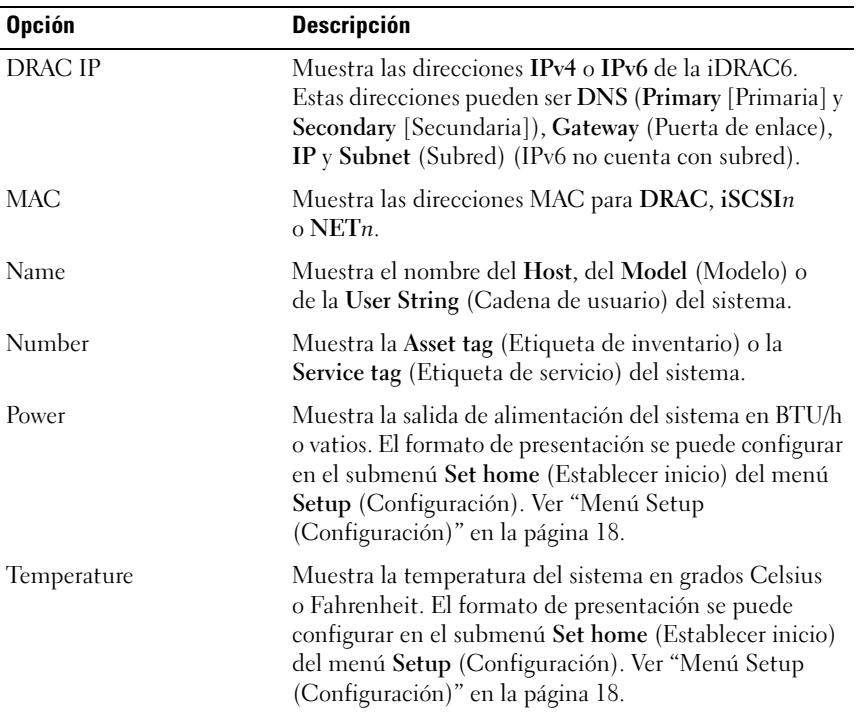

#### <span id="page-19-0"></span>Patrones de los indicadores de la unidad de disco duro

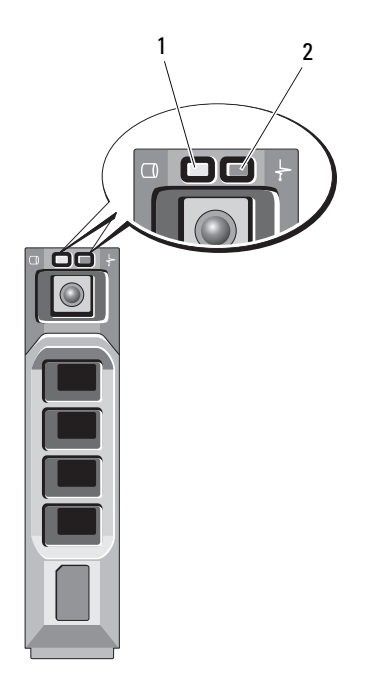

- 1 Indicador de actividad de la unidad de disco duro (verde)
- 2 Indicador de estado de la unidad de disco duro (verde y ámbar)

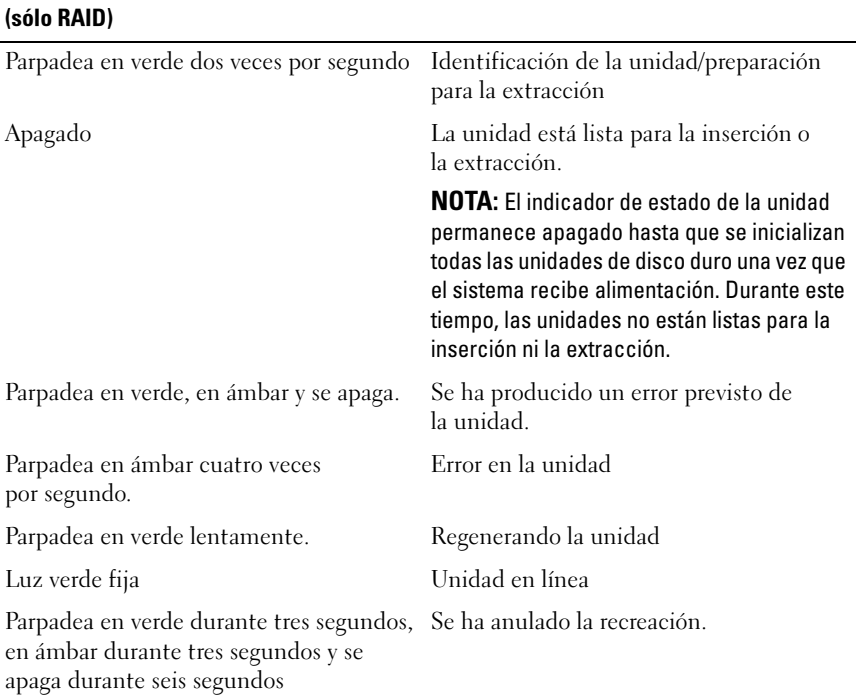

# Patrón del indicador de estado de la unidad Estado

# <span id="page-21-0"></span>Características e indicadores del panel posterior

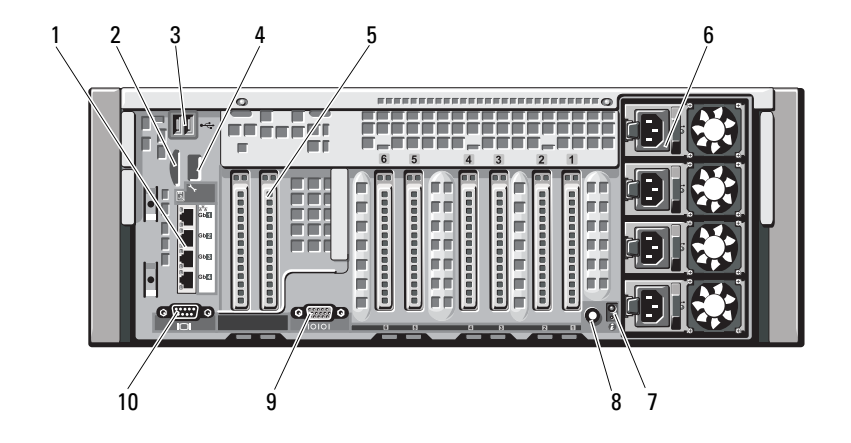

Ilustración 1-3. Características e indicadores del panel posterior

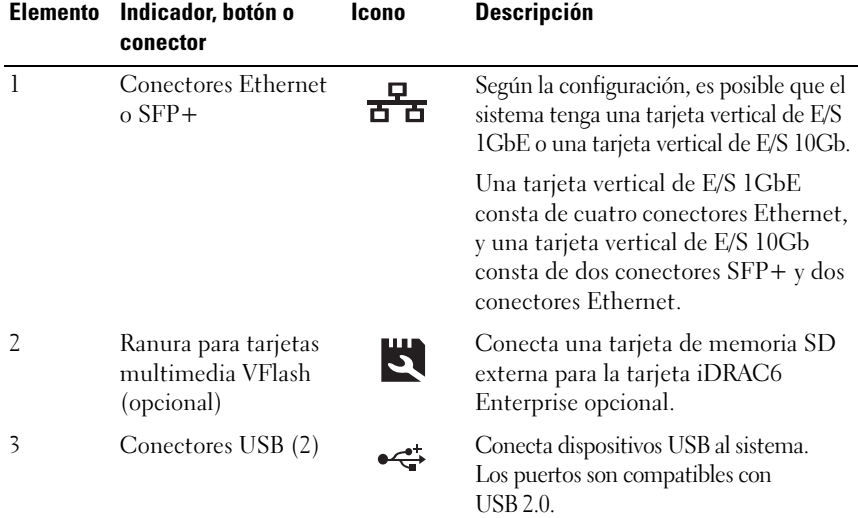

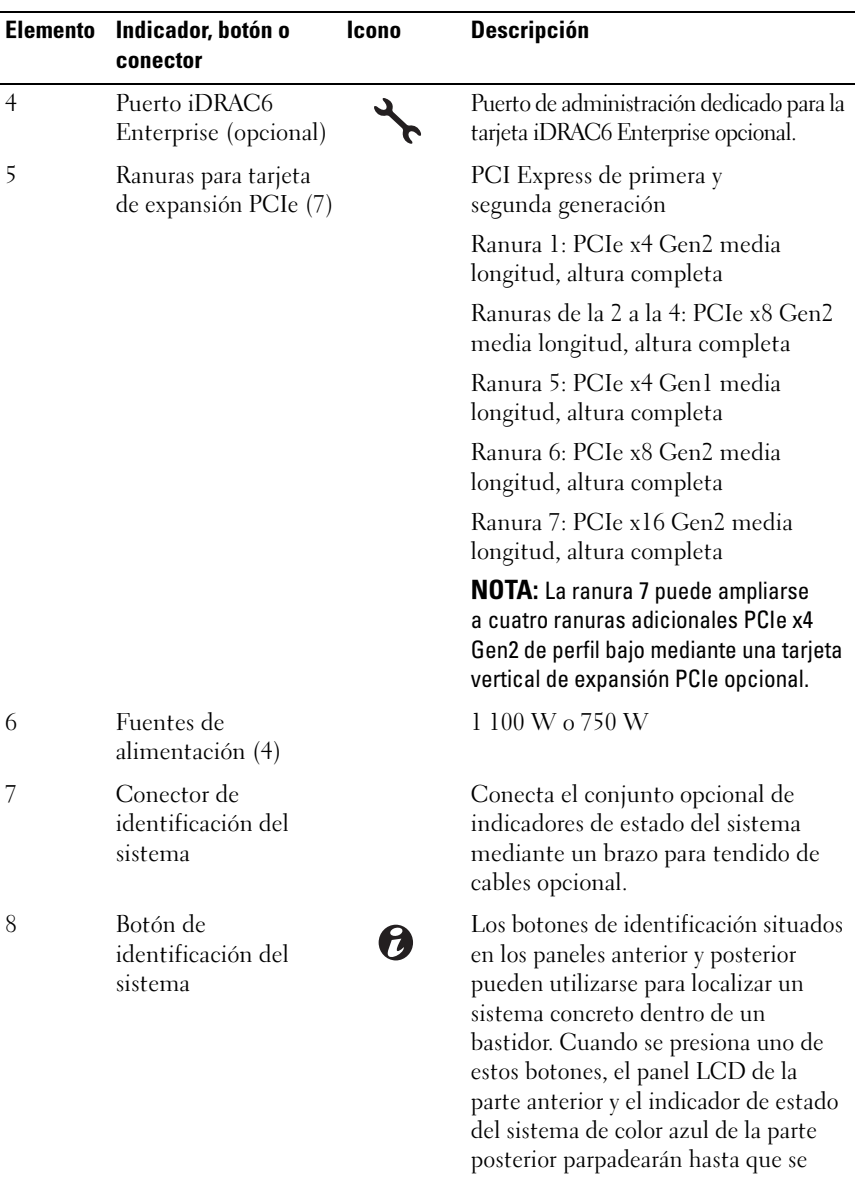

vuelva a presionar uno de los botones.

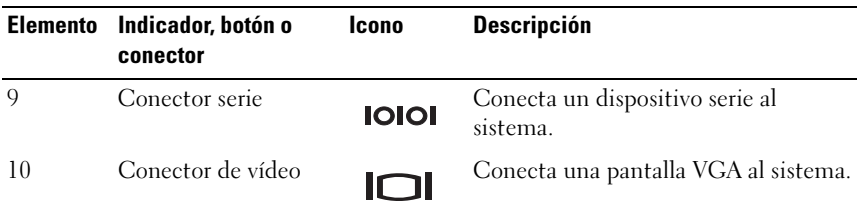

#### <span id="page-23-0"></span>Pautas para conectar dispositivos externos

- Desconecte la alimentación del sistema y los dispositivos externos antes de conectar un nuevo dispositivo externo. A continuación, encienda todos los dispositivos externos antes de encender el sistema (a menos que en la documentación del dispositivo se especifique lo contrario).
- Asegúrese de que esté instalado en el sistema el controlador apropiado para el dispositivo conectado.
- Si es necesario habilitar puertos en el sistema, consulte ["Uso del programa](#page-72-2)  [Configuración del sistema y UEFI Boot Manager" en la página](#page-72-2) 73.

# <span id="page-23-1"></span>Códigos de los indicadores de la NIC

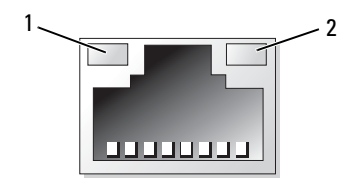

```
1 Indicador de enlace 2 Indicador de actividad
```
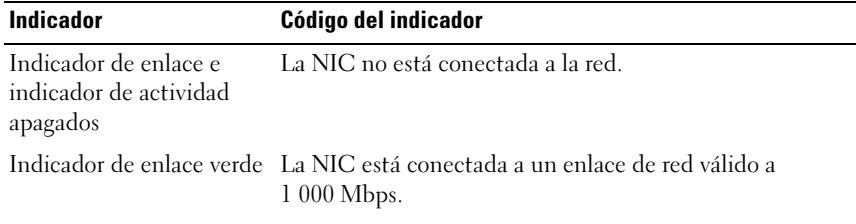

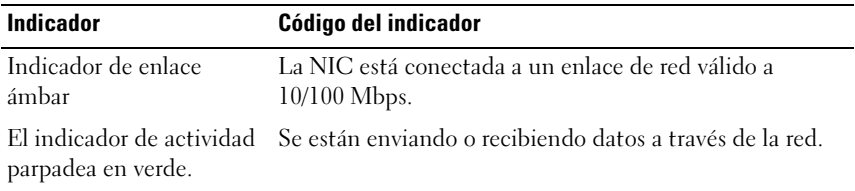

## <span id="page-24-0"></span>Códigos del indicador de alimentación

Las fuentes de alimentación tienen indicadores que muestran si hay alimentación o si se ha producido un error de alimentación.

- Luz apagada: la alimentación de CA no está conectada.
- Luz verde: en modo de espera, una luz verde indica que hay una fuente de CA válida conectada a la fuente de alimentación, la cual funciona correctamente. Cuando el sistema está encendido, una luz verde también indica que la fuente de alimentación proporciona alimentación de CC al sistema.
- Luz ámbar: indica que hay un problema con la fuente de alimentación.
- Luz verde y luz ámbar alternadas: si se añade en activo una fuente de alimentación, esto indica que las fuentes de alimentación son diferentes (se ha instalado una fuente de alimentación de alto rendimiento y otra de uso inteligente de energía en el mismo sistema). Sustituya la fuente de alimentación con el indicador parpadeante por una que coincida con la capacidad de la otra fuente de alimentación instalada.

 $\bigwedge$  PRECAUCIÓN: Al solucionar un problema de discrepancia de fuentes de alimentación, sustituya sólo la fuente de alimentación con el indicador parpadeante. Si se intercambia la fuente de alimentación contraria para crear un par coincidente se puede generar una condición de error y el sistema se puede apagar de forma inesperada. Para cambiar de una configuración de alto rendimiento a una configuración de uso inteligente de energía, o viceversa, debe apagar el sistema.

Ilustración 1-4. Indicador de estado de la fuente de alimentación

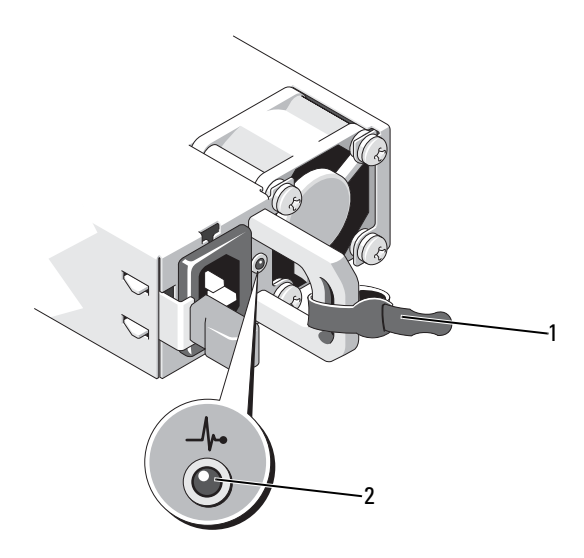

- 
- 1 Tira de velcro 2 Indicador de estado de la fuente de alimentación

# <span id="page-25-0"></span>Mensajes de estado de la pantalla LCD

Los mensajes de la pantalla LCD son breves mensajes de texto que se refieren a los eventos guardados en el registro de eventos del sistema (SEL). Para obtener información sobre el SEL y la configuración de las opciones de administración del sistema, consulte la documentación del software de administración de sistemas.

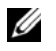

NOTA: Si el sistema no puede iniciarse, pulse el botón de Id. del sistema durante al menos cinco segundos hasta que aparezca un código de error en la pantalla LCD. Anote el código y, a continuación, consulte ["Obtención de ayuda" en la](#page-224-2)  [página](#page-224-2) 225.

#### <span id="page-26-0"></span>Visualización de los mensajes de estado

Si se produce un error en el sistema, la pantalla LCD se volverá de color ámbar. Presione el botón Select (Selección) para ver la lista de errores o los mensajes de estado. Utilice los botones izquierdo y derecho para resaltar un número de error y pulse el botón Select (Seleccionar) para ver el error.

#### <span id="page-26-1"></span>Eliminación de los mensajes de estado de la pantalla LCD

En el caso de los fallos asociados a sensores (temperatura, voltaje, ventiladores, etc.), el mensaje se borra automáticamente de la pantalla LCD cuando el sensor vuelve a su estado normal. En el caso de otros fallos, se debe realizar una acción para borrar el mensaje de la pantalla:

- Borrar el SEL: puede realizar esta tarea de forma remota, pero perderá el historial de eventos del sistema.
- Apagar y encender: apague el sistema y desconéctelo de la toma eléctrica, espere 10 segundos aproximadamente, vuelva a conectar el cable de alimentación y reinicie el sistema.

**20 NOTA:** Los siguientes mensajes de estado de la pantalla LCD se muestran en formato simple. Consulte ["Menú Setup \(Configuración\)" en la página](#page-17-1) 18 para seleccionar el formato en el que se muestran los mensajes.

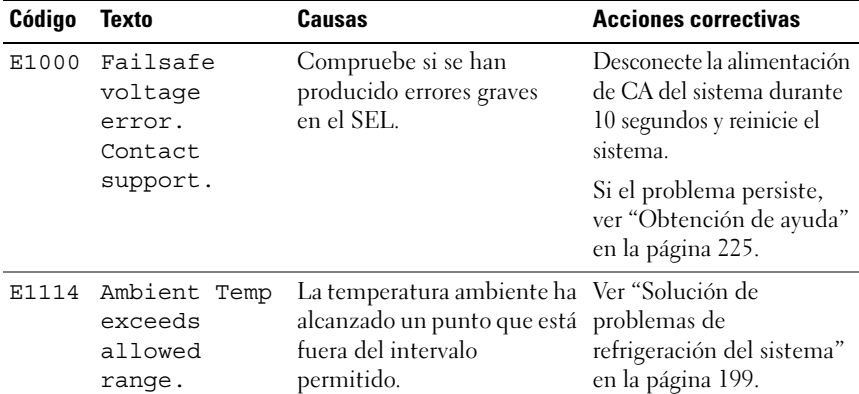

#### Tabla 1-1. Mensajes de estado de la pantalla LCD

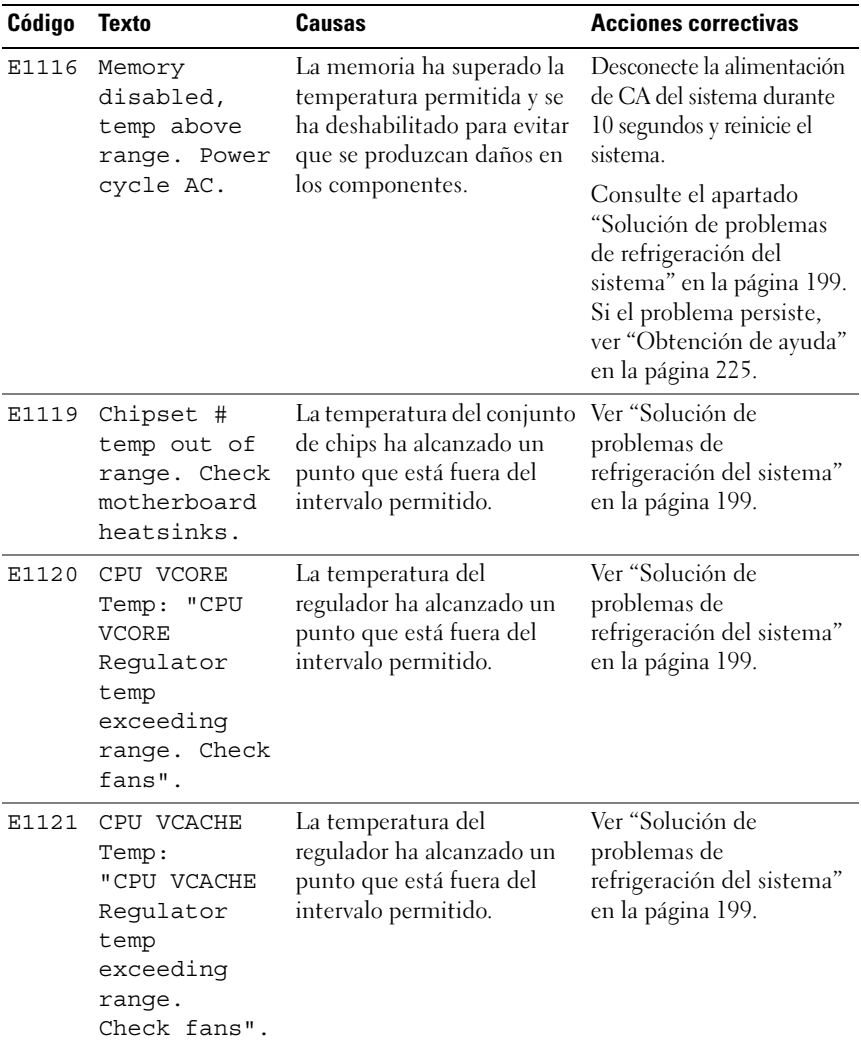

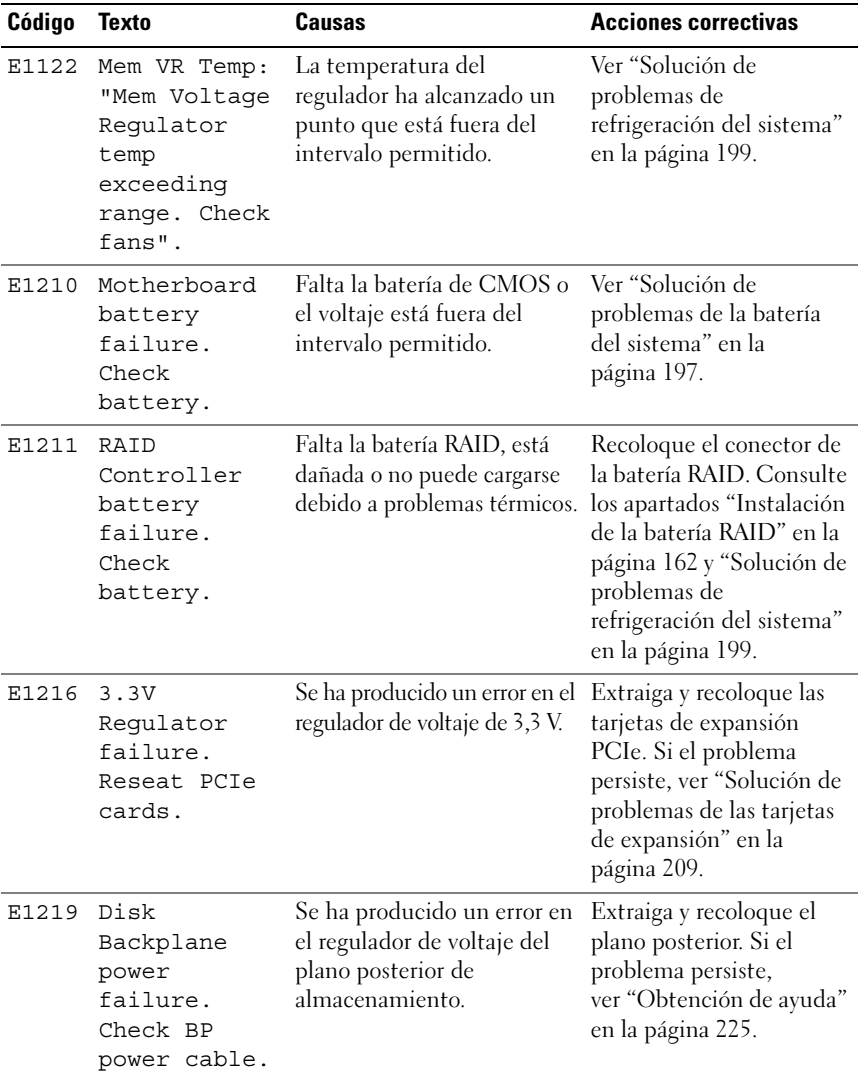

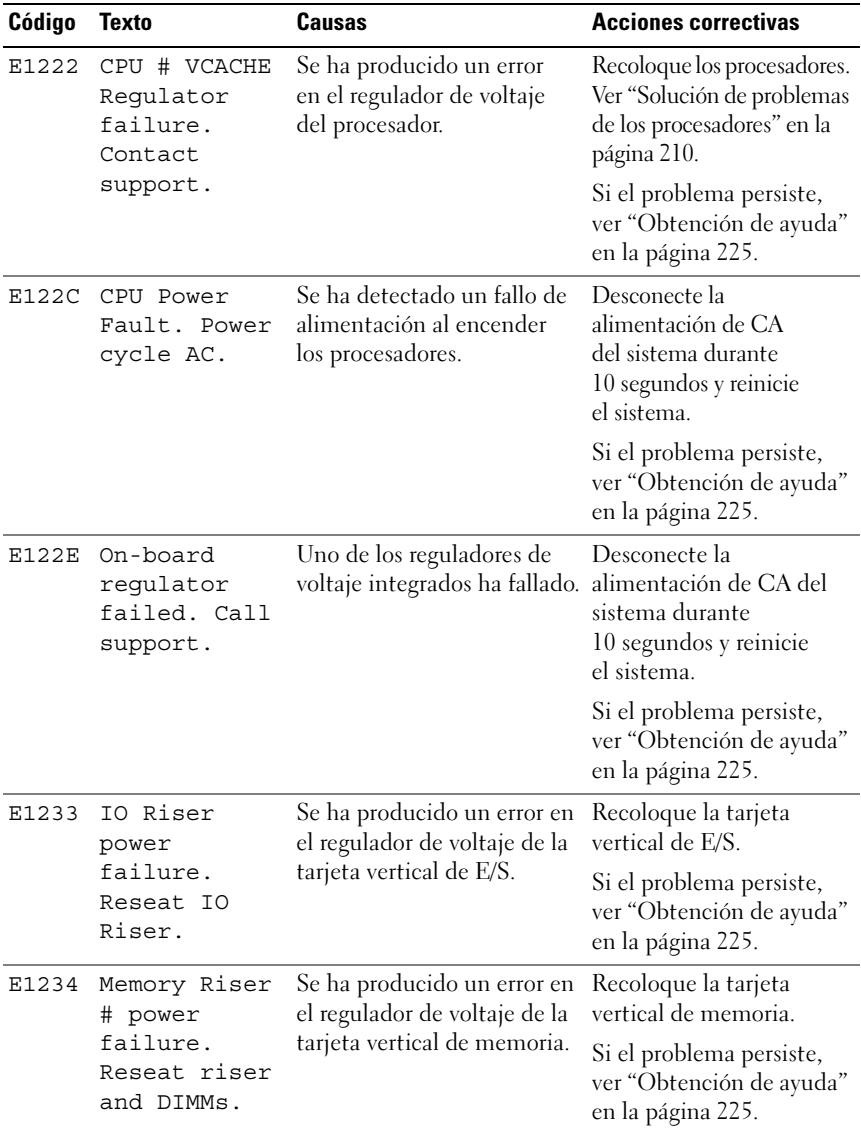

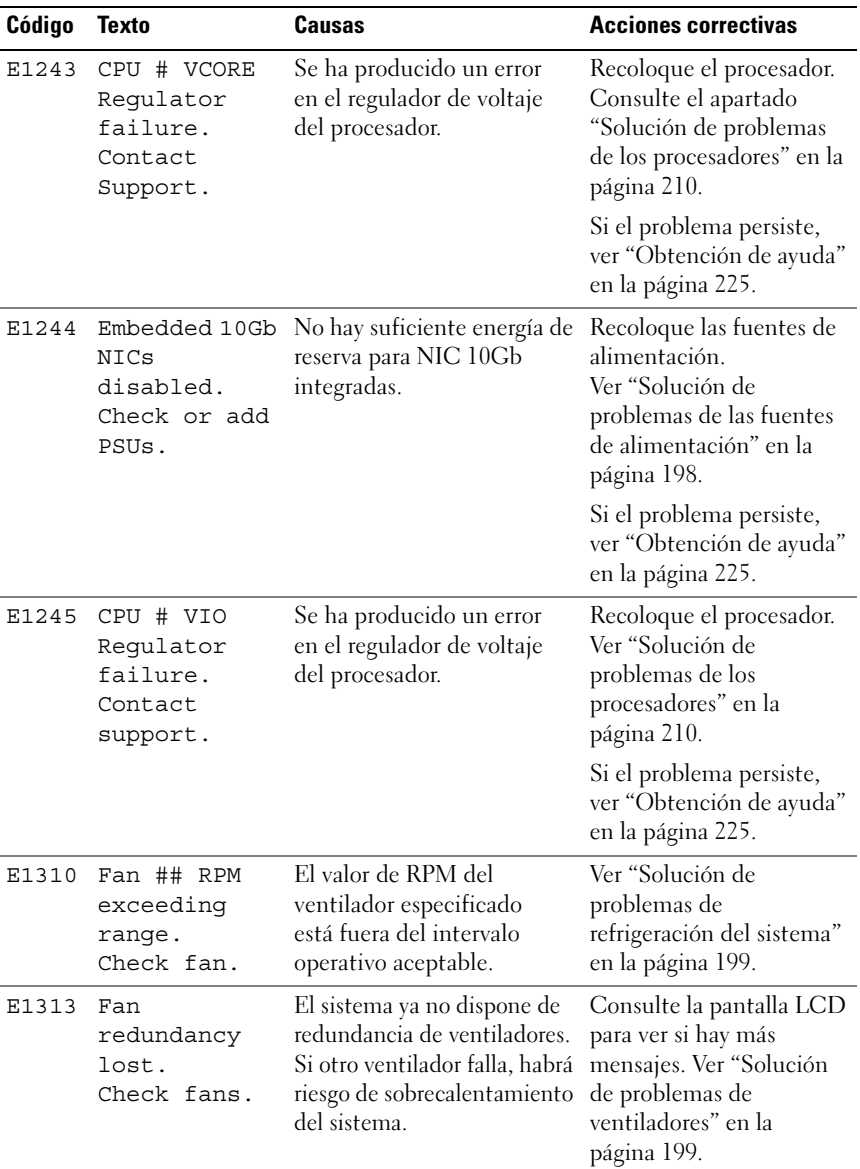

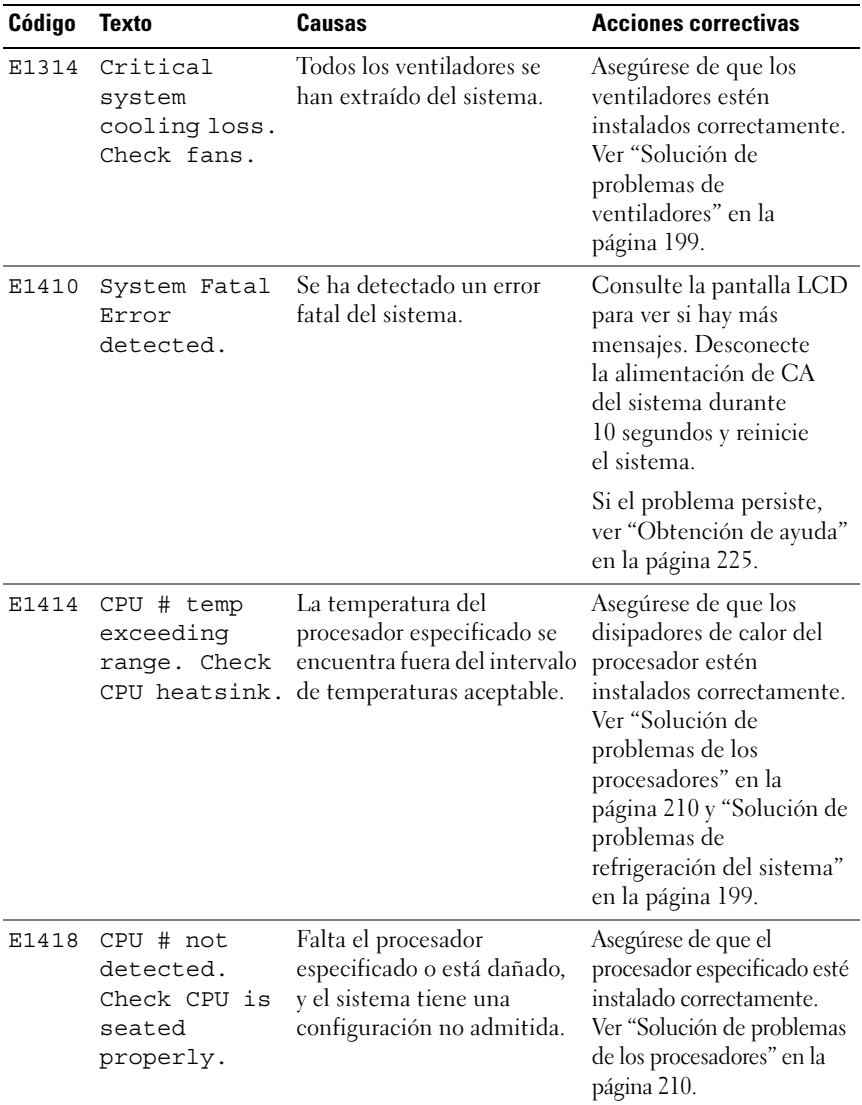

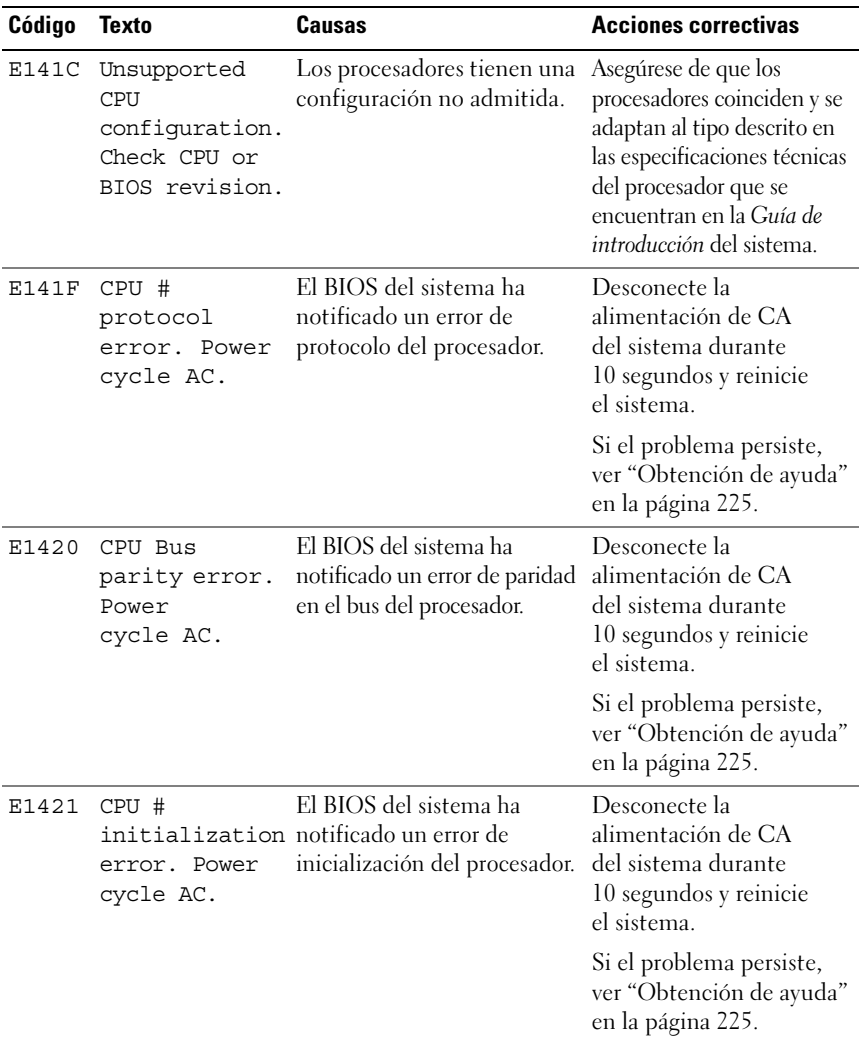

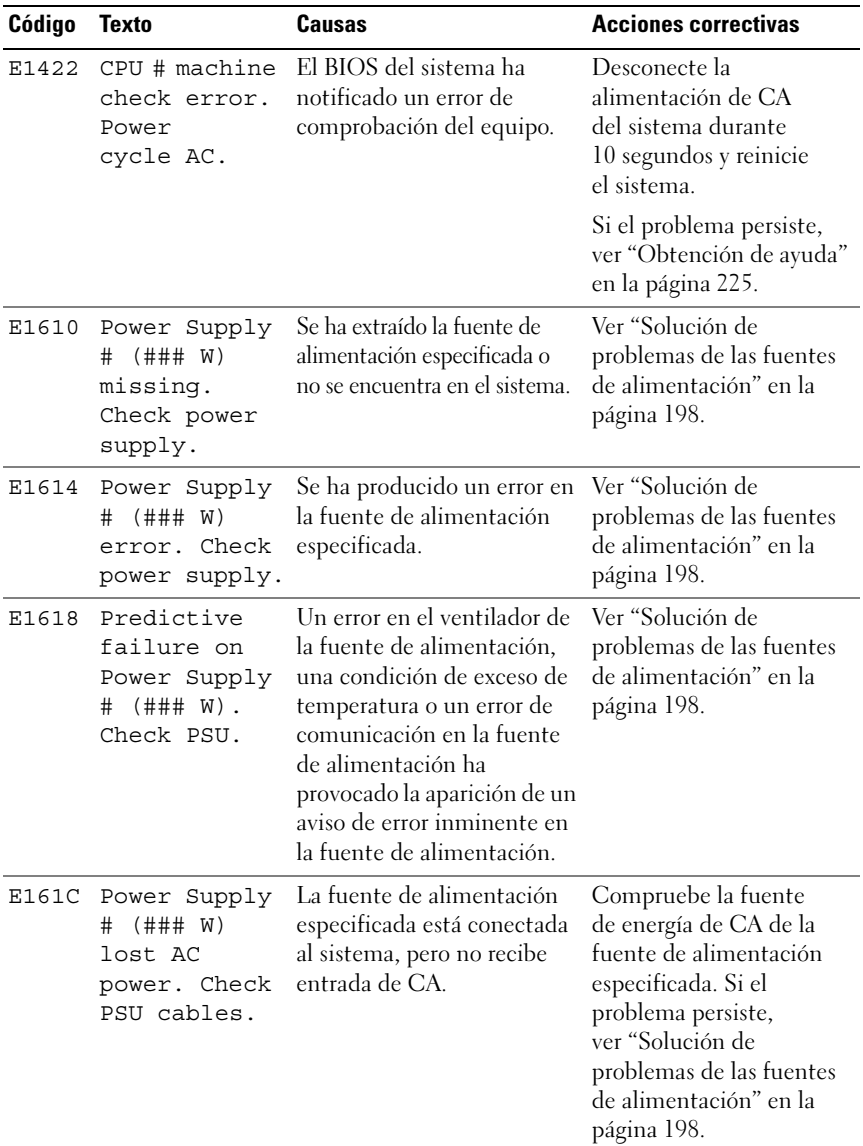

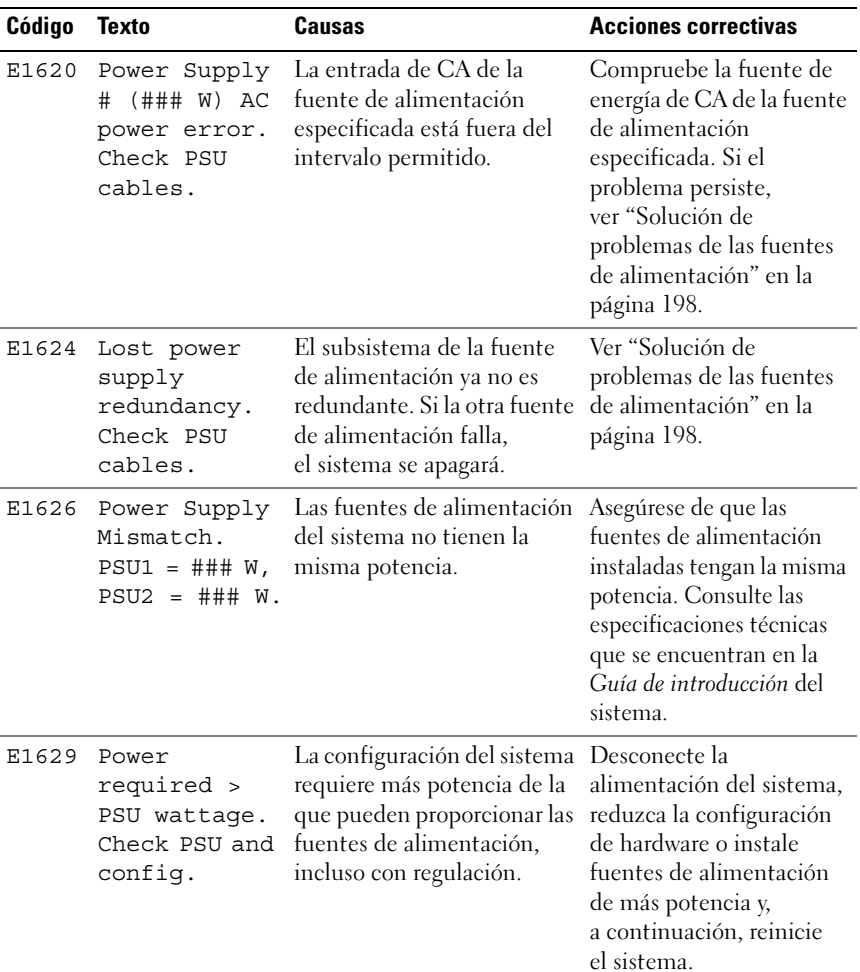

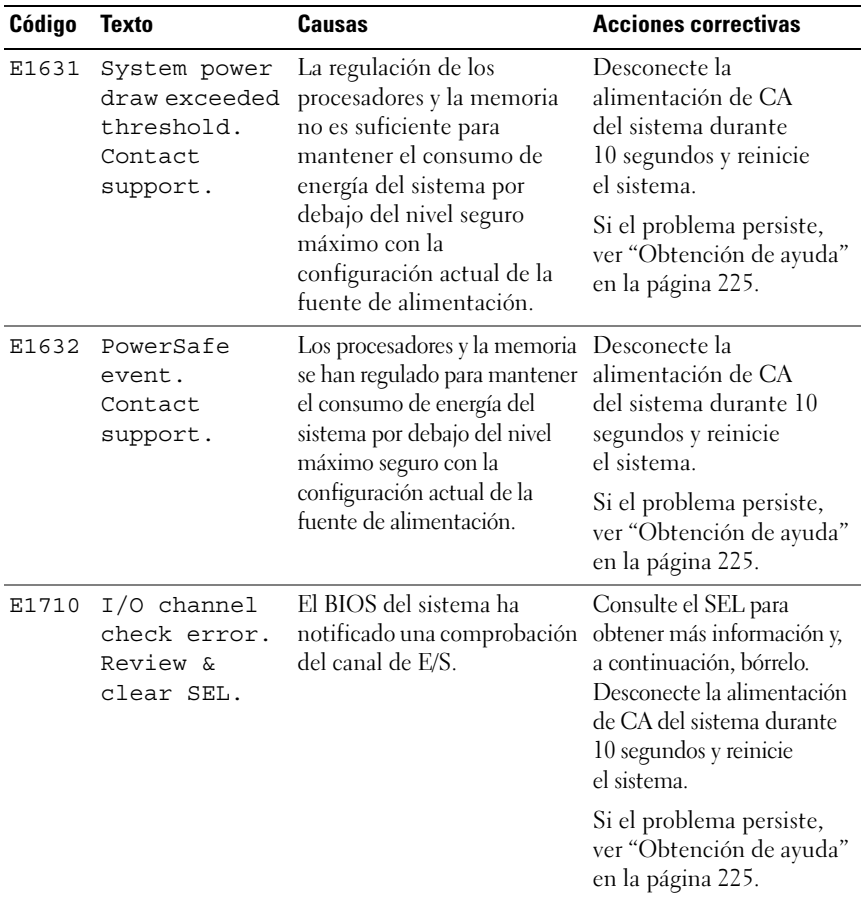
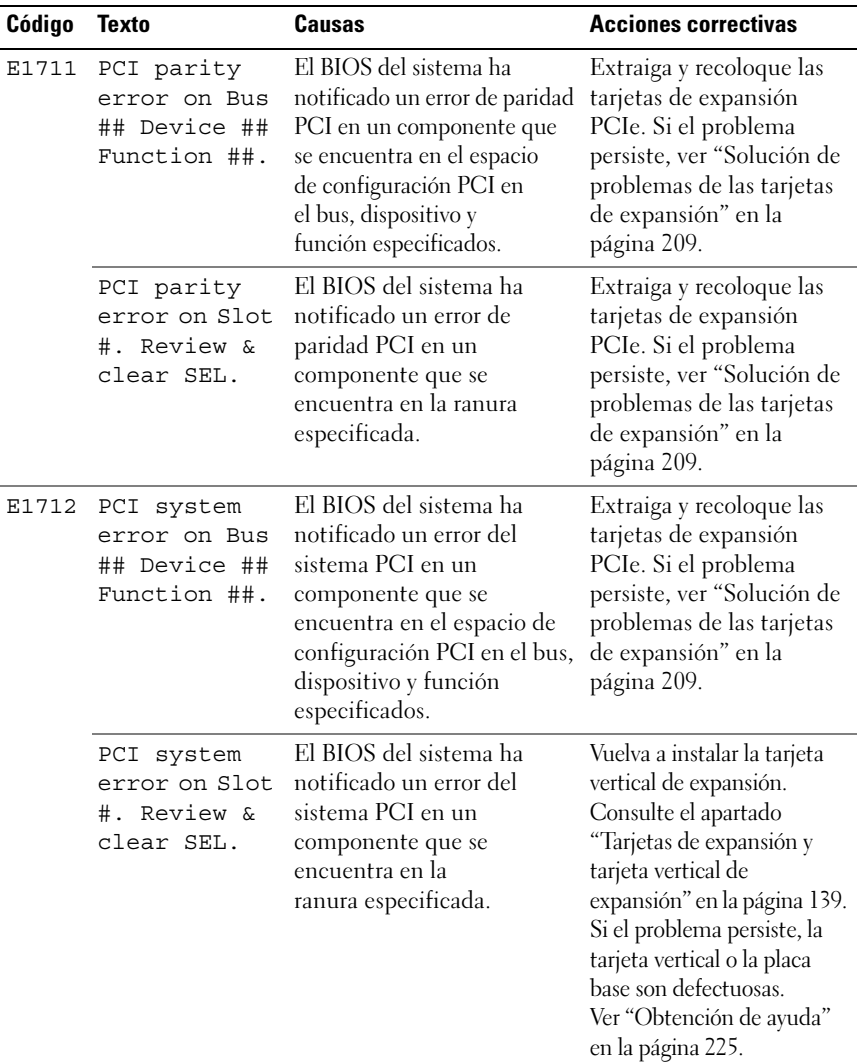

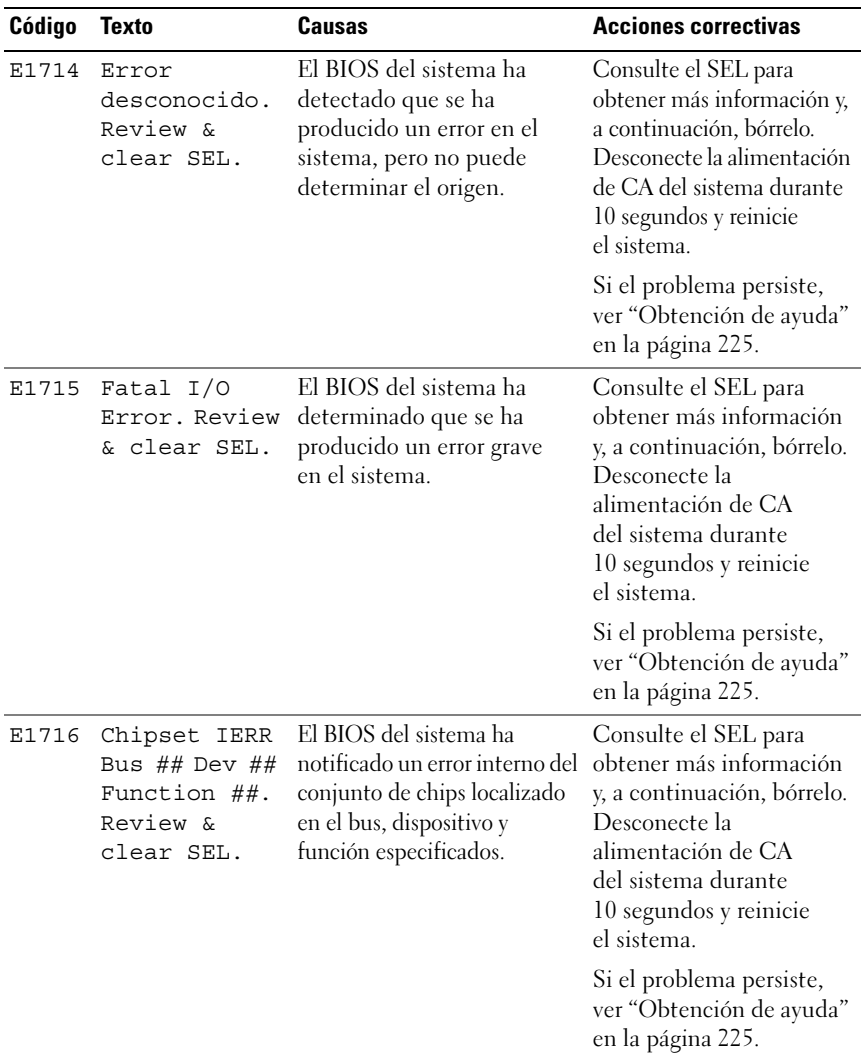

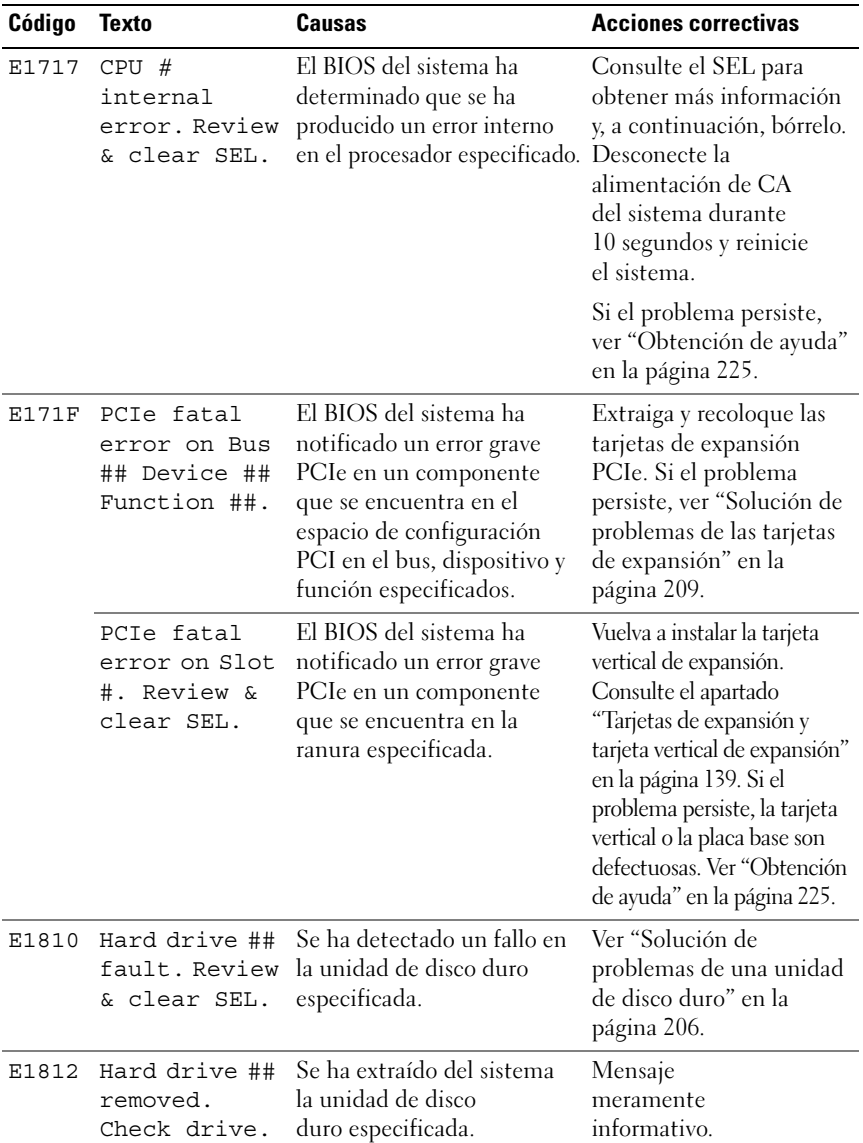

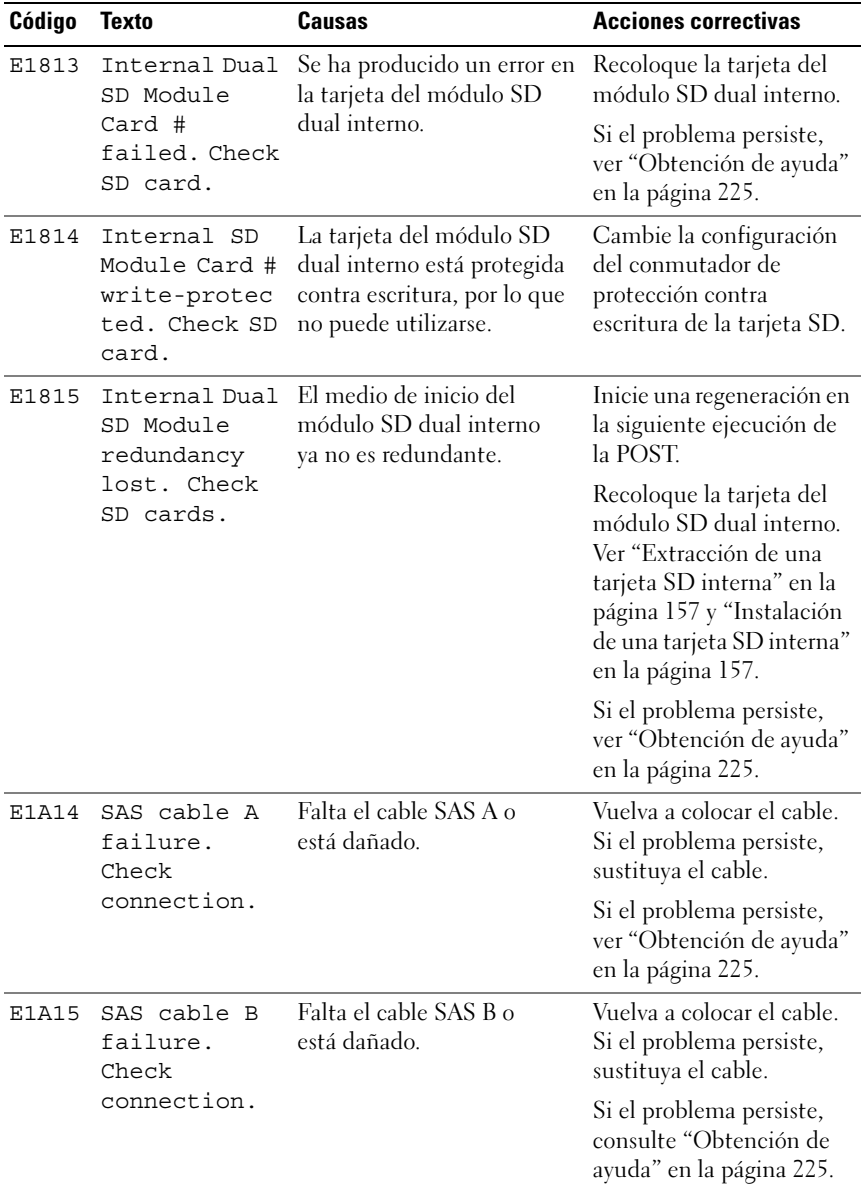

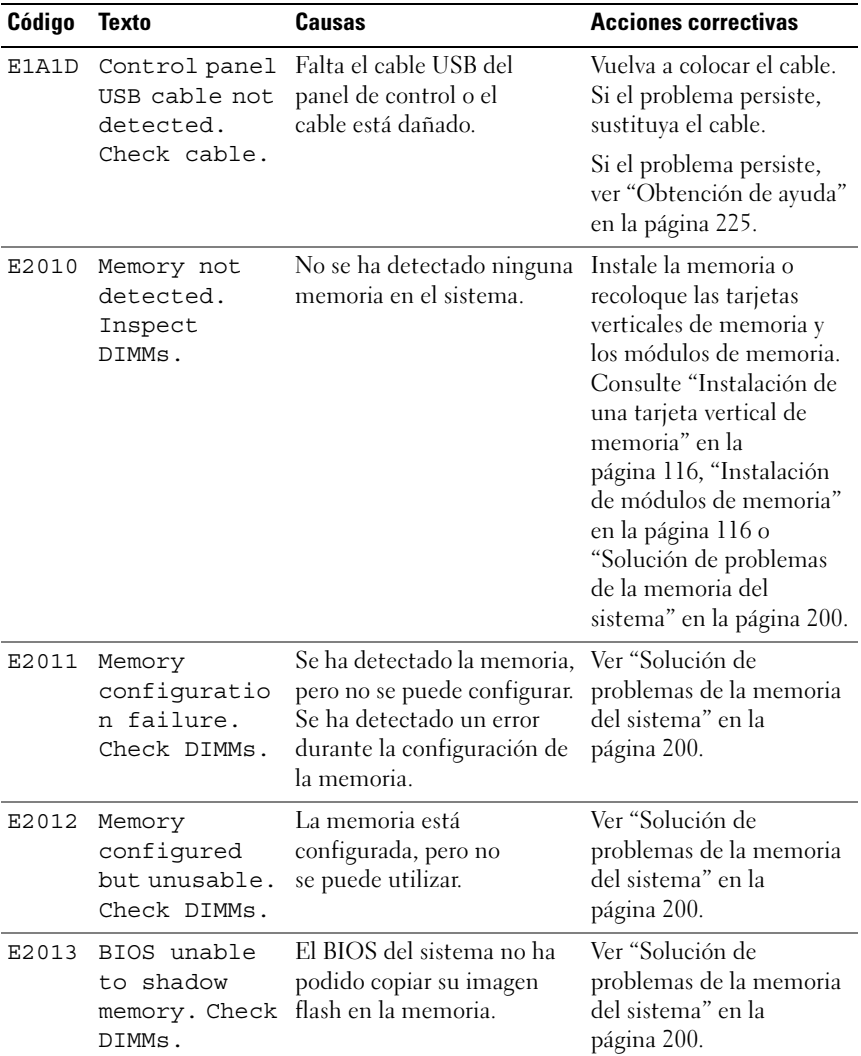

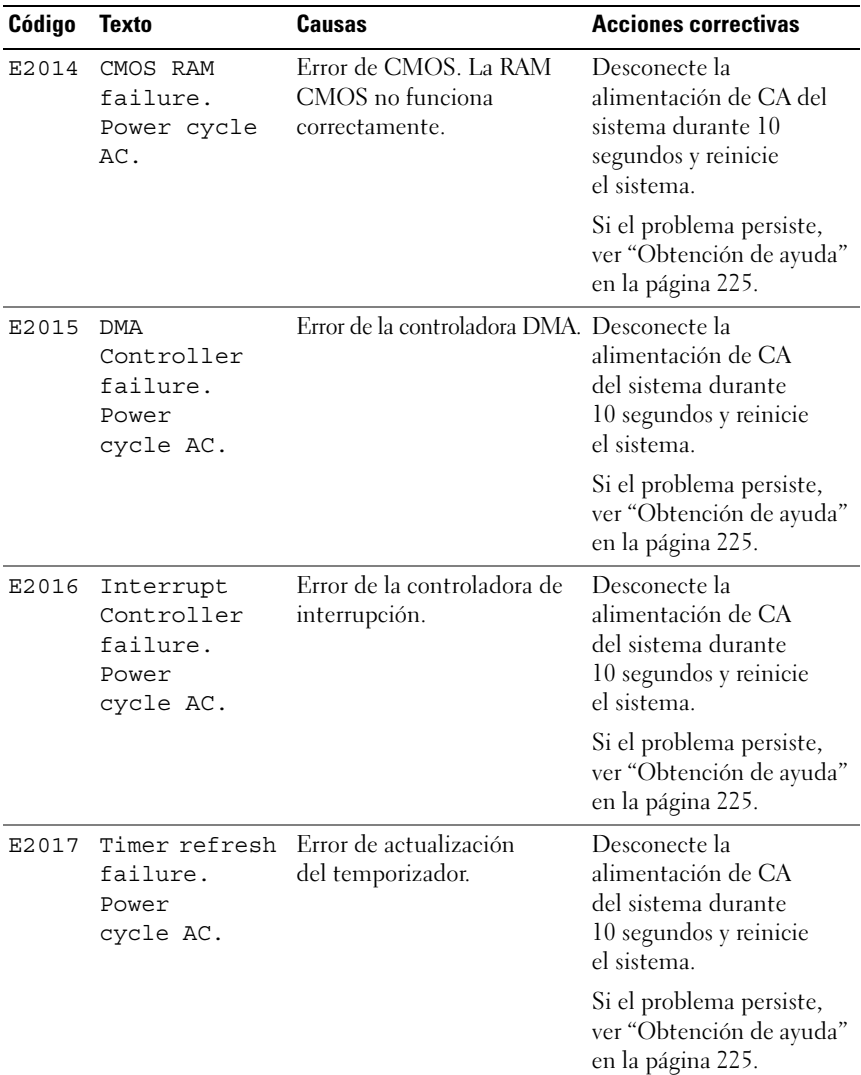

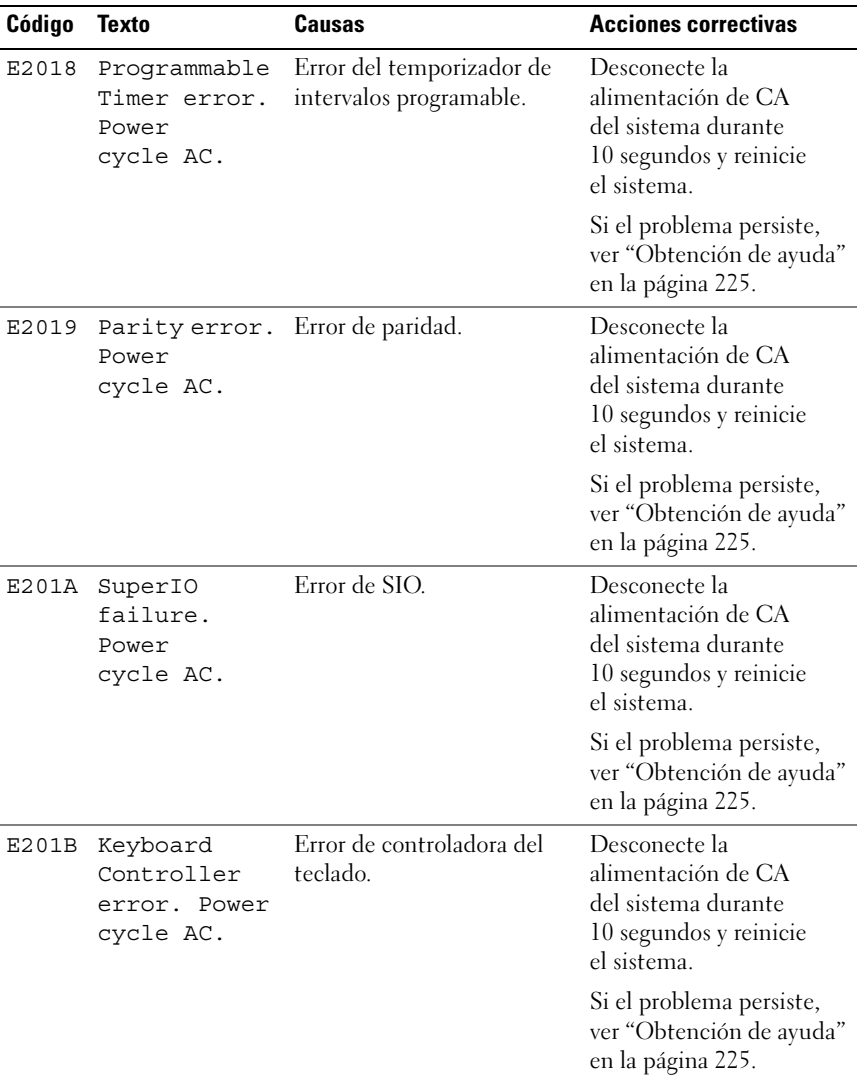

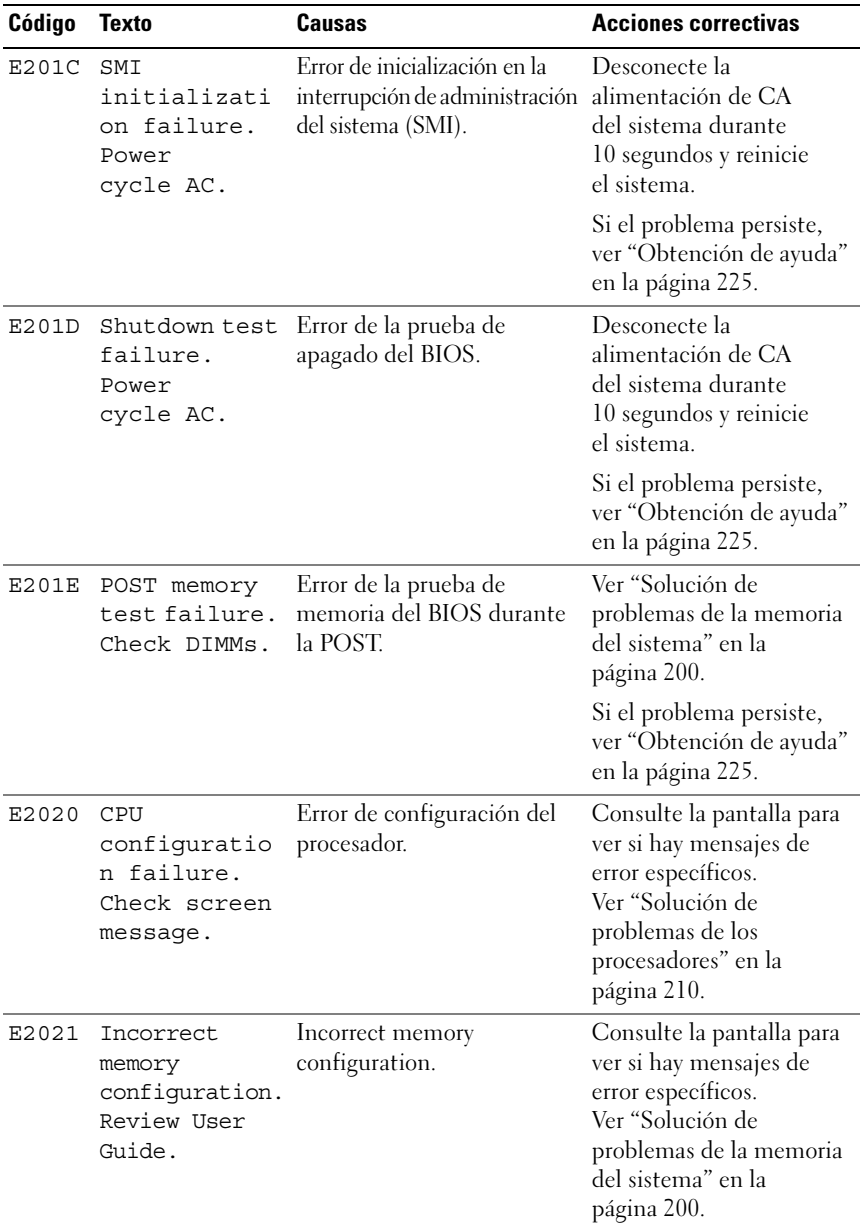

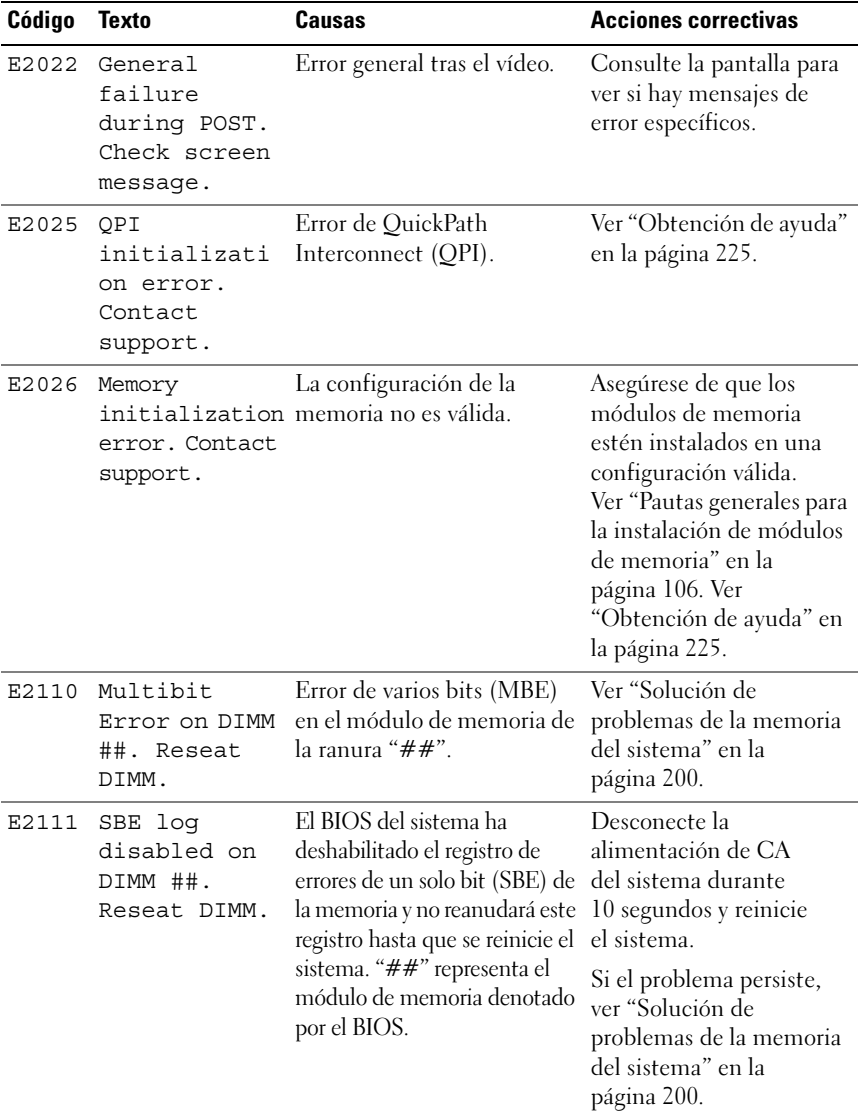

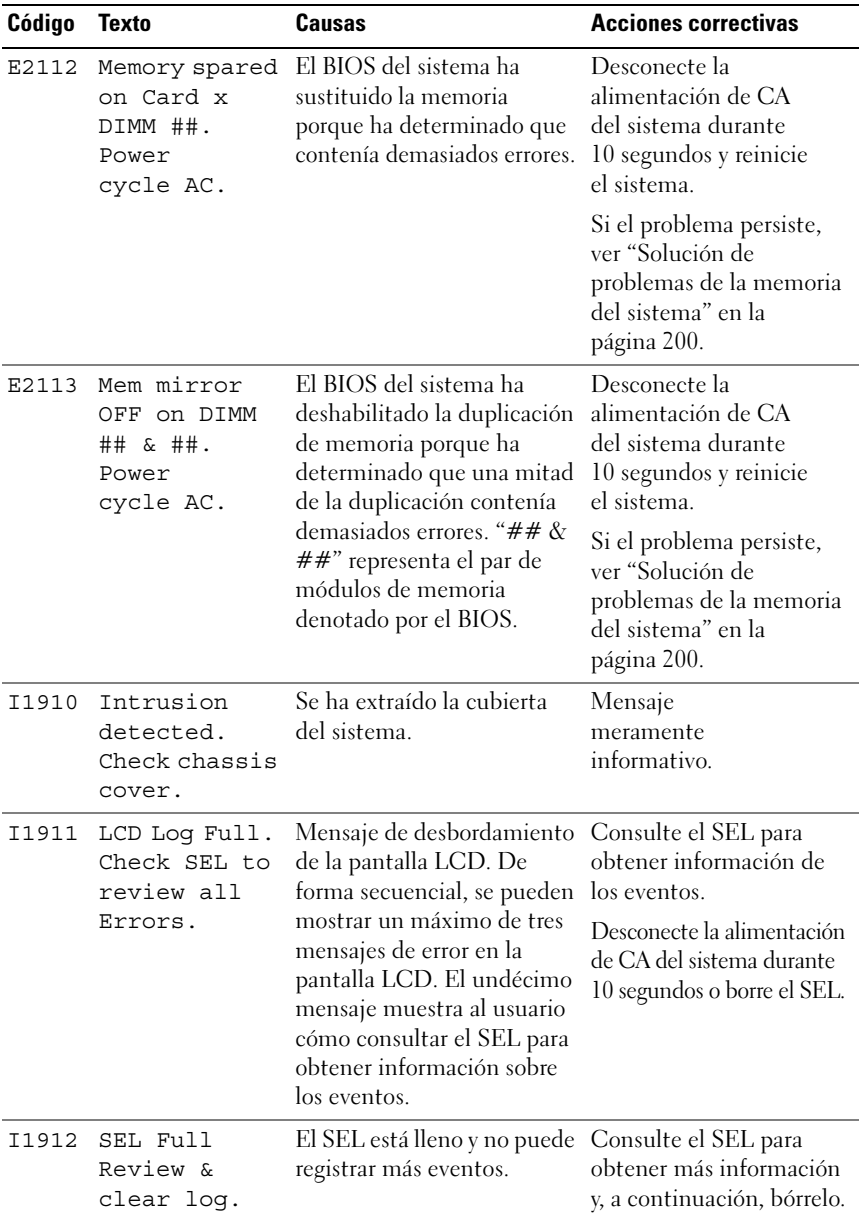

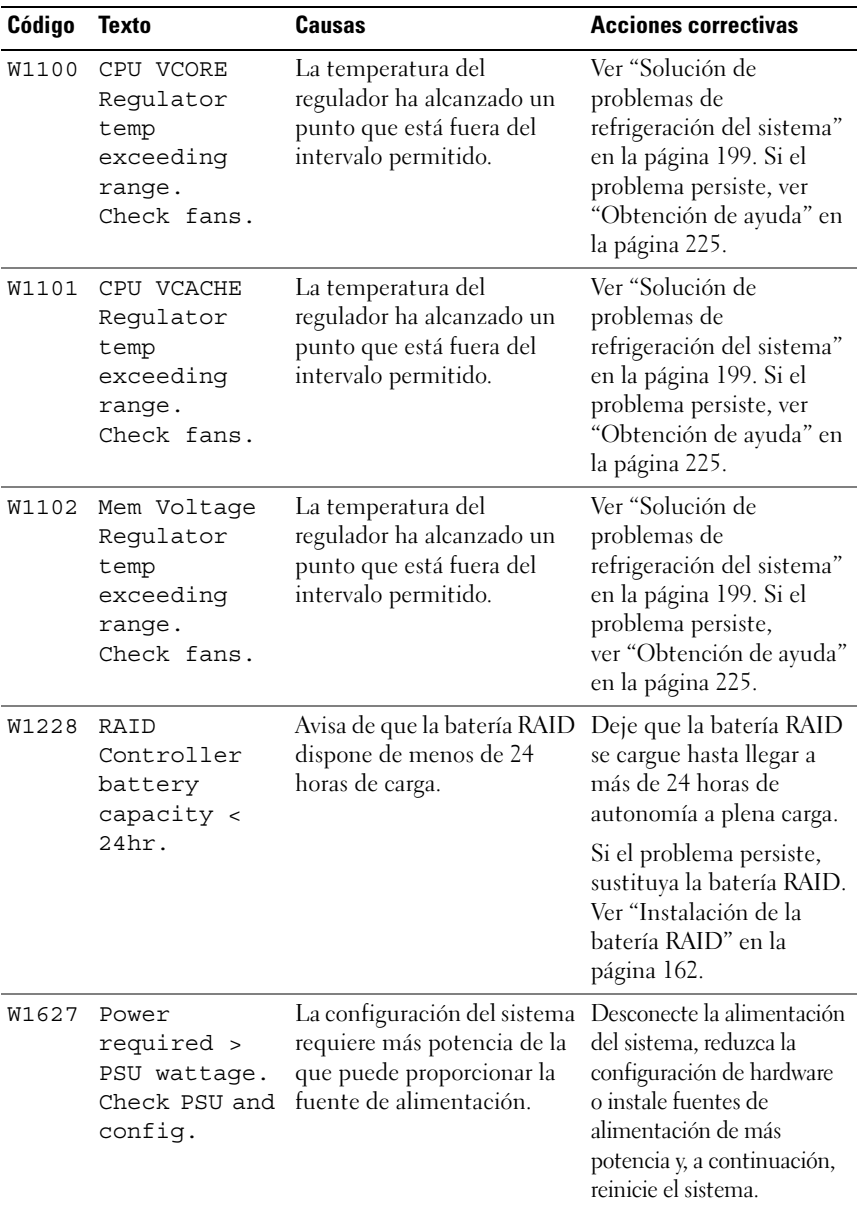

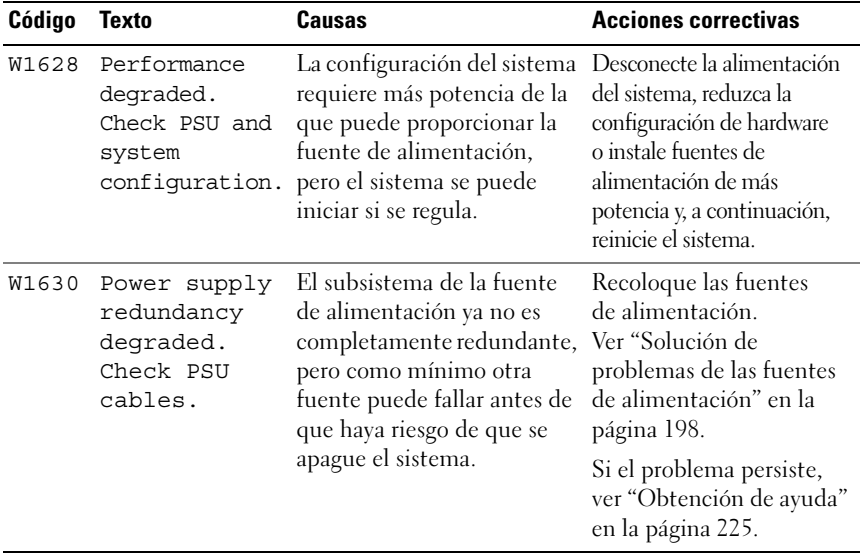

NOTA: Para ver el nombre completo de las abreviaturas o siglas utilizadas en esta tabla, consulte el *Glossary* (Glosario) en dell.com/support/manuals.

#### Mensajes del sistema

Los mensajes del sistema aparecen en la pantalla para notificar la posible existencia de un problema en el sistema.

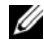

**NOTA:** Si recibe un mensaje del sistema que no figura en la tabla, revise la documentación de la aplicación que se está ejecutando cuando aparece el mensaje o la documentación del sistema operativo para obtener una explicación del mensaje y la acción recomendada.

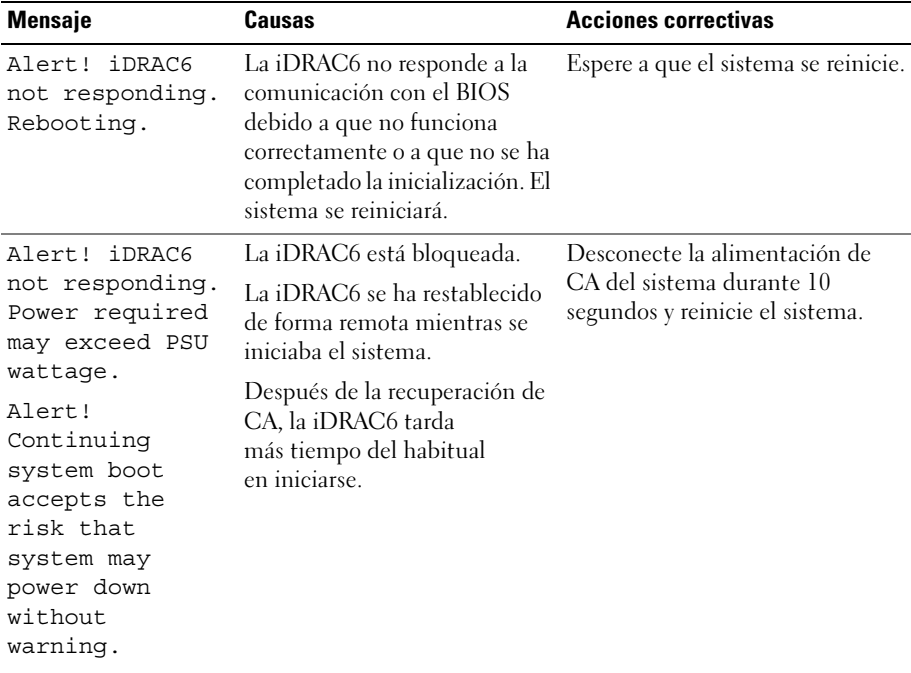

#### Tabla 1-2. Mensajes del sistema

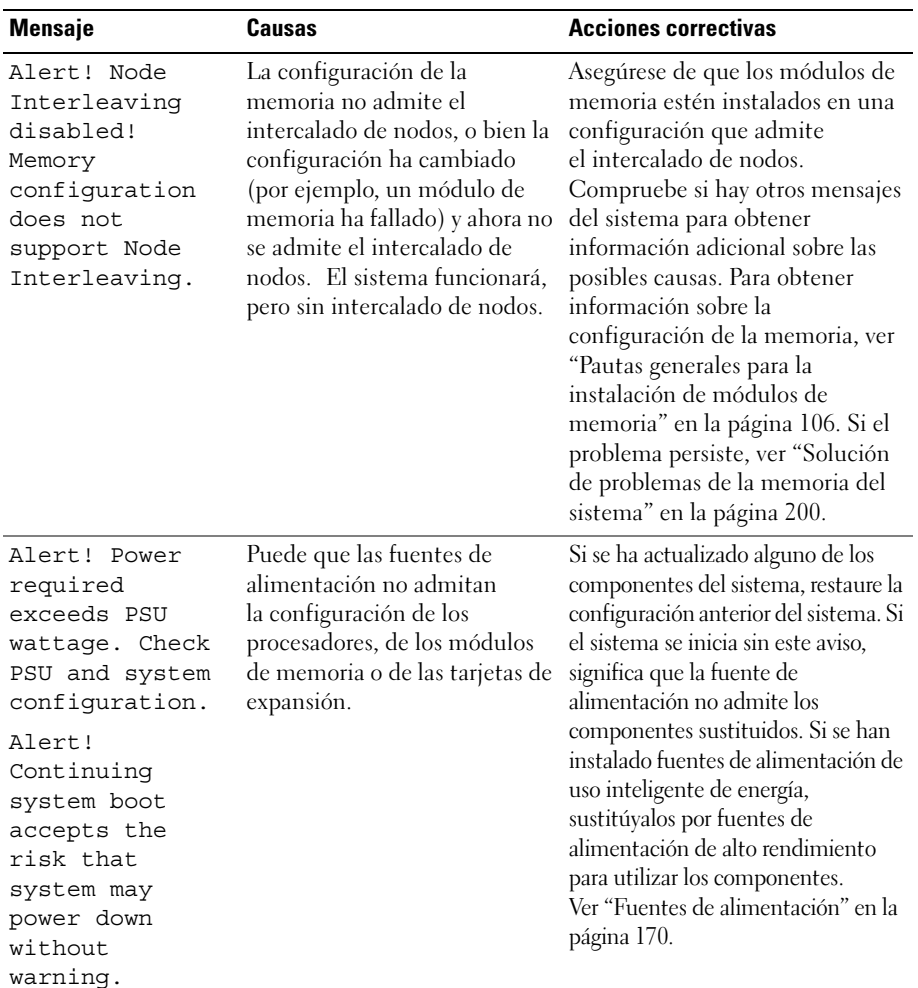

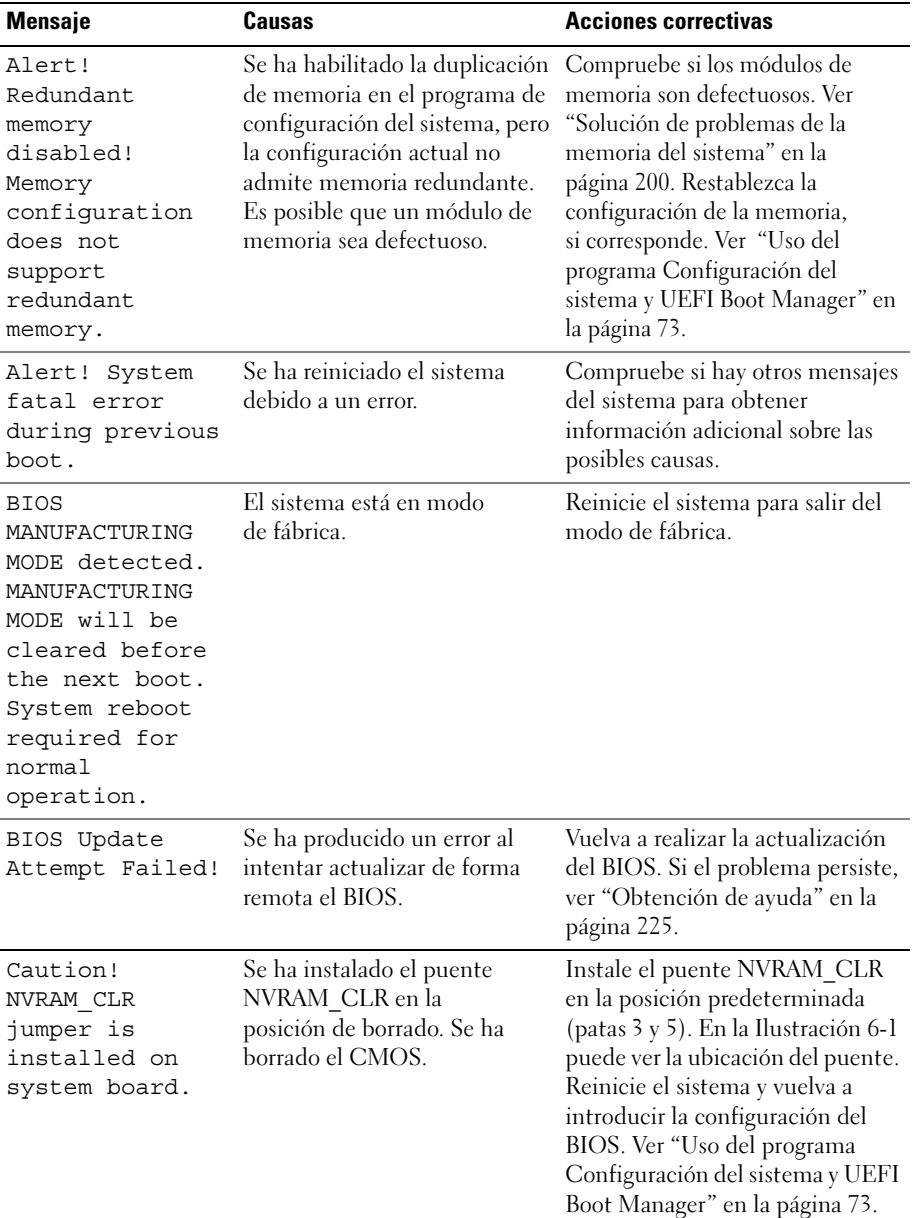

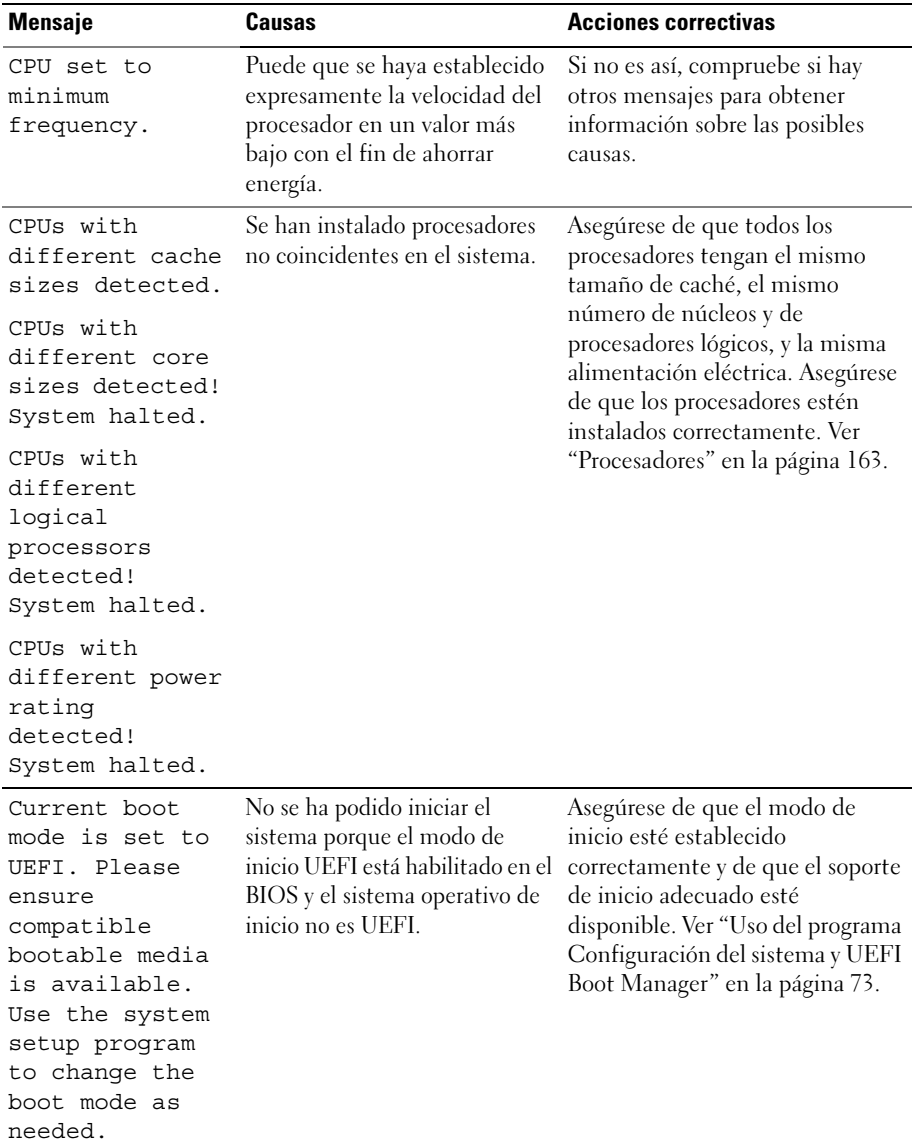

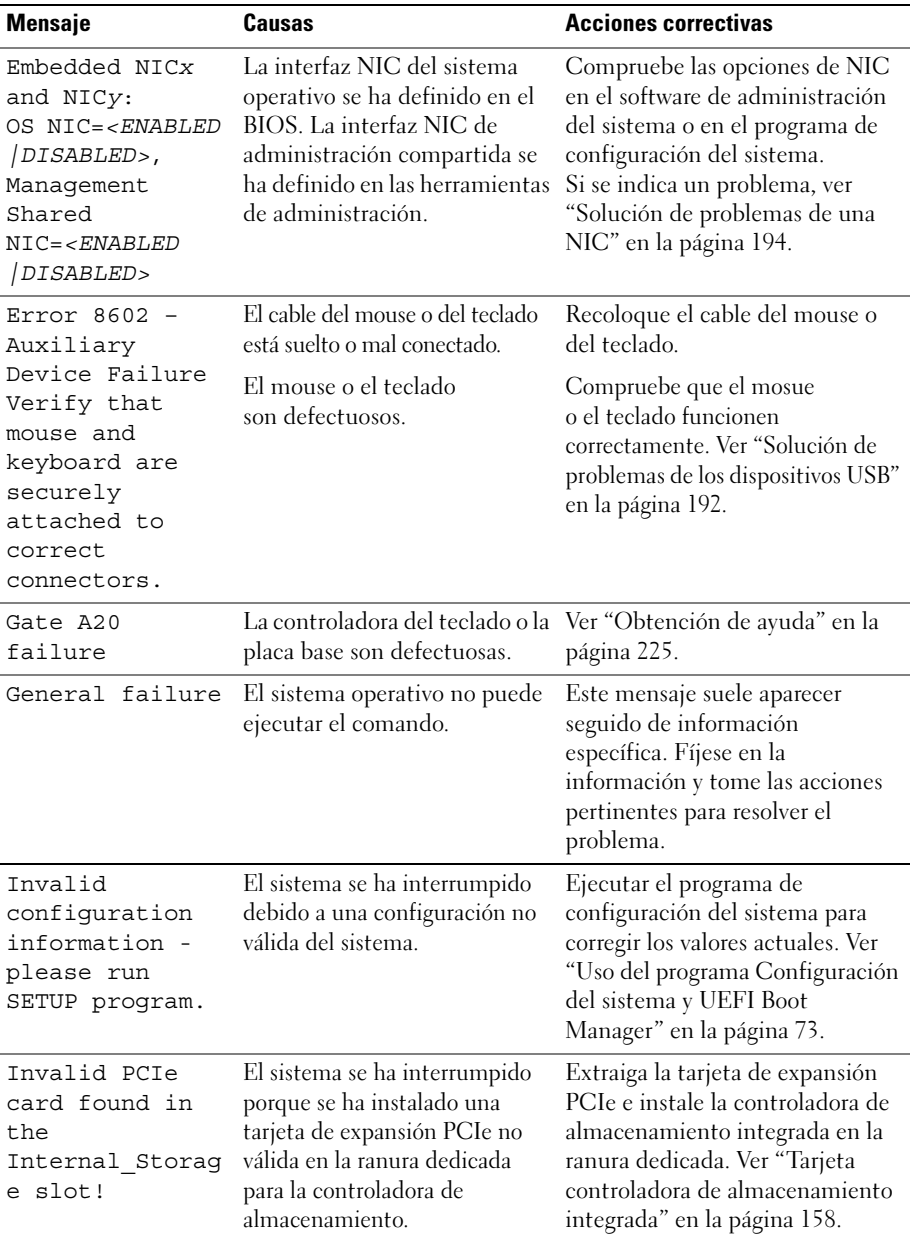

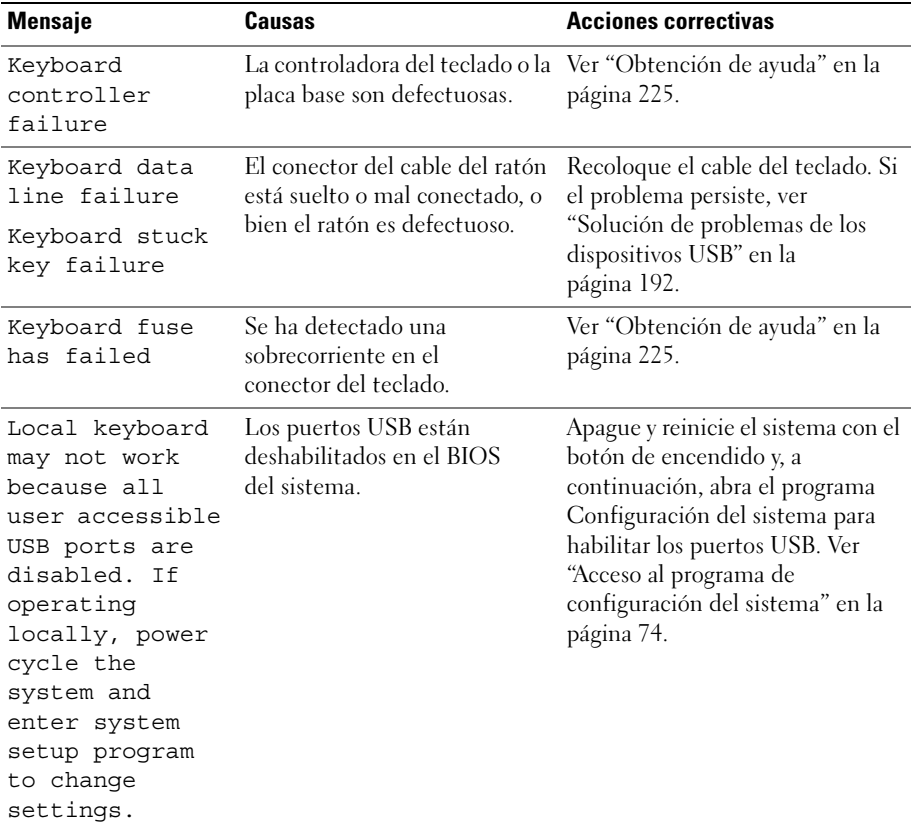

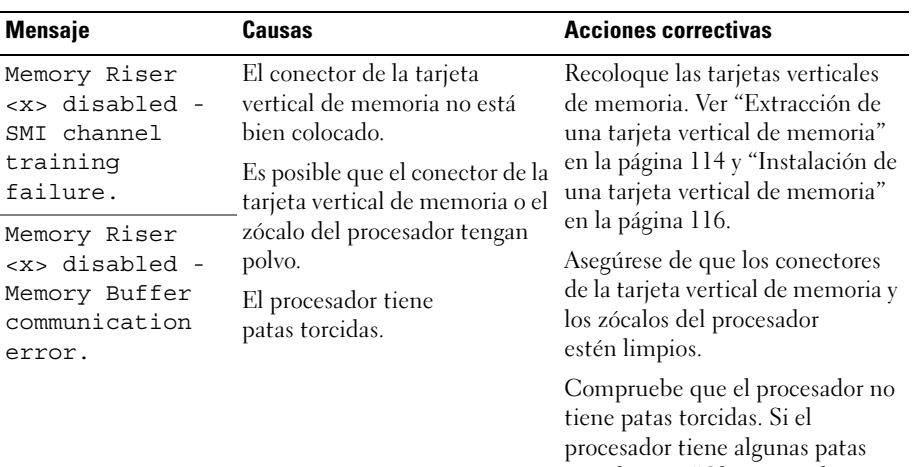

torcidas, ver ["Obtención de](#page-224-0)  [ayuda" en la página](#page-224-0) 225.

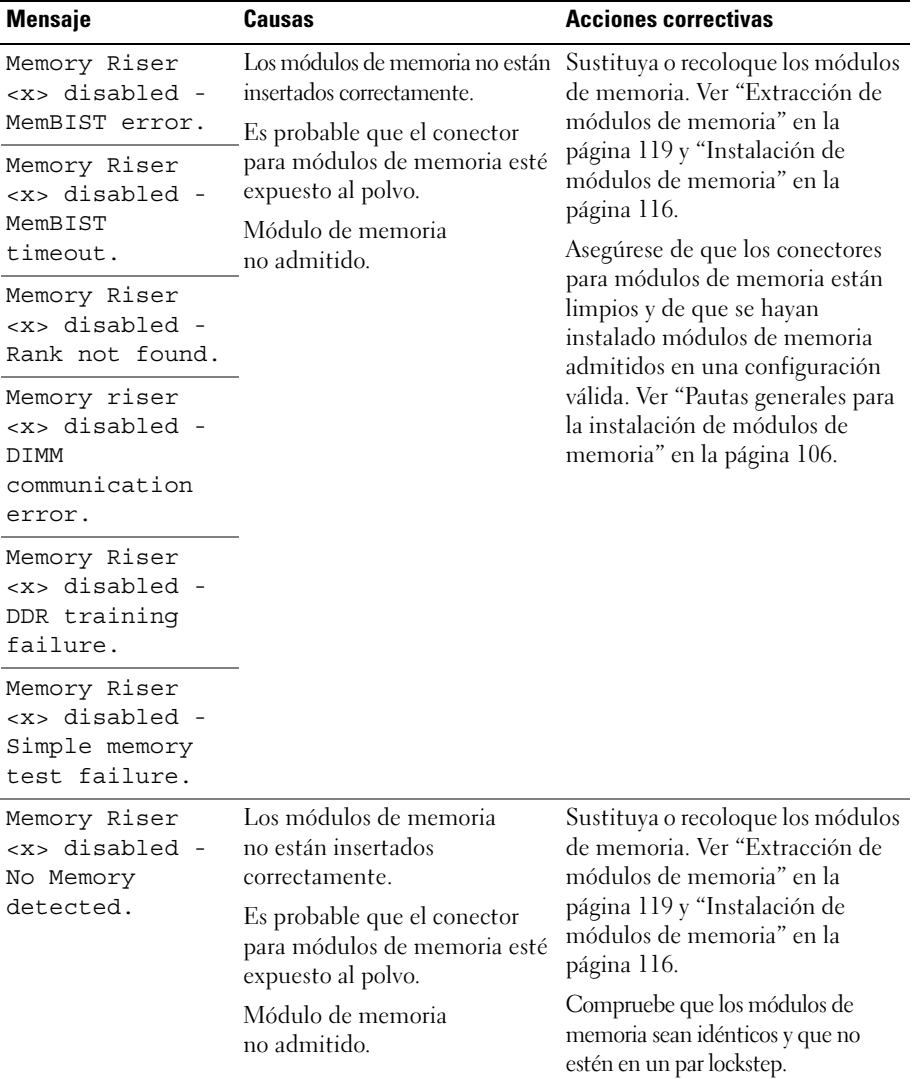

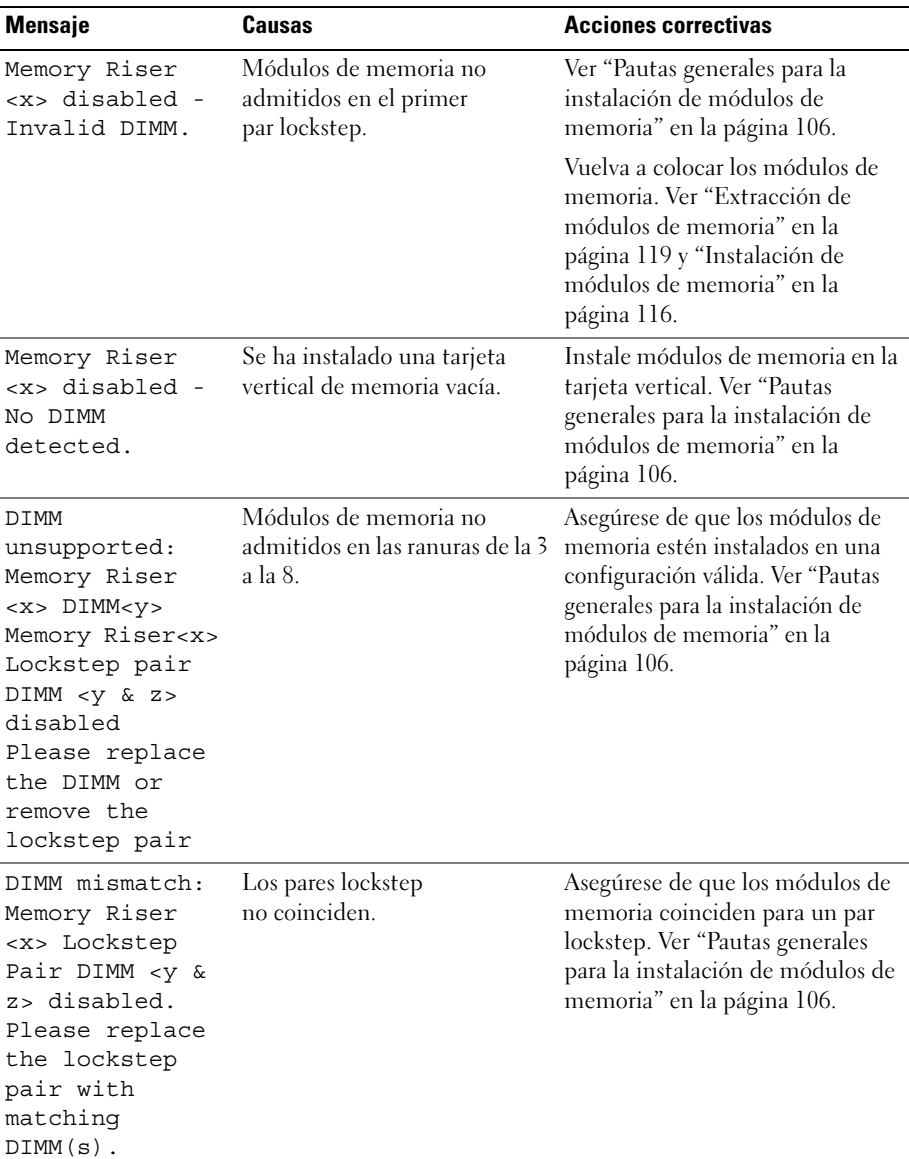

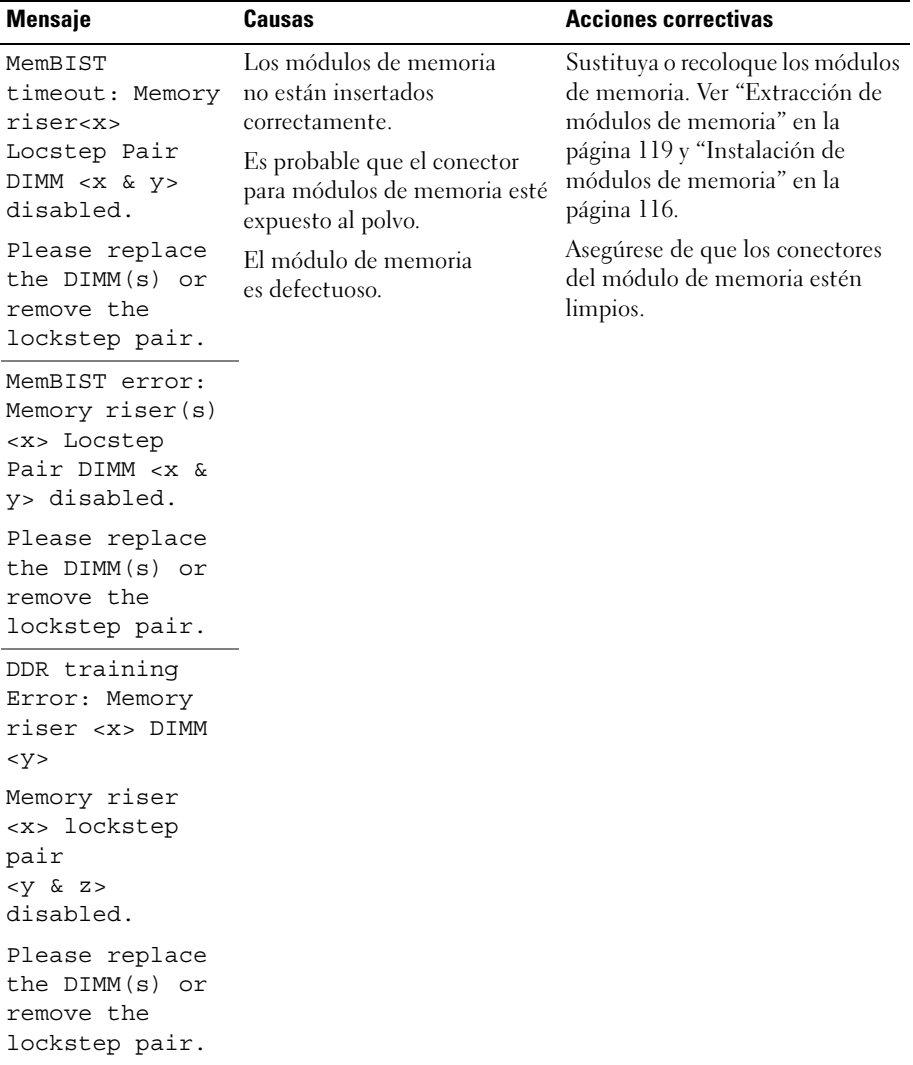

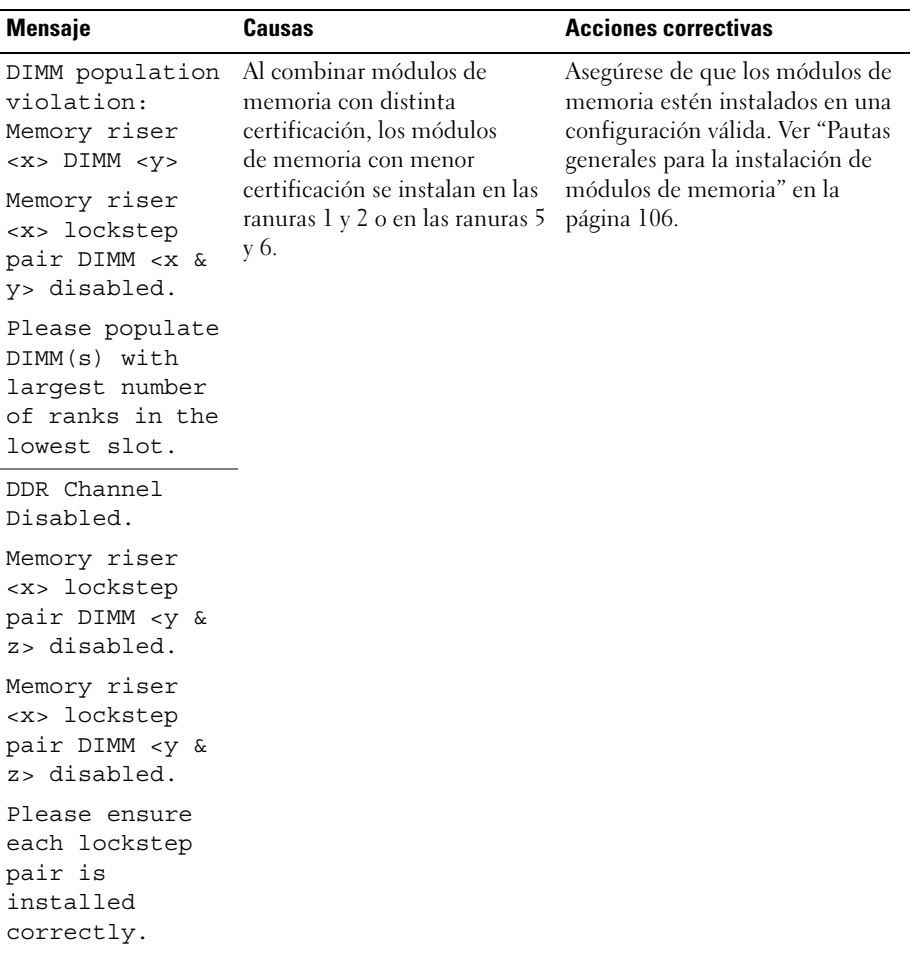

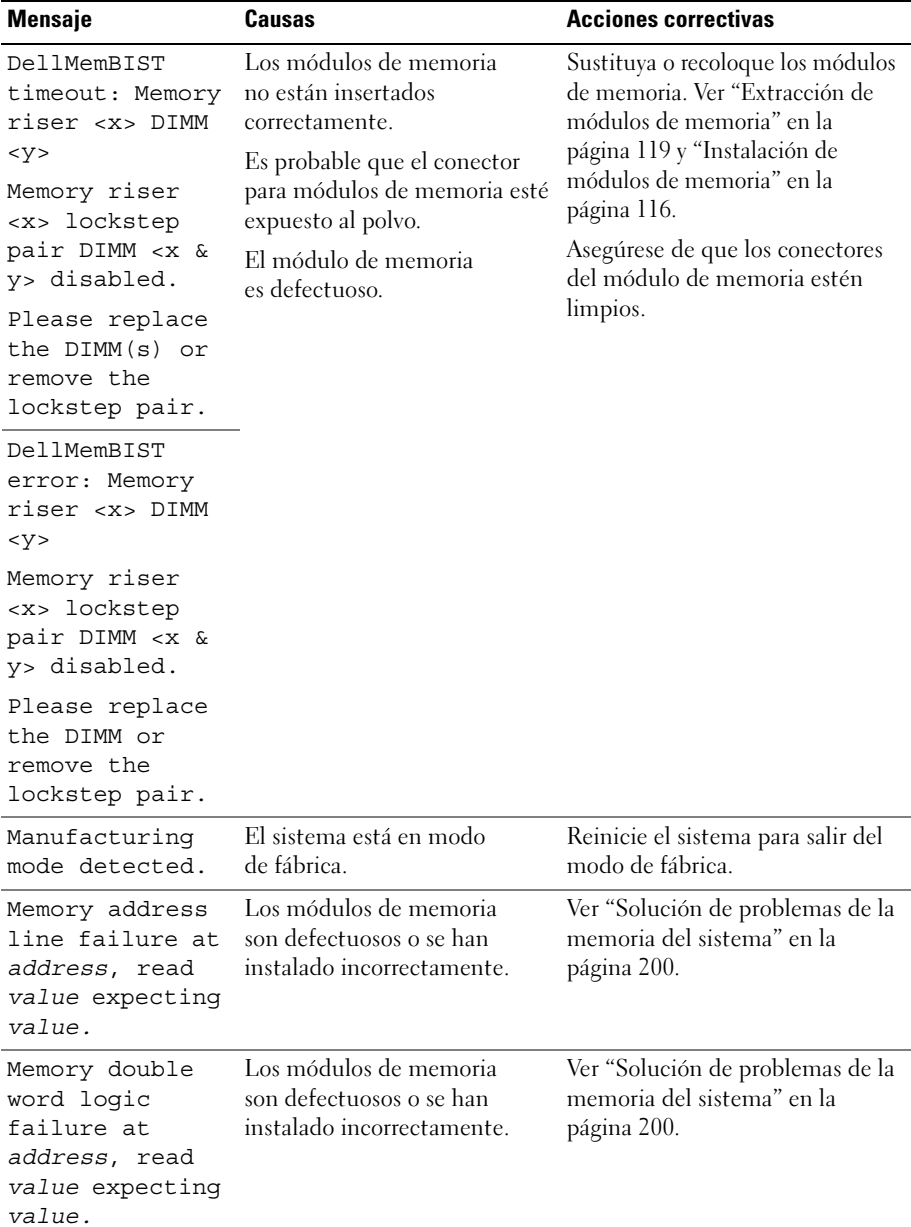

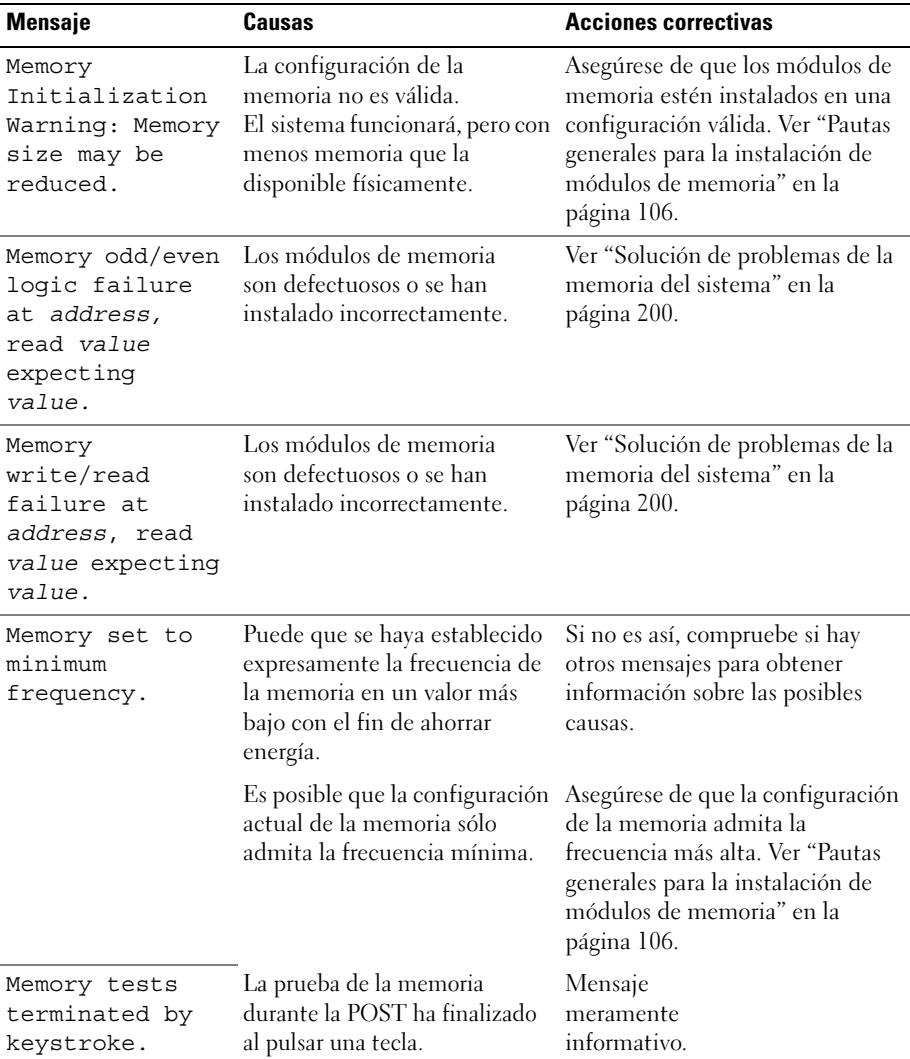

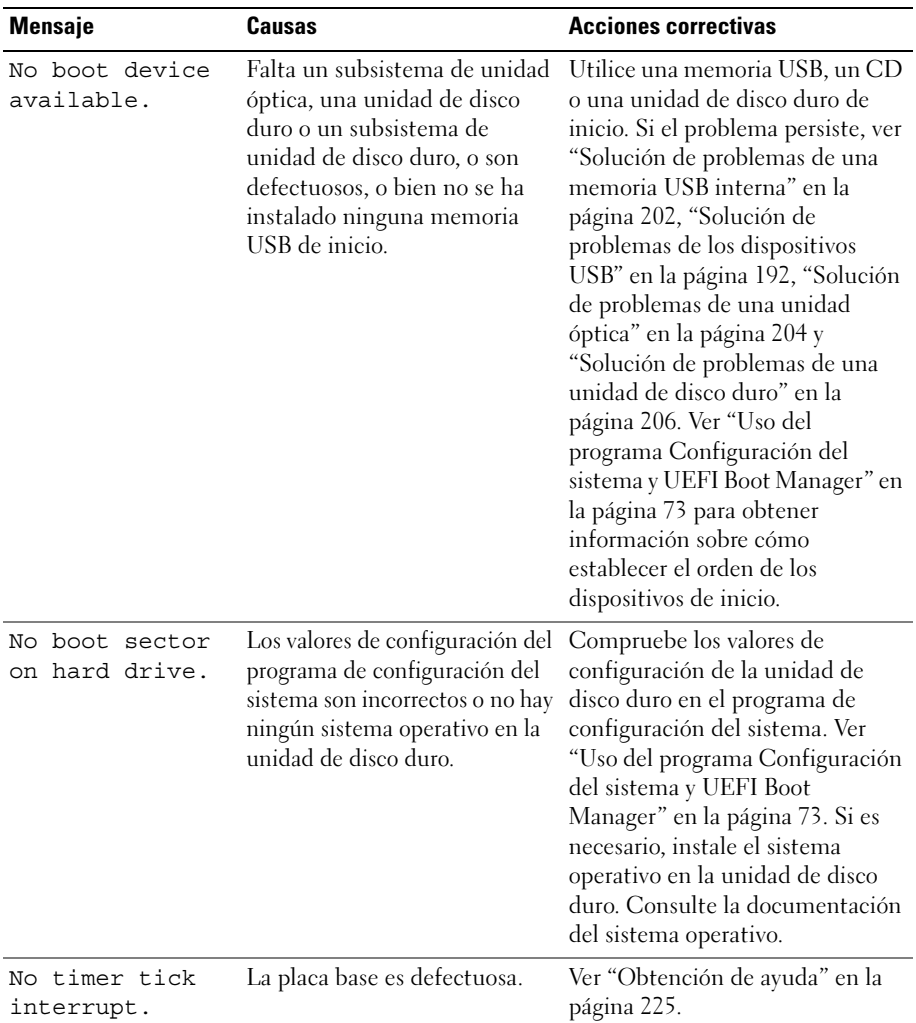

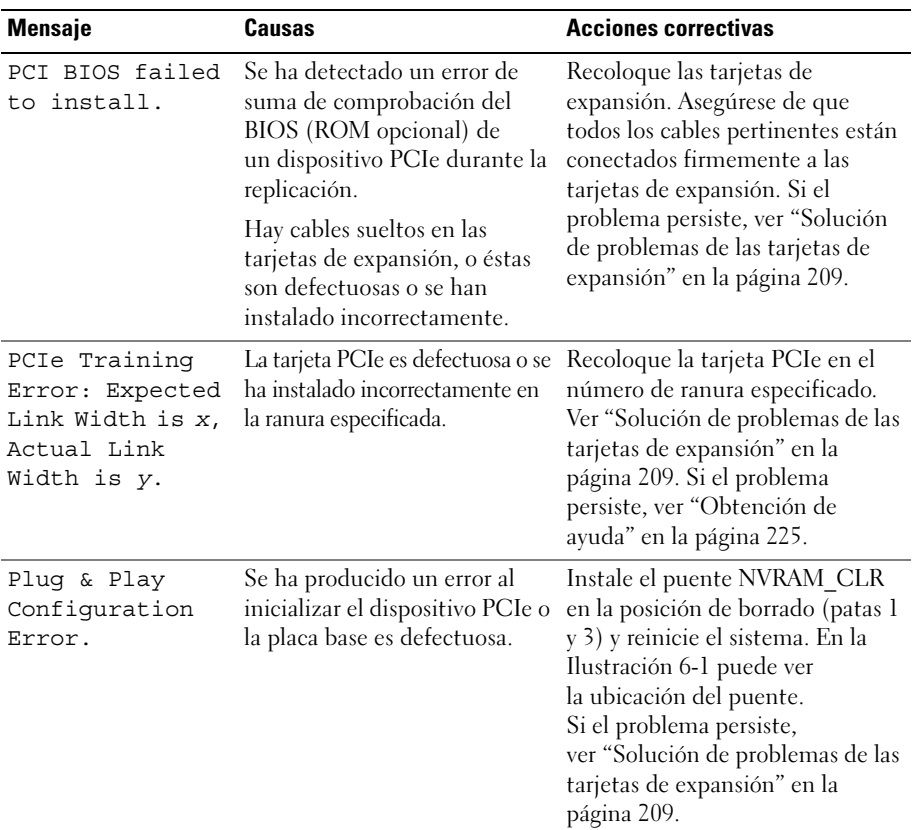

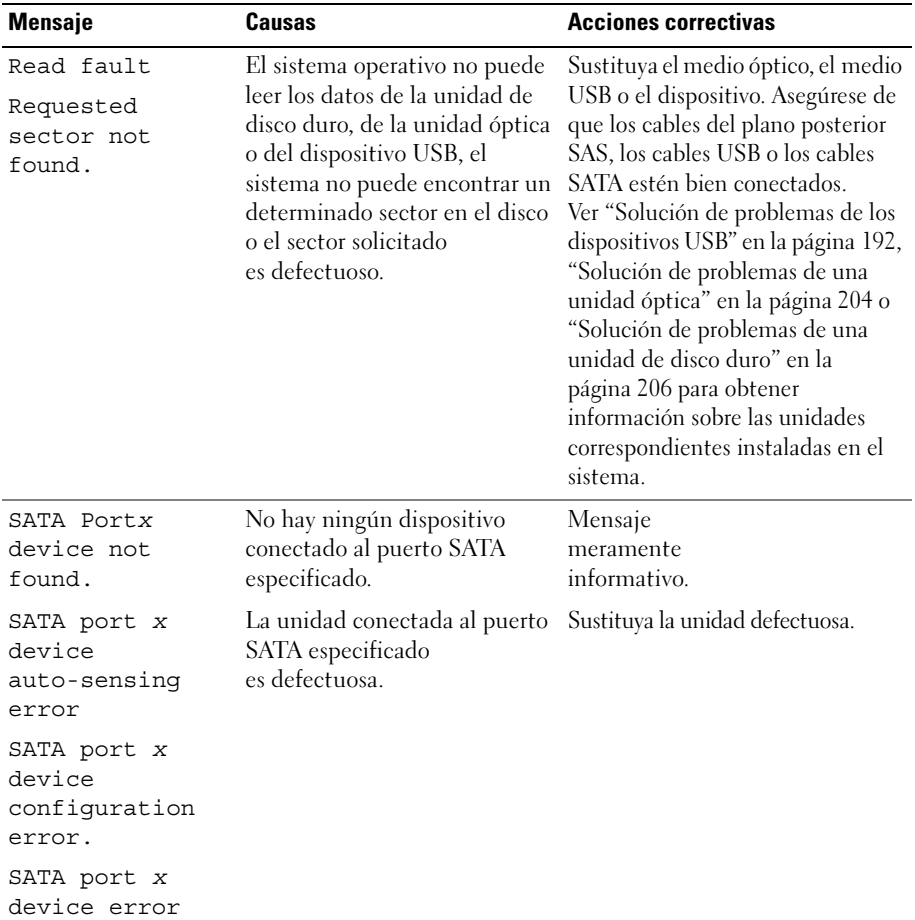

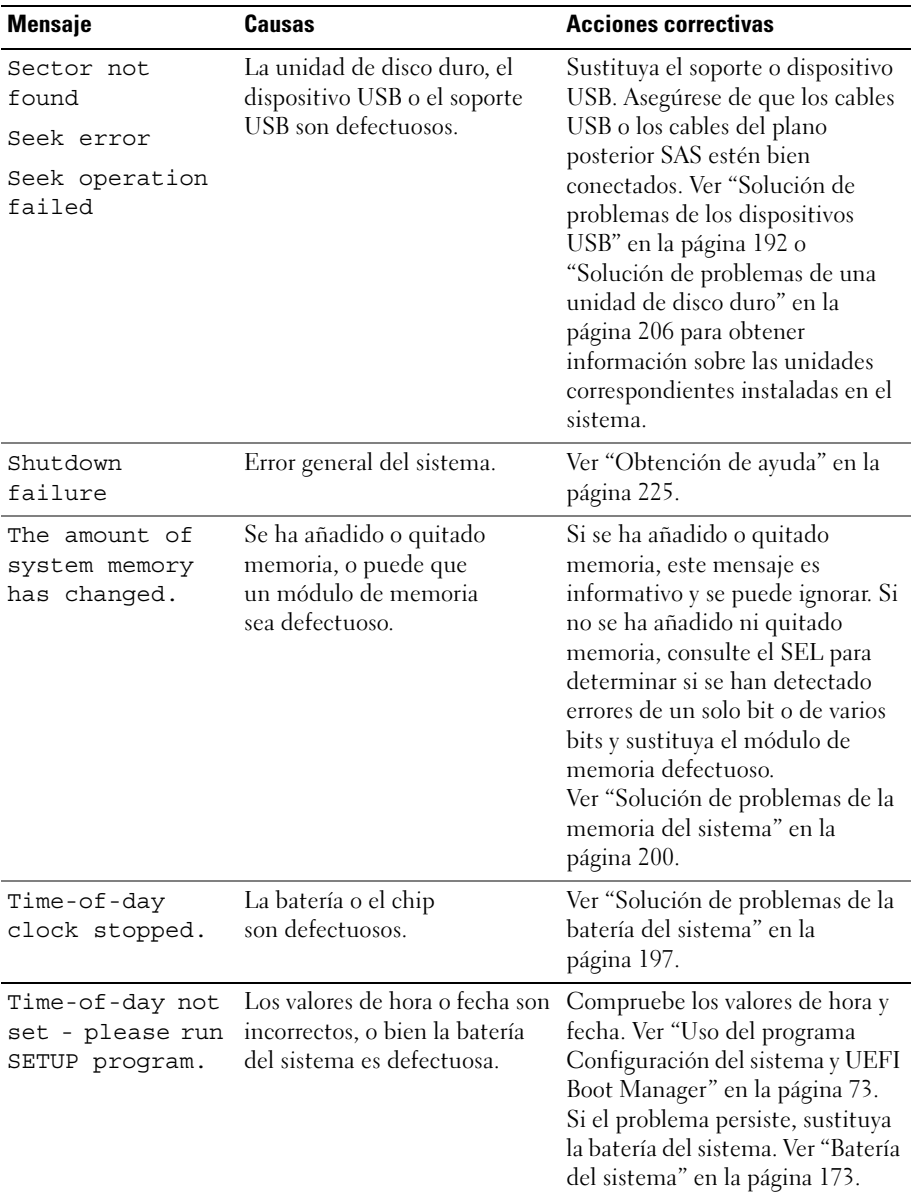

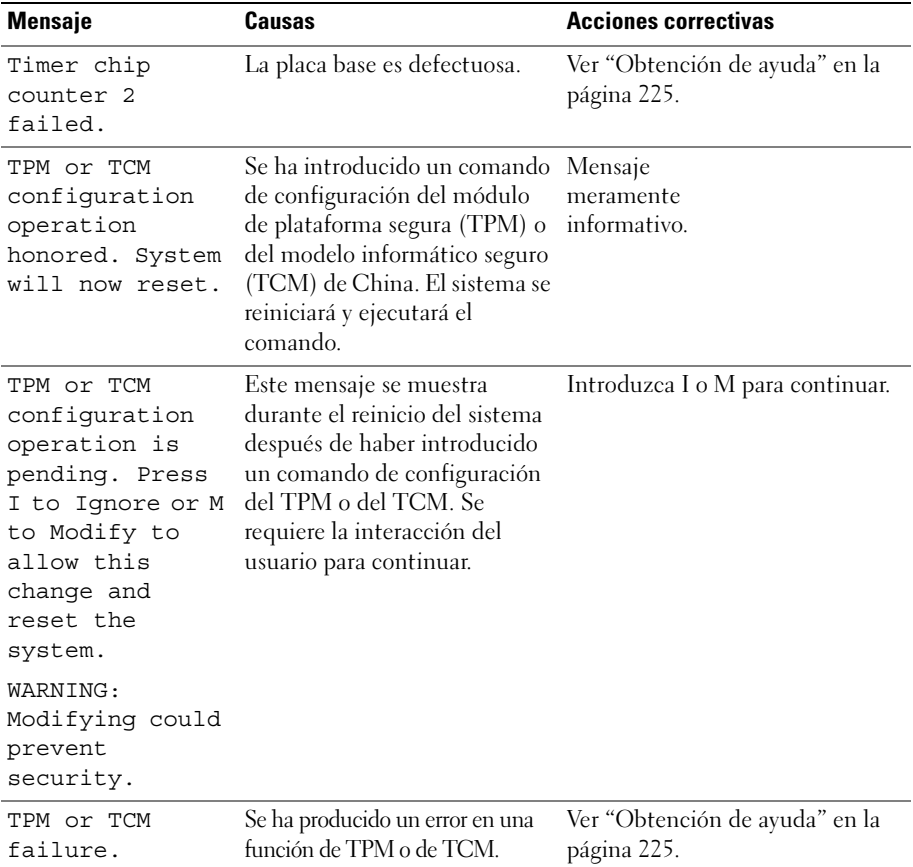

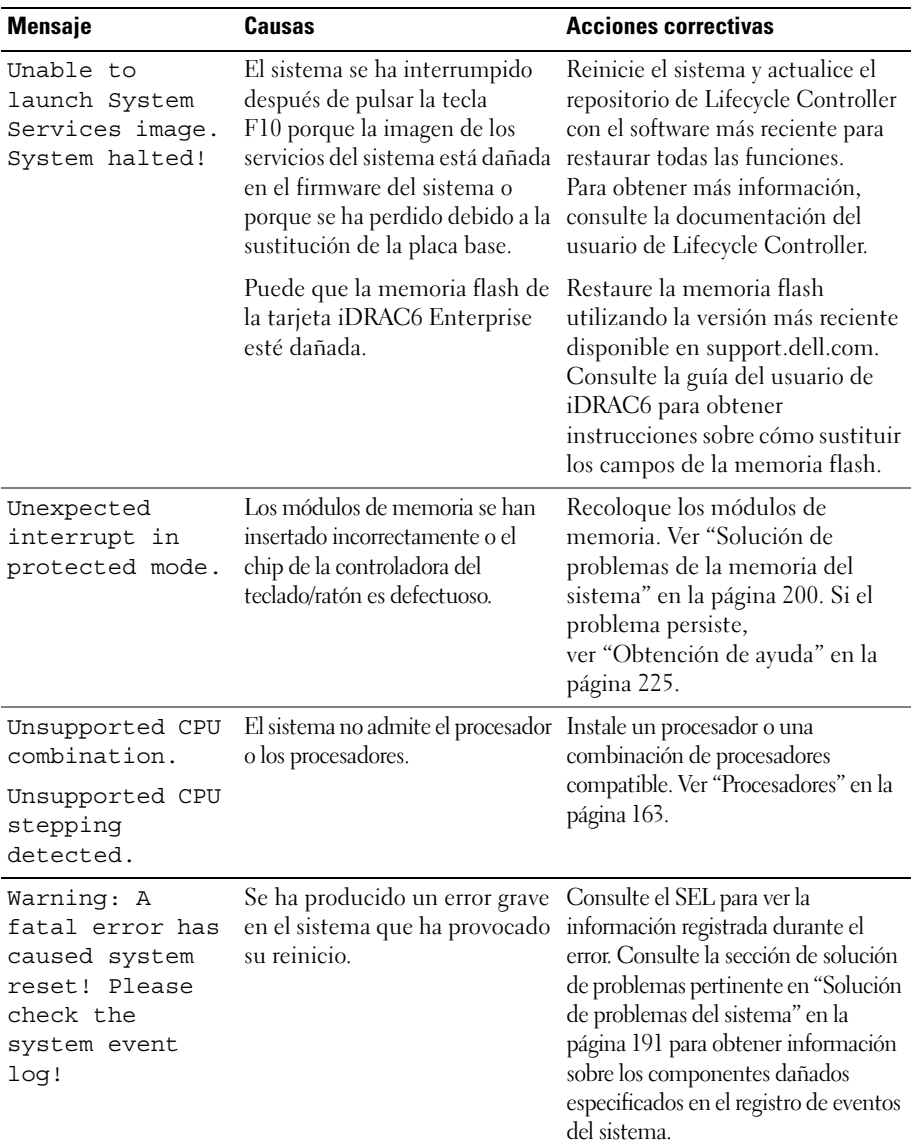

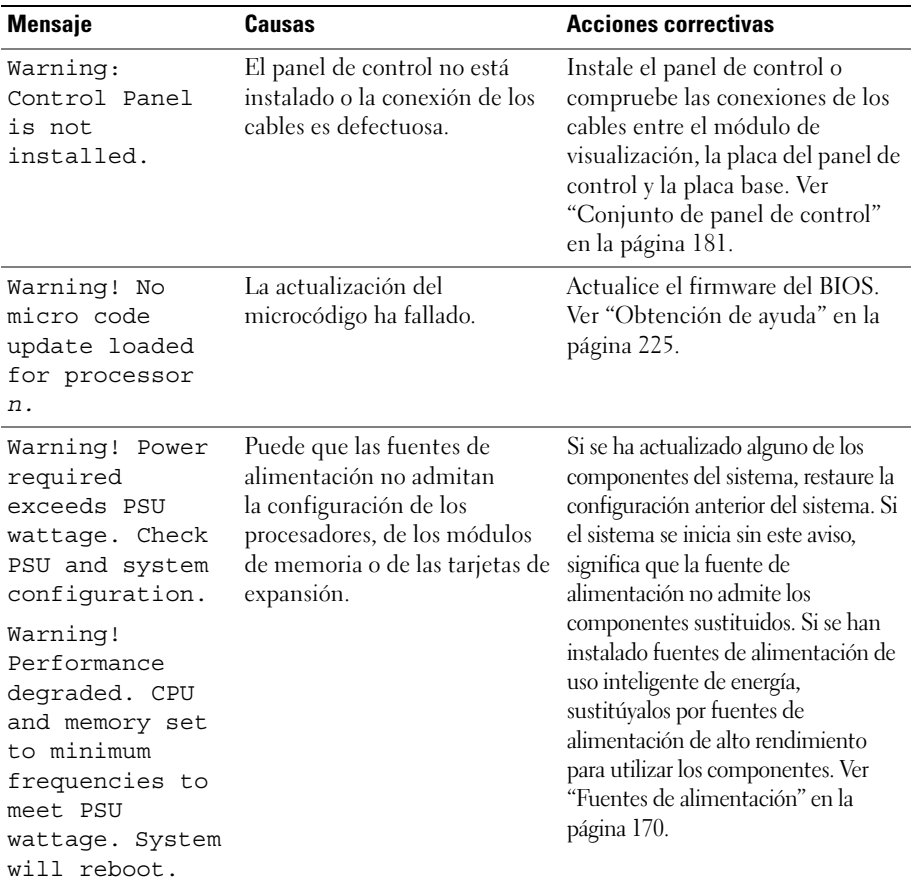

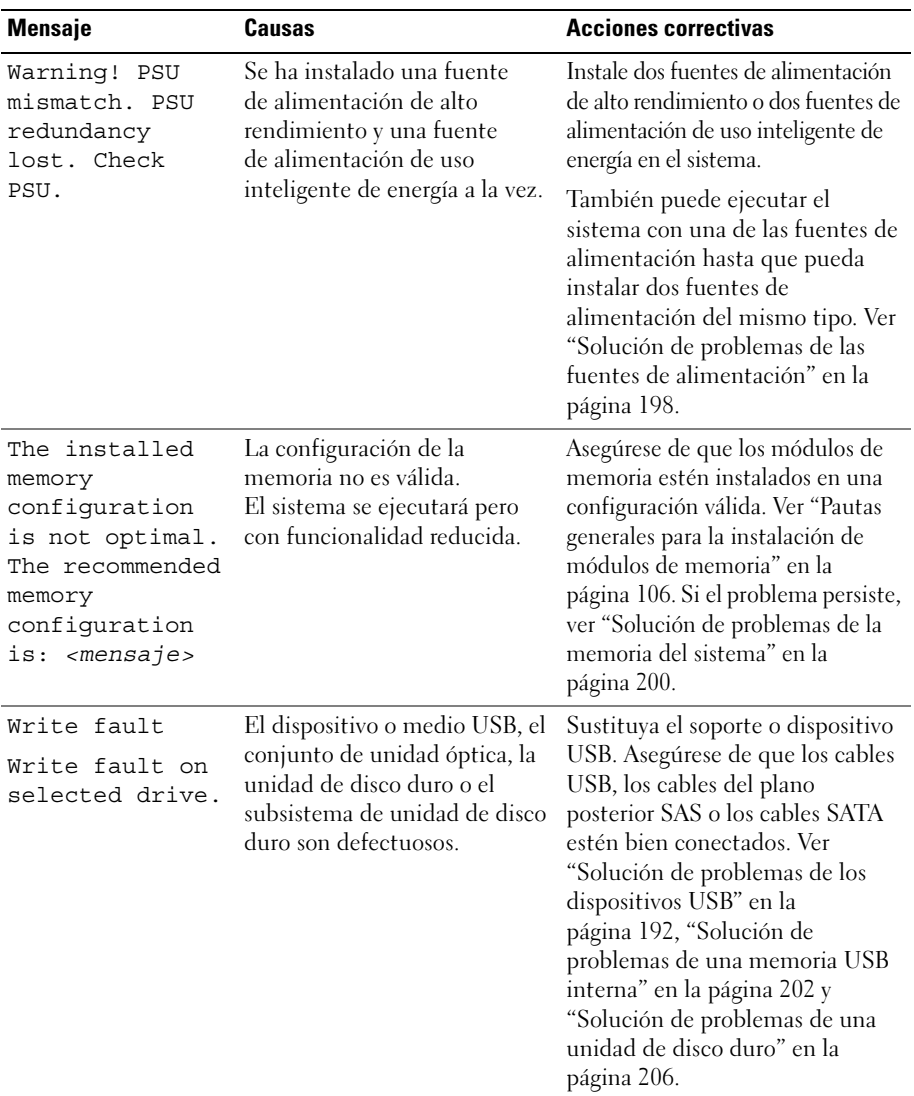

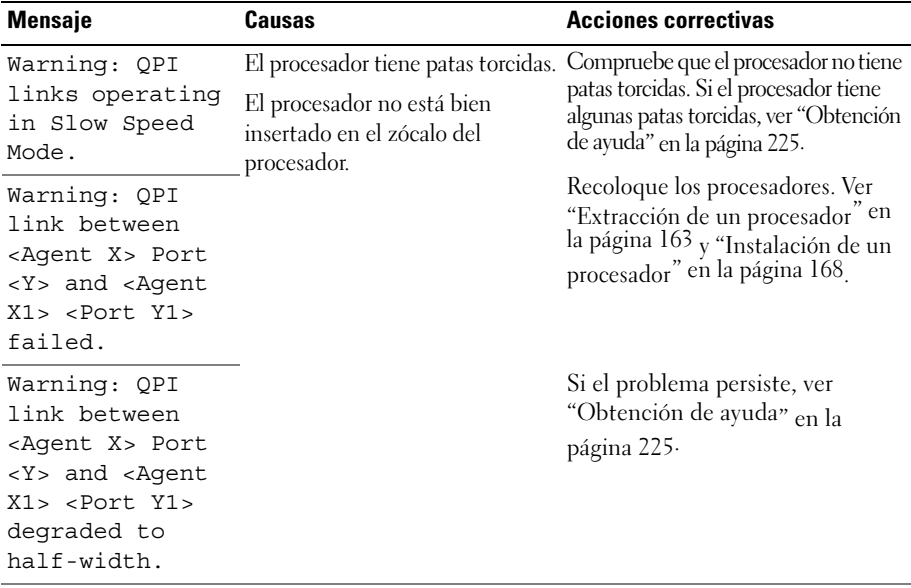

NOTA: Para ver el nombre completo de las abreviaturas o siglas utilizadas en esta tabla, consulte el *Glossary* (Glosario) en dell.com/support/manuals.

## Mensajes de aviso

Un mensaje de aviso le alerta de un posible problema y le solicita que responda antes de que el sistema continúe con una tarea. Por ejemplo, antes de formatear un disquete, aparecerá un mensaje que le advierte de que puede que se pierdan todos los datos del disquete. Por lo general, los mensajes de aviso interrumpen la tarea que se está realizando y requieren que el usuario responda y (sí) o n (no).

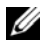

 $\mathscr U$  NOTA: Los mensajes de aviso los genera la aplicación o el sistema operativo. Para obtener más información, consulte la documentación incluida con el sistema operativo o la aplicación.

#### Mensajes de diagnóstico

Las utilidades de diagnóstico del sistema pueden emitir mensajes cuando se ejecutan pruebas de diagnóstico en el sistema. Ver ["Ejecución de los](#page-212-0)  [diagnósticos del sistema" en la página 213](#page-212-0) para obtener más información sobre los diagnósticos del sistema.

### Mensajes de alerta

El software de administración de sistemas genera mensajes de alerta sobre el sistema. Los mensajes de alerta incluyen mensajes de información, de estado, de aviso y de error relativos a las condiciones de la unidad, la temperatura, el ventilador y la alimentación. Para obtener más información, consulte la documentación del software de administración de sistemas.

# Otra información útil

AVISO: Consulte la información sobre normativas y seguridad suministrada con el sistema. La información sobre la garantía puede estar incluida en este documento o constar en un documento aparte.

- En la documentación del bastidor incluida con la solución de bastidor se describe cómo instalar el sistema en un bastidor.
- En la Guía de introducción se proporciona información general sobre las características del sistema, la configuración del sistema y las especificaciones técnicas.
- En la documentación de la aplicación de administración de sistemas Dell disponible en dell.com/support/manuals se proporciona información sobre cómo instalar y utilizar el software de administración de sistemas.
- En los soportes suministrados con el sistema se incluyen documentación y herramientas para configurar y administrar el sistema, incluidas las del sistema operativo, el software de administración del sistema, las actualizaciones del sistema y los componentes del sistema que haya adquirido con el sistema.

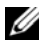

 $\mathbb Z$  NOTA: Compruebe si hay actualizaciones en el sitio support.dell.com/manuals y, de ser así, léalas antes de proceder a la instalación, puesto que a menudo sustituyen la información contenida en otros documentos.
# Uso del programa Configuración del sistema y UEFI Boot Manager

El programa de configuración del sistema es el programa del BIOS que permite administrar el hardware del sistema y especificar las opciones de nivel de BIOS. El programa de configuración del sistema permite:

- Modificar la configuración de la NVRAM tras añadir o quitar hardware
- Ver la configuración de hardware del sistema
- Activar o desactivar los dispositivos integrados
- Definir umbrales de administración de energía y rendimiento
- Administrar la seguridad del sistema

## Selección del modo de inicio del sistema

El programa de configuración del sistema también permite especificar el modo de inicio para la instalación del sistema operativo:

- El modo de inicio BIOS (valor predeterminado) es la interfaz de inicio estándar de nivel de BIOS.
- El modo de inicio UEFI es una interfaz de inicio de 64 bits mejorada basada en especificaciones UEFI (Interfaz de firmware extensible unificada) que reemplaza el BIOS del sistema. Para obtener más información sobre esta interfaz, ver ["Acceso a UEFI Boot Manager" en la](#page-88-0)  [página](#page-88-0) 89.

Seleccione el modo de inicio en el campo Boot Mode (Modo de inicio) de la pantalla que se indica en ["Pantalla Boot Settings \(Configuración de inicio\)" en](#page-79-0)  [la página 80](#page-79-0) del programa de configuración del sistema. Una vez especificado el modo de inicio, el sistema se iniciará en el modo indicado y se podrá proceder a la instalación del sistema operativo desde dicho modo. En lo sucesivo, deberá iniciar el sistema mediante el mismo modo (BIOS o UEFI) para acceder al sistema operativo instalado. Si intenta iniciar el sistema operativo desde el otro modo, el sistema se detendrá inmediatamente durante el inicio.

**NOTA:** Los sistemas operativos deben ser compatibles con UEFI (por ejemplo, Microsoft® Windows Server® 2008 versión x64) para poder instalarlos desde el modo de inicio UEFI. Los sistemas operativos de 32 bits y DOS no son compatibles con UEFI y sólo se pueden instalar desde el modo de inicio BIOS.

## Acceso al programa de configuración del sistema

- 1 Encienda o reinicie el sistema.
- 2 Presione <F2> inmediatamente después de ver el siguiente mensaje:

```
<F2> = System Setup (F2 = programa Configuración 
del sistema)
```
Si el sistema operativo empieza a cargarse antes de presionar <F2>, espere a que el sistema termine de iniciarse y, a continuación, reinicie el sistema e inténtelo de nuevo.

#### Respuesta a los mensajes de error

Si aparece un mensaje de error mientras se inicia el sistema, anótelo. Ver ["Mensajes del sistema" en la página 49](#page-48-0) para obtener una explicación del mensaje y sugerencias para corregir los errores.

**NOTA:** Tras instalar una ampliación de memoria, es normal que el sistema muestre un mensaje la próxima vez que se inicie.

#### Uso de las teclas de desplazamiento del programa de configuración del sistema

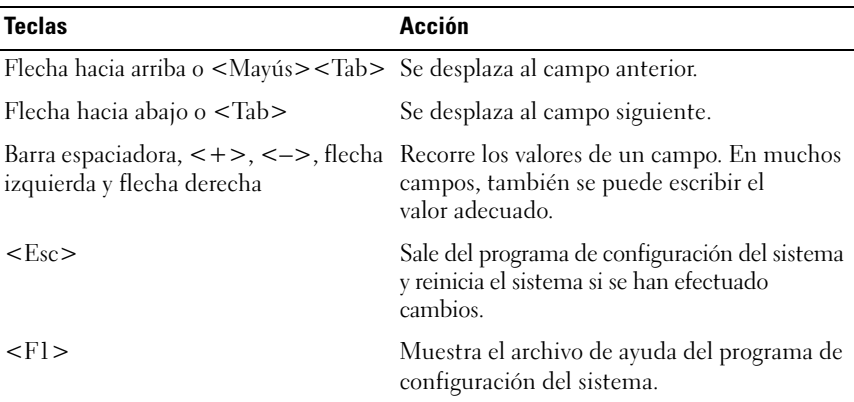

 $\mathscr A$  NOTA: Para la mayoría de las opciones, los cambios efectuados se registran pero no se aplican hasta que se reinicia el sistema.

### Opciones del programa Configuración del sistema

#### Pantalla principal

BIOS Version xx.yy.ss [This is DOS Setup] Service Tag: xnnnnnn Asset Tag: xnnnnnnnnnn System Time PCI IRQ Assignment ................................... <Enter> Serial Communication ...................................<Enter> Embedded Server Management ........................... <Enter> .... <Enter> : Power Management .................. Up, Down Arrow to select | SPACE,  $+$ ,  $-$  to change | ESC to exit  $F1 = He1p$ 

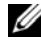

 $\mathbb Z$  NOTA: Las opciones del programa de configuración del sistema cambian en función de la configuración del sistema.

**NOTA:** Los valores predeterminados del programa de configuración del sistema se enumeran bajo las opciones correspondientes en las secciones siguientes, si procede.

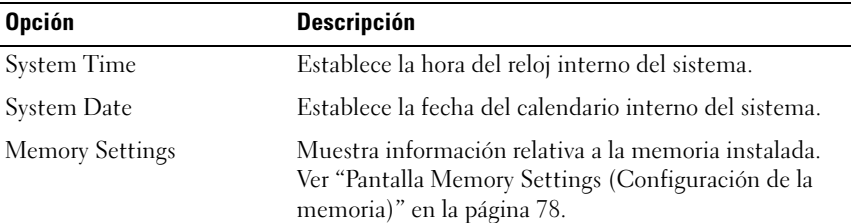

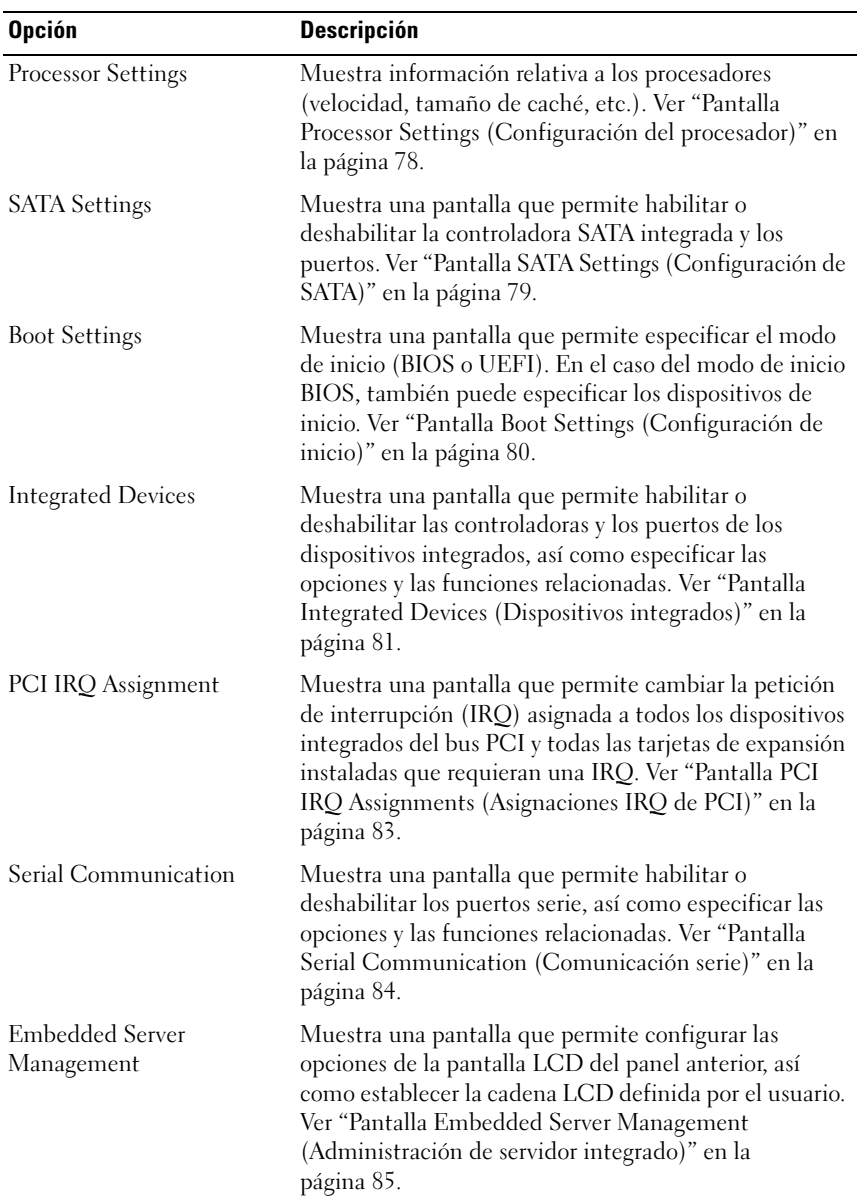

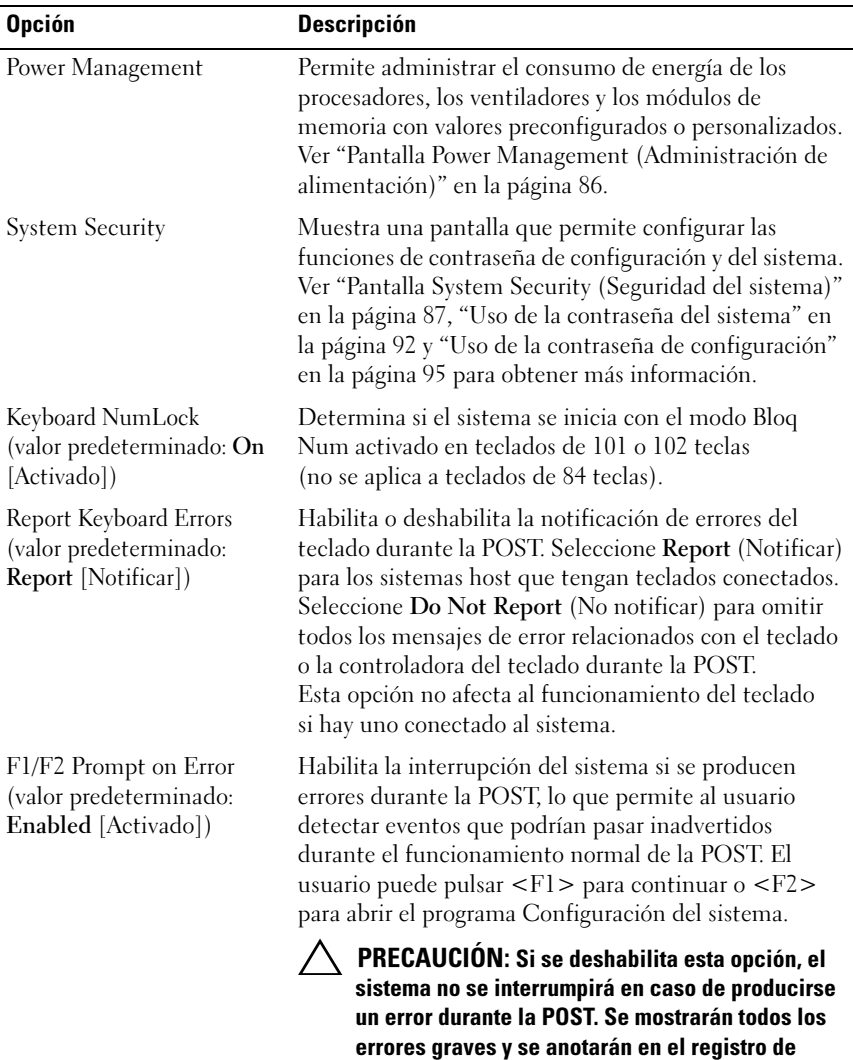

eventos del sistema.

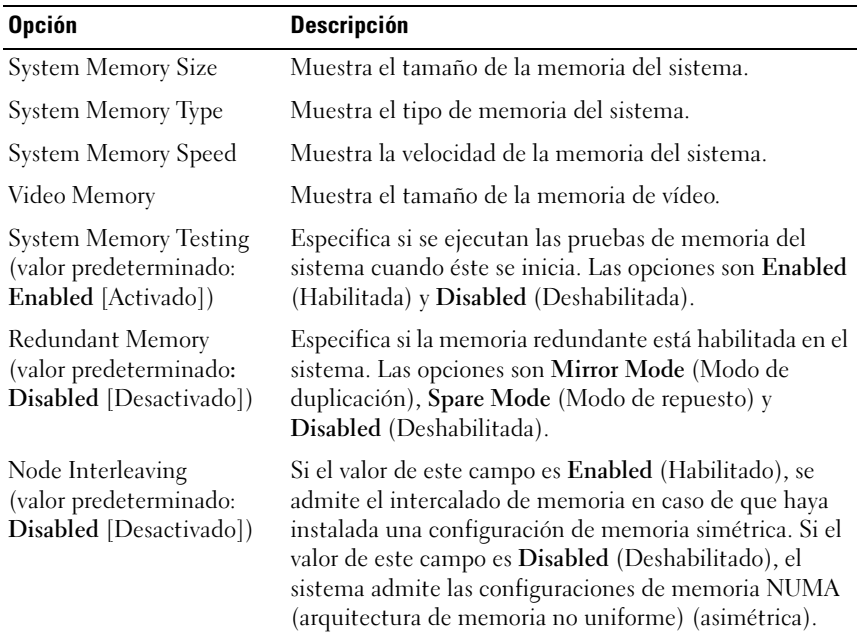

#### <span id="page-77-0"></span>Pantalla Memory Settings (Configuración de la memoria)

#### <span id="page-77-1"></span>Pantalla Processor Settings (Configuración del procesador)

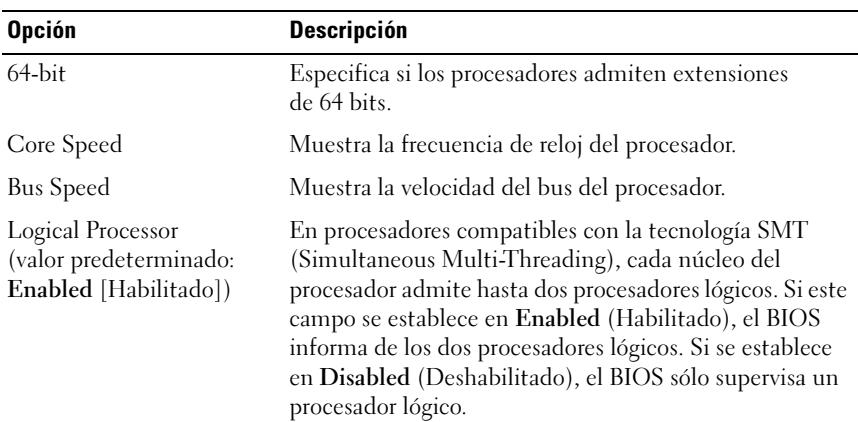

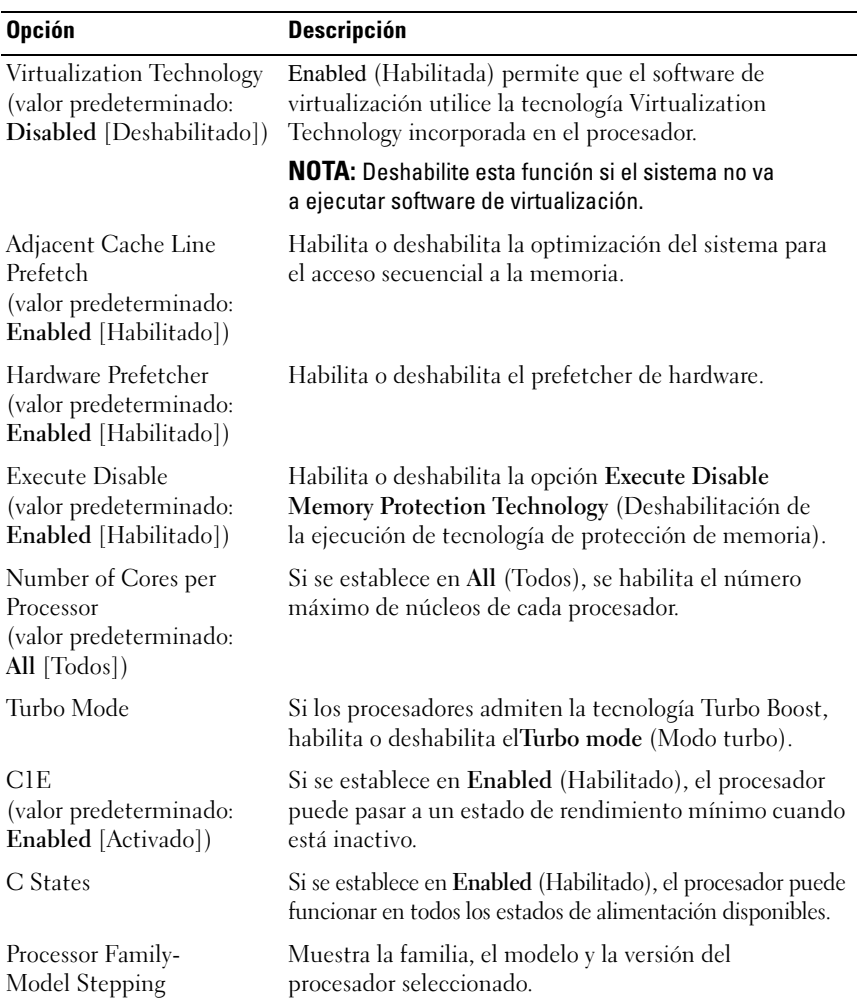

#### <span id="page-78-0"></span>Pantalla SATA Settings (Configuración de SATA)

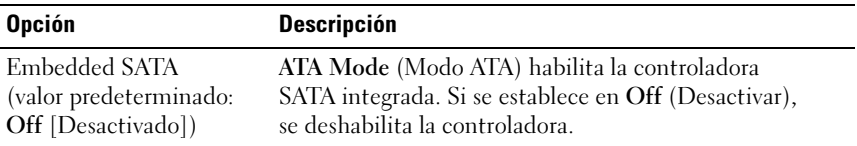

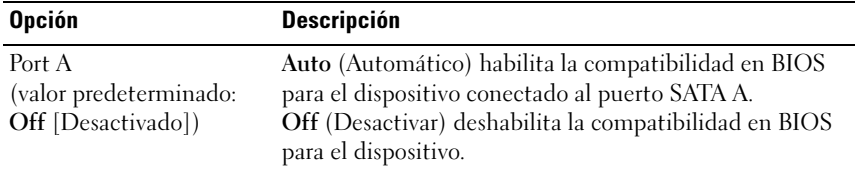

#### <span id="page-79-0"></span>Pantalla Boot Settings (Configuración de inicio)

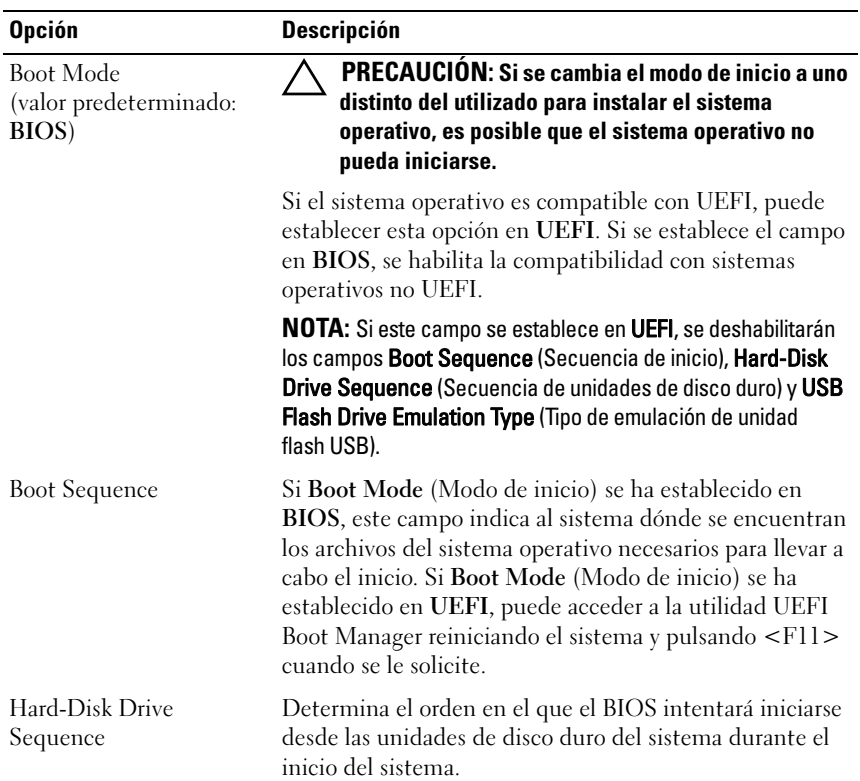

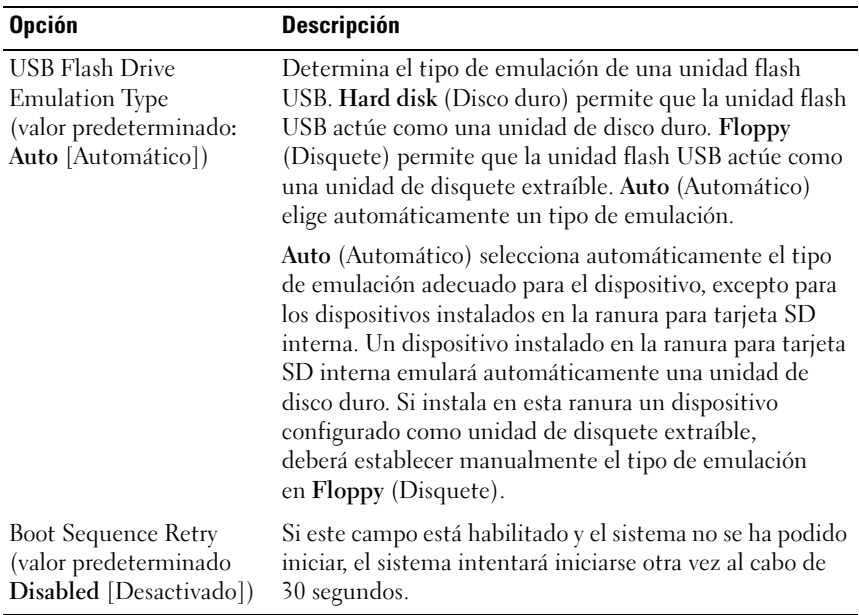

#### <span id="page-80-0"></span>Pantalla Integrated Devices (Dispositivos integrados)

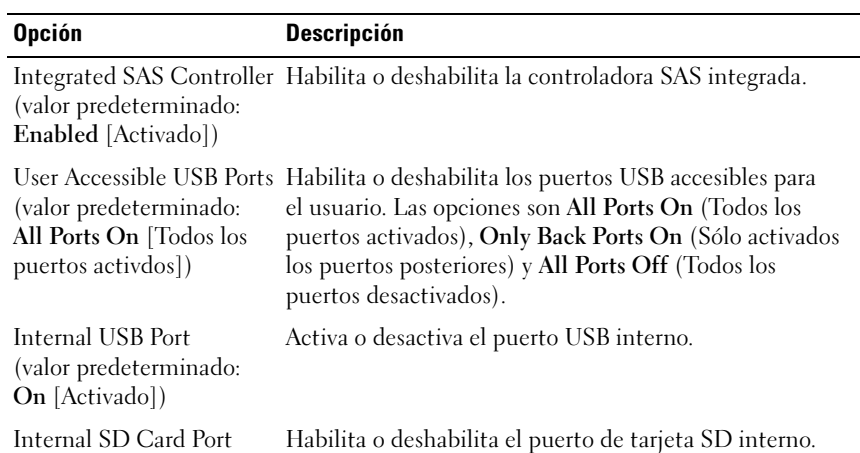

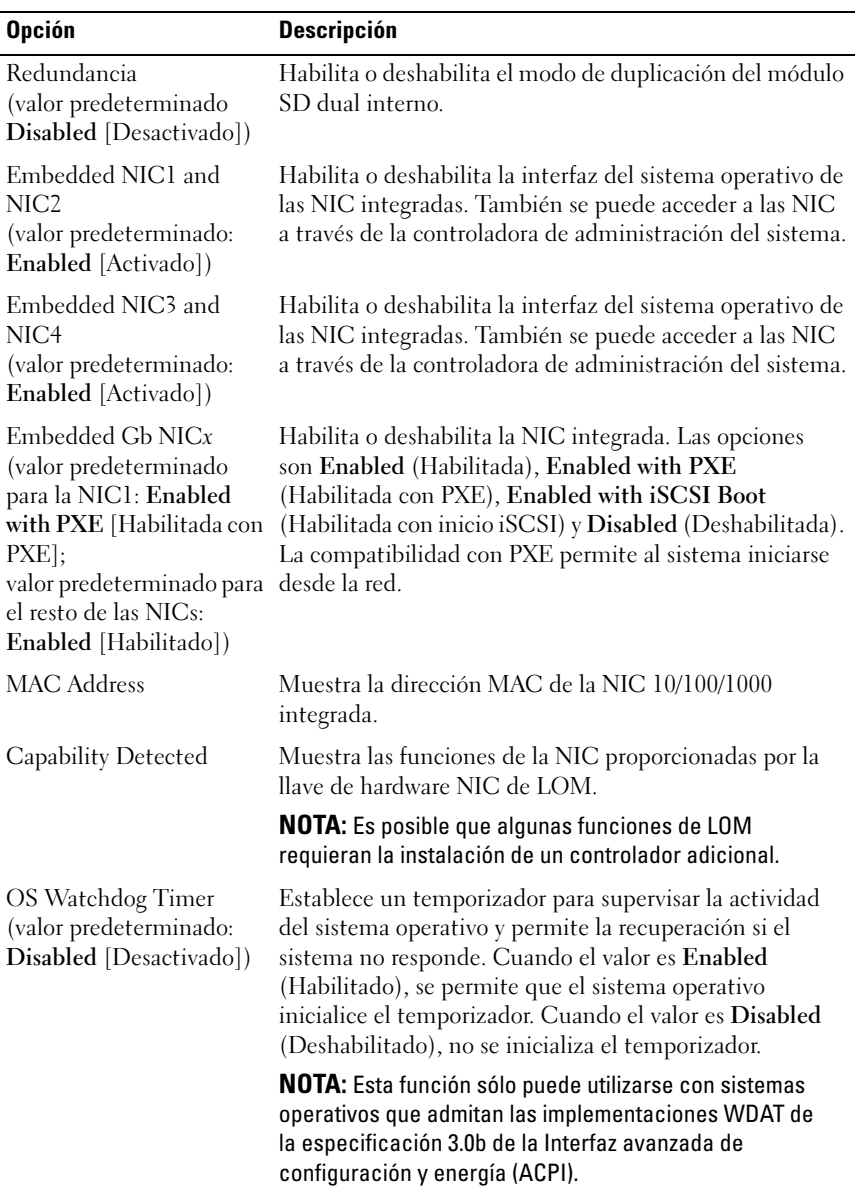

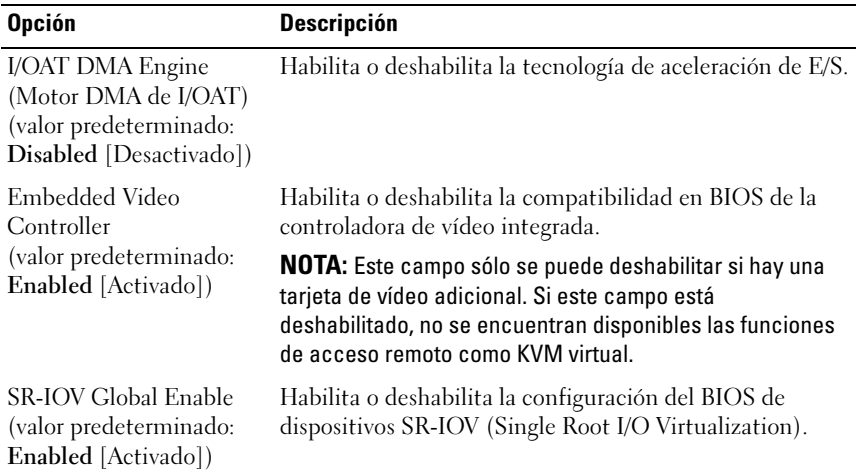

#### <span id="page-82-0"></span>Pantalla PCI IRQ Assignments (Asignaciones IRQ de PCI)

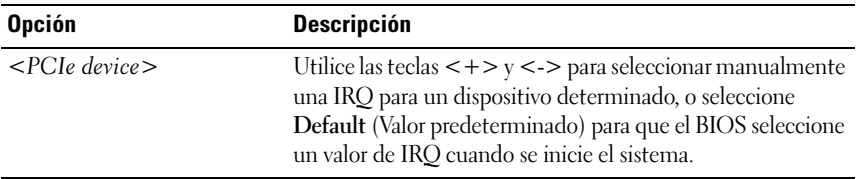

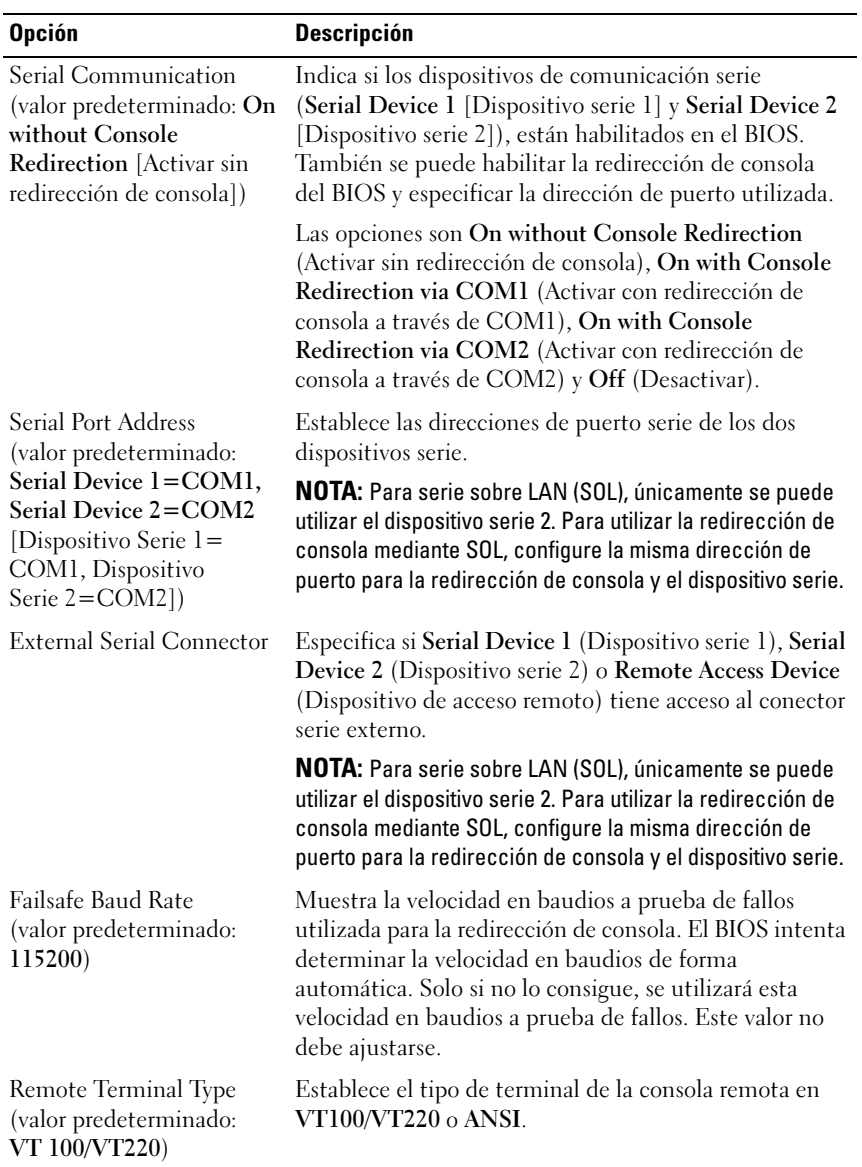

#### <span id="page-83-0"></span>Pantalla Serial Communication (Comunicación serie)

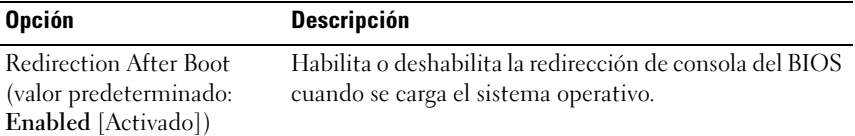

#### <span id="page-84-0"></span>Pantalla Embedded Server Management (Administración de servidor integrado)

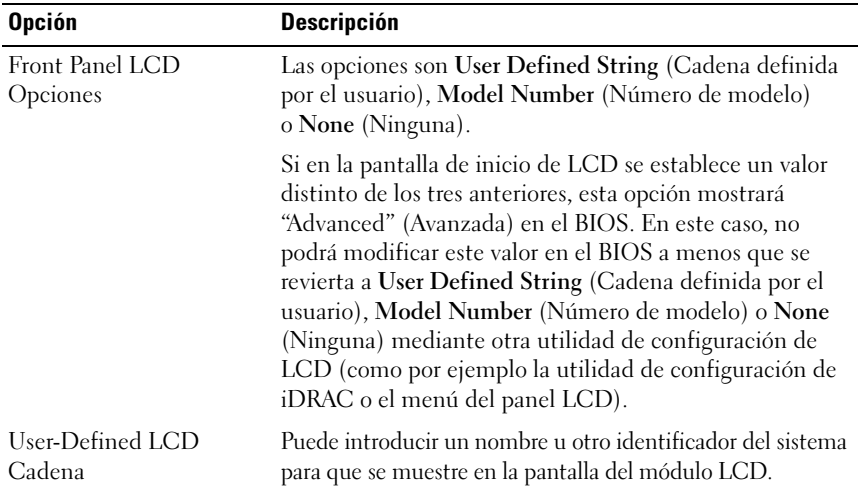

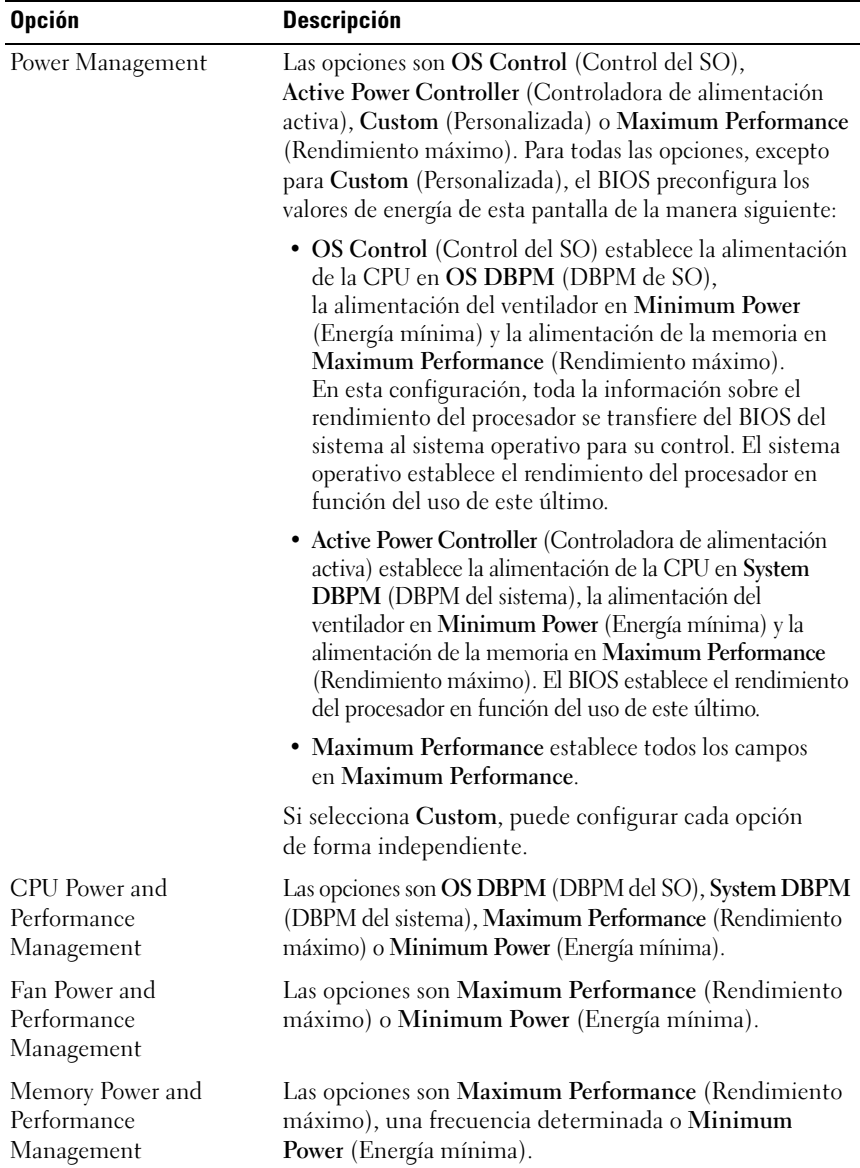

#### <span id="page-85-0"></span>Pantalla Power Management (Administración de alimentación)

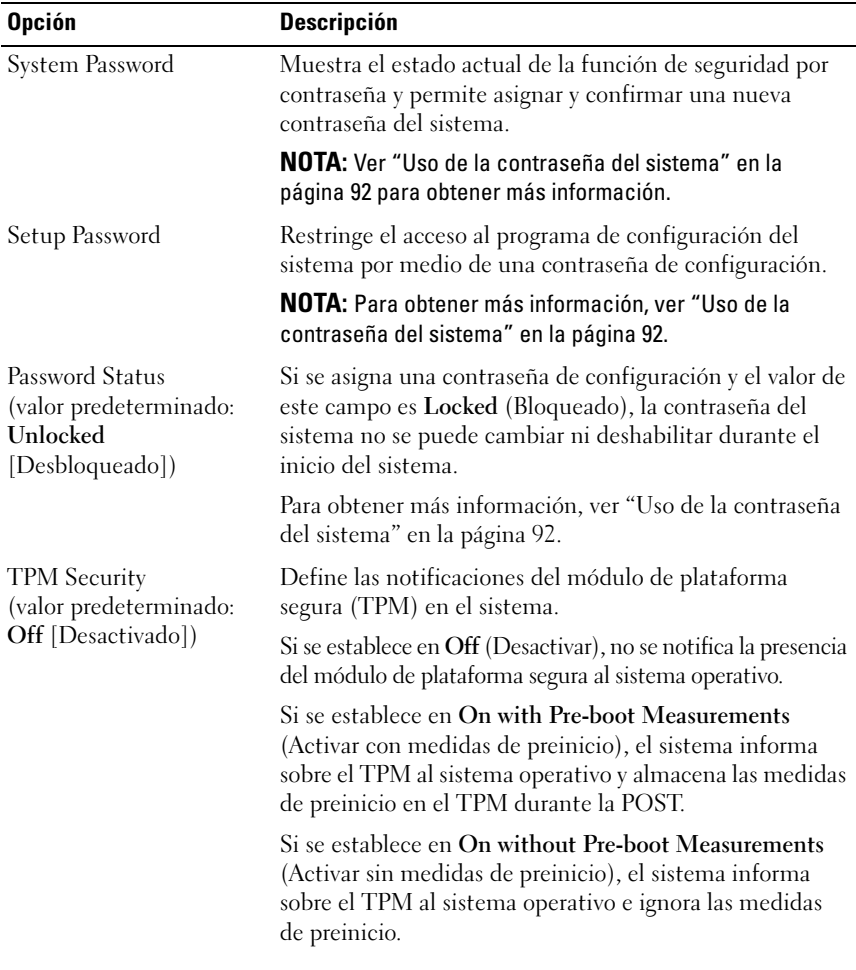

#### <span id="page-86-0"></span>Pantalla System Security (Seguridad del sistema)

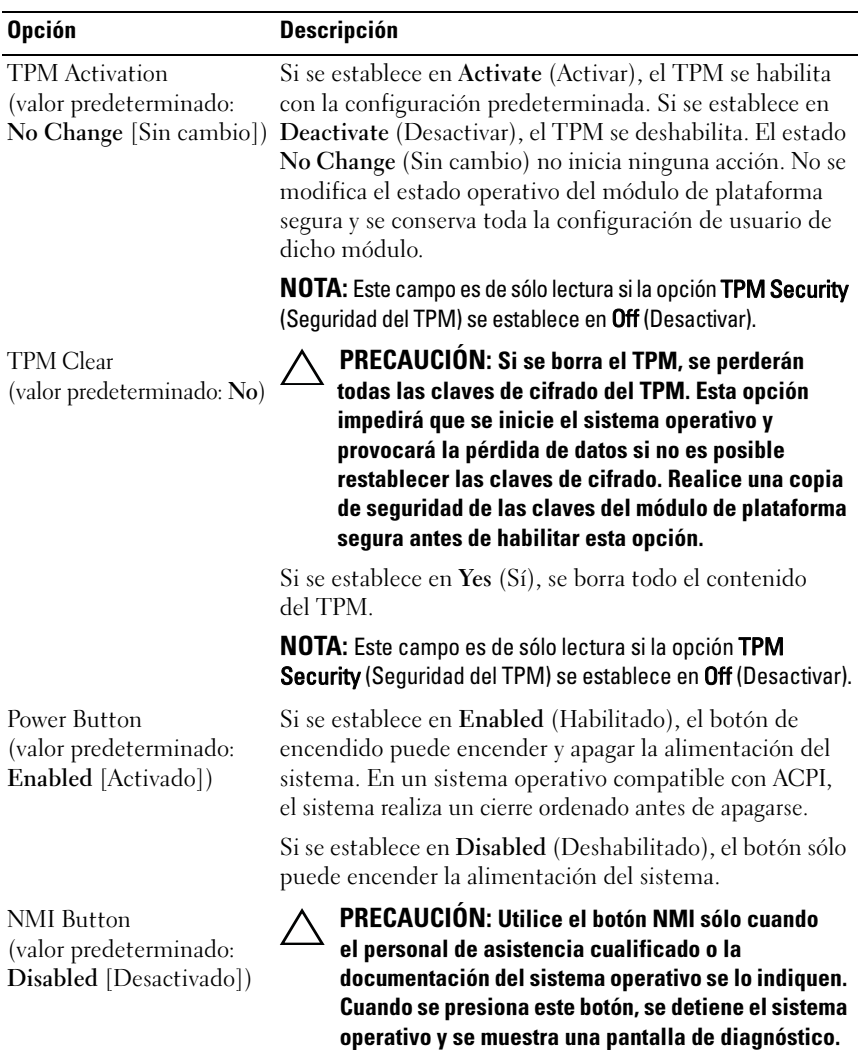

Habilita o deshabilita la función NMI.

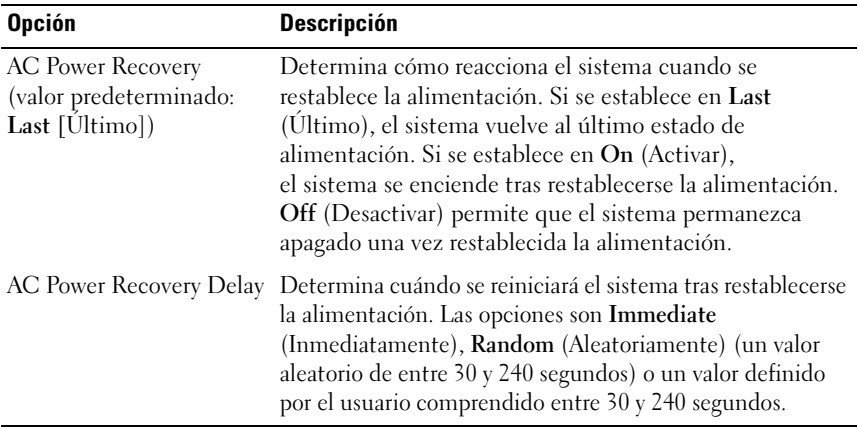

#### Pantalla Exit (Salir)

Presione <Esc> para salir del programa Configuración del sistema. La pantalla Exit (Salir) mostrará las opciones siguientes:

- Save Changes and Exit
- Discard Changes and Exit
- Return to Setup

## <span id="page-88-0"></span>Acceso a UEFI Boot Manager

 $\mathbb Z$  NOTA: Los sistemas operativos deben ser compatibles con UEFI de 64 bits (por ejemplo, Microsoft® Windows Server® 2008 versión x64) para poder instalarlos desde el modo de inicio UEFI. Los sistemas operativos de 32 bits y DOS sólo se pueden instalar desde el modo de inicio BIOS.

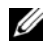

**NOTA:** Para acceder a UEFI Boot Manager, es preciso establecer el modo de inicio en UEFI en el programa Configuración del sistema.

UEFI Boot Manager permite:

- Añadir, eliminar y organizar opciones de inicio
- Acceder al programa Configuración del sistema y a las opciones de inicio de nivel de BIOS sin reiniciar
- 1 Encienda o reinicie el sistema.
- 2 Pulse <F11> inmediatamente después de que aparezca el mensaje siguiente:

<F11> = UEFI Boot Manager

**NOTA:** El sistema no responderá hasta que esté activo el teclado USB.

Si el sistema operativo empieza a cargarse antes de pulsar <F11>, espere a que el sistema termine de iniciarse, reinícielo e inténtelo de nuevo.

#### Uso de las teclas de navegación de UEFI Boot Manager

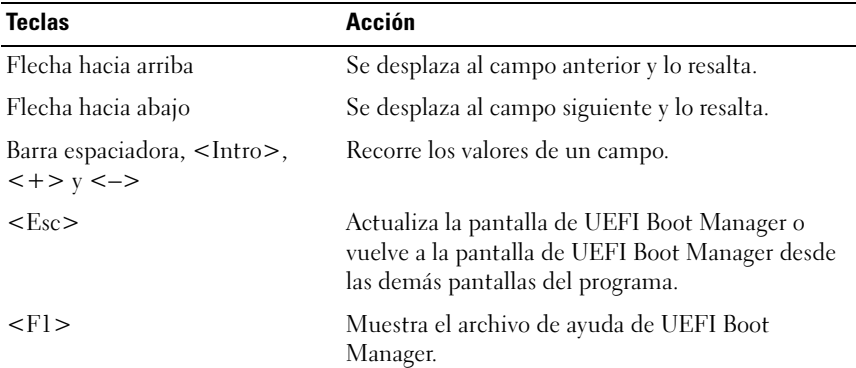

#### Pantalla UEFI Boot Manager

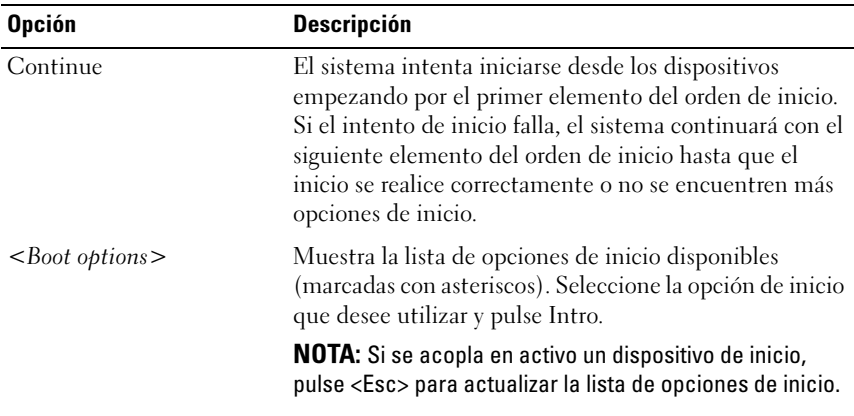

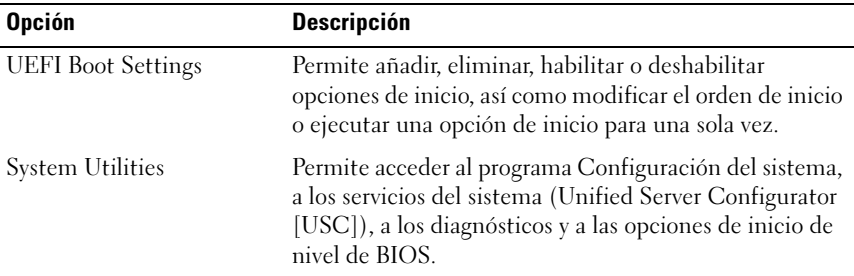

#### Pantalla UEFI Boot Settings (Configuración de inicio UEFI)

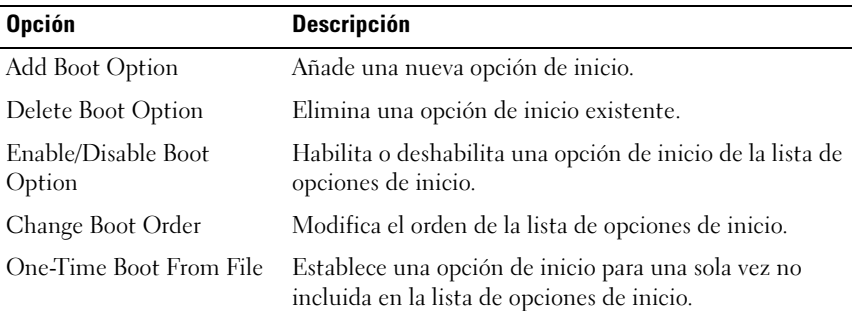

#### Pantalla System Utilities (Utilidades del sistema)

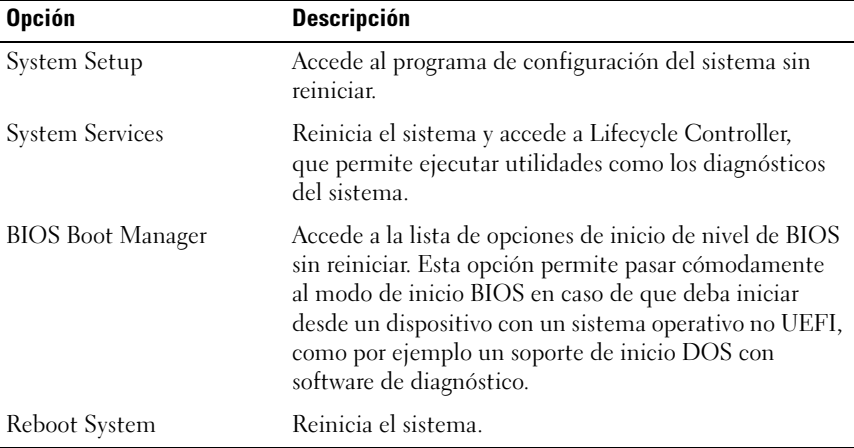

## Características de contraseña del sistema y contraseña de configuración

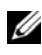

**ZA NOTA:** Si ha olvidado una contraseña, ver "Deshabilitación de una contraseña [olvidada" en la página](#page-221-0) 222.

El sistema se entrega sin tener habilitada la función de contraseña del sistema. Utilice el sistema únicamente con la protección por contraseña del sistema.

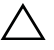

 $\wedge$  PRECAUCIÓN: Las funciones de contraseña ofrecen un nivel básico de seguridad para los datos del sistema.

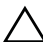

 $\triangle$  PRECAUCIÓN: Cualquier persona puede acceder a los datos almacenados en su sistema si lo deja funcionando sin supervisión.

#### <span id="page-91-0"></span>Uso de la contraseña del sistema

Cuando se asigna una contraseña del sistema, el sistema la solicita cada vez que se inicia y sólo aquellas personas que la conocen pueden hacer un uso completo del sistema.

#### Asignación de una contraseña del sistema

Antes de asignar una contraseña del sistema, abra el programa de configuración del sistema y compruebe la opción System Password (Contraseña del sistema).

Cuando hay asignada una contraseña del sistema, la opción System Password (Contraseña del sistema) tiene el valor Enabled (Habilitada). Si el valor que se muestra para Password Status (Estado de la contraseña) es Unlocked (Desbloqueado), puede cambiar la contraseña del sistema. Si el valor es Locked (Bloqueado), no podrá cambiarla. Si se deshabilita el puente de contraseña de la placa base, la opción System Password (Contraseña del sistema) se establecerá en Disabled (Deshabilitada) y no será posible cambiar la contraseña del sistema ni introducir una nueva.

Si no se ha asignado ninguna contraseña del sistema y el puente de contraseña de la placa base está en la posición de habilitado, System Password (Contraseña del sistema) tendrá el valor Not Enabled (No habilitada) y Password Status (Estado de la contraseña) tendrá el valor Unlocked (Desbloqueado). Para asignar una contraseña del sistema:

- 1 Compruebe que el campo Password Status (Estado de la contraseña) tenga el valor Unlocked (Desbloqueado).
- 2 Resalte la opción System Password (Contraseña del sistema) y presione <Intro>.

3 Escriba la nueva contraseña del sistema.

La contraseña puede contener hasta 32 caracteres.

A medida que introduzca la contraseña, en el campo irán apareciendo marcadores.

En la asignación de contraseñas no se distingue entre mayúsculas y minúsculas. Hay determinadas combinaciones de teclas que no son válidas; si se introduce alguna de ellas, el sistema emitirá un sonido. Para borrar un carácter, presione la tecla de <Retroceso> o la tecla de flecha izquierda.

 $\mathbb Z$  NOTA: Para salir del campo sin asignar una contraseña del sistema, pulse <Intro> para pasar a otro campo o bien pulse <Esc> antes de completar el [paso](#page-92-0) 5.

- 4 Presione <Intro>.
- <span id="page-92-0"></span>5 Para confirmar la contraseña, escríbala otra vez y presione <Intro>.

El valor de System Password (Contraseña del sistema) pasa a ser Enabled (Habilitada). Cierre el programa de configuración del sistema y comience a utilizar el sistema.

6 Reinicie el sistema en este momento para que se aplique la protección por contraseña o bien continúe trabajando.

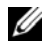

**ZA NOTA:** La protección por contraseña no se aplicará hasta que reinicie el sistema.

#### Uso de la contraseña del sistema para proteger el sistema

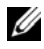

**NOTA:** Si ha asignado una contraseña de configuración (ver "Uso de la contraseña [de configuración" en la página](#page-94-0) 95), el sistema acepta su contraseña de configuración como contraseña del sistema alternativa.

Cuando Password Status (Estado de la contraseña) tiene el valor Unlocked (Desbloqueado), puede dejar la seguridad por contraseña habilitada o puede deshabilitarla.

Para dejar habilitada la seguridad por contraseña:

- 1 Encienda o reinicie el sistema; para ello, presione <Ctrl><Alt><Supr>.
- 2 Escriba la contraseña y presione <Intro>.

Para deshabilitar la seguridad por contraseña:

- 1 Encienda o reinicie el sistema; para ello, presione <Ctrl><Alt><Supr>.
- 2 Escriba la contraseña y presione <Ctrl><Intro>.

Cuando la opción Password Status (Estado de la contraseña) tiene el valor Locked (Bloqueado), deberá introducir la contraseña y presionar <Intro> cuando se le solicite al reiniciar.

Si se introduce una contraseña del sistema incorrecta, el sistema muestra un mensaje y le solicita que vuelva a introducir la contraseña. Dispone de tres intentos para introducir la contraseña correcta. Después del tercer intento incorrecto, se mostrará un mensaje de error en el que se indica que el sistema se ha interrumpido y el sistema se apagará.

Incluso después de haber apagado y reiniciado el sistema, seguirá mostrándose el mensaje de error hasta que se introduzca la contraseña correcta.

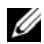

**NOTA:** Puede utilizar la opción Password Status (Estado de la contraseña) junto con las opciones System Password (Contraseña del sistema) y Setup Password (Contraseña de configuración) para proteger el sistema frente a cambios no autorizados.

#### Eliminación o cambio de una contraseña del sistema existente

- 1 Abra el programa de configuración del sistema y seleccione la opción System Security (Seguridad del sistema).
- 2 Resalte la opción Setup Password (Contraseña de configuración) y presione <Intro> para acceder a la ventana de la contraseña de configuración. Presione <Intro> dos veces para borrar la contraseña de configuración existente.

El valor pasará a Not Enabled (No habilitada).

3 Si desea asignar una nueva contraseña de configuración, realice los pasos que se indican en ["Asignación de una contraseña de configuración" en la](#page-94-1)  [página](#page-94-1) 95.

#### <span id="page-94-0"></span>Uso de la contraseña de configuración

#### <span id="page-94-1"></span>Asignación de una contraseña de configuración

Sólo es posible asignar una contraseña de configuración si la opción Setup Password (Contraseña de configuración) tiene el valor Not Enabled (No habilitada). Para asignar una contraseña de configuración, resalte la opción Setup Password (Contraseña de configuración) y presione la tecla <+> o <–>. El sistema le pedirá que introduzca y confirme la contraseña.

**NOTA:** La contraseña de configuración puede ser la misma que la contraseña del sistema. Si las dos contraseñas son diferentes, se puede utilizar la contraseña de configuración como contraseña del sistema alternativa. No se puede utilizar la contraseña del sistema en lugar de la contraseña de configuración.

La contraseña puede contener hasta 32 caracteres.

A medida que introduzca la contraseña, en el campo irán apareciendo marcadores.

En la asignación de contraseñas no se distingue entre mayúsculas y minúsculas. Hay determinadas combinaciones de teclas que no son válidas; si se introduce alguna de ellas, el sistema emitirá un sonido. Para borrar un carácter, presione la tecla de <Retroceso> o la tecla de flecha izquierda.

Cuando haya confirmado la contraseña, Setup Password (Contraseña de configuración) pasará a tener el valor Enabled (Habilitada). La próxima vez que intente abrir el programa de configuración del sistema, el sistema le pedirá que introduzca la contraseña de configuración.

Cualquier cambio en la opción Setup Password (Contraseña de configuración) se aplica inmediatamente (no es necesario reiniciar el sistema).

#### Funcionamiento con una contraseña de configuración habilitada

Si la opción Setup Password (Contraseña de configuración) está establecida en Enabled (Habilitada), deberá introducir la contraseña de configuración correcta para poder modificar la mayoría de las opciones del programa de configuración del sistema.

Si no introduce la contraseña correcta en tres intentos, el sistema le permitirá ver, pero no modificar, las pantallas del programa de configuración del sistema. Las opciones siguientes son excepciones: si System Password (Contraseña del sistema) no tiene el valor Enabled (Habilitada) y no se ha bloqueado mediante la opción Password Status (Estado de la contraseña), es posible asignar una contraseña del sistema. No se puede deshabilitar ni cambiar una contraseña del sistema existente.

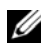

**ZA NOTA:** Puede utilizar la opción Password Status (Estado de la contraseña) junto con la opción Setup Password (Contraseña de configuración) para proteger la contraseña del sistema frente a cambios no autorizados.

#### Eliminación o cambio de una contraseña de configuración existente

- 1 Abra el programa de configuración del sistema y seleccione la opción System Security (Seguridad del sistema).
- 2 Resalte la opción Setup Password (Contraseña de configuración) y presione <Intro> para acceder a la ventana de la contraseña de configuración. Presione <Intro> dos veces para borrar la contraseña de configuración existente.

El valor pasará a Not Enabled (No habilitada).

3 Si desea asignar una nueva contraseña de configuración, realice los pasos que se indican en ["Asignación de una contraseña de configuración" en la](#page-94-1)  [página](#page-94-1) 95.

### Administración del sistema incorporado

Lifecycle Controller es una utilidad incorporada que permite realizar tareas de administración de sistemas desde un entorno integrado a lo largo del ciclo de vida del servidor.

Lifecycle Controller puede iniciarse durante la secuencia de inicio y puede funcionar de forma independiente del sistema operativo.

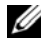

**ZA NOTA:** Puede que determinadas configuraciones de plataforma no admitan el conjunto completo de funciones que ofrece Lifecycle Controller.

Para obtener más información sobre cómo configurar Lifecycle Controller, cómo configurar el hardware y el firmware y cómo implantar el sistema operativo, consulte la documentación de Lifecycle Controller en la página web de asistencia de Dell en support.dell.com/manuals.

## Utilidad de configuración de iDRAC

La utilidad de configuración de iDRAC es un entorno de configuración de preinicio que permite visualizar y establecer parámetros para iDRAC6 y para el servidor administrado.

La utilidad de configuración de iDRAC presenta las características siguientes:

- Habilita el registro de fallos y el sistema de alertas SNMP.
- Permite acceder al registro de eventos del sistema y al estado del sensor.
- Permite controlar las funciones del sistema, incluidos el encendido y el apagado.
- Funciona al margen del sistema operativo o del estado de alimentación del sistema.
- Proporciona redirección de consola de texto para la configuración del sistema, las utilidades basadas en texto y las consolas de sistema operativo.

Asimismo, la utilidad de configuración de iDRAC permite realizar lo siguiente:

- Configurar, habilitar o deshabilitar la red de área local de iDRAC6 mediante el puerto de tarjeta iDRAC6 Enterprise dedicado o la NIC1 integrada
- Habilitar o deshabilitar IPMI sobre LAN
- Activar un destino de captura de sucesos de plataforma (PET) de la LAN
- Conectar o desconectar los medios virtuales
- Cambiar el nombre de usuario y la contraseña del administrador y administrar los privilegios de usuario
- Ver o borrar los mensajes del registro de eventos del sistema (SEL)

Para obtener más información sobre cómo utilizar iDRAC6, consulte la documentación de iDRAC6 y de las aplicaciones de administración de sistemas.

#### Acceso a la utilidad de configuración de iDRAC

- 1 Encienda o reinicie el sistema.
- 2 Pulse <Ctrl><E> cuando se le solicite durante la POST.

Si el sistema operativo empieza a cargarse antes de presionar <Ctrl><E>, espere a que el sistema termine de iniciarse, reinicie el sistema e inténtelo de nuevo.

# Instalación de los componentes del sistema

## Herramientas recomendadas

Para llevar a cabo los procedimientos descritos en esta sección, necesitará los elementos siguientes:

- Llave para la cerradura del sistema
- Destornilladores Phillips número 1 y 2
- Destornilladores Torx T8 y T10
- Muñequera de conexión a tierra

### Interior del sistema

 $\triangle$  PRECAUCIÓN: Muchas de las reparaciones sólo pueden realizarlas los técnicos de servicio autorizados. El usuario debe llevar a cabo únicamente las tareas de solución de problemas y las reparaciones sencillas autorizadas en la documentación del producto o indicadas por el personal de servicio y asistencia en línea o telefónica. La garantía no cubre los daños ocasionados por reparaciones que Dell no haya autorizado. Lea y siga las instrucciones de seguridad entregadas con el producto.

Ilustración 3-1. Interior del sistema

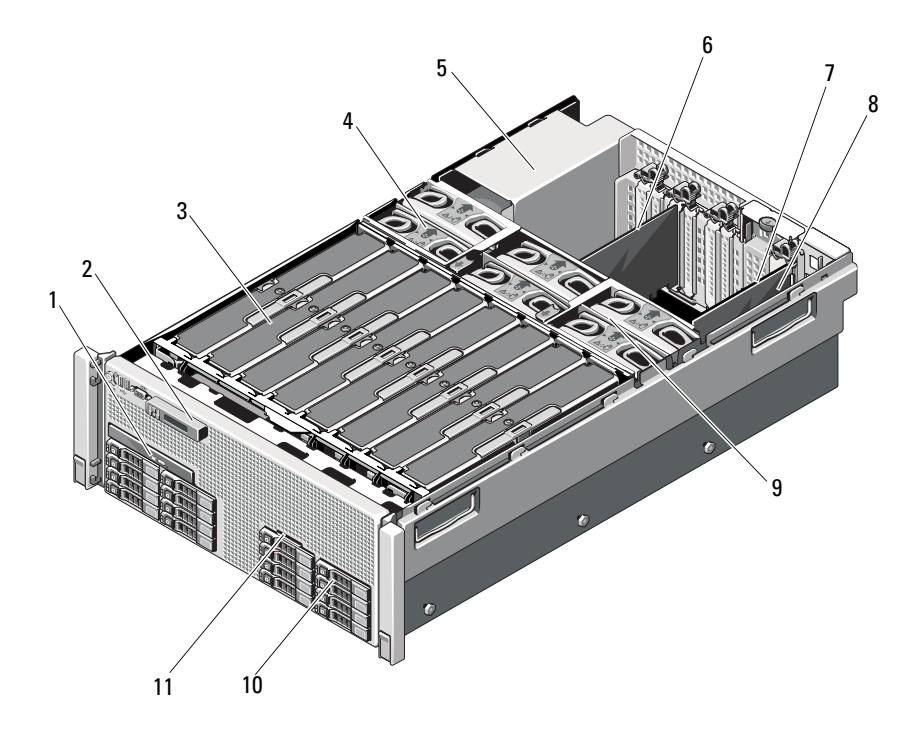

- 
- 3 Tarjetas verticales de memoria (hasta 8)
- 5 Compartimentos para fuente de alimentación (4)
- 
- 9 Conjunto de ventilador de refrigeración
- 11 Panel de identificación del sistema
- 1 Unidad óptica (opcional) 2 Pantalla del panel de control
	- 4 Ventiladores de refrigeración (hasta 6)
	- 6 Tarjeta de expansión PCIe
- 7 Tarjeta de E/S 68 Tarjeta controladora de almacenamiento integrada
	- 10 Unidades de disco duro (hasta 16)

## Bisel anterior (opcional)

#### <span id="page-100-1"></span>Extracción del bisel anterior

- 1 Desbloquee la cerradura situada en el extremo izquierdo del bisel.
- 2 Levante el seguro de liberación situado junto a la cerradura.
- 3 Gire el extremo izquierdo del bisel para extraerlo del panel anterior.
- 4 Desenganche el extremo derecho del bisel y tire del bisel para extraerlo del sistema.

#### <span id="page-100-0"></span>Ilustración 3-2. Extracción e instalación del bisel anterior

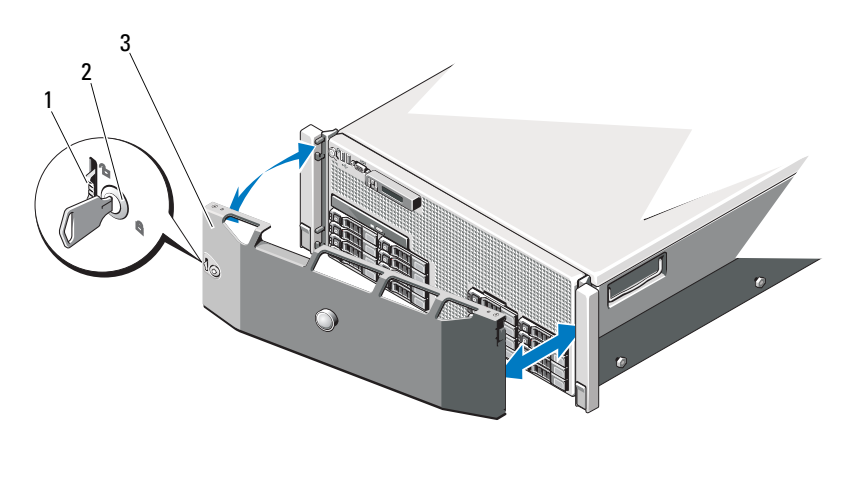

- 1 Seguro de liberación 2 Cerradura
- 

3 Bisel anterior

#### <span id="page-100-2"></span>Instalación del bisel anterior

- 1 Enganche el extremo derecho del bisel en el chasis.
- 2 Encaje el extremo libre del bisel en el sistema y fije el bisel mediante la cerradura. Ver [Ilustración](#page-100-0) 3-2.

## Panel de identificación del sistema

#### Extracción del panel de identificación del sistema

- 1 Si procede, extraiga el bisel anterior. Ver ["Extracción del bisel anterior"](#page-100-1)  [en la página](#page-100-1) 101.
- 2 Tire del panel de identificación del sistema para extraerlo de la ranura del chasis correspondiente hasta que esté en la posición de bloqueo. Ver [Ilustración](#page-101-0) 3-3. El panel de identificación del sistema está situado encima de la ranura para unidades de disco duro 8.
- 3 Para soltar la parte izquierda del panel de identificación del sistema, tire del panel hacia la derecha hasta que se desencaje de la ranura del chasis.
- 4 Para soltar la parte derecha del panel de identificación del sistema, tire del panel hacia la izquierda hasta que se desencaje de la ranura del chasis.

#### <span id="page-101-0"></span>Ilustración 3-3. Extracción e instalación del panel de identificación del sistema

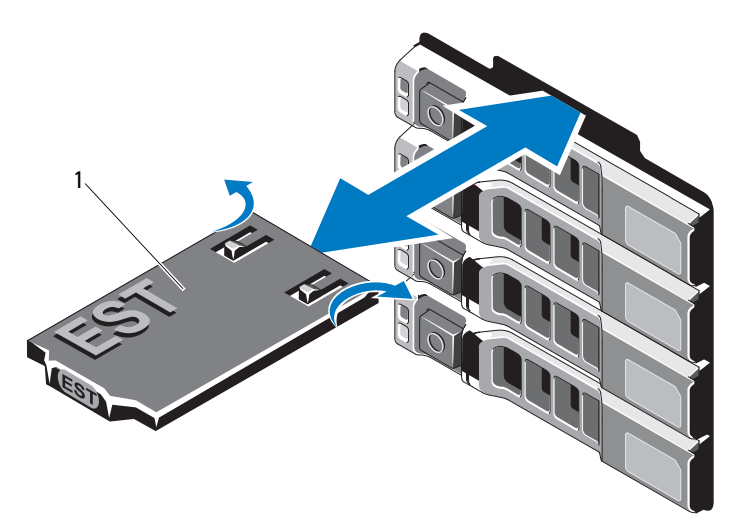

1 Panel de identificación del sistema

#### Instalación del panel de identificación del sistema

- 1 Alinee el panel de identificación del sistema con la ranura del chasis.
- 2 Deslice el panel de identificación del sistema hacia el interior del chasis hasta que se asiente en su lugar. Ver [Ilustración](#page-101-0) 3-3.
- 3 Si procede, instale el bisel anterior. Ver ["Instalación del bisel anterior" en](#page-100-2)  [la página](#page-100-2) 101.

## Apertura y cierre del sistema

 $\bigwedge$  AVISO: Siempre que necesite levantar el sistema, pida ayuda a otras personas. Con el fin de evitar lesiones, no intente mover el sistema usted solo.

 $\bigwedge$  PRECAUCIÓN: Muchas de las reparaciones sólo pueden realizarlas los técnicos de servicio autorizados. El usuario debe llevar a cabo únicamente las tareas de solución de problemas y las reparaciones sencillas autorizadas en la documentación del producto o indicadas por el personal de servicio y asistencia en línea o telefónica. La garantía no cubre los daños ocasionados por reparaciones que Dell no haya autorizado. Lea y siga las instrucciones de seguridad entregadas con el producto.

#### Apertura del sistema

- 1 Apague el sistema y los dispositivos periféricos conectados, y desconecte el sistema de la toma eléctrica y los dispositivos periféricos.
- 2 Gire el cierre de liberación del seguro en sentido contrario a las agujas del reloj hasta la posición de desbloqueo. Ver [Ilustración](#page-103-0) 3-4.
- 3 Levante el seguro y deslice la cubierta hacia atrás, hacia la parte posterior del sistema.
- 4 Sujete la cubierta por ambos lados y levántela para extraerla del sistema. Ver [Ilustración](#page-103-0) 3-4.

#### <span id="page-103-0"></span>Ilustración 3-4. Apertura y cierre del sistema

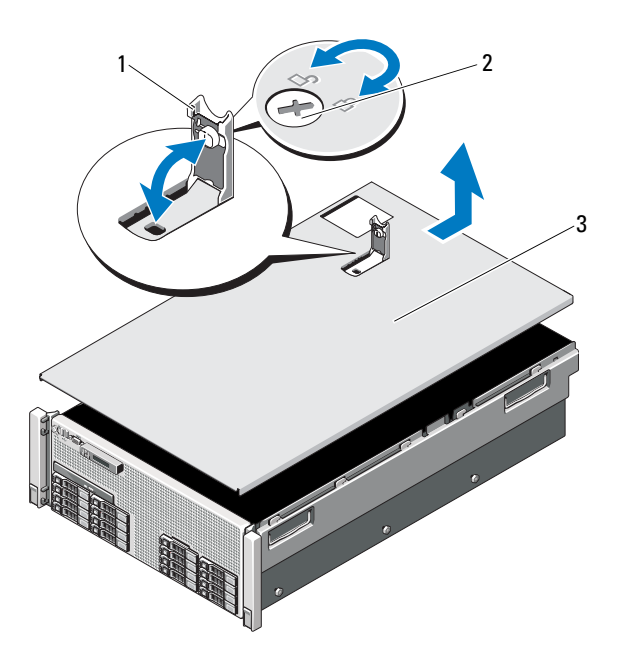

- 
- 1 Seguro 2 Cierre de liberación del seguro
- 3 Cubierta

#### Cierre del sistema

- 1 Coloque la cubierta en el chasis y desplácela ligeramente hacia la parte posterior del sistema, de modo que los ganchos del chasis del borde posterior de la cubierta encajen en las ranuras correspondientes del borde posterior del chasis. Ver [Ilustración](#page-103-0) 3-4.
- 2 Deslice la cubierta hacia la parte anterior del chasis hasta que se asiente en su lugar.
- 3 Presione el seguro hacia abajo para apalancar la cubierta en la posición de cierre.
- 4 Gire el cierre de liberación del seguro en el sentido de las agujas del reloj para fijar la cubierta.

## Memoria del sistema

Este sistema admite módulos DIMM registrados (RDIMM) DDR3. Los módulos DIMM simples, duales y cuádruples pueden ser de 1 067 MHz o 1 333 MHz.

El sistema contiene ocho tarjetas verticales de memoria divididas entre cuatro conjuntos de dos tarjetas verticales por procesador. La [Ilustración 3-5](#page-104-0) muestra el orden de las tarjetas verticales de memoria en el sistema. Cada tarjeta vertical de memoria tiene ocho zócalos DIMM dispuestos en cuatro canales. El primer zócalo de cada canal cuenta con palancas de liberación blancas.

La memoria máxima admitida en el sistema varía en función de los tamaños de los módulos de memoria utilizados. Se admiten RDIMM simples, duales y cuádruples con un tamaño de 1 GB, 2 GB, 4 GB, 8 GB y 16 GB para un total de hasta 1 TB.

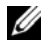

 $\mathscr O$  NOTA: En función de la cantidad de memoria instalada, el sistema puede tardar hasta tres minutos en mostrar la imagen en la pantalla.

#### <span id="page-104-0"></span>Ilustración 3-5. Tarjetas verticales de memoria

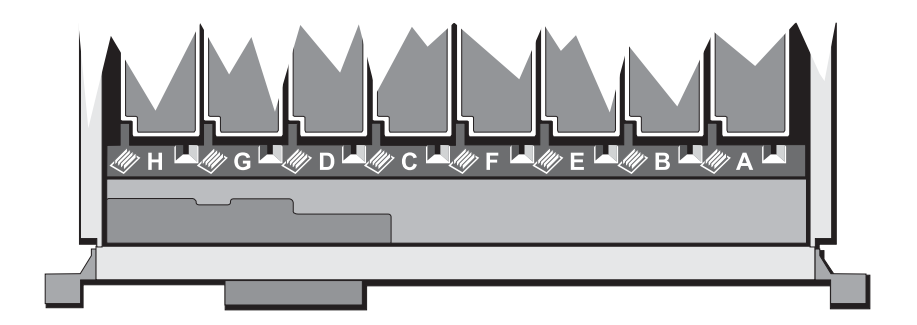

#### Pautas generales para la instalación de módulos de memoria

Para garantizar un rendimiento óptimo del sistema, aplique las pautas generales siguientes al configurar la memoria del sistema.

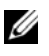

**NOTA:** Si la configuración de la memoria no sigue estas pautas, es posible que el sistema no pueda iniciarse y no pueda emitir vídeo.

- Todas las tarjetas verticales de memoria ocupadas deben tener la misma configuración.
- Para obtener un rendimiento óptimo, la configuración de memoria de cada procesador debe ser idéntica.
- Los módulos de memoria de tamaños distintos se pueden combinar (por ejemplo, de 2 GB y 4 GB), pero todos los canales ocupados deben tener la misma configuración. Las configuraciones de memoria combinadas deben tener un tamaño de N+/-1.
- La velocidad de la memoria depende de las características del procesador.
- Si se combinan módulos de memoria cuádruples con módulos simples o duales, los módulos cuádruples se deben instalar en los zócalos con las palancas de liberación blancas.
- Si se instalan módulos de memoria con velocidades distintas, todos los módulos funcionarán a la velocidad del módulo de memoria más lento instalado. Las velocidades de la memoria también dependen de las características del procesador.

Se asignan dos tarjetas verticales de memoria a cada procesador. El número de canales utilizados y de configuraciones permitidas depende del modo de memoria seleccionado.

El sistema admite la duplicación de memoria si hay módulos de memoria idénticos instalados en las dos tarjetas verticales. La duplicación se debe habilitar en el programa Configuración del sistema. En una configuración duplicada, la memoria total disponible del sistema es igual a la mitad de la memoria física total instalada.

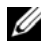

**NOTA:** La sustitución y la duplicación de memoria sólo se habilitan cuando las configuraciones de memoria son iguales o superiores a 64 GB.

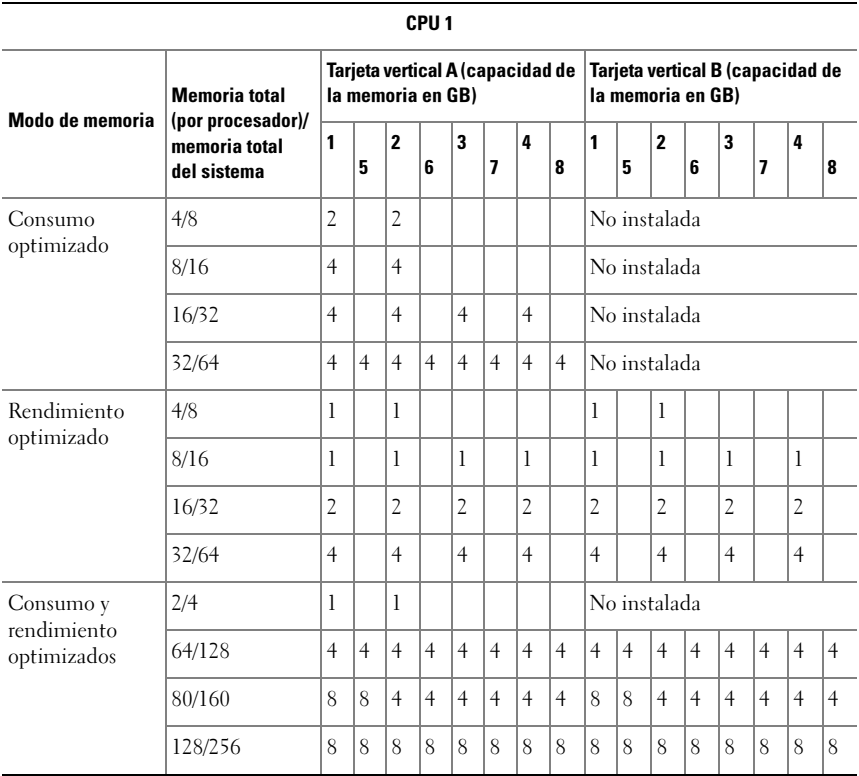

#### Tabla 3-1. Configuraciones de la memoria (dos procesadores)

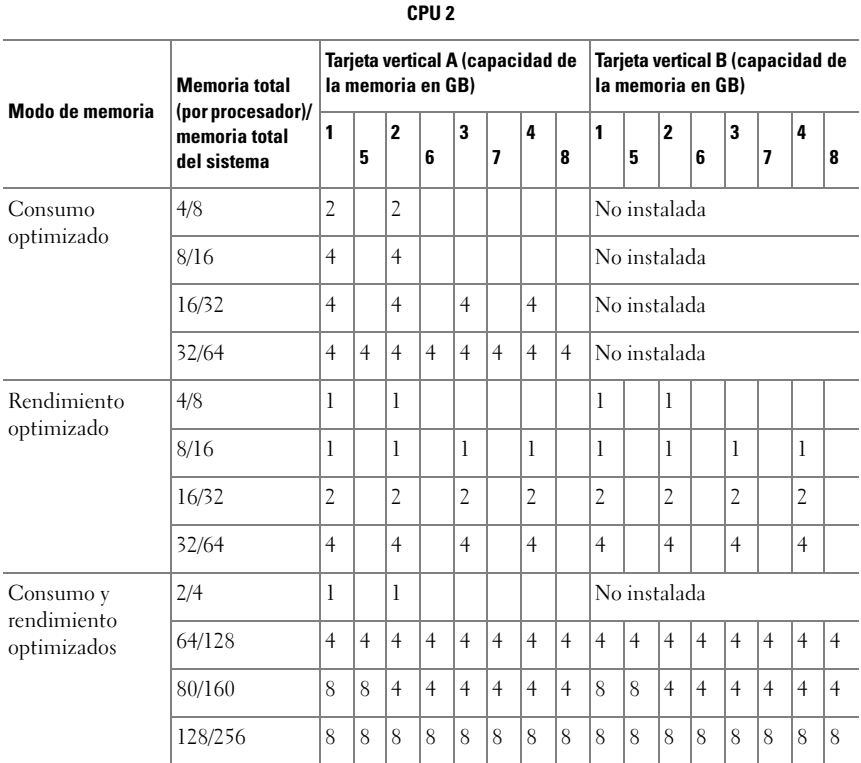
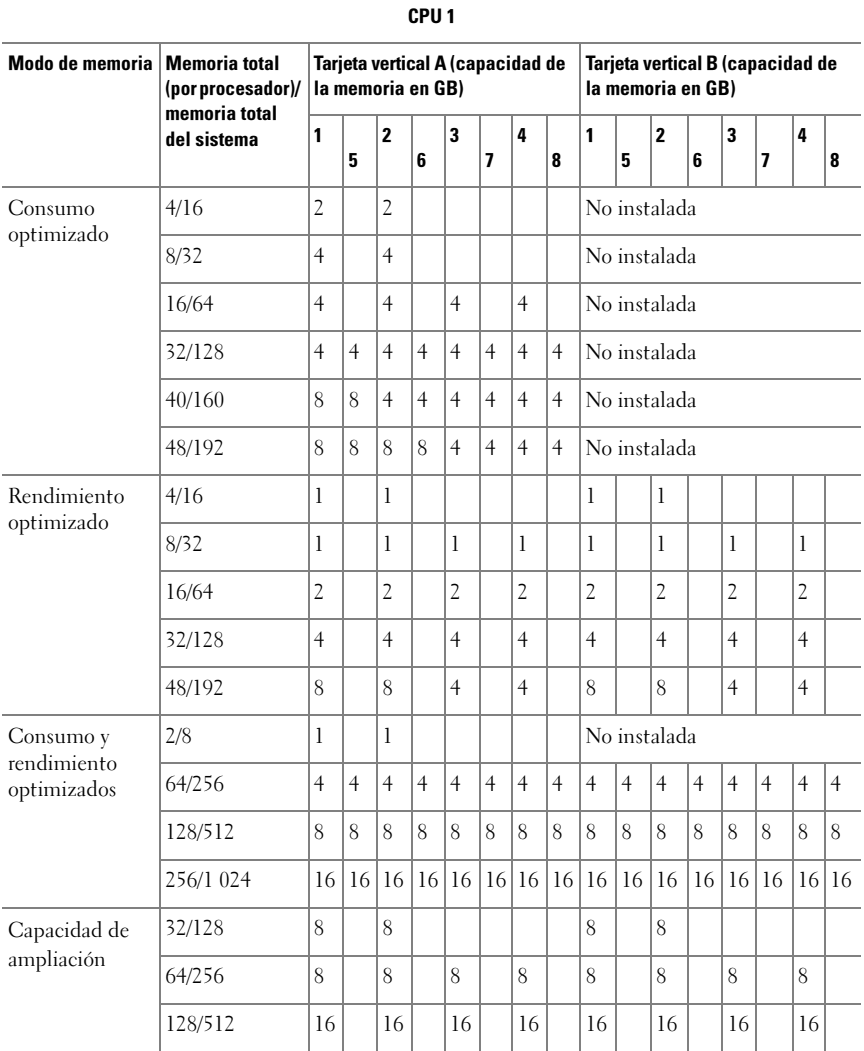

#### <span id="page-108-0"></span>Tabla 3-2. Configuraciones de la memoria (cuatro procesadores)

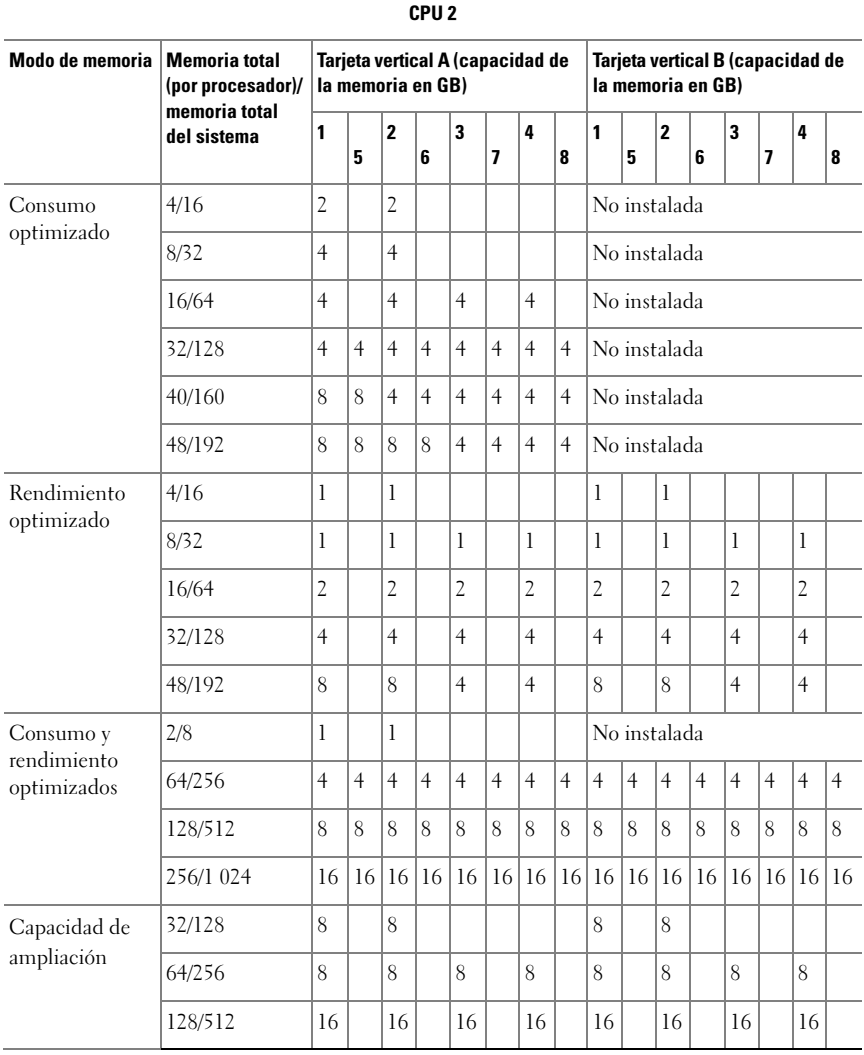

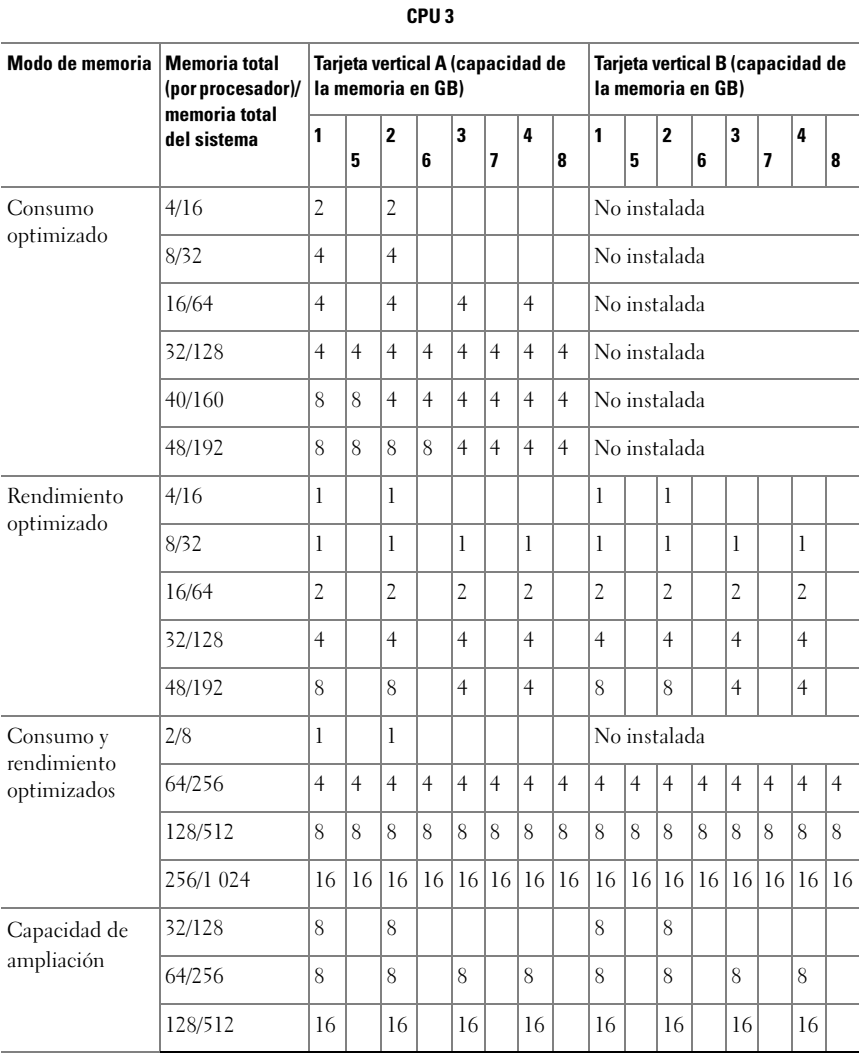

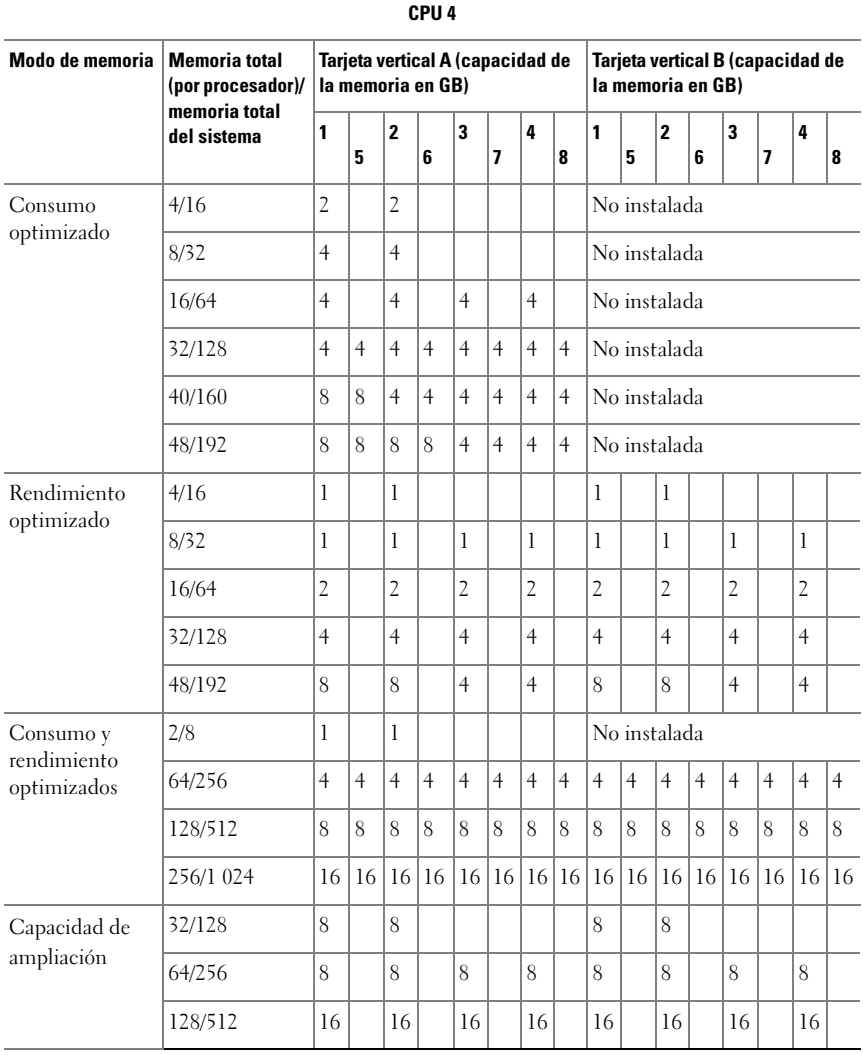

### <span id="page-112-0"></span>Extracción de un panel de relleno de tarjeta vertical de memoria

PRECAUCIÓN: Muchas de las reparaciones sólo pueden realizarlas los técnicos de servicio autorizados. El usuario debe llevar a cabo únicamente las tareas de solución de problemas y las reparaciones sencillas autorizadas en la documentación del producto o indicadas por el personal de servicio y asistencia en línea o telefónica. La garantía no cubre los daños ocasionados por reparaciones que Dell no haya autorizado. Lea y siga las instrucciones de seguridad entregadas con el producto.

- 1 Apague el sistema, incluidos todos los periféricos conectados, y desconéctelo de la toma eléctrica.
- 2 Abra el sistema. Ver ["Apertura del sistema" en la página](#page-102-0) 103.
- 3 Presione las lengüetas de liberación una hacia la otra y levante el panel de relleno de tarjeta vertical de memoria para extraerlo del sistema.

#### Ilustración 3-6. Extracción e instalación de un panel de relleno de tarjeta vertical de memoria

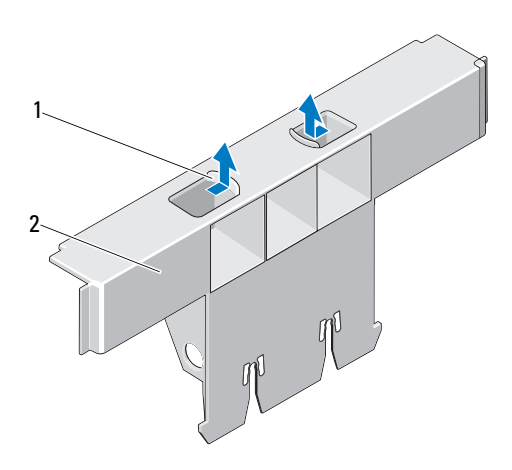

- 
- 1 Lengüetas de liberación (2) 2 Panel de relleno de tarjeta vertical de memoria

## <span id="page-113-0"></span>Instalación de un panel de relleno de tarjeta vertical de memoria

 $\triangle$  PRECAUCIÓN: Muchas de las reparaciones sólo pueden realizarlas los técnicos de servicio autorizados. El usuario debe llevar a cabo únicamente las tareas de solución de problemas y las reparaciones sencillas autorizadas en la documentación del producto o indicadas por el personal de servicio y asistencia en línea o telefónica. La garantía no cubre los daños ocasionados por reparaciones que Dell no haya autorizado. Lea y siga las instrucciones de seguridad entregadas con el producto.

- 1 Alinee el panel de relleno de tarjeta vertical de memoria con las ranuras de la guía de la tarjeta vertical de memoria y el conjunto de ventilador de refrigeración.
- 2 Inserte firmemente el panel de relleno de tarjeta vertical de memoria en la guía de la tarjeta hasta que esté completamente asentado.
- 3 Cierre el sistema. Ver ["Cierre del sistema" en la página](#page-103-0) 104.
- 4 Vuelva a conectar el sistema a la toma eléctrica y enciéndalo junto con los periféricos que tenga conectados.

# <span id="page-113-1"></span>Extracción de una tarjeta vertical de memoria

- $\sqrt{ }$  PRECAUCIÓN: Muchas de las reparaciones sólo pueden realizarlas los técnicos de servicio autorizados. El usuario debe llevar a cabo únicamente las tareas de solución de problemas y las reparaciones sencillas autorizadas en la documentación del producto o indicadas por el personal de servicio y asistencia en línea o telefónica. La garantía no cubre los daños ocasionados por reparaciones que Dell no haya autorizado. Lea y siga las instrucciones de seguridad entregadas con el producto.
	- 1 Apague el sistema, incluidos todos los periféricos conectados, y desconéctelo de la toma eléctrica.
	- 2 Abra el sistema. Ver ["Apertura del sistema" en la página](#page-102-0) 103.
	- 3 Presione el botón de liberación de la tarjeta vertical de memoria para soltar el asa.
	- 4 Sujete el asa y levante la tarjeta vertical de memoria para extraerla del sistema.

 $\triangle$  PRECAUCIÓN: Para mantener una refrigeración adecuada del sistema, todas las ranuras de la tarjeta vertical de memoria vacías deben tener paneles de relleno de tarieta vertical de memoria instalados.

- 5 Instale un panel de relleno de tarjeta vertical de memoria. Ver ["Instalación](#page-113-0)  [de un panel de relleno de tarjeta vertical de memoria" en la página](#page-113-0) 114.
- 6 Cierre el sistema. Ver ["Cierre del sistema" en la página](#page-103-0) 104.
- 7 Vuelva a conectar el sistema a la toma eléctrica y enciéndalo junto con los periféricos que tenga conectados.

#### Ilustración 3-7. Extracción e instalación de una tarjeta vertical de memoria

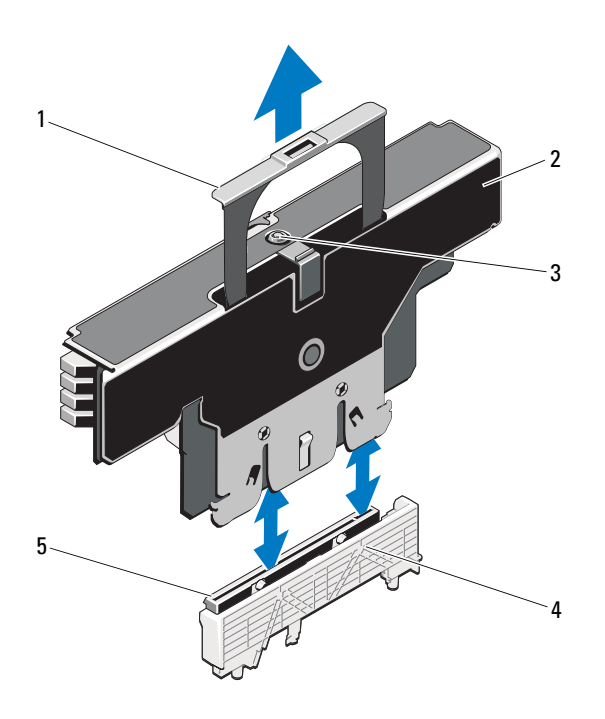

- 
- 3 Botón de liberación 4 Guía de la tarjeta
- 5 Conector de la tarjeta vertical de memoria
- 1 Asa 2 Tarjeta vertical de memoria
	-

## <span id="page-115-0"></span>Instalación de una tarjeta vertical de memoria

- 1 Apague el sistema, incluidos todos los periféricos conectados, y desconéctelo de la toma eléctrica.
- 2 Abra el sistema. Ver ["Apertura del sistema" en la página](#page-102-0) 103.
- 3 Si procede, extraiga el panel de relleno de tarjeta vertical de memoria. Ver ["Extracción de un panel de relleno de tarjeta vertical de memoria"](#page-112-0)  [en la página](#page-112-0) 113.

#### $\bigwedge$  PRECAUCIÓN: Antes de instalar la tarjeta vertical de memoria, debe asegurarse de que los expulsores del zócalo del módulo de memoria estén en posición de bloqueo.

- 4 Alinee la tarjeta vertical de memoria con las ranuras de la guía de la tarjeta vertical de memoria y el conjunto de ventilador de refrigeración.
- 5 Inserte firmemente la tarjeta vertical de memoria en la guía de la tarjeta hasta que esté completamente asentada.
- 6 Presione el asa hasta que encaje en su lugar.

 $\mathbb Z$  NOTA: Sólo puede bajar el asa una vez que la tarjeta vertical de memoria esté asentada en la guía de la tarjeta. Si el asa no baja, compruebe que la tarjeta vertical de memoria esté asentada correctamente en la guía de la tarjeta.

- 7 Cierre el sistema. Ver ["Cierre del sistema" en la página](#page-103-0) 104.
- 8 Vuelva a conectar el sistema a la toma eléctrica y enciéndalo junto con los periféricos que tenga conectados.

#### Instalación de módulos de memoria

#### $\bigwedge$  AVISO: Los módulos de memoria permanecen calientes durante un tiempo tras apagar el sistema. Antes de manipularlos, deje transcurrir tiempo suficiente para que se enfríen. Sujete los módulos de memoria por los bordes de la tarjeta y evite tocar sus componentes.

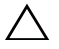

 $\triangle$  PRECAUCIÓN: Muchas de las reparaciones sólo pueden realizarlas los técnicos de servicio autorizados. El usuario debe llevar a cabo únicamente las tareas de solución de problemas y las reparaciones sencillas autorizadas en la documentación del producto o indicadas por el personal de servicio y asistencia en línea o telefónica. La garantía no cubre los daños ocasionados por reparaciones que Dell no haya autorizado. Lea y siga las instrucciones de seguridad entregadas con el producto.

- 1 Apague el sistema, incluidos todos los periféricos conectados, y desconéctelo de la toma eléctrica.
- <span id="page-116-0"></span>2 Abra el sistema. Ver ["Apertura del sistema" en la página](#page-102-0) 103.
- 3 Extraiga las tarjetas verticales de memoria. Ver ["Extracción de una](#page-113-1)  [tarjeta vertical de memoria" en la página](#page-113-1) 114.
- 4 Tire de la lengüeta de liberación y levante la cubierta del módulo de memoria en la dirección que indica la flecha.

#### Ilustración 3-8. Extracción e instalación de la cubierta del módulo de memoria

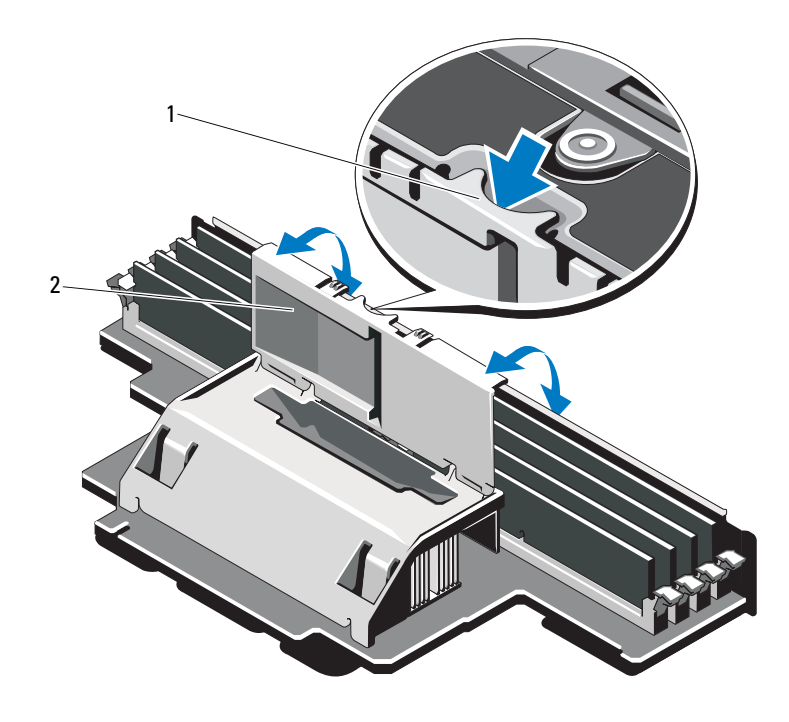

1 Lengüeta de liberación 2 Cubierta del módulo de memoria

PRECAUCIÓN: Sujete los módulos de memoria únicamente por los bordes de la tarjeta y asegúrese de no tocar la parte central de los módulos.

<span id="page-117-1"></span>5 Presione los expulsores del zócalo del módulo de memoria hacia abajo y hacia fuera, tal como se muestra en la [Ilustración](#page-117-0) 3-9.

#### <span id="page-117-0"></span>Ilustración 3-9. Instalación y extracción de un módulo de memoria

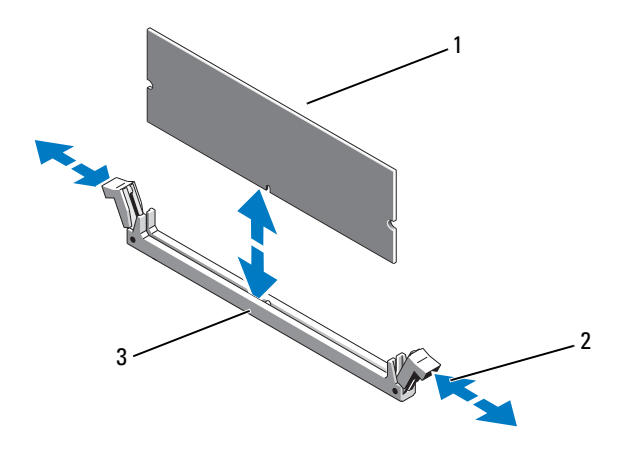

- 1 Módulo de memoria 2 Expulsores del zócalo de módulo de
- 3 Guía de alineación
- 6 Alinee el conector de borde del módulo de memoria con la guía de alineamiento del zócalo e inserte el módulo de memoria en el zócalo.

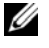

**NOTA:** El zócalo de módulo de memoria dispone de una guía de alineamiento que sólo permite instalar el módulo en una única dirección.

memoria (2)

<span id="page-117-2"></span>7 Presione el módulo de memoria con los pulgares para fijarlo en el zócalo.

Cuando el módulo de memoria está encajado correctamente en el zócalo, los expulsores del zócalo están alineados con los expulsores de los otros zócalos que tienen instalados módulos de memoria.

- 8 Repita del [paso](#page-117-1) 5 al [paso](#page-117-2) 7 de este procedimiento para instalar los módulos de memoria restantes. Ver [Tabla](#page-106-0) 3-1 y [Tabla](#page-108-0) 3-2.
- 9 Cierre la cubierta del módulo de memoria.
- 10 Instale las tarjetas verticales de memoria. Ver ["Instalación de una tarjeta](#page-115-0)  [vertical de memoria" en la página](#page-115-0) 116.
- 11 Cierre el sistema. Ver ["Cierre del sistema" en la página](#page-103-0) 104.
- 12 Vuelva a conectar el sistema a la toma eléctrica y enciéndalo junto con los periféricos que tenga conectados.
- <span id="page-118-0"></span>13 Pulse <F2> para abrir el programa de configuración del sistema y compruebe el valor de System Memory (Memoria del sistema) en la pantalla principal de System Setup (Configuración del sistema).

El sistema debería haber cambiado ya el valor para reflejar la nueva memoria instalada.

- 14 Si el valor es incorrecto, es posible que uno o varios de los módulos de memoria no estén instalados correctamente. Repita del [paso](#page-116-0) 2 al [paso](#page-118-0) 13 de este procedimiento para asegurarse de que los módulos de memoria están bien encajados en sus zócalos.
- 15 Ejecute la prueba de la memoria del sistema incluida en los diagnósticos del sistema. Ver ["Ejecución de los diagnósticos incorporados del sistema](#page-213-0)" [en la página](#page-213-0) 214.

#### Extracción de módulos de memoria

 $\bigwedge$  AVISO: Los módulos de memoria permanecen calientes durante un tiempo tras apagar el sistema. Antes de manipularlos, deje transcurrir tiempo suficiente para que se enfríen. Sujete los módulos de memoria por los bordes de la tarjeta y evite tocar sus componentes.

 $\triangle$  PRECAUCIÓN: Muchas de las reparaciones sólo pueden realizarlas los técnicos de servicio autorizados. El usuario debe llevar a cabo únicamente las tareas de solución de problemas y las reparaciones sencillas autorizadas en la documentación del producto o indicadas por el personal de servicio y asistencia en línea o telefónica. La garantía no cubre los daños ocasionados por reparaciones que Dell no haya autorizado. Lea y siga las instrucciones de seguridad entregadas con el producto.

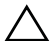

 $\wedge$  PRECAUCIÓN: Para garantizar una correcta refrigeración del sistema, se deben instalar paneles de relleno en los zócalos de memoria vacíos. Extraiga los paneles de relleno para módulos de memoria sólo si tiene previsto instalar módulos de memoria en dichos zócalos.

- 1 Apague el sistema, incluidos todos los periféricos conectados, y desconéctelo de la toma eléctrica.
- 2 Abra el sistema. Ver ["Apertura del sistema" en la página](#page-102-0) 103.
- 3 Extraiga las tarjetas verticales de memoria. Ver ["Extracción de una tarjeta](#page-113-1)  [vertical de memoria](#page-113-1)" en la página 114.
- 4 Presione las lengüetas en la dirección que indican las flechas y levante la cubierta del módulo de memoria.

#### $\bigwedge$  PRECAUCIÓN: Sujete los módulos de memoria únicamente por los bordes de la tarjeta y asegúrese de no tocar la parte central de los módulos.

- 5 Presione hacia abajo y hacia fuera los expulsores de cada extremo del zócalo hasta que el módulo de memoria se expulse del zócalo. Ver [Ilustración](#page-117-0) 3-9.
- 6 Cierre la cubierta del módulo de memoria.
- 7 Instale las tarjetas verticales de memoria. Ver ["Instalación de una tarjeta](#page-115-0)  [vertical de memoria" en la página](#page-115-0) 116.
- 8 Cierre el sistema. Ver ["Cierre del sistema" en la página](#page-103-0) 104.
- 9 Vuelva a conectar el sistema y los periféricos a las fuentes de energía correspondientes y enciéndalos.

#### Extracción de la guía de la tarjeta vertical de memoria

- 1 Apague el sistema, incluidos todos los periféricos conectados, y desconéctelo de la toma eléctrica.
- 2 Abra el sistema. Ver ["Apertura del sistema" en la página](#page-102-0) 103.
- 3 Si procede, extraiga los paneles de relleno de tarjeta vertical de memoria. Ver ["Extracción de un panel de relleno de tarjeta vertical de memoria"](#page-112-0)  [en la página](#page-112-0) 113.
- 4 Extraiga las tarjetas verticales de memoria. Ver ["Extracción de una](#page-113-1)  [tarjeta vertical de memoria" en la página](#page-113-1) 114.
- 5 Presione las lengüetas en la dirección que indican las flechas y levante la guía de la tarjeta vertical de memoria para extraerla del sistema.

Ilustración 3-10. Extracción o instalación de la guía de la tarjeta vertical de memoria

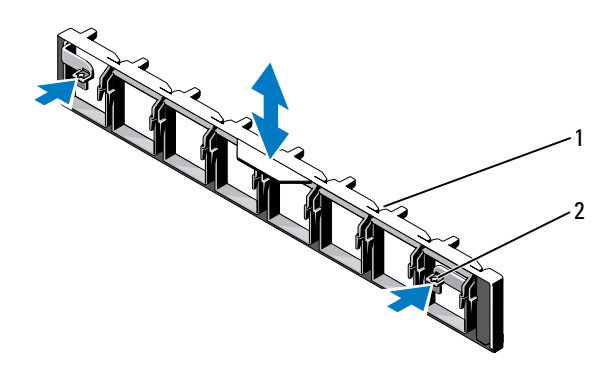

1 Guía de la tarjeta vertical de memoria 2 Lengüetas (2)

### Instalación de la guía de la tarjeta vertical de memoria

- 1 Alinee la guía de la tarjeta vertical de memoria con las ranuras del chasis.
- 2 Baje la guía de la tarjeta vertical de memoria hacia el sistema hasta que las lengüetas encajen en su lugar.
- 3 Instale las tarjetas verticales de memoria. Ver ["Instalación de una tarjeta](#page-115-0)  [vertical de memoria" en la página](#page-115-0) 116.
- 4 Si procede, instale los paneles de relleno de tarjeta vertical de memoria. Ver ["Instalación de un panel de relleno de tarjeta vertical de memoria"](#page-113-0)  [en la página](#page-113-0) 114.
- 5 Cierre el sistema. Ver ["Cierre del sistema" en la página](#page-103-0) 104.
- 6 Vuelva a conectar el sistema y los periféricos a las fuentes de energía correspondientes y enciéndalos.

# Unidades de disco duro

Todas las unidades se conectan a la placa base por medio de la placa de plano posterior SAS/SATA. Las unidades de disco duro se suministran en portaunidades especiales de intercambio activo que encajan en los compartimentos para unidades de disco duro.

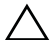

PRECAUCIÓN: Antes de intentar extraer o instalar una unidad mientras el sistema está en funcionamiento, consulte la documentación de la tarjeta controladora SAS para asegurarse de que el adaptador host está configurado correctamente para admitir la extracción e inserción de unidades de intercambio activo.

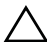

PRECAUCIÓN: No apague ni reinicie el sistema mientras se está formateando la unidad. Si lo hace, puede producirse un error de la unidad.

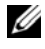

**20 NOTA:** Utilice únicamente unidades que hayan sido probadas y aprobadas para su uso con la placa de plano posterior SAS/SATA.

Si formatea una unidad de disco duro, espere hasta que se complete la operación. Tenga en cuenta que las unidades de disco duro de gran capacidad pueden tardar varias horas en formatearse.

# <span id="page-121-0"></span>Extracción de una unidad de disco duro de relleno

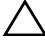

 $\triangle$  PRECAUCIÓN: Para mantener una refrigeración adecuada del sistema, todos los compartimentos para unidades de disco duro vacíos deben tener instaladas unidades de relleno.

- 1 Apague el sistema, incluidos los periféricos conectados, y desconéctelo de la toma eléctrica.
- 2 Extraiga el bisel anterior, si está instalado. Ver ["Extracción del bisel](#page-100-0)  [anterior" en la página](#page-100-0) 101.
- 3 Presione la lengüeta de liberación y deslice la unidad de relleno hacia fuera hasta que salga del compartimento para unidades. Ver [Ilustración](#page-122-0) 3-11.

<span id="page-122-0"></span>Ilustración 3-11. Extracción o instalación de una unidad de disco duro de relleno

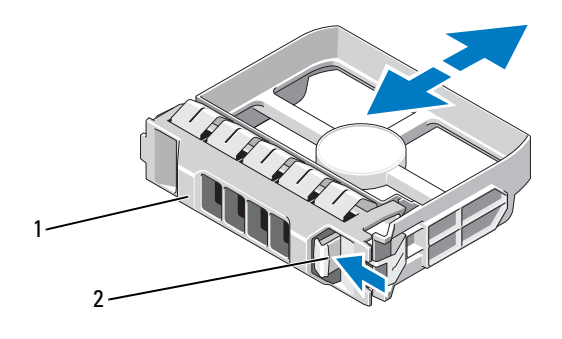

1 Unidad de disco duro de relleno 2 Lengüeta de liberación

# <span id="page-122-1"></span>Instalación de una unidad de disco duro de relleno

- 1 Extraiga el bisel anterior, si está instalado. Ver ["Extracción del bisel](#page-100-0)  [anterior" en la página](#page-100-0) 101.
- 2 Inserte la unidad de relleno en el compartimento para unidades hasta que la lengüeta de liberación azul encaje en su lugar.
- 3 Si procede, instale el bisel anterior. Ver ["Instalación del bisel anterior" en](#page-100-1)  [la página](#page-100-1) 101.

# Extracción de una unidad de disco duro

- PRECAUCIÓN: Asegúrese de que el sistema operativo admita la instalación de unidades de intercambio directo. Consulte la documentación incluida con el sistema operativo.
- 1 Extraiga el bisel anterior, si está instalado. Ver ["Extracción del bisel](#page-100-0)  [anterior" en la página](#page-100-0) 101.
- 2 Desde el software de administración, prepare la unidad para su extracción. Espere hasta que los indicadores de la unidad de disco duro del portaunidades indiquen que puede extraerse la unidad de forma segura. Para obtener información sobre cómo extraer unidades de intercambio directo, consulte la documentación de la controladora.

Si la unidad ha estado en línea, el indicador verde de actividad/fallo parpadeará conforme se apaga la unidad. Cuando los indicadores de la unidad se hayan apagado, la unidad estará lista para la extracción.

- 3 Abra el asa de liberación del portaunidades para liberar la unidad. Ver [Ilustración](#page-123-0) 3-12.
- 4 Tire de la unidad de disco duro hasta que salga del compartimento para unidades.

 $\bigwedge$  PRECAUCIÓN: Para mantener una refrigeración adecuada del sistema, todos los compartimentos para unidades de disco duro vacíos deben tener instaladas unidades de relleno.

- 5 Inserte una unidad de relleno en el compartimento para unidades vacío. Ver ["Instalación de una unidad de disco duro de relleno" en la página](#page-122-1) 123.
- 6 Si procede, instale el bisel anterior. Ver ["Instalación del bisel anterior" en](#page-100-1)  [la página](#page-100-1) 101.

<span id="page-123-0"></span>Ilustración 3-12. Extracción e instalación de una unidad de disco duro

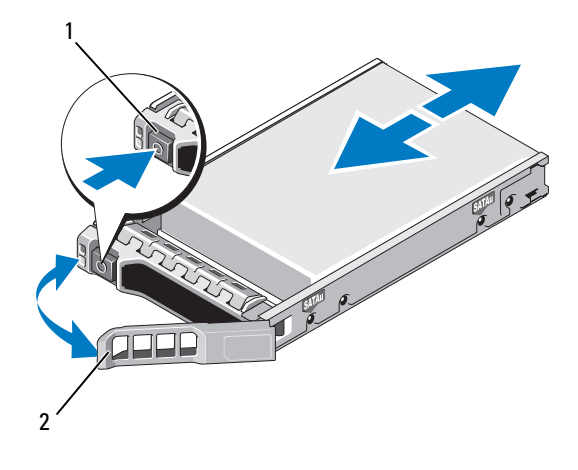

1 Botón de liberación 2 Asa del portaunidades de disco duro

#### Instalación de una unidad de disco duro

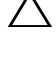

 $\bigwedge$  PRECAUCIÓN: Utilice únicamente unidades de disco duro que hayan sido probadas y aprobadas para su uso con el plano posterior SAS/SATA.

 $\triangle$  PRECAUCIÓN: Cuando instale una unidad de disco duro, asegúrese de que las unidades adyacentes estén completamente instaladas. Si inserta un portaunidades de disco duro e intenta bloquear su asa junto a un portaunidades instalado parcialmente, el muelle de protección de este último puede dañarse y quedar inutilizable.

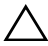

 $\wedge$  PRECAUCIÓN: Asegúrese de que el sistema operativo admita la instalación de unidades de intercambio directo. Consulte la documentación incluida con el sistema operativo.

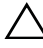

#### $\triangle$  PRECAUCIÓN: No se pueden combinar unidades de disco duro SAS y SATA en la misma configuración del sistema.

- 1 Extraiga el bisel anterior, si está instalado. Ver ["Extracción del bisel](#page-100-0)  [anterior" en la página](#page-100-0) 101.
- 2 Si hay una unidad de relleno en el compartimento, extráigala. Ver ["Extracción de una unidad de disco duro de relleno" en la página](#page-121-0) 122.
- 3 Presione el botón de la parte anterior del portaunidades y abra el asa.
- 4 Inserte el portaunidades de disco duro en el compartimento para unidades hasta que éste entre en contacto con el plano posterior.
- 5 Cierre el asa para bloquear la unidad en su sitio.

#### Extracción de una unidad de disco duro de un portaunidades de disco duro

Extraiga los tornillos de los rieles deslizantes del portaunidades de disco duro y extraiga la unidad de disco duro del portaunidades. Ver [Ilustración 3-13](#page-125-0).

#### <span id="page-125-0"></span>Ilustración 3-13. Extracción o instalación de una unidad de disco duro de intercambio activo en un portaunidades

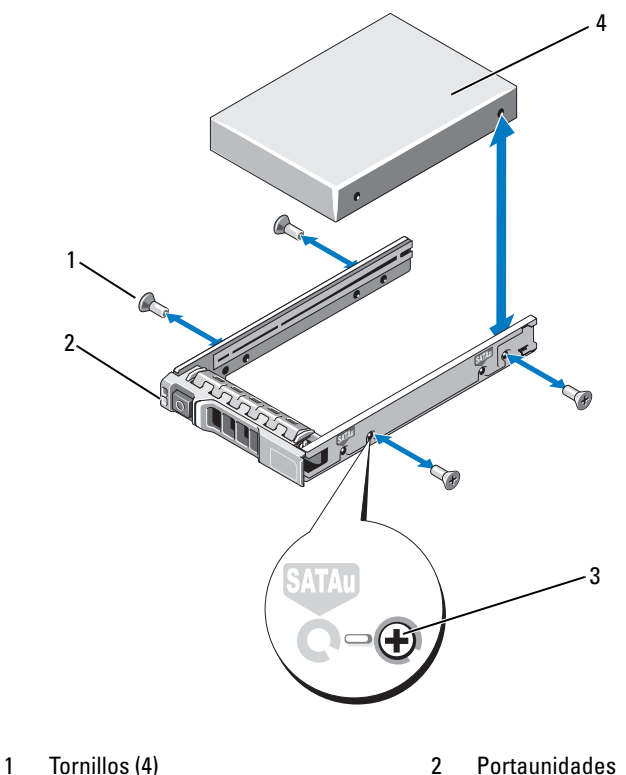

- 
- 3 Orificio para tornillo SAS/SATA 4 Unidad de disco duro
- -

# Instalación de una unidad de disco duro en un portaunidades

- 1 Inserte la unidad de disco duro en el portaunidades de disco duro con el extremo del conector de la unidad hacia atrás. Ver [Ilustración](#page-125-0) 3-13.
- 2 Alinee los orificios para tornillos de la unidad de disco duro con los orificios del portaunidades de disco duro.

Cuando estén alineados correctamente, la parte posterior de la unidad de disco duro se encontrará en el mismo nivel que la parte posterior del portaunidades de disco duro.

3 Inserte los cuatro tornillos para fijar la unidad de disco duro al portaunidades de disco duro.

# Unidad óptica

Una unidad óptica opcional de DVD +/-RW se introduce en el panel anterior y se conecta a la controladora SATA de la placa base.

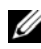

**20 NOTA:** Los dispositivos de DVD son sólo de datos.

# Extracción de una unidad óptica

- $\triangle$  PRECAUCIÓN: Muchas de las reparaciones sólo pueden realizarlas los técnicos de servicio autorizados. El usuario debe llevar a cabo únicamente las tareas de solución de problemas y las reparaciones sencillas autorizadas en la documentación del producto o indicadas por el personal de servicio y asistencia en línea o telefónica. La garantía no cubre los daños ocasionados por reparaciones que Dell no haya autorizado. Lea y siga las instrucciones de seguridad entregadas con el producto.
	- 1 Extraiga el bisel anterior, si está instalado. Ver ["Extracción del bisel](#page-100-0)  [anterior" en la página](#page-100-0) 101.
	- 2 Apague el sistema, incluidos los periféricos conectados, y desconéctelo de la toma eléctrica.
	- 3 Abra el sistema. Ver ["Apertura del sistema" en la página](#page-102-0) 103.
	- 4 Si procede, extraiga las tarjetas verticales de memoria H, G y D. Ver ["Extracción de una tarjeta vertical de memoria" en la página](#page-113-1) 114. Para ver la ubicación de las tarjetas verticales de memoria H, G y D en el sistema, ver [Ilustración](#page-104-0) 3-5.

5 Desconecte el cable de alimentación/datos de la parte posterior de la unidad.

Anote la colocación de los cables de alimentación/datos en el lateral del sistema a medida que los desconecta de la placa base y la unidad. Deberá colocar estos cables correctamente cuando los vuelva a conectar a fin de evitar que queden pinzados o doblados.

- 6 Para extraer la unidad, presione y tire de la lengüeta de liberación azul hacia la parte anterior del sistema. Ver [Ilustración](#page-128-0) 3-14.
- 7 Deslice la unidad óptica hacia fuera del sistema hasta que salga del compartimento para unidades.
- 8 Si no va a añadir una nueva unidad óptica, instale la tapa para unidad óptica.
- 9 Si procede, instale las tarjetas verticales de memoria H, G y D. Ver ["Instalación de una tarjeta vertical de memoria" en la página](#page-115-0) 116.
- 10 Cierre el sistema. Ver ["Cierre del sistema" en la página](#page-103-0) 104.
- 11 Vuelva a conectar el sistema a la toma eléctrica y enciéndalo junto con los periféricos que tenga conectados.
- 12 Si procede, instale el bisel anterior. Ver ["Instalación del bisel anterior" en](#page-100-1)  [la página](#page-100-1) 101.

#### <span id="page-128-0"></span>Ilustración 3-14. Extracción de la unidad óptica

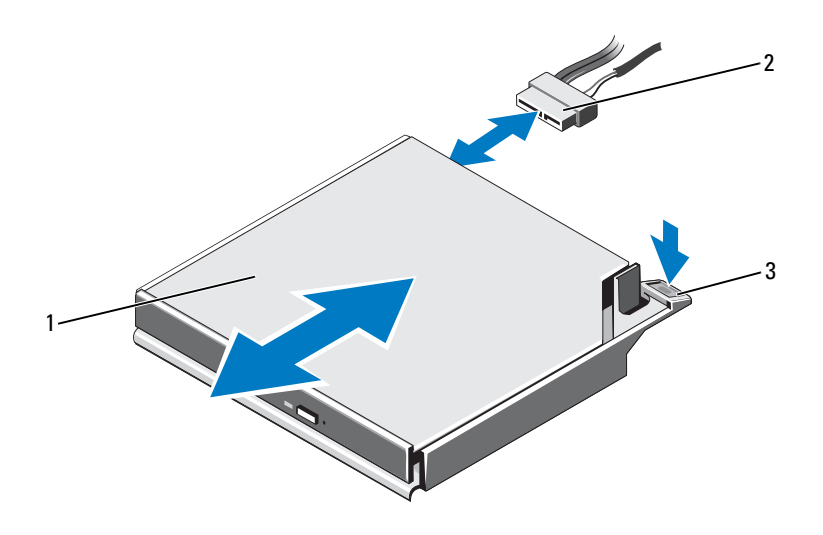

- 
- 1 Unidad óptica 2 Cable de datos/alimentación
- 3 Lengüeta de liberación

#### Instalación de una unidad óptica

- $\triangle$  PRECAUCIÓN: Muchas de las reparaciones sólo pueden realizarlas los técnicos de servicio autorizados. El usuario debe llevar a cabo únicamente las tareas de solución de problemas y las reparaciones sencillas autorizadas en la documentación del producto o indicadas por el personal de servicio y asistencia en línea o telefónica. La garantía no cubre los daños ocasionados por reparaciones que Dell no haya autorizado. Lea y siga las instrucciones de seguridad entregadas con el producto.
	- 1 Extraiga el bisel anterior, si está instalado. Ver ["Extracción del bisel](#page-100-0)  [anterior" en la página](#page-100-0) 101.
	- 2 Apague el sistema, incluidos los periféricos conectados, y desconéctelo de la toma eléctrica.
	- 3 Abra el sistema. Ver ["Apertura del sistema" en la página](#page-102-0) 103.
- 4 Si procede, extraiga las tarjetas verticales de memoria H, G y D. Ver ["Extracción de una tarjeta vertical de memoria" en la página](#page-113-1) 114.
- 5 Deslice la unidad óptica en el compartimento para unidad óptica hasta que la lengüeta de liberación azul se asiente en su lugar. Ver [Ilustración](#page-128-0) 3-14.
- 6 Conecte el cable de alimentación/datos a la parte posterior de la unidad. Debe colocar correctamente el cable en el lateral del sistema para evitar que quede pinzado o doblado.
- 7 Si aún no lo ha hecho, conecte al cable de alimentación al conector SATA\_PWR y el cable de interfaz al conector SATA\_A de la placa base. Ver [Ilustración](#page-217-0) 6-1.
- 8 Si procede, instale las tarietas verticales de memoria H, G y D. Ver ["Instalación de una tarjeta vertical de memoria" en la página](#page-115-0) 116. Para ver la ubicación de las tarjetas verticales de memoria H, G y D en el sistema, ver [Ilustración](#page-104-0) 3-5.
- 9 Cierre el sistema. Ver ["Cierre del sistema" en la página](#page-103-0) 104.
- 10 Vuelva a conectar el sistema y los periféricos a las tomas eléctricas correspondientes.
- 11 Si procede, instale el bisel anterior. Ver ["Instalación del bisel anterior" en](#page-100-1)  [la página](#page-100-1) 101.

# Ventiladores de refrigeración

El sistema contiene seis ventiladores de un solo rotor de intercambio activo para proporcionar refrigeración a los procesadores, las tarjetas de expansión y los módulos de memoria.

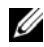

 $\mathscr U$  NOTA: En caso de producirse un problema con un ventilador concreto, encontrará su número de referencia en el software de administración del sistema para que pueda identificar y sustituir fácilmente el ventilador correcto anotando los números de ventilador del conjunto de ventilador.

# <span id="page-130-0"></span>Extracción de un ventilador de enfriamiento

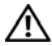

 $\sqrt{\ }$  AVISO: El ventilador de refrigeración puede seguir girando durante un tiempo una vez que se ha apagado. Antes de extraerlo del sistema, deje transcurrir tiempo suficiente para que las aspas dejen de girar.

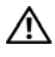

 $\bigwedge$  AVISO: No intente utilizar el sistema sin los ventiladores de refrigeración o sin la cubierta.

 $\diagdown$  PRECAUCIÓN: Muchas de las reparaciones sólo pueden realizarlas los técnicos de servicio autorizados. El usuario debe llevar a cabo únicamente las tareas de solución de problemas y las reparaciones sencillas autorizadas en la documentación del producto o indicadas por el personal de servicio y asistencia en línea o telefónica. La garantía no cubre los daños ocasionados por reparaciones que Dell no haya autorizado. Lea y siga las instrucciones de seguridad entregadas con el producto.

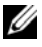

**20 NOTA:** El procedimiento para extraer cada módulo de ventilador es el mismo.

- 1 Abra el sistema. Ver ["Apertura del sistema" en la página](#page-102-0) 103.
- 2 Presione las lengüetas de liberación una hacia la otra y levante el ventilador para extraerlo del conjunto de ventilador. Ver [Ilustración](#page-131-0) 3-15.

<span id="page-131-0"></span>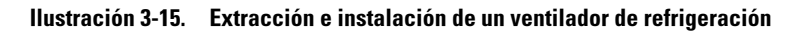

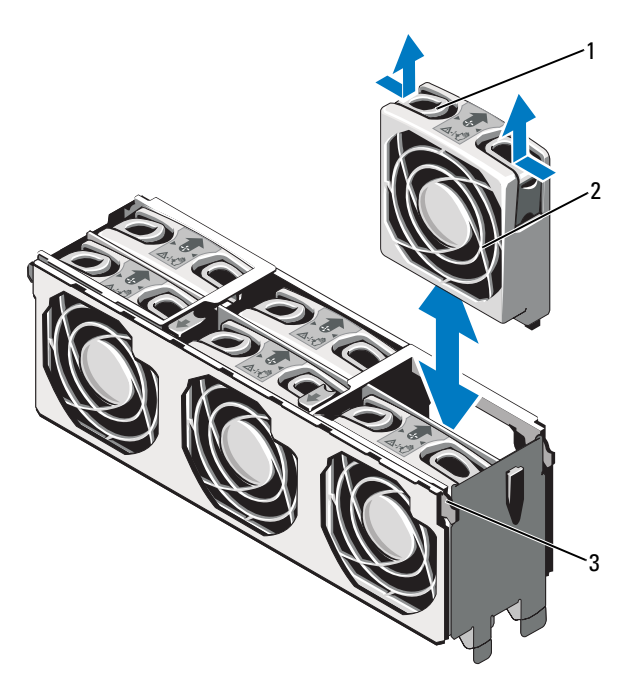

- 1 Lengüeta de liberación (2) 2 Ventilador de enfriamiento
	-
- 3 Conjunto de ventilador de refrigeración

#### Instalación de un ventilador de refrigeración

 $\bigwedge$  PRECAUCIÓN: Muchas de las reparaciones sólo pueden realizarlas los técnicos de servicio autorizados. El usuario debe llevar a cabo únicamente las tareas de solución de problemas y las reparaciones sencillas autorizadas en la documentación del producto o indicadas por el personal de servicio y asistencia en línea o telefónica. La garantía no cubre los daños ocasionados por reparaciones que Dell no haya autorizado. Lea y siga las instrucciones de seguridad entregadas con el producto.

- 1 Alinee el conector del ventilador con el conector de la placa base.
- 2 Baje el ventilador para insertarlo en el conjunto de ventilador hasta que las lengüetas de liberación se asienten en su lugar. Ver [Ilustración](#page-131-0) 3-15.
- 3 Cierre el sistema. Ver ["Cierre del sistema" en la página](#page-103-0) 104.

## Extracción del conjunto de ventilador de refrigeración

- $\triangle$  PRECAUCIÓN: Muchas de las reparaciones sólo pueden realizarlas los técnicos de servicio autorizados. El usuario debe llevar a cabo únicamente las tareas de solución de problemas y las reparaciones sencillas autorizadas en la documentación del producto o indicadas por el personal de servicio y asistencia en línea o telefónica. La garantía no cubre los daños ocasionados por reparaciones que Dell no haya autorizado. Lea y siga las instrucciones de seguridad entregadas con el producto.
	- 1 Apague el sistema, incluidos los periféricos conectados, y desconéctelo de la toma eléctrica.
	- 2 Abra el sistema. Ver ["Apertura del sistema" en la página](#page-102-0) 103.
	- 3 Si procede, extraiga los paneles de relleno de tarjeta vertical de memoria. Ver ["Extracción de un panel de relleno de tarjeta vertical de memoria"](#page-112-0)  [en la página](#page-112-0) 113.
	- 4 Extraiga las tarjetas verticales de memoria. Ver ["Extracción de una](#page-113-1)  [tarjeta vertical de memoria" en la página](#page-113-1) 114.
	- 5 Extraiga los ventiladores del conjunto de ventilador de refrigeración. Ver ["Extracción de un ventilador de enfriamiento" en la página](#page-130-0) 131.
	- 6 Tire de las lengüetas de liberación azules en la dirección que indican las flechas para soltar las asas del conjunto de ventilador de refrigeración. Ver [Ilustración](#page-133-0) 3-16.
	- 7 Sujete las asas y levante el conjunto de ventilador de refrigeración para extraerlo del sistema. Ver [Ilustración](#page-133-0) 3-16.

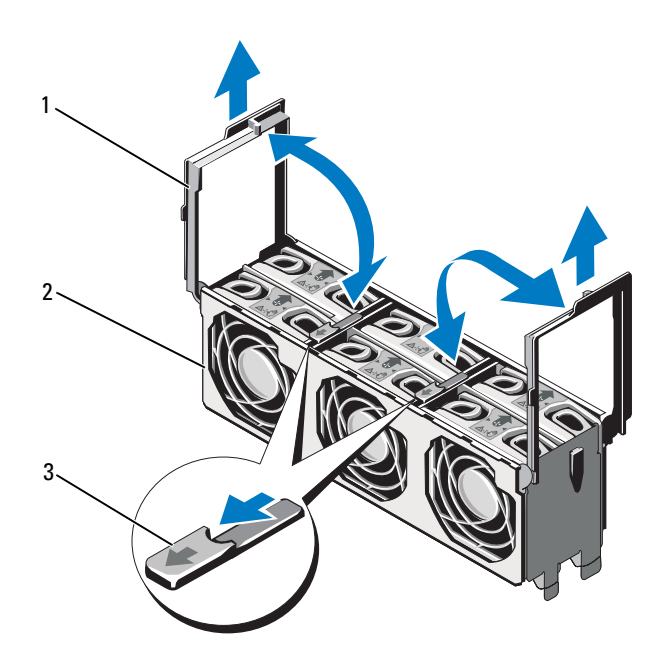

<span id="page-133-0"></span>Ilustración 3-16. Extracción e instalación del conjunto de ventilador

- 
- 3 Lengüetas de liberación (2)
- 1 Asas (2) 2 Conjunto de ventilador de refrigeración

# <span id="page-134-0"></span>Instalación del conjunto de ventilador de refrigeración

 $\triangle$  PRECAUCIÓN: Muchas de las reparaciones sólo pueden realizarlas los técnicos de servicio autorizados. El usuario debe llevar a cabo únicamente las tareas de solución de problemas y las reparaciones sencillas autorizadas en la documentación del producto o indicadas por el personal de servicio y asistencia en línea o telefónica. La garantía no cubre los daños ocasionados por reparaciones que Dell no haya autorizado. Lea y siga las instrucciones de seguridad entregadas con el producto.

1 Alinee las lengüetas del conjunto de ventilador de refrigeración con las ranuras del sistema. Ver [Ilustración](#page-133-0) 3-16.

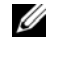

NOTA: Asimismo, debe asegurarse de que las patas de la parte inferior del conjunto de ventilador de refrigeración estén alineadas con los orificios de la placa base.

- 2 Inserte el conjunto de ventilador de refrigeración en el sistema y baje las asas para fijarlo en su lugar.
- 3 Instale los ventiladores de refrigeración. Ver ["Instalación del conjunto de](#page-134-0)  [ventilador de refrigeración" en la página](#page-134-0) 135.
- 4 Instale las tarjetas verticales de memoria. Ver ["Instalación de una tarjeta](#page-115-0)  [vertical de memoria" en la página](#page-115-0) 116.
- 5 Si procede, instale los paneles de relleno de tarjeta vertical de memoria. Ver ["Instalación de un panel de relleno de tarjeta vertical de memoria"](#page-113-0)  [en la página](#page-113-0) 114.
- 6 Cierre el sistema. Ver ["Cierre del sistema" en la página](#page-103-0) 104.
- 7 Vuelva a conectar el sistema a la toma eléctrica y enciéndalo junto con los periféricos que tenga conectados.

# Memoria USB interna

Una memoria USB opcional instalada en el interior del sistema se puede utilizar como dispositivo de inicio, llave de seguridad o dispositivo de almacenamiento masivo. El conector USB se debe habilitar mediante la opción Internal USB Port (Puerto USB interno) de la pantalla Integrated Devices (Dispositivos integrados) del programa de configuración del sistema.

Para iniciar desde la memoria USB, debe configurarla con una imagen de inicio y luego especificarla en la secuencia de inicio del programa de configuración del sistema.

 $\triangle$  PRECAUCIÓN: Muchas de las reparaciones sólo pueden realizarlas los técnicos de servicio autorizados. El usuario debe llevar a cabo únicamente las tareas de solución de problemas y las reparaciones sencillas autorizadas en la documentación del producto o indicadas por el personal de servicio y asistencia en línea o telefónica. La garantía no cubre los daños ocasionados por reparaciones que Dell no haya autorizado. Lea y siga las instrucciones de seguridad entregadas con el producto.

- 1 Apague el sistema, incluidos todos los periféricos conectados, y desconéctelo de la toma eléctrica.
- 2 Abra el sistema. Ver ["Apertura del sistema" en la página](#page-102-0) 103.
- 3 Localice el conector USB en la placa base.
- 4 Inserte la memoria USB en el conector USB. Ver [Ilustración](#page-136-0) 3-17.
- 5 Cierre el sistema. Ver ["Cierre del sistema" en la página](#page-103-0) 104.
- 6 Vuelva a conectar el sistema a la toma eléctrica y enciéndalo junto con los periféricos que tenga conectados.
- 7 Abra el programa de configuración del sistema y compruebe que el sistema haya detectado la memoria USB. Ver ["Uso del programa](#page-72-0)  [Configuración del sistema y UEFI Boot Manager" en la página](#page-72-0) 73.

#### <span id="page-136-0"></span>Ilustración 3-17. Extracción e instalación de una memoria USB

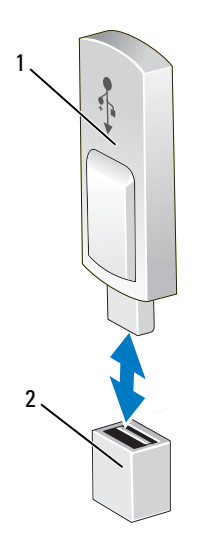

- 
- 1 Memoria USB 2 Conector de memoria USB

# Llave de hardware NIC integrada

El motor de descarga TCP/IP (TOE) e iSCSI están habilitados de forma predeterminada en el sistema. La llave de hardware NIC integrada está reservada para un uso futuro.

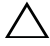

 $\wedge$   $\,$  PRECAUCIÓN: Muchas de las reparaciones sólo pueden realizarlas los técnicos de servicio autorizados. El usuario debe llevar a cabo únicamente las tareas de solución de problemas y las reparaciones sencillas autorizadas en la documentación del producto o indicadas por el personal de servicio y asistencia en línea o telefónica. La garantía no cubre los daños ocasionados por reparaciones que Dell no haya autorizado. Lea y siga las instrucciones de seguridad entregadas con el producto.

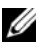

**NOTA:** La función TOE requiere el paquete para red escalable de Microsoft<sup>®</sup> y que el sistema operativo admita TOE.

- 1 Apague el sistema, incluidos los periféricos conectados, y desconéctelo de la toma eléctrica.
- 2 Abra el sistema. Ver ["Apertura del sistema" en la página](#page-102-0) 103.
- 3 Localice el conector iSCSI\_KEY en la placa base. Ver [Ilustración](#page-217-0) 6-1.
- 4 Inserte la llave de hardware NIC en el conector de la placa. Ver [Ilustración](#page-138-0) 3-18.

#### <span id="page-138-0"></span>Ilustración 3-18. Extracción e instalación de una llave de hardware NIC

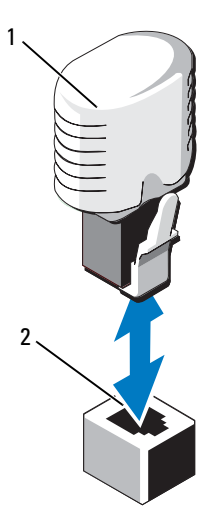

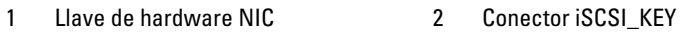

- 5 Cierre el sistema. Ver ["Cierre del sistema" en la página](#page-103-0) 104.
- 6 Vuelva a conectar el sistema a la toma eléctrica y enciéndalo junto con los periféricos que tenga conectados.

# Tarjetas de expansión y tarjeta vertical de expansión

## Pautas para la instalación de tarjetas de expansión

El sistema admite una tarjeta de expansión PCIe de primera generación y hasta seis tarjetas de expansión PCIe de segunda generación.

- La ranura de expansión admite tarjetas de altura completa y media longitud.
- La ranura para tarjeta de expansión no es de intercambio directo.
- Las ranuras PCI Express de segunda generación admiten tarjetas PCI Express de primera y segunda generación. Sin embargo, el uso de una tarjeta PCI Express de segunda generación en una ranura PCI Express de primera generación puede afectar al rendimiento de la tarjeta.
- PCI Express de primera generación se admite en la ranura 5, y las tarjetas de expansión de segunda generación se admiten en las ranuras 1, 2, 3, 4, 6 y 7.
- La ranura 7 puede ampliarse a cuatro ranuras adicionales PCIe x4 de segunda generación de perfil bajo mediante una tarjeta vertical de expansión PCIe opcional.
- En la [Tabla](#page-139-0) 3-3 se proporciona una guía para instalar tarjetas de expansión para garantizar un enfriamiento adecuado y un ajuste mecánico apropiado. Las tarjetas de expansión con la prioridad más alta se deben instalar primero de acuerdo con la prioridad de ranura indicada. Todas las demás tarjetas de expansión deben instalarse según el orden de prioridad de las tarjetas y las ranuras.

| de las<br>tarjetas | Prioridad Tipo de tarjeta                             | Prioridad de ranura Prioridad ranura<br>sin tarjeta vertical<br><b>PCIe</b> | con tarjeta vertical<br><b>PCIe</b>                  | Máx.<br>permitido |
|--------------------|-------------------------------------------------------|-----------------------------------------------------------------------------|------------------------------------------------------|-------------------|
| 1                  | PERC H800                                             | 2, 3, 4, 6, 7, 1                                                            | 2, 3, 4, 6, 1                                        | $\overline{2}$    |
| 2                  | HBA SAS de 6 Gbps                                     | 2, 3, 4, 6, 7, 1                                                            | 2, 3, 4, 6, 1                                        | 2                 |
| 3                  | Adaptador SAS 5/E                                     | 2, 3, 4, 6, 7                                                               | 2, 3, 4, 6                                           | $\overline{2}$    |
| 4                  | NIC de 10 Gb                                          | 2, 3, 4, 6, 7                                                               | 2, 3, 4, 6                                           | $\overline{2}$    |
| 5                  | Fibre Channel 8G<br>(un solo puerto)                  | 1, 2, 3, 4, 6, 7                                                            | 1, 7, 8, 9, 10, 2,<br>3, 4, 6                        | $\overline{4}$    |
| 6                  | Fibre Channel 8G<br>(dos puertos)                     | 2, 3, 4, 6, 7                                                               | 2, 3, 4, 6                                           | 2                 |
| 7                  | Fibre Channel 4G                                      |                                                                             | 5, 1, 2, 3, 4, 6, 7 5, 1, 7, 8, 9, 10, 2,<br>3, 4, 6 | $4 - 6$           |
| 8                  | <b>HBA SCSI</b>                                       | $5, 1, 2, 3, 4, 6, 7$ $5, 1, 7, 8, 9, 10, 2,$                               | 3, 4, 6                                              | -2                |
| 9                  | NIC de 1 Gb<br>(adaptadores de<br>primera generación) | 5, 1, 2, 3, 4, 6, 7, 1 5, 1, 7, 8, 9, 10, 2,                                | 3, 4, 6                                              | 10                |
| 10                 | NIC de 1 Gb<br>(adaptadores de<br>segunda generación) | 5, 1, 2, 3, 4, 6, 7, 1 1, 7, 8, 9, 10, 5, 2,                                | 3, 4, 6                                              | 10                |

<span id="page-139-0"></span>Tabla 3-3. Orden de instalación de las tarjetas de expansión

### Instalación de una tarjeta de expansión

- $\triangle$  PRECAUCIÓN: Muchas de las reparaciones sólo pueden realizarlas los técnicos de servicio autorizados. El usuario debe llevar a cabo únicamente las tareas de solución de problemas y las reparaciones sencillas autorizadas en la documentación del producto o indicadas por el personal de servicio y asistencia en línea o telefónica. La garantía no cubre los daños ocasionados por reparaciones que Dell no haya autorizado. Lea y siga las instrucciones de seguridad entregadas con el producto.
	- 1 Desembale la tarjeta de expansión y prepárela para la instalación.

Para obtener instrucciones al respecto, consulte la documentación incluida con la tarjeta.

- 2 Apague el sistema, incluidos todos los periféricos conectados, y desconéctelo de la toma eléctrica.
- 3 Abra el sistema. Ver ["Apertura del sistema" en la página](#page-102-0) 103.
- 4 Abra el seguro de la tarjeta de expansión y extraiga el soporte de relleno. Ver [Ilustración](#page-141-0) 3-19.
- 5 Sujete la tarjeta por los bordes y colóquela de modo que el conector de borde de tarjeta quede alineado con el conector para tarjetas de expansión.
- 6 Inserte firmemente el conector de borde de tarjeta en el conector para tarjetas de expansión hasta que encaje por completo.
- 7 Cierre el seguro de la tarjeta de expansión. Ver [Ilustración](#page-141-0) 3-19.
- 8 Si procede, coloque el tornillo para fijar la tarjeta de expansión al sistema.

<span id="page-141-0"></span>Ilustración 3-19. Instalación o extracción de una tarjeta de expansión

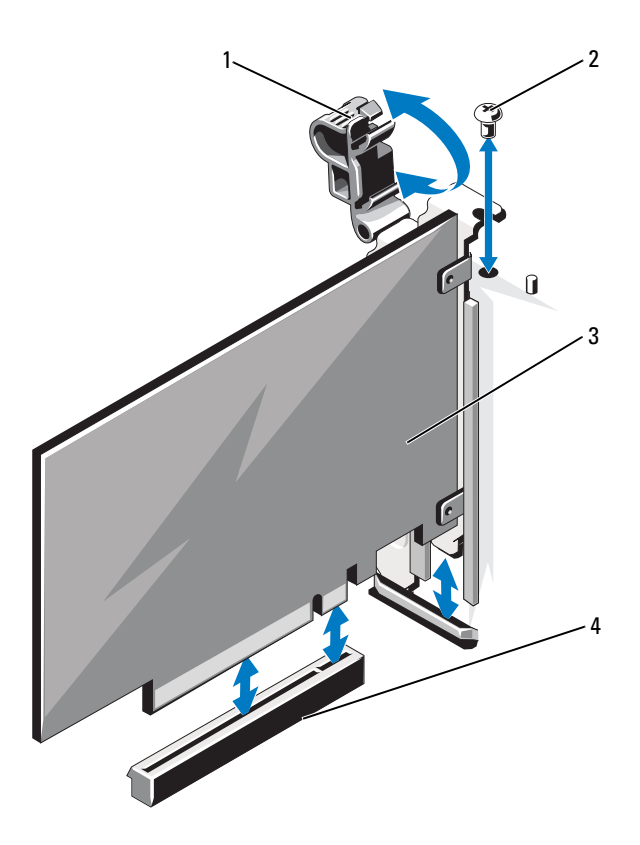

- 1 Seguro de la tarjeta de expansión 2 Tornillo
	-

- 
- 3 Tarjeta de expansión 4 Conector para tarjetas de expansión
- 9 Si procede, conecte los cables a la tarjeta de expansión.
- 10 Cierre el sistema. Ver ["Cierre del sistema" en la página](#page-103-0) 104.
- 11 Vuelva a conectar el sistema a la toma eléctrica y enciéndalo junto con los periféricos que tenga conectados.
- 12 Instale los controladores de dispositivo necesarios para la tarjeta como se describe en la documentación de la tarjeta.

## Extracción de una tarjeta de expansión

 $\triangle$  PRECAUCIÓN: Muchas de las reparaciones sólo pueden realizarlas los técnicos de servicio autorizados. El usuario debe llevar a cabo únicamente las tareas de solución de problemas y las reparaciones sencillas autorizadas en la documentación del producto o indicadas por el personal de servicio y asistencia en línea o telefónica. La garantía no cubre los daños ocasionados por reparaciones que Dell no haya autorizado. Lea y siga las instrucciones de seguridad entregadas con el producto.

- 1 Apague el sistema, incluidos todos los periféricos conectados, y desconéctelo de la toma eléctrica.
- 2 Abra el sistema. Ver ["Apertura del sistema" en la página](#page-102-0) 103.
- 3 Si procede, desconecte todos los cables de la tarjeta.
- 4 Si procede, quite el tornillo que fija la tarjeta de expansión al sistema.
- 5 Para extraer la tarjeta de expansión, abra el seguro de la tarjeta de expansión. Ver [Ilustración](#page-141-0) 3-19.
- 6 Sujete la tarjeta de expansión por sus bordes y extráigala con cuidado del conector para tarjetas de expansión.
- 7 Si va a extraer la tarjeta de forma permanente, coloque un soporte de relleno metálico en la abertura de la ranura de expansión vacía y cierre el seguro de la tarjeta de expansión.
	- **NOTA:** Es necesario instalar un cubrerranuras en cada una de las ranuras de expansión vacías a fin de cumplir la certificación FCC del sistema. Los cubrerranuras también evitan que entre polvo y suciedad en el sistema y contribuyen a mantener una refrigeración y una circulación del aire adecuadas dentro del sistema.
- 8 Cierre el sistema. Ver ["Cierre del sistema" en la página](#page-103-0) 104.
- 9 Vuelva a conectar el sistema a la toma eléctrica y enciéndalo junto con los periféricos que tenga conectados.

## Instalación de una tarjeta vertical de expansión

 $\triangle$  PRECAUCIÓN: Muchas de las reparaciones sólo pueden realizarlas los técnicos de servicio autorizados. El usuario debe llevar a cabo únicamente las tareas de solución de problemas y las reparaciones sencillas autorizadas en la documentación del producto o indicadas por el personal de servicio y asistencia en línea o telefónica. La garantía no cubre los daños ocasionados por reparaciones que Dell no haya autorizado. Lea y siga las instrucciones de seguridad entregadas con el producto.

- 1 Desembale la tarjeta vertical de expansión y prepárela para la instalación.
- 2 Apague el sistema, incluidos todos los periféricos conectados, y desconéctelo de la toma eléctrica.
- 3 Abra el sistema. Ver ["Apertura del sistema" en la página](#page-102-0) 103.
- 4 Tire del seguro hacia la parte anterior del sistema y levante el panel de la tarjeta de expansión para extraerlo del sistema. Ver [Ilustración](#page-144-0) 3-20.
- 5 Para añadir tarjetas de expansión en la tarjeta vertical de expansión, presione las lengüetas una hacia la otra y abra el seguro de la tarjeta de expansión Ver [Ilustración](#page-145-0) 3-21.
- 6 Sujete la tarjeta por los bordes y colóquela de modo que el conector de borde de tarjeta quede alineado con el conector de la tarjeta vertical de expansión.
- 7 Inserte firmemente el conector de borde de tarjeta en el conector para tarjetas de expansión hasta que encaje por completo.
- 8 Cierre el seguro de la tarjeta de expansión.
- 9 Alinee la tarjeta vertical de expansión con las ranuras del chasis. Ver [Ilustración](#page-146-0) 3-22.
- 10 Baje la tarjeta vertical de expansión hasta que quede completamente asentada en el conector y el seguro encaje en su sitio. Ver [Ilustración](#page-146-0) 3-22.
- 11 Cierre el sistema. Ver ["Cierre del sistema" en la página](#page-103-0) 104.
- 12 Vuelva a conectar el sistema a la toma eléctrica y enciéndalo junto con los periféricos que tenga conectados.
- 13 Instale los controladores de dispositivo necesarios para la tarjeta como se describe en la documentación de la tarjeta.
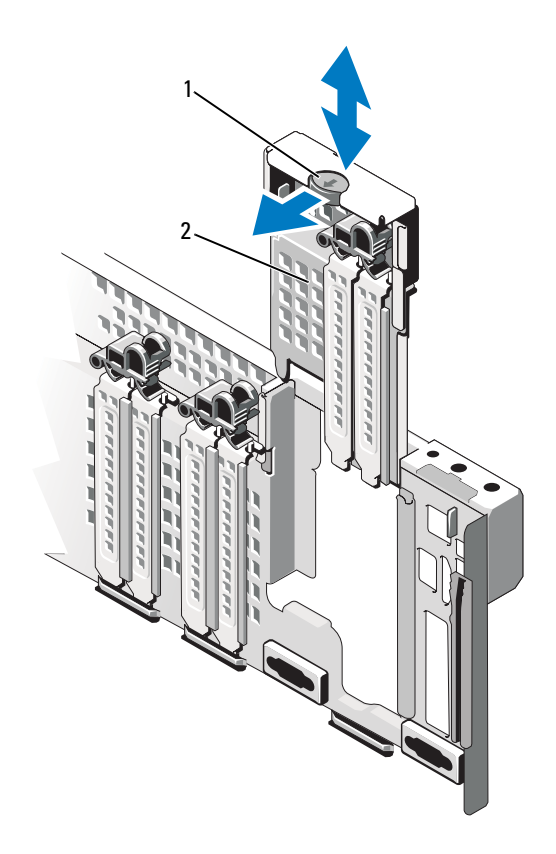

### <span id="page-144-0"></span>Ilustración 3-20. Extracción e instalación del panel

1 Seguro 2 Panel

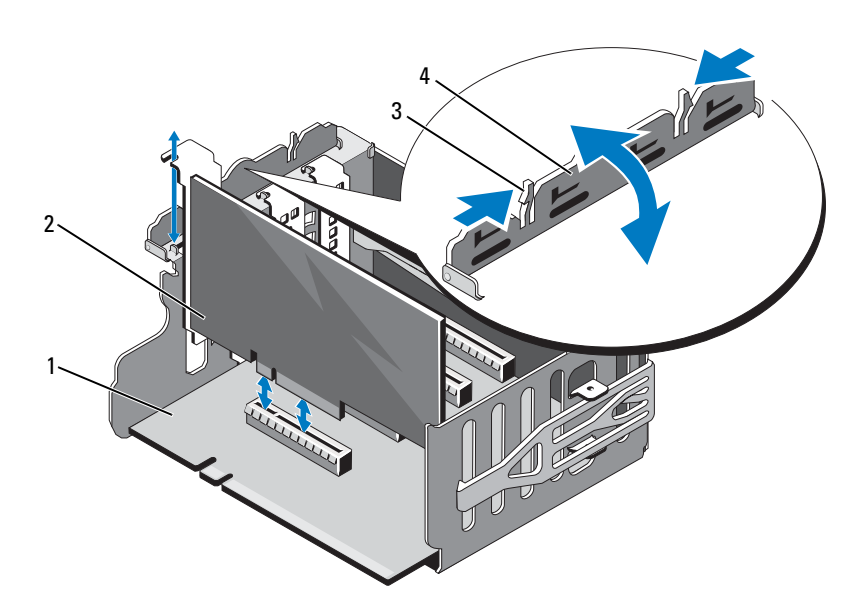

<span id="page-145-0"></span>Ilustración 3-21. Extracción e instalación de una tarjeta de expansión en una tarjeta vertical de expansión

- 1 Tarjeta vertical de expansión 2 Tarjeta de expansión
- 
- 
- 3 Lengüetas (2) 4 Seguro de la tarjeta de expansión

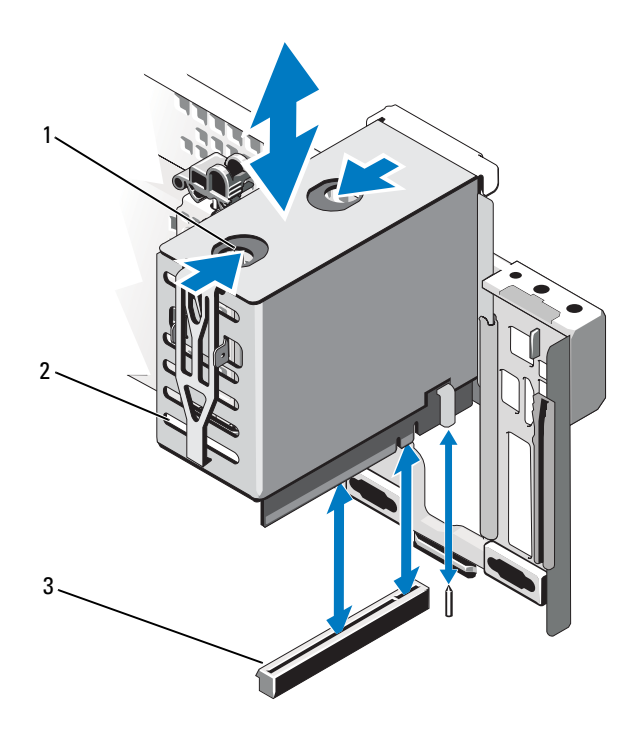

#### <span id="page-146-0"></span>Ilustración 3-22. Extracción e instalación de una tarjeta vertical de expansión

- 
- 3 Conector para tarjeta vertical de expansión
- 1 Lengüetas de liberación (2) 2 Tarjeta vertical de expansión

## Extracción de una tarjeta vertical de expansión

- $\triangle$  PRECAUCIÓN: Muchas de las reparaciones sólo pueden realizarlas los técnicos de servicio autorizados. El usuario debe llevar a cabo únicamente las tareas de solución de problemas y las reparaciones sencillas autorizadas en la documentación del producto o indicadas por el personal de servicio y asistencia en línea o telefónica. La garantía no cubre los daños ocasionados por reparaciones que Dell no haya autorizado. Lea y siga las instrucciones de seguridad entregadas con el producto.
	- 1 Apague el sistema, incluidos todos los periféricos conectados, y desconéctelo de la toma eléctrica.
	- 2 Abra el sistema. Ver ["Apertura del sistema" en la página](#page-102-0) 103.
	- 3 Para extraer la tarjeta vertical de expansión, presione las lengüetas de liberación una hacia la otra y levante la tarjeta vertical de expansión para extraerla del sistema. Ver [Ilustración](#page-146-0) 3-22.
	- 4 Presione las lengüetas una hacia la otra y abra el seguro de la tarjeta de expansión. Ver [Ilustración](#page-145-0) 3-21.
	- 5 Sujete la tarjeta de expansión por los bordes y extráigala con cuidado del conector de la tarjeta de expansión situado en la tarjeta vertical.
	- 6 Si va a extraer la tarjeta vertical de expansión de forma permanente, instale el panel en el sistema. Ver [Ilustración](#page-144-0) 3-20.
		-

**NOTA:** Es necesario instalar el panel en cada una de las ranuras de expansión vacías a fin de cumplir la certificación FCC del sistema. Los cubrerranuras también evitan que entre polvo y suciedad en el sistema y contribuyen a mantener una refrigeración y una circulación del aire adecuadas dentro del sistema.

- 7 Cierre el sistema. Ver ["Cierre del sistema" en la página](#page-103-0) 104.
- 8 Vuelva a conectar el sistema a la toma eléctrica y enciéndalo junto con los periféricos que tenga conectados.

## Tarjeta de E/S

## <span id="page-148-0"></span>Extracción de la tarjeta de E/S

#### $\triangle$  PRECAUCIÓN: Muchas de las reparaciones sólo pueden realizarlas los técnicos de servicio autorizados. El usuario debe llevar a cabo únicamente las tareas de solución de problemas y las reparaciones sencillas autorizadas en la documentación del producto o indicadas por el personal de servicio y asistencia en línea o telefónica. La garantía no cubre los daños ocasionados por reparaciones que Dell no haya autorizado. Lea y siga las instrucciones de seguridad entregadas con el producto.

- 1 Apague el sistema, incluidos todos los periféricos conectados, y desconéctelo de la toma eléctrica.
- 2 Si procede, desconecte los cables externos conectados a la tarjeta de E/S.
- 3 Abra el sistema. Ver ["Apertura del sistema" en la página](#page-102-0) 103.
- 4 Sujete la tarjeta por los bordes y levántela para extraerla del conector para tarjetas de E/S. Ver [Ilustración](#page-99-0) 3-1 para conocer la ubicación de la tarjeta de E/S en el sistema.
- 5 Si procede, extraiga el módulo SD dual interno. Ver ["Extracción del](#page-153-0)  [módulo SD dual interno" en la página](#page-153-0) 154.
- 6 Si procede, extraiga la tarjeta iDRAC6 Enterprise. Ver ["Extracción de](#page-152-0)  [una tarjeta iDRAC6 Enterprise" en la página](#page-152-0) 153.

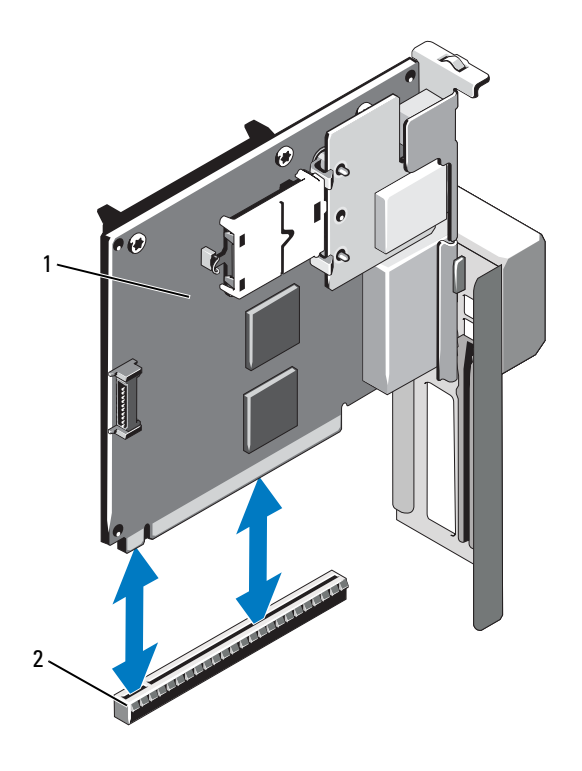

Ilustración 3-23. Extracción e instalación de la tarjeta de E/S

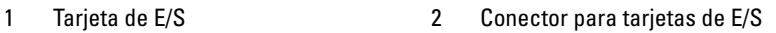

### <span id="page-149-0"></span>Instalación de la tarieta de E/S

- 1 Si procede, instale la tarjeta iDRAC6 Enterprise. Ver ["Instalación de una](#page-150-0)  [tarjeta iDRAC6 Enterprise" en la página](#page-150-0) 151.
- 2 Si procede, instale el módulo SD dual interno. Ver ["Instalación del](#page-155-0)  [módulo SD dual interno" en la página](#page-155-0) 156.
- 3 Sujete la tarjeta por los bordes y colóquela de modo que el conector de borde de tarjeta quede alineado con el conector para tarjetas de E/S.
- 4 Inserte firmemente el conector de borde de tarjeta en el conector para tarjetas de E/S hasta que la tarjeta encaje por completo.
- 5 Cierre el sistema. Ver ["Cierre del sistema" en la página](#page-103-0) 104.
- 6 Si procede, vuelva a conectar los cables externos a la tarjeta de E/S.
- 7 Vuelva a conectar el sistema a la toma eléctrica y enciéndalo junto con los periféricos que tenga conectados.

## Tarjeta iDRAC6 Enterprise (opcional)

## <span id="page-150-0"></span>Instalación de una tarjeta iDRAC6 Enterprise

 $\triangle$  PRECAUCIÓN: Muchas de las reparaciones sólo pueden realizarlas los técnicos de servicio autorizados. El usuario debe llevar a cabo únicamente las tareas de solución de problemas y las reparaciones sencillas autorizadas en la documentación del producto o indicadas por el personal de servicio y asistencia en línea o telefónica. La garantía no cubre los daños ocasionados por reparaciones que Dell no haya autorizado. Lea y siga las instrucciones de seguridad entregadas

con el producto.

- 1 Apague el sistema, incluidos todos los periféricos conectados, y desconéctelo de la toma eléctrica.
- 2 Abra el sistema. Ver ["Apertura del sistema" en la página](#page-102-0) 103.
- 3 Extraiga la tarjeta de E/S. Ver ["Extracción de la tarjeta de E/S" en la](#page-148-0)  [página](#page-148-0) 149.
- 4 Extraiga la pieza de relleno de plástico del puerto iDRAC6 Enterprise de la tarjeta de E/S.
- 5 Alinee el borde anterior de la tarjeta con los dos separadores de retención anteriores de plástico situados cerca del conector iDRAC6 de la placa base y baje la tarjeta hasta que quede asentada en su lugar. Ver [Ilustración](#page-151-0) 3-24.

Cuando la parte anterior de la tarjeta está totalmente insertada, los separadores de plástico encajan en el borde de la tarjeta.

<span id="page-151-0"></span>Ilustración 3-24. Instalación o extracción de una tarjeta iDRAC6 Enterprise (opcional)

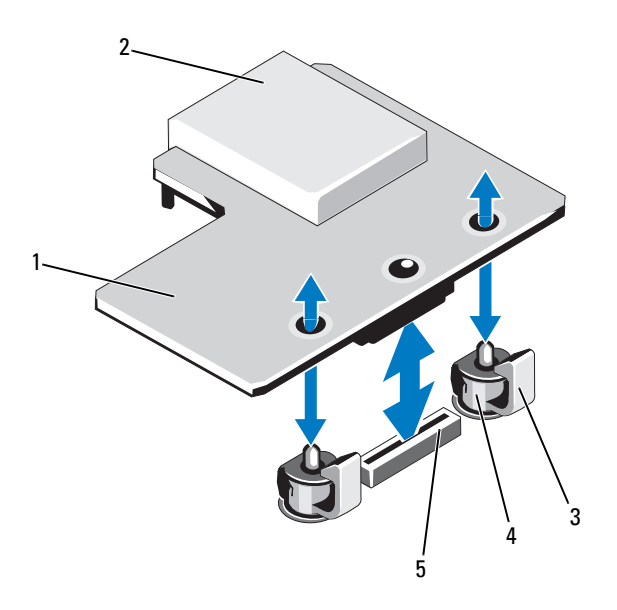

- 
- Pestañas de los separadores de retención (2)
- Conector para tarjeta iDRAC6 Enterprise
- Tarjeta iDRAC6 Enterprise 2 Ranura para soportes VFlash
	- Espigas de los separadores de retención (2)
- Instale la tarjeta de E/S. Ver ["Instalación de la tarjeta de E/S" en la](#page-149-0)  [página](#page-149-0) 150.
- Cierre el sistema. Ver ["Cierre del sistema" en la página](#page-103-0) 104.
- Vuelva a conectar el sistema y los periféricos a las fuentes de energía correspondientes y enciéndalos.

## <span id="page-152-0"></span>Extracción de una tarjeta iDRAC6 Enterprise

 $\triangle$  PRECAUCIÓN: Muchas de las reparaciones sólo pueden realizarlas los técnicos de servicio autorizados. El usuario debe llevar a cabo únicamente las tareas de solución de problemas y las reparaciones sencillas autorizadas en la documentación del producto o indicadas por el personal de servicio y asistencia en línea o telefónica. La garantía no cubre los daños ocasionados por reparaciones que Dell no haya autorizado. Lea y siga las instrucciones de seguridad entregadas con el producto.

- 1 Apague el sistema, incluidos todos los periféricos conectados, y desconéctelo de la toma eléctrica.
- 2 Si procede, desconecte el cable Ethernet del conector para tarjeta iDRAC6 Enterprise situado en el panel posterior del sistema. Ver [Ilustración](#page-21-0) 1-3.
- 3 Abra el sistema. Ver ["Apertura del sistema" en la página](#page-102-0) 103.
- 4 Extraiga la tarjeta de E/S. Ver ["Extracción de la tarjeta de E/S" en la](#page-148-0)  [página](#page-148-0) 149.
- 5 Si procede, extraiga la tarjeta multimedia VFlash de la tarjeta iDRAC6 Enterprise. Ver ["Extracción de una tarjeta multimedia VFlash" en la](#page-153-1)  [página](#page-153-1) 154.
- 6 Tire hacia atrás ligeramente de las dos pestañas del borde anterior de la tarjeta y levante cuidadosamente el borde anterior de la tarjeta para extraerla de los separadores de retención.

A medida que la tarjeta se libera de los separadores, el conector situado debajo de la tarjeta se desencaja del conector de la placa base.

- 7 Instale la pieza de relleno de plástico en el puerto de la tarjeta de E/S.
- 8 Instale la tarjeta de E/S. Ver ["Instalación de la tarjeta de E/S" en la](#page-149-0)  [página](#page-149-0) 150.
- 9 Cierre el sistema. Ver ["Cierre del sistema" en la página](#page-103-0) 104.
- 10 Vuelva a conectar el sistema y los periféricos a las fuentes de energía correspondientes y enciéndalos.

## Tarjeta multimedia VFlash (opcional)

La tarjeta multimedia VFlash es una tarjeta Secure Digital (SD) que se conecta a la tarjeta iDRAC6 Enterprise opcional de la esquina posterior del sistema.

## Instalación de una tarjeta multimedia VFlash

- 1 Localice la ranura para tarjetas multimedia VFlash en la esquina posterior del sistema.
- 2 Con la etiqueta hacia arriba, inserte el extremo con los contactos de la tarjeta SD en la ranura para tarjetas del módulo.

**22 NOTA:** La ranura está diseñada para que la tarieta se inserte correctamente.

3 Presione hacia dentro la tarjeta para encajarla en la ranura.

## <span id="page-153-1"></span>Extracción de una tarjeta multimedia VFlash

Para extraer la tarjeta multimedia VFlash, presione hacia dentro la tarjeta para soltarla y extráigala de la ranura.

# Módulo SD dual interno (opcional)

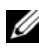

NOTA: Si la opción Redundancy (Redundancia) se ha establecido en Mirror Mode (Modo de duplicación) en la pantalla Integrated Devices (Dispositivos integrados) del programa de configuración del sistema, la información se replica de una tarjeta SD a otra.

## <span id="page-153-0"></span>Extracción del módulo SD dual interno

 $\triangle$  PRECAUCIÓN: Muchas de las reparaciones sólo pueden realizarlas los técnicos de servicio autorizados. El usuario debe llevar a cabo únicamente las tareas de solución de problemas y las reparaciones sencillas autorizadas en la documentación del producto o indicadas por el personal de servicio y asistencia en línea o telefónica. La garantía no cubre los daños ocasionados por reparaciones que Dell no haya autorizado. Lea y siga las instrucciones de seguridad entregadas con el producto.

- 1 Apague el sistema, incluidos todos los periféricos conectados, y desconéctelo de la toma eléctrica.
- 2 Abra el sistema. Ver ["Apertura del sistema" en la página](#page-102-0) 103.
- 3 Si procede, extraiga las tarjetas SD. Ver ["Extracción de una tarjeta SD](#page-156-0)  [interna" en la página](#page-156-0) 157.
- 4 Extraiga la tarjeta de E/S. Ver ["Extracción de la tarjeta de E/S" en la](#page-148-0)  [página](#page-148-0) 149.
- 5 Desconecte el cable del módulo SD.
- 6 Tire hacia atrás ligeramente de las lengüetas del borde de la tarjeta y levante cuidadosamente el borde de la tarjeta de los separadores de retención.
- 7 Instale la tarjeta de E/S. Ver ["Instalación de la tarjeta de E/S" en la](#page-149-0)  [página](#page-149-0) 150.
- 8 Cierre el sistema. Ver ["Cierre del sistema" en la página](#page-103-0) 104.
- 9 Vuelva a conectar el sistema y los periféricos a las fuentes de energía correspondientes y enciéndalos.

Ilustración 3-25. Extracción e instalación del módulo SD dual interno

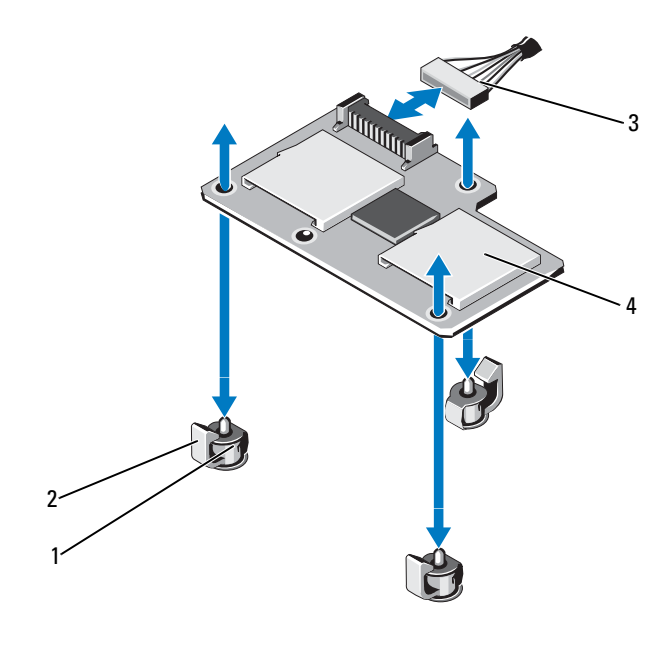

- 1 Postes de los separadores de retención (3)
- 3 Cable del módulo SD 4 Módulo SD dual
- 2 Lengüetas de los separadores de retención (3)
- 

### <span id="page-155-0"></span>Instalación del módulo SD dual interno

PRECAUCIÓN: Muchas de las reparaciones sólo pueden realizarlas los técnicos de servicio autorizados. El usuario debe llevar a cabo únicamente las tareas de solución de problemas y las reparaciones sencillas autorizadas en la documentación del producto o indicadas por el personal de servicio y asistencia en línea o telefónica. La garantía no cubre los daños ocasionados por reparaciones que Dell no haya autorizado. Lea y siga las instrucciones de seguridad entregadas con el producto.

- 1 Apague el sistema, incluidos todos los periféricos conectados, y desconéctelo de la toma eléctrica.
- 2 Abra el sistema. Ver ["Apertura del sistema" en la página](#page-102-0) 103.
- 3 Extraiga la tarjeta de E/S. Ver ["Extracción de la tarjeta de E/S" en la](#page-148-0)  [página](#page-148-0) 149.
- 4 Alinee la tarjeta con los separadores de retención de plástico de la tarjeta de E/S y bájela hasta ponerla en su sitio. Ver [Ilustración](#page-151-0) 3-24.

Cuando la parte anterior de la tarjeta está totalmente insertada, los separadores de plástico encajan en el borde de la tarjeta.

- 5 Conecte el cable del módulo SD al conector de la tarjeta de E/S.
- 6 Instale la tarjeta de E/S. Ver ["Instalación de la tarjeta de E/S" en la](#page-149-0)  [página](#page-149-0) 150.
- 7 Si procede, instale las tarjetas SD. Ver ["Instalación de una tarjeta SD](#page-156-1)  [interna" en la página](#page-156-1) 157.
- 8 Cierre el sistema. Ver ["Cierre del sistema" en la página](#page-103-0) 104.
- 9 Vuelva a conectar el sistema y los periféricos a las fuentes de energía correspondientes y enciéndalos.

## Tarjeta SD interna (opcional)

## <span id="page-156-1"></span>Instalación de una tarjeta SD interna

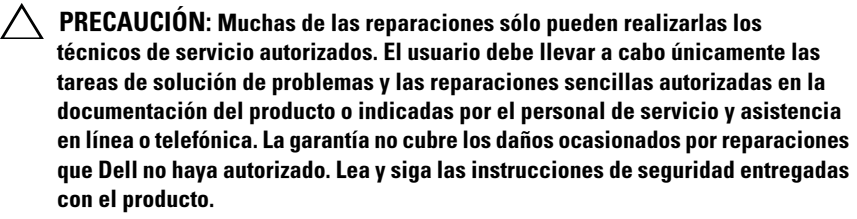

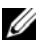

**NOTA:** Para utilizar una tarjeta SD con el sistema, asegúrese de que esté activado el puerto de tarjeta SD interna en el programa de configuración del sistema. Ver ["Uso del programa Configuración del sistema y UEFI Boot Manager" en la](#page-72-0)  [página](#page-72-0) 73.

- 1 Apague el sistema, incluidos todos los periféricos conectados, y desconéctelo de la toma eléctrica.
- 2 Abra el sistema. Ver ["Apertura del sistema" en la página](#page-102-0) 103.
- 3 Localice el conector para tarjetas SD en el módulo SD dual interno. Con la etiqueta hacia arriba, inserte el extremo con los contactos de la tarjeta en la ranura.

**20 NOTA:** La ranura está diseñada para que la tarjeta se inserte correctamente.

- 4 Presione la tarjeta hasta que quede encajada en la ranura correspondiente.
- 5 Cierre el sistema. Ver ["Cierre del sistema" en la página](#page-103-0) 104.
- 6 Vuelva a conectar el sistema y los periféricos a las fuentes de energía correspondientes y enciéndalos.

## <span id="page-156-0"></span>Extracción de una tarjeta SD interna

- $\triangle$  PRECAUCIÓN: Muchas de las reparaciones sólo pueden realizarlas los técnicos de servicio autorizados. El usuario debe llevar a cabo únicamente las tareas de solución de problemas y las reparaciones sencillas autorizadas en la documentación del producto o indicadas por el personal de servicio y asistencia en línea o telefónica. La garantía no cubre los daños ocasionados por reparaciones que Dell no haya autorizado. Lea y siga las instrucciones de seguridad entregadas con el producto.
	- 1 Apague el sistema, incluidos todos los periféricos conectados, y desconéctelo de la toma eléctrica.
- 2 Abra el sistema. Ver ["Apertura del sistema" en la página](#page-102-0) 103.
- 3 Localice la ranura para tarjeta SD en el módulo SD dual interno y presione hacia dentro la tarjeta para soltarla y extraerla de la ranura.
- 4 Cierre el sistema. Ver ["Cierre del sistema" en la página](#page-103-0) 104.
- 5 Vuelva a conectar el sistema y los periféricos a las fuentes de energía correspondientes y enciéndalos.

## Tarjeta controladora de almacenamiento integrada

Este sistema incluye una ranura para tarjeta de expansión dedicada en la placa base para una tarjeta controladora integrada que proporciona el subsistema de almacenamiento integrado para las unidades de disco duro internas del sistema. La controladora admite unidades de disco duro SAS y SATA y también permite configurar las unidades de disco duro en configuraciones RAID conforme a la versión de la controladora de almacenamiento incluida con el sistema.

## Extracción de la tarjeta controladora de almacenamiento integrada

- $\triangle$  PRECAUCIÓN: Muchas de las reparaciones sólo pueden realizarlas los técnicos de servicio autorizados. El usuario debe llevar a cabo únicamente las tareas de solución de problemas y las reparaciones sencillas autorizadas en la documentación del producto o indicadas por el personal de servicio y asistencia en línea o telefónica. La garantía no cubre los daños ocasionados por reparaciones que Dell no haya autorizado. Lea y siga las instrucciones de seguridad entregadas con el producto.
	- 1 Apague el sistema, incluidos todos los periféricos conectados, y desconéctelo de la toma eléctrica.
	- 2 Abra el sistema. Ver ["Apertura del sistema" en la página](#page-102-0) 103.
	- 3 Extraiga la tarjeta de E/S. Ver ["Extracción de la tarjeta de E/S" en la](#page-148-0)  [página](#page-148-0) 149.
	- 4 Desconecte los cables conectados a la tarjeta controladora de almacenamiento. Ver [Ilustración](#page-99-0) 3-1 para conocer la ubicación de la tarjeta controladora de almacenamiento integrada en el sistema.
- Sujete la tarjeta por los bordes y levántela para extraerla del conector de la placa base.
- Instale la tarjeta de E/S. Ver ["Instalación de la tarjeta de E/S" en la](#page-149-0)  [página](#page-149-0) 150.
- Cierre el sistema. Ver ["Cierre del sistema" en la página](#page-103-0) 104.
- Vuelva a conectar el sistema a la toma eléctrica y enciéndalo junto con los periféricos que tenga conectados.

#### <span id="page-158-0"></span>Ilustración 3-26. Instalación de la tarjeta controladora de almacenamiento integrada

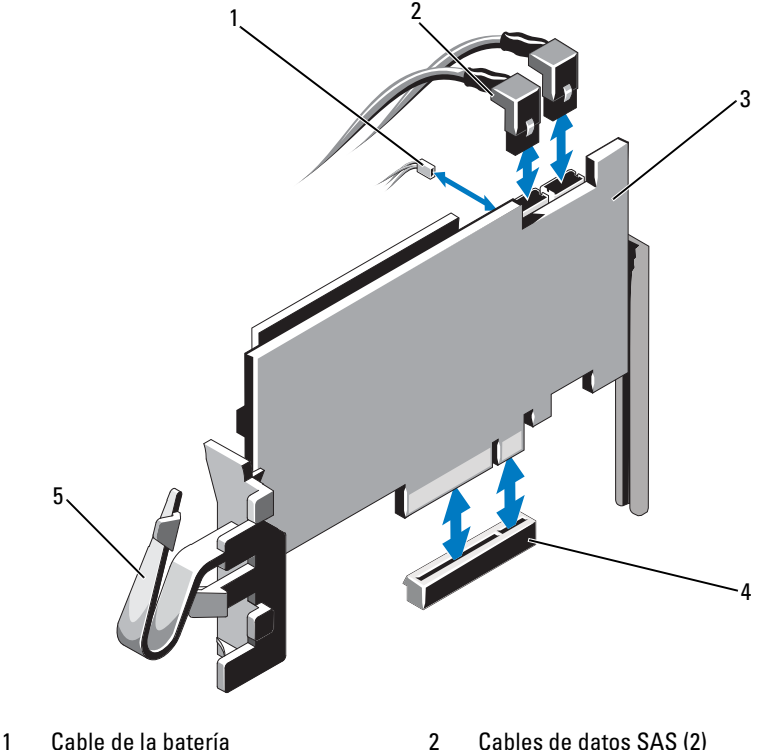

- 
- Tarjeta controladora de almacenamiento integrada
- Gancho
- 
- Conector de la tarjeta controladora de almacenamiento integrada

### Instalación de la tarjeta controladora de almacenamiento integrada

 $\triangle$  PRECAUCIÓN: Muchas de las reparaciones sólo pueden realizarlas los técnicos de servicio autorizados. El usuario debe llevar a cabo únicamente las tareas de solución de problemas y las reparaciones sencillas autorizadas en la documentación del producto o indicadas por el personal de servicio y asistencia en línea o telefónica. La garantía no cubre los daños ocasionados por reparaciones que Dell no haya autorizado. Lea y siga las instrucciones de seguridad entregadas con el producto.

- 1 Apague el sistema, incluidos todos los periféricos conectados, y desconéctelo de la toma eléctrica.
- 2 Abra el sistema. Ver ["Apertura del sistema" en la página](#page-102-0) 103.
- 3 Extraiga la tarjeta de E/S. Ver ["Extracción de la tarjeta de E/S" en la](#page-148-0)  [página](#page-148-0) 149.
- 4 Sujete la tarjeta por los bordes e inserte firmemente el conector de borde de tarjeta en el conector hasta que la tarjeta esté completamente insertada y las guías de tarjeta de plástico encajen sobre los bordes de la tarjeta.
- 5 Conecte el conector del cable de datos SAS a la tarjeta controladora de almacenamiento integrada. Ver [Ilustración](#page-158-0) 3-26.

 $\mathbb Z$  NOTA: Debe asegurarse de conectar el cable de acuerdo con las etiquetas de los conectores de dicho cable. El cable no funcionará correctamente si está invertido.

- 6 Pase el cable de datos SAS a través del gancho de la tarjeta y del canal situado en la parte interior del chasis.
- 7 Conecte el conector con la etiqueta "SAS A" al conector SAS A del plano posterior, y el conector con la etiqueta "SAS B" al conector SAS B del plano posterior. Ver [Ilustración](#page-158-0) 3-26.
- 8 Instale la tarjeta de E/S. Ver ["Instalación de la tarjeta de E/S" en la](#page-149-0)  [página](#page-149-0) 150.
- 9 Cierre el sistema. Ver ["Cierre del sistema" en la página](#page-103-0) 104.
- 10 Vuelva a conectar el sistema a la toma eléctrica y enciéndalo junto con los periféricos que tenga conectados.

## Batería RAID

La información de esta sección sólo se aplica a los sistemas con la tarjeta controladora PERC opcional.

## Extracción de una batería RAID

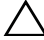

 $\triangle$  PRECAUCIÓN: Muchas de las reparaciones sólo pueden realizarlas los técnicos de servicio autorizados. El usuario debe llevar a cabo únicamente las tareas de solución de problemas y las reparaciones sencillas autorizadas en la documentación del producto o indicadas por el personal de servicio y asistencia en línea o telefónica. La garantía no cubre los daños ocasionados por reparaciones que Dell no haya autorizado. Lea y siga las instrucciones de seguridad entregadas con el producto.

- 1 Apague el sistema, incluidos todos los periféricos conectados, y desconéctelo de la toma eléctrica.
- 2 Abra el sistema. Ver ["Apertura del sistema" en la página](#page-102-0) 103.
- 3 Si procede, extraiga los paneles de relleno de tarjeta vertical de memoria. Ver ["Extracción de un panel de relleno de tarjeta vertical de memoria"](#page-112-0)  [en la página](#page-112-0) 113.
- 4 Extraiga las tarjetas verticales de memoria. Ver ["Extracción de una](#page-113-0)  [tarjeta vertical de memoria" en la página](#page-113-0) 114.
- 5 Extraiga la guía de la tarjeta vertical de memoria. Ver ["Extracción de la](#page-119-0)  [guía de la tarjeta vertical de memoria" en la página](#page-119-0) 120.
- 6 Tire con cuidado hacia atrás del borde derecho del portabatería y levante la batería RAID del portabatería. Ver [Ilustración](#page-161-0) 3-27.
- 7 Desconecte el cable de la batería RAID de la batería RAID.

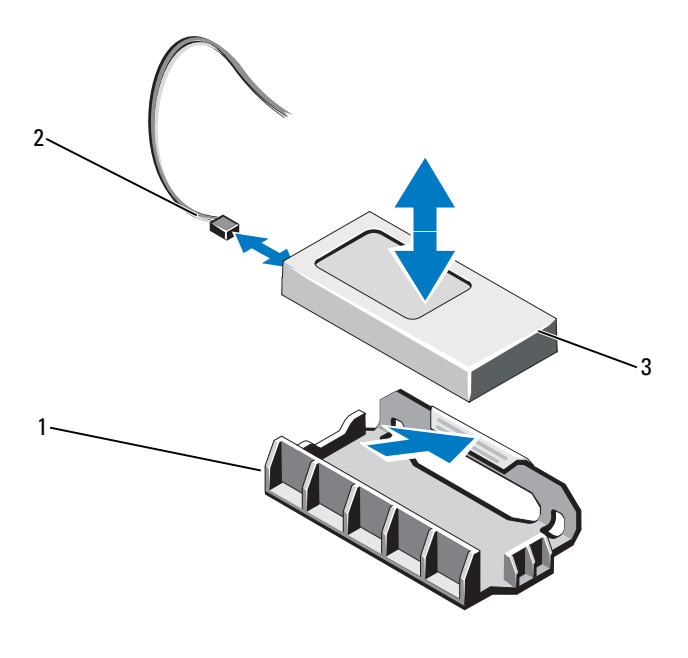

<span id="page-161-0"></span>Ilustración 3-27. Extracción o instalación de la batería RAID

- 
- 1 Portabatería 2 Cable de la pila RAID
- 3 Pila RAID

### Instalación de la batería RAID

 $\sqrt{ }$  PRECAUCIÓN: Muchas de las reparaciones sólo pueden realizarlas los técnicos de servicio autorizados. El usuario debe llevar a cabo únicamente las tareas de solución de problemas y las reparaciones sencillas autorizadas en la documentación del producto o indicadas por el personal de servicio y asistencia en línea o telefónica. La garantía no cubre los daños ocasionados por reparaciones que Dell no haya autorizado. Lea y siga las instrucciones de seguridad entregadas con el producto.

- 1 Conecte el cable de la batería a la tarjeta controladora de almacenamiento integrada.
- 2 Pase el cable de la batería/cable SAS A por la pared del chasis.
- 3 Conecte el cable de la batería a la batería RAID.

4 Inserte la batería RAID en el portabatería. Ver [Ilustración](#page-161-0) 3-27.

**20 NOTA:** Al instalar la batería RAID en el portabatería, debe asegurarse de que el cable de la batería RAID esté orientado hacia la pared del chasis.

- 5 Instale la guía de la tarjeta vertical de memoria. Ver ["Instalación de la](#page-120-0)  [guía de la tarjeta vertical de memoria" en la página](#page-120-0) 121.
- 6 Instale las tarjetas verticales de memoria. Ver ["Instalación de una tarjeta](#page-115-0)  [vertical de memoria" en la página](#page-115-0) 116.
- 7 Si procede, instale los paneles de relleno de tarjeta vertical de memoria. Ver ["Instalación de un panel de relleno de tarjeta vertical de memoria"](#page-113-1)  [en la página](#page-113-1) 114.
- 8 Cierre el sistema. Ver ["Cierre del sistema" en la página](#page-103-0) 104.
- 9 Vuelva a conectar el sistema a la toma eléctrica y enciéndalo junto con los periféricos que tenga conectados.

## **Procesadores**

## Extracción de un procesador

- $\triangle$  PRECAUCIÓN: Muchas de las reparaciones sólo pueden realizarlas los técnicos de servicio autorizados. El usuario debe llevar a cabo únicamente las tareas de solución de problemas y las reparaciones sencillas autorizadas en la documentación del producto o indicadas por el personal de servicio y asistencia en línea o telefónica. La garantía no cubre los daños ocasionados por reparaciones que Dell no haya autorizado. Lea y siga las instrucciones de seguridad entregadas con el producto.
	- 1 Antes de actualizar el sistema, descargue la versión más reciente del BIOS del sistema desde support.dell.com y siga las instrucciones incluidas en el archivo de descarga comprimido para instalar la actualización en el sistema.
	- 2 Apague el sistema, incluidos todos los periféricos conectados, y desconéctelo de la toma eléctrica. Tras desconectar el sistema de la alimentación de CA, mantenga presionado el botón de encendido durante tres segundos para descargar por completo la energía almacenada en el sistema antes de extraer la cubierta.

**22 NOTA:** Se recomienda utilizar siempre una alfombrilla y una muñequera antiestáticas al manipular los componentes del interior del sistema.

- 3 Abra el sistema. Ver ["Apertura del sistema" en la página](#page-102-0) 103.
- 4 Si procede, extraiga los paneles de relleno de tarjeta vertical de memoria. Ver ["Extracción de un panel de relleno de tarjeta vertical de memoria"](#page-112-0)  [en la página](#page-112-0) 113.
- 5 Extraiga las tarjetas verticales de memoria. Ver ["Extracción de una tarjeta](#page-113-0)  [vertical de memoria" en la página](#page-113-0) 114.
- 6 Extraiga el conjunto de ventilador de refrigeración. Ver ["Extracción del](#page-132-0)  [conjunto de ventilador de refrigeración" en la página](#page-132-0) 133.

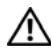

 $\sqrt{N}$  AVISO: El disipador de calor y el procesador permanecen calientes durante un tiempo tras apagar el sistema. Antes de manipularlos, deje transcurrir tiempo suficiente para que se enfríen.

#### $\triangle$  PRECAUCIÓN: No retire el disipador de calor de un procesador a menos que vaya a extraer el procesador. El disipador de calor es necesario para mantener unas condiciones térmicas óptimas.

- 7 Suelte una de las palancas de liberación del disipador de calor. Ver [Ilustración](#page-164-0) 3-28.
- 8 Espere 30 segundos hasta que el disipador de calor se suelte del procesador.
- 9 Suelte la otra palanca de liberación del disipador de calor.
- 10 Levante con cuidado el disipador de calor para extraerlo del procesador y déjelo a un lado boca abajo (con la parte de la pasta térmica hacia arriba).

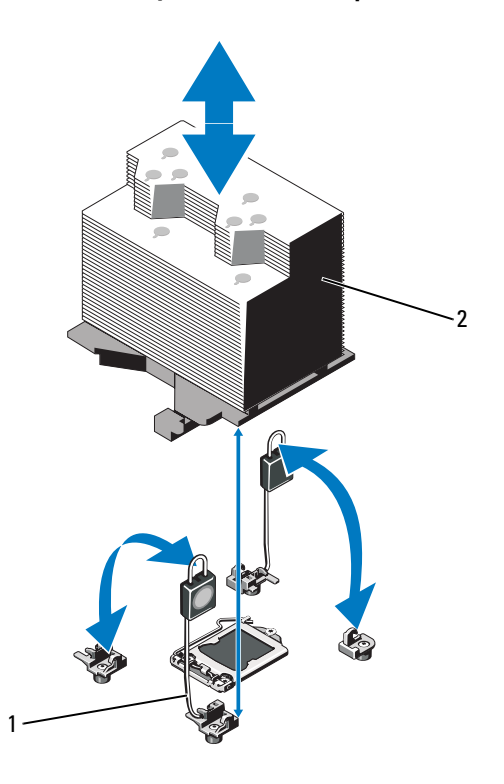

#### <span id="page-164-0"></span>Ilustración 3-28. Instalación y extracción del disipador de calor

1 Palancas de liberación (2) 2 Disipador de calor

 $\bigwedge\;$  PRECAUCIÓN: El procesador se mantiene en su zócalo bajo gran presión. Tenga en cuenta que la palanca de liberación puede salir disparada de manera repentina si no se sujeta con firmeza.

- 11 Apriete con firmeza la palanca de liberación del zócalo del procesador con el pulgar y libérela de su posición de bloqueo. Para ello, presione hacia abajo y tire hacia fuera desde debajo de la lengüeta. Gire la palanca 90 grados hacia arriba hasta que el procesador se suelte del zócalo. Ver [Ilustración](#page-164-0) 3-28.
- 12 Utilice la lengüeta del protector del procesador para girar el protector hacia arriba y quitarlo del paso. Ver [Ilustración](#page-164-0) 3-28.
- PRECAUCIÓN: Procure no doblar ninguna pata del zócalo ZIF al extraer el procesador. Si se doblan las patas, pueden producirse daños permanentes en la placa base.
- 13 Levante con cuidado el procesador para extraerlo del zócalo y deje la palanca de liberación hacia arriba de modo que el zócalo esté preparado para alojar el nuevo procesador.

Tras extraer el procesador, colóquelo en un contenedor antiestático para utilizarlo posteriormente, devolverlo o almacenarlo de forma temporal. No toque la parte inferior del procesador. Toque únicamente los bordes laterales del procesador.

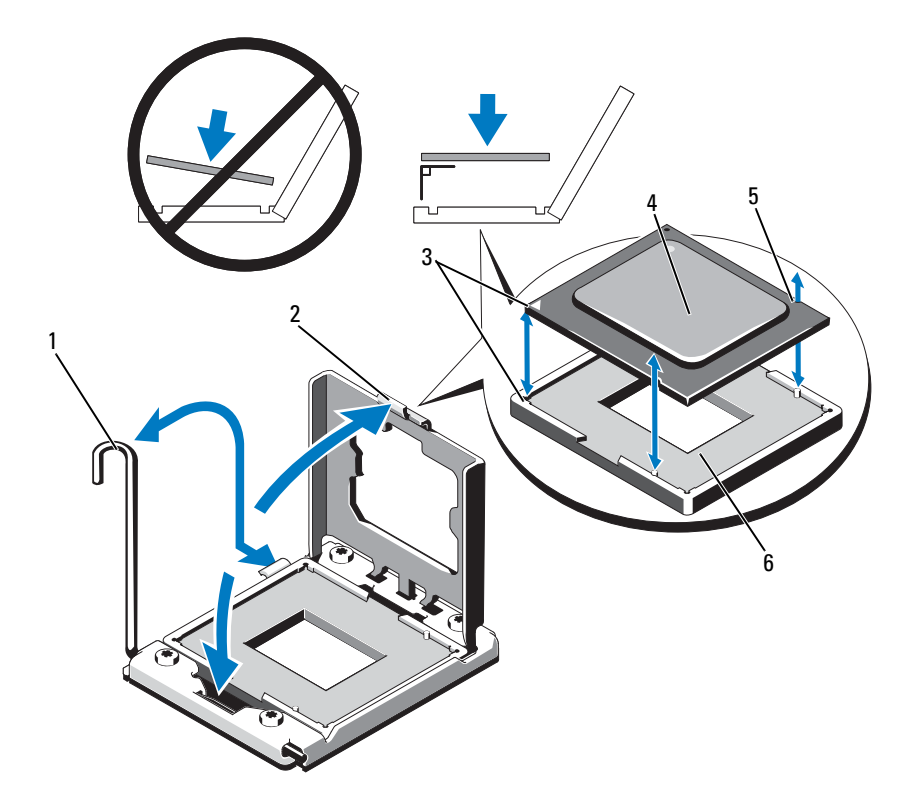

#### <span id="page-166-0"></span>Ilustración 3-29. Extracción e instalación de un procesador

- 1 Palanca de liberación del zócalo 2 Protector del procesador
- 3 Indicadores de la pata 1 (2) 4 Procesador
- 5 Muesca del procesador (2) 6 Zócalo ZIF
- 
- -

### Instalación de un procesador

PRECAUCIÓN: Muchas de las reparaciones sólo pueden realizarlas los técnicos de servicio autorizados. El usuario debe llevar a cabo únicamente las tareas de solución de problemas y las reparaciones sencillas autorizadas en la documentación del producto o indicadas por el personal de servicio y asistencia en línea o telefónica. La garantía no cubre los daños ocasionados por reparaciones que Dell no haya autorizado. Lea y siga las instrucciones de seguridad entregadas con el producto.

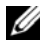

**NOTA:** En una configuración de dos procesadores, deben utilizarse los zócalos CPU 1 y CPU 2.

1 Si va a añadir un procesador por primera vez, extraiga la cubierta del zócalo. Ver [Ilustración](#page-167-0) 3-30.

#### <span id="page-167-0"></span>Ilustración 3-30. Extracción de la cubierta del zócalo del procesador

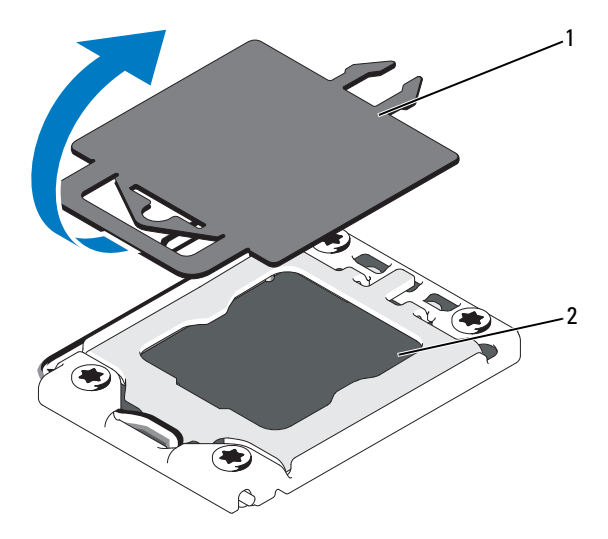

1 Cubierta del procesador 2 Zócalo del procesador

- 2 Extraiga el procesador del material de embalaje sujetándolo únicamente por sus bordes. No toque la parte inferior del procesador. Manipule el procesador con cuidado sujetándolo por los bordes laterales con los dedos. Coloque la mano debajo del procesador cuando lo dirija hacia el sistema.
- 3 Localice el indicador de la pata 1 en el zócalo de la placa base.
- 4 Localice el indicador de la pata 1 en la parte superior del procesador. El indicador de la pata 1 se muestra en forma de triángulo en la parte superior del procesador. Ver [Ilustración](#page-166-0) 3-29.

#### $\bigwedge$  PRECAUCIÓN: Si se coloca el procesador de forma incorrecta, pueden producirse daños permanentes en la placa base o en el procesador. Tenga cuidado de no doblar las patas del zócalo.

- 5 Coloque el procesador sobre el zócalo con cada pata 1 alineada y plana. Ver [Ilustración](#page-166-0) 3-29.
- 6 Alinee las muescas del procesador con los salientes del zócalo ZIF. Ver [Ilustración](#page-166-0) 3-29.
- 7 Instale el procesador en el zócalo. Mantenga el procesador en paralelo (ver [Ilustración](#page-166-0) 3-29) e insértelo en el zócalo. Deje el procesador suspendido sobre las patas para que el protector del procesador lo retenga en su posición.
- 8 Asegúrese de que el procesador esté alineado e insertado correctamente.
- 9 Cierre el protector del procesador. Ver [Ilustración](#page-166-0) 3-29.
- 10 Gire la palanca de liberación del zócalo hacia abajo hasta que se asiente en su lugar. Ver [Ilustración](#page-166-0) 3-29.
- 11 Con un paño limpio que no deje pelusa, retire la pasta térmica del disipador de calor.

### $\triangle$  PRECAUCIÓN: Si se aplica demasiada pasta térmica, puede que la pasta que sobra entre en contacto con el zócalo del procesador y lo contamine.

- 12 Abra el aplicador de pasta suministrado con el kit del procesador y aplique toda la pasta térmica del aplicador en el centro de la parte superior del nuevo procesador.
- 13 Coloque el disipador de calor en el procesador. Ver [Ilustración](#page-164-0) 3-28.
- 14 Cierre las palancas de liberación del disipador de calor. Ver [Ilustración](#page-164-0) 3-28.
- 15 Instale el conjunto de ventilador de refrigeración. Ver ["Instalación del](#page-134-0)  [conjunto de ventilador de refrigeración" en la página](#page-134-0) 135.
- 16 Instale las tarjetas verticales de memoria. Ver ["Instalación de una tarjeta](#page-115-0)  [vertical de memoria" en la página](#page-115-0) 116.
- 17 Si procede, instale los paneles de relleno de tarjeta vertical de memoria. Ver ["Instalación de un panel de relleno de tarjeta vertical de memoria"](#page-113-1)  [en la página](#page-113-1) 114.
- 18 Cierre el sistema. Ver ["Cierre del sistema" en la página](#page-103-0) 104.
- 19 Vuelva a conectar el sistema y los periféricos a las tomas eléctricas y, a continuación, encienda el sistema.

## Fuentes de alimentación

El sistema admite los módulos de fuente de alimentación siguientes:

- 1 100 W (fuente de alimentación de alto rendimiento)
- 750 W (fuente de alimentación de uso inteligente de energía)

Si se instala una tarjeta de E/S 10Gb, el sistema debe tener como mínimo dos fuentes de alimentación conectadas a una fuente de alimentación de CA. El sistema requiere dos fuentes de alimentación para proporcionar energía de reserva al sistema. Con una tarjeta de E/S 1GbE, sólo se requiere una PSU para proporcionar energía de reserva al sistema. En la [Tabla 3-4](#page-169-0) y en la [Tabla 3-5](#page-170-0) se enumeran los modos de redundancia de las fuentes de alimentación para una tarjeta de E/S 10Gb y una tarjeta de E/S 1GbE.

<span id="page-169-0"></span>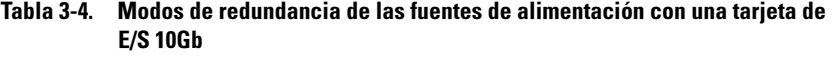

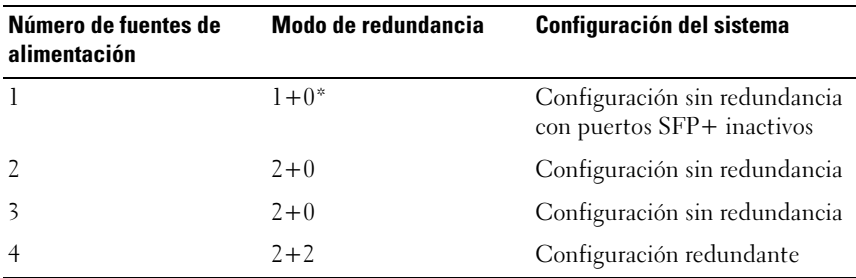

\* Indica que el sistema funciona con una carga limitada.

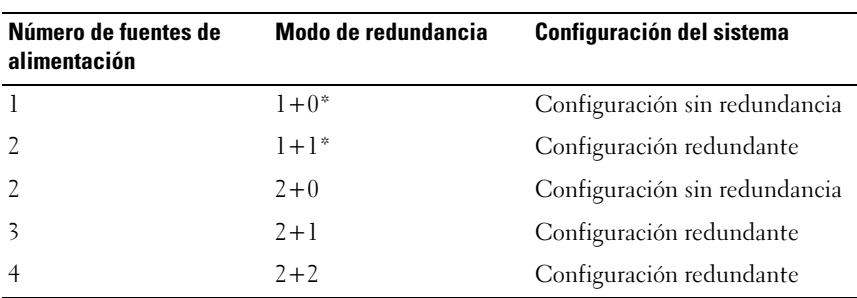

#### <span id="page-170-0"></span>Tabla 3-5. Modos de redundancia de las fuentes de alimentación con una tarjeta de E/S 1GbE

\* Indica que el sistema funciona con una carga limitada.

### <span id="page-170-1"></span>Extracción de la fuente de alimentación

 $\triangle$  PRECAUCIÓN: Para que el sistema funcione con normalidad, se requiere una fuente de alimentación. En sistemas con redundancia de alimentación, no extraiga ni sustituya más de una fuente de alimentación a la vez si el sistema está encendido.

- 1 Desconecte el cable de alimentación de la fuente de energía.
- 2 Desconecte el cable de alimentación de la fuente de alimentación y quite las tiras de velcro que agrupan y fijan los cables del sistema.

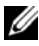

**NOTA:** Puede que sea necesario desencajar y levantar el brazo para la administración de cables opcional si éste entorpece la extracción del suministro de energía. Para obtener información sobre el brazo para tendido de cables, consulte la documentación del bastidor del sistema.

3 Tire de la fuente de alimentación para liberarla de la placa de distribución de alimentación y dejar al descubierto el chasis.

Si va a extraer de forma permanente la fuente de alimentación, debe instalar un panel de relleno para el hueco de la fuente de alimentación para garantizar una refrigeración adecuada del sistema. Ver ["Instalación](#page-172-0)  [del panel de relleno de la fuente de alimentación" en la página](#page-172-0) 173.

 $\frac{1}{2}$  2 3

<span id="page-171-0"></span>Ilustración 3-31. Extracción e instalación de una fuente de alimentación

- 1 Fuente de alimentación 2 Lengüeta de bloqueo
- 3 Soporte de retención de cables

### Instalación de la fuente de alimentación

1 Compruebe que las fuentes de alimentación sean del mismo tipo y cuenten con la misma potencia de salida máxima.

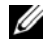

**NOTA:** La potencia de salida máxima (en vatios) se indica en la etiqueta de la fuente de alimentación.

- 2 Si corresponde, extraiga la fuente de alimentación de relleno. Ver ["Extracción del panel de relleno de la fuente de alimentación" en la](#page-172-1)  [página](#page-172-1) 173.
- 3 Deslice la nueva fuente de alimentación dentro del chasis hasta que se inserte completamente y el seguro de liberación encaje en su lugar. Ver [Ilustración](#page-171-0) 3-31.

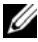

 $\mathbb Z$  NOTA: Si en el [paso](#page-170-1) del procedimiento anterior ha tenido que desencajar el brazo para la administración de cables, vuelva a encajarlo. Para obtener información sobre el brazo para tendido de cables, consulte la documentación del bastidor del sistema.

4 Conecte el cable de alimentación a la fuente de alimentación y enchufe el cable en una toma eléctrica.

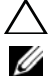

 $\triangle$  PRECAUCIÓN: Al conectar el cable de alimentación, fíjelo con la tira de velcro.

**NOTA:** Cuando vaya a instalar, intercambiar en activo o acoplar en activo una nueva fuente de alimentación en un sistema, espere varios segundos hasta que el sistema la reconozca y determine su estado. El indicador de estado de la fuente de alimentación se iluminará en color verde para indicar que la fuente de alimentación funciona correctamente.

## <span id="page-172-1"></span>Extracción del panel de relleno de la fuente de alimentación

Si va a instalar una fuente de alimentación, extraiga el panel de relleno para el hueco de la fuente de alimentación; para ello, tire del panel de relleno hacia fuera.

PRECAUCIÓN: Para garantizar una refrigeración adecuada del sistema, el panel de relleno para el hueco de la fuente de alimentación debe estar instalado en cada compartimento para fuente de alimentación que no tenga una fuente de alimentación. Extraiga el panel de relleno para el hueco de la fuente de alimentación sólo si va a instalar una fuente de alimentación adicional.

## <span id="page-172-0"></span>Instalación del panel de relleno de la fuente de alimentación

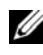

**NOTA:** Instale el panel de relleno para el hueco de la fuente de alimentación únicamente en los compartimentos para fuente de alimentación 2, 3 o 4.

Para instalar el panel de relleno de la fuente de alimentación, alinee el panel de relleno con el compartimento para fuente de alimentación e insértelo en el chasis hasta que encaje en su lugar.

## Batería del sistema

## Sustitución de la batería del sistema

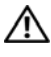

 $\sqrt{N}$  AVISO: Existe el peligro de que una batería nueva explote si no se instala correctamente. Sustituya la batería únicamente por una del mismo tipo o de un tipo equivalente recomendado por el fabricante. Consulte las instrucciones de seguridad para obtener información adicional.

#### $\triangle$  PRECAUCIÓN: Muchas de las reparaciones sólo pueden realizarlas los técnicos de servicio autorizados. El usuario debe llevar a cabo únicamente las tareas de solución de problemas y las reparaciones sencillas autorizadas en la documentación del producto o indicadas por el personal de servicio y asistencia en línea o telefónica. La garantía no cubre los daños ocasionados por reparaciones que Dell no haya autorizado. Lea y siga las instrucciones de seguridad entregadas con el producto.

- 1 Apague el sistema, incluidos todos los periféricos conectados, y desconéctelo de la toma eléctrica.
- 2 Abra el sistema. Ver ["Apertura del sistema" en la página](#page-102-0) 103.

#### Ilustración 3-32. Sustitución de la batería del sistema

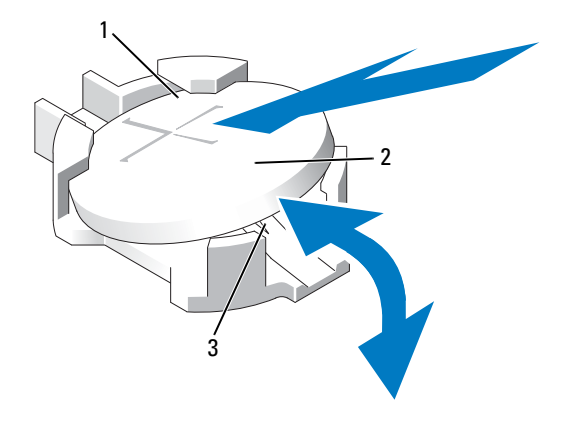

- 1 Lado positivo del conector de la batería 2 Batería del sistema
- 3 Lado negativo del conector de la batería
- 3 Localice el zócalo de la batería. Ver ["Conectores de la placa base" en la](#page-217-0)  [página](#page-217-0) 218.

#### $\triangle$  PRECAUCIÓN: Para evitar daños en el conector de la batería, sujete firmemente el conector mientras instala o extrae la batería.

- 4 Para extraer la batería, sujete el conector de la batería presionando firmemente sobre el lado positivo del conector.
- 5 Empuje la batería hacia el lado positivo del conector y haga palanca para extraerla de las lengüetas de fijación del lado negativo del conector.
- 6 Para instalar una nueva batería del sistema, sujete el conector de la batería presionando firmemente sobre el lado positivo del conector.
- 7 Sostenga la batería con el signo "+" hacia arriba y deslícela debajo de las lengüetas de fijación en el lado positivo del conector.
- 8 Presione la batería dentro del conector hasta que se asiente en su lugar.
- 9 Cierre el sistema. Ver ["Cierre del sistema" en la página](#page-103-0) 104.
- 10 Vuelva a conectar el sistema a la toma eléctrica y enciéndalo junto con los periféricos que tenga conectados.
- 11 Abra el programa de configuración del sistema para confirmar que la batería funciona correctamente. Ver ["Uso del programa Configuración](#page-72-0)  [del sistema y UEFI Boot Manager" en la página](#page-72-0) 73.
- 12 Especifique la hora y la fecha correctas en los campos Time (Hora) y Date (Fecha) del programa de configuración del sistema.
- 13 Salga del programa de configuración del sistema.

## Plano posterior SAS

**NOTA:** Según la configuración, el sistema admite un plano posterior SAS x16 o un plano posterior SAS x4. En la ilustración de esta sección se muestra la extracción e instalación de un plano posterior SAS x16.

## Extracción del plano posterior SAS

 $\sqrt{ }$  PRECAUCIÓN: Muchas de las reparaciones sólo pueden realizarlas los técnicos de servicio autorizados. El usuario debe llevar a cabo únicamente las tareas de solución de problemas y las reparaciones sencillas autorizadas en la documentación del producto o indicadas por el personal de servicio y asistencia en línea o telefónica. La garantía no cubre los daños ocasionados por reparaciones que Dell no haya autorizado. Lea y siga las instrucciones de seguridad entregadas con el producto.

- 1 Extraiga el bisel anterior, si está instalado. Ver ["Extracción del bisel](#page-100-0)  [anterior" en la página](#page-100-0) 101.
- 2 Apague el sistema y los periféricos conectados y desconecte el sistema de la toma eléctrica.
- 3 Abra el sistema. Ver ["Apertura del sistema" en la página](#page-102-0) 103.

#### $\bigwedge$  PRECAUCIÓN: Para evitar daños en las unidades y el plano posterior, debe extraer las unidades de disco duro del sistema antes de extraer el plano posterior.

#### PRECAUCIÓN: Anote el número de cada unidad de disco duro y etiquételas temporalmente antes de extraerlas, de forma que pueda volver a colocarlas en las mismas ubicaciones.

- 4 Extraiga todas las unidades de disco duro. Ver ["Extracción de una](#page-122-0)  [unidad de disco duro" en la página](#page-122-0) 123.
- 5 Si procede, extraiga los paneles de relleno de tarjeta vertical de memoria. Ver ["Extracción de un panel de relleno de tarjeta vertical de memoria"](#page-112-0)  [en la página](#page-112-0) 113.
- 6 Extraiga las tarjetas verticales de memoria. Ver ["Extracción de una](#page-113-0)  [tarjeta vertical de memoria" en la página](#page-113-0) 114.
- 7 Desconecte del plano posterior el cable de alimentación y los cables de datos SAS.
- 8 Si procede, desconecte el cable de datos/alimentación de la unidad óptica.
- 9 Tire de las patas de liberación azules y deslice el plano posterior hacia arriba.
- 10 Tire del plano posterior de la parte anterior del sistema hasta que las ranuras de fijación queden liberadas de las lengüetas del chasis.

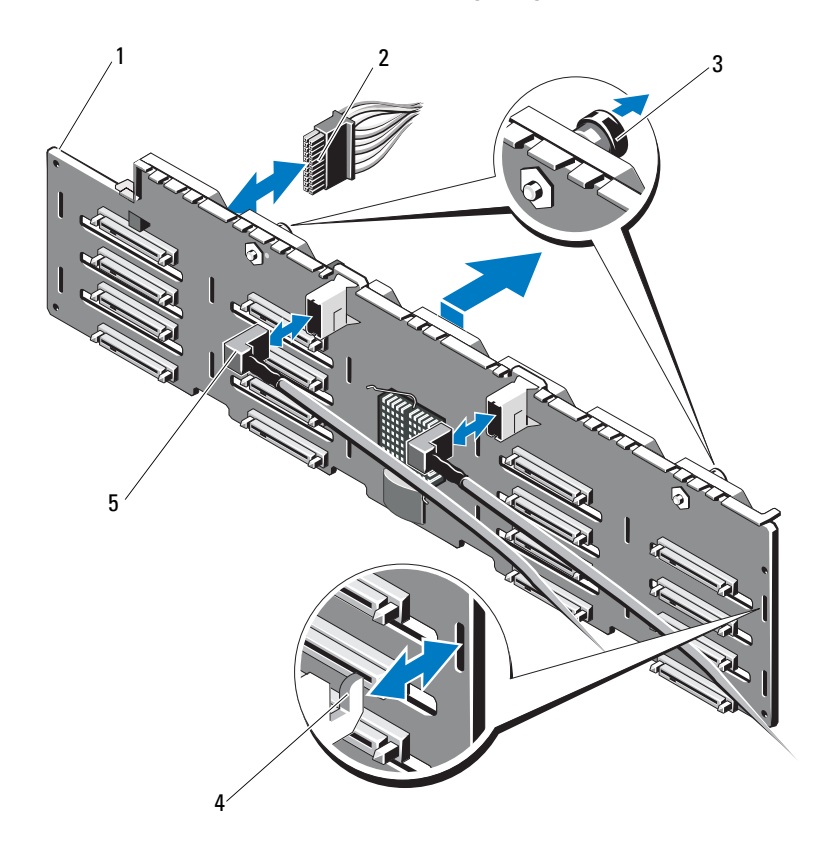

#### Ilustración 3-33. Extracción e instalación de un plano posterior SAS

- 
- 3 Patas de liberación (2) 4 Lengüetas del chasis
- 5 Cables SAS (2)
- 1 Plano posterior SAS 2 Cable de alimentación
	-

## Instalación del plano posterior SAS

- 1 Alinee las ranuras del plano posterior SAS con las lengüetas del chasis.
- 2 Deslice el plano posterior SAS hacia abajo hasta que la pata de liberación se asiente en su lugar.
- 3 Conecte el cable de alimentación y los cables de datos SAS al plano posterior.
- 4 Si procede, conecte el cable de datos/alimentación de la unidad óptica.
- 5 Instale las tarjetas verticales de memoria. Ver ["Instalación de una tarjeta](#page-115-0)  [vertical de memoria" en la página](#page-115-0) 116.
- 6 Si procede, instale los paneles de relleno de tarjeta vertical de memoria. Ver ["Instalación de un panel de relleno de tarjeta vertical de memoria"](#page-113-1)  [en la página](#page-113-1) 114.
- 7 Instale las unidades de disco duro en sus ubicaciones originales. Ver ["Instalación de una unidad de disco duro" en la página](#page-124-0) 125.
- 8 Cierre el sistema. Ver ["Cierre del sistema" en la página](#page-103-0) 104.
- 9 Vuelva a conectar el sistema a la toma eléctrica y enciéndalo junto con los periféricos que tenga conectados.
- 10 Si procede, instale el bisel anterior. Ver ["Instalación del bisel anterior" en](#page-100-1)  [la página](#page-100-1) 101.

## Placa de distribución de alimentación

### Extracción de la placa de distribución de alimentación

- $\triangle$  PRECAUCIÓN: Muchas de las reparaciones sólo pueden realizarlas los técnicos de servicio autorizados. El usuario debe llevar a cabo únicamente las tareas de solución de problemas y las reparaciones sencillas autorizadas en la documentación del producto o indicadas por el personal de servicio y asistencia en línea o telefónica. La garantía no cubre los daños ocasionados por reparaciones que Dell no haya autorizado. Lea y siga las instrucciones de seguridad entregadas con el producto.
	- 1 Apague el sistema y los periféricos conectados y desconecte el sistema de la toma eléctrica.
	- 2 Extraiga los suministros de energía del sistema. Ver ["Extracción de la](#page-170-1)  [fuente de alimentación" en la página](#page-170-1) 171.
	- 3 Abra el sistema. Ver ["Apertura del sistema" en la página](#page-102-0) 103.
	- 4 Si procede, extraiga los paneles de relleno de tarjeta vertical de memoria. Ver ["Extracción de un panel de relleno de tarjeta vertical de memoria"](#page-112-0)  [en la página](#page-112-0) 113.
	- 5 Extraiga las tarjetas verticales de memoria. Ver ["Extracción de una](#page-113-0)  [tarjeta vertical de memoria" en la página](#page-113-0) 114.
	- 6 Extraiga el conjunto de ventilador de refrigeración. Ver ["Extracción del](#page-132-0)  [conjunto de ventilador de refrigeración" en la página](#page-132-0) 133.
	- 7 Deslice la placa hacia arriba y tire de ella hacia la parte anterior del sistema hasta que las lengüetas de la placa salgan de las ranuras de fijación del chasis. Ver [Ilustración](#page-179-0) 3-34.

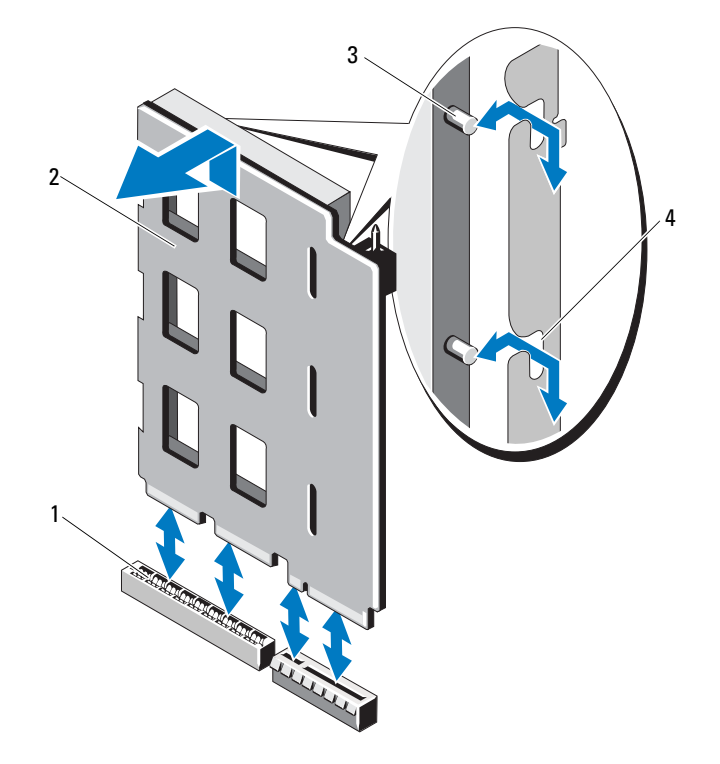

#### <span id="page-179-0"></span>Ilustración 3-34. Placa de distribución de alimentación

- Conector de la placa de distribución de alimentación
- 
- Placa de distribución de alimentación
- Lengüetas (2) 4 Ranuras de fijación (2)
#### <span id="page-180-0"></span>Sustitución de la placa de distribución de alimentación

 $\triangle$  PRECAUCIÓN: Muchas de las reparaciones sólo pueden realizarlas los técnicos de servicio autorizados. El usuario debe llevar a cabo únicamente las tareas de solución de problemas y las reparaciones sencillas autorizadas en la documentación del producto o indicadas por el personal de servicio y asistencia en línea o telefónica. La garantía no cubre los daños ocasionados por reparaciones que Dell no haya autorizado. Lea y siga las instrucciones de seguridad entregadas con el producto.

- 1 Desembale el nuevo conjunto de placa de distribución de alimentación.
- 2 Alinee las lengüetas de la placa con las ranuras del chasis.
- 3 Presione la placa dentro del conector hasta que quede completamente insertada.
- 4 Instale el conjunto de ventilador de refrigeración. Ver ["Instalación del](#page-134-0)  [conjunto de ventilador de refrigeración" en la página](#page-134-0) 135.
- 5 Instale las tarjetas verticales de memoria. Ver ["Instalación de una tarjeta](#page-115-0)  [vertical de memoria" en la página](#page-115-0) 116.
- 6 Si procede, instale los paneles de relleno de tarjeta vertical de memoria. Ver ["Instalación de un panel de relleno de tarjeta vertical de memoria"](#page-113-0)  [en la página](#page-113-0) 114.
- 7 Cierre el sistema. Ver ["Cierre del sistema" en la página](#page-103-0) 104.
- 8 Instale los suministros del sistema en el sistema. Ver ["Instalación de la](#page-171-0)  [fuente de alimentación" en la página](#page-171-0) 172.
- 9 Vuelva a conectar el sistema a la toma eléctrica y enciéndalo junto con los periféricos que tenga conectados.

### Conjunto de panel de control

#### Extracción del módulo de visualización del panel de control

 $\bigwedge$  PRECAUCIÓN: Muchas de las reparaciones sólo pueden realizarlas los técnicos de servicio autorizados. El usuario debe llevar a cabo únicamente las tareas de solución de problemas y las reparaciones sencillas autorizadas en la documentación del producto o indicadas por el personal de servicio y asistencia en línea o telefónica. La garantía no cubre los daños ocasionados por reparaciones que Dell no haya autorizado. Lea y siga las instrucciones de seguridad entregadas con el producto.

- 1 Extraiga el bisel anterior, si está instalado. Ver ["Extracción del bisel](#page-100-0)  [anterior" en la página](#page-100-0) 101.
- 2 Apague el sistema y los periféricos conectados y desconecte el sistema de la toma eléctrica.
- 3 Abra el sistema. Ver ["Apertura del sistema" en la página](#page-102-0) 103.
- 4 Desconecte el cable del módulo de visualización de la placa del panel de control.
- 5 Introduzca la hoja de un cuchillo o un destornillador de punta plana pequeño por debajo del panel anterior de la pantalla y deslícelo por la parte inferior para levantar el panel. Ver [Ilustración](#page-182-0) 3-35.
- 6 Doble el panel hacia arriba para acceder a los tornillos de montaje.
- 7 Con un destornillador Torx T10, quite los dos tornillos que fijan el módulo de visualización al chasis del sistema.
- 8 Extraiga el módulo de visualización de la hendidura del chasis.

#### Instalación del módulo de visualización del panel de control

- $\triangle$  PRECAUCIÓN: Muchas de las reparaciones sólo pueden realizarlas los técnicos de servicio autorizados. El usuario debe llevar a cabo únicamente las tareas de solución de problemas y las reparaciones sencillas autorizadas en la documentación del producto o indicadas por el personal de servicio y asistencia en línea o telefónica. La garantía no cubre los daños ocasionados por reparaciones que Dell no haya autorizado. Lea y siga las instrucciones de seguridad entregadas con el producto.
	- 1 Inserte el módulo de visualización en la hendidura del chasis y fíjelo con los dos tornillos Torx. Ver [Ilustración](#page-182-0) 3-35.
	- 2 Coloque el panel de sustitución en la parte anterior del módulo de visualización.
	- 3 Conecte el cable del módulo de visualización a la placa del panel de control.
	- 4 Cierre el sistema. Ver ["Cierre del sistema" en la página](#page-103-0) 104.
	- 5 Vuelva a conectar el sistema a la toma eléctrica y enciéndalo junto con los periféricos que tenga conectados.
	- 6 Si procede, instale el bisel anterior. Ver ["Instalación del bisel anterior" en](#page-100-1)  [la página](#page-100-1) 101.

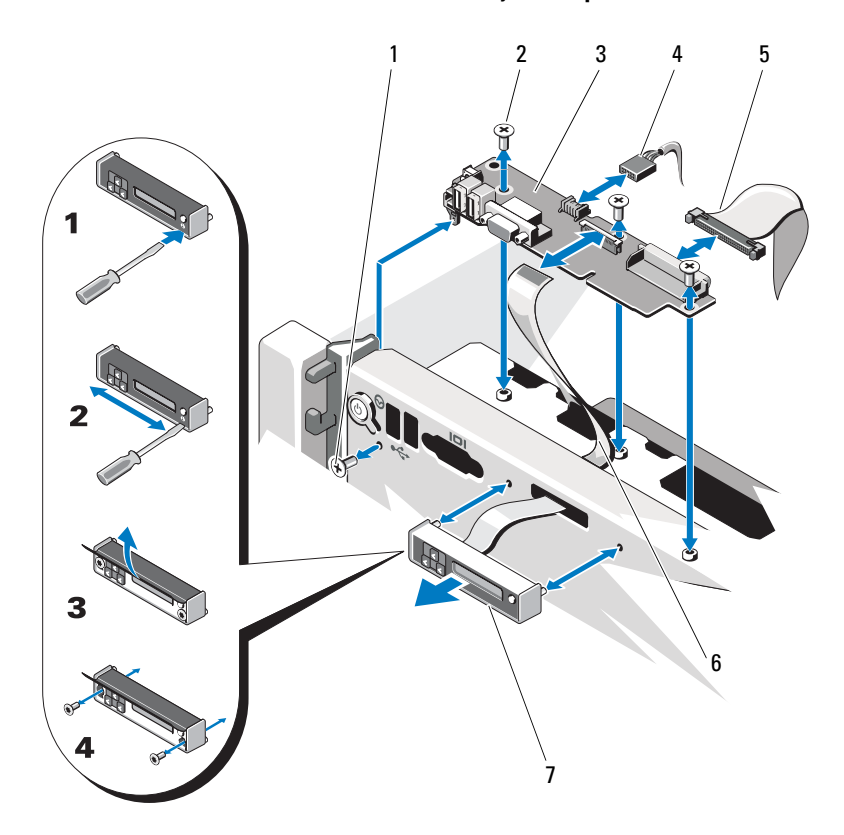

<span id="page-182-0"></span>Ilustración 3-35. Extracción o instalación del conjunto de panel de control

- 
- 3 Placa del panel de control 4 Cable USB
- 
- 7 Módulo de visualización
- 1 Tornillo Torx T8 2 Tornillos Torx T10 (3)
	-
- 5 Cable del panel de control 6 Cable del módulo de visualización

#### Extracción de la placa del panel de control

 $\triangle$  PRECAUCIÓN: Muchas de las reparaciones sólo pueden realizarlas los técnicos de servicio autorizados. El usuario debe llevar a cabo únicamente las tareas de solución de problemas y las reparaciones sencillas autorizadas en la documentación del producto o indicadas por el personal de servicio y asistencia en línea o telefónica. La garantía no cubre los daños ocasionados por reparaciones que Dell no haya autorizado. Lea y siga las instrucciones de seguridad entregadas con el producto.

- 1 Apague el sistema y los periféricos conectados y desconecte el sistema de la toma eléctrica.
- 2 Abra el sistema. Ver ["Apertura del sistema" en la página](#page-102-0) 103.
- 3 Si procede, extraiga los paneles de relleno de tarjeta vertical de memoria. Ver ["Extracción de un panel de relleno de tarjeta vertical de memoria"](#page-112-0)  [en la página](#page-112-0) 113.
- 4 Extraiga las tarjetas verticales de memoria. Ver ["Extracción de una](#page-113-1)  [tarjeta vertical de memoria" en la página](#page-113-1) 114.
- 5 Extraiga la guía de la tarjeta vertical de memoria. Ver ["Extracción de la](#page-119-0)  [guía de la tarjeta vertical de memoria" en la página](#page-119-0) 120.
- 6 Desconecte los cables conectados a la placa del panel de control.

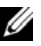

**NOTA:** Anote la disposición de los cables en el lateral del sistema a medida que los desconecta de la placa del panel de control. Deberá colocar estos cables correctamente cuando los vuelva a conectar a fin de evitar que queden pinzados o doblados.

- 7 Con un destornillador Torx T10, quite los tres tornillos que fijan la placa del panel de control al chasis. Ver [Ilustración](#page-182-0) 3-35.
- 8 Con un destornillador Torx T8, quite el tornillo que fija la placa del panel de control en la parte anterior del sistema. Ver [Ilustración](#page-182-0) 3-35.
- 9 Deslice el conjunto de panel de control hacia la parte posterior del sistema y extráigalo.

#### Instalación de la placa del panel de control

 $\triangle$  PRECAUCIÓN: Muchas de las reparaciones sólo pueden realizarlas los técnicos de servicio autorizados. El usuario debe llevar a cabo únicamente las tareas de solución de problemas y las reparaciones sencillas autorizadas en la documentación del producto o indicadas por el personal de servicio y asistencia en línea o telefónica. La garantía no cubre los daños ocasionados por reparaciones que Dell no haya autorizado. Lea y siga las instrucciones de seguridad entregadas con el producto.

- 1 Alinee los orificios para tornillos de la placa del panel de control con los orificios del chasis.
- 2 Con un destornillador Torx T10, vuelva a colocar los tornillos que fijan la placa del panel de control al chasis. Ver [Ilustración](#page-182-0) 3-35.
- 3 Con un destornillador Torx T8, vuelva a colocar el tornillo que fija la placa del panel de control en la parte anterior del sistema. Ver [Ilustración](#page-182-0) 3-35.
- 4 Conecte todos los cables a la placa del panel de control.
- 5 Instale la guía de la tarjeta vertical de memoria. Ver ["Instalación de la](#page-120-0)  [guía de la tarjeta vertical de memoria" en la página](#page-120-0) 121.
- 6 Instale las tarjetas verticales de memoria. Ver ["Instalación de una tarjeta](#page-115-0)  [vertical de memoria" en la página](#page-115-0) 116.
- 7 Si procede, instale los paneles de relleno de tarjeta vertical de memoria. Ver ["Instalación de un panel de relleno de tarjeta vertical de memoria"](#page-113-0)  [en la página](#page-113-0) 114.
- 8 Cierre el sistema. Ver ["Cierre del sistema" en la página](#page-103-0) 104.
- 9 Vuelva a conectar el sistema a la toma eléctrica y enciéndalo junto con los periféricos que tenga conectados.

### Placa base

#### Extracción de la placa base

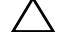

 $\triangle$  PRECAUCIÓN: Muchas de las reparaciones sólo pueden realizarlas los técnicos de servicio autorizados. El usuario debe llevar a cabo únicamente las tareas de solución de problemas y las reparaciones sencillas autorizadas en la documentación del producto o indicadas por el personal de servicio y asistencia en línea o telefónica. La garantía no cubre los daños ocasionados por reparaciones que Dell no haya autorizado. Lea y siga las instrucciones de seguridad entregadas con el producto.

PRECAUCIÓN: si utiliza el Módulo de programa seguro (TPM) con una clave de cifrado, se le solicitará que cree una clave de recuperación durante la configuración del sistema o del programa. No olvide crear y guardar en un lugar seguro esta clave de recuperación. Si alguna vez necesita sustituir la placa base, deberá proporcionar esta clave de recuperación al reiniciar el sistema o el programa para poder acceder a los datos cifrados almacenados en las unidades de disco duro.

- 1 Apague el sistema y los periféricos conectados y desconecte el sistema de la toma eléctrica.
- 2 Abra el sistema. Ver ["Apertura del sistema" en la página](#page-102-0) 103.
- 3 Si procede, extraiga los paneles de relleno de tarjeta vertical de memoria. Ver ["Extracción de un panel de relleno de tarjeta vertical de memoria"](#page-112-0)  [en la página](#page-112-0) 113.
- 4 Extraiga las tarjetas verticales de memoria. Ver ["Extracción de una](#page-113-1)  [tarjeta vertical de memoria" en la página](#page-113-1) 114.
- 5 Extraiga el conjunto de ventilador de refrigeración. Ver ["Extracción del](#page-132-0)  [conjunto de ventilador de refrigeración" en la página](#page-132-0) 133.
- 6 Extraiga las fuentes de alimentación. Ver ["Extracción de la fuente de](#page-170-0)  [alimentación" en la página](#page-170-0) 171.
- 7 Extraiga todas las tarjetas de expansión, la tarjeta de E/S y la tarjeta controladora de almacenamiento integrada. Ver ["Extracción de una](#page-142-0)  [tarjeta de expansión" en la página](#page-142-0) 143, ["Extracción de la tarjeta de E/S"](#page-148-0)  [en la página](#page-148-0) 149 y ["Extracción de la tarjeta controladora de](#page-157-0)  [almacenamiento integrada" en la página](#page-157-0) 158.
- 8 Si procede, extraiga la memoria USB de la placa base. Ver ["Memoria USB](#page-134-1)  [interna" en la página](#page-134-1) 135.
- 9 Si procede, extraiga la llave de hardware NIC de la placa base. Ver ["Llave](#page-137-0)  [de hardware NIC integrada" en la página](#page-137-0) 138.
- 10 Extraiga los procesadores. Ver ["Extracción de un procesador" en la](#page-162-0)  [página](#page-162-0) 163.
- 11 Extraiga la placa de distribución de alimentación. Ver ["Extracción de la](#page-178-0)  [placa de distribución de alimentación" en la página](#page-178-0) 179.
- 12 Desconecte todos los cables de la placa base.
- 13 Afloje el tornillo mariposa que fija la placa base al chasis.
- 14 Tire de la pata de liberación azul y deslice la placa base hacia la parte anterior del sistema.

#### $\triangle$  PRECAUCIÓN: No levante el conjunto de placa base sujetándolo por un módulo de memoria, un procesador u otros componentes.

15 Sujete la placa base por el asa y las guías de tarjeta. Incline la placa base hacia la parte anterior del sistema y levántela para extraerla del chasis.

<span id="page-187-0"></span>Ilustración 3-36. Extracción e instalación de la placa base

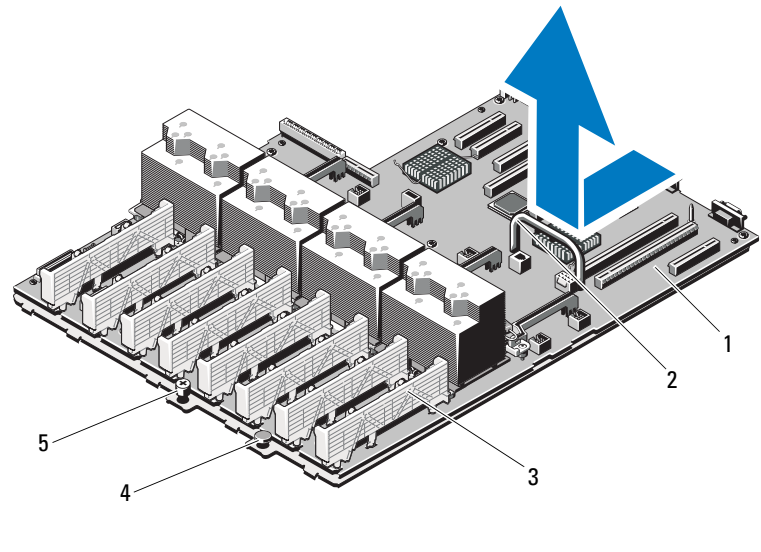

- 1 Placa base 2 Asa
- 3 Guía de la tarjeta 4 Pata de liberación
- 

5 Tornillo moleteado

#### Instalación de la placa base

PRECAUCIÓN: Muchas de las reparaciones sólo pueden realizarlas los técnicos de servicio autorizados. El usuario debe llevar a cabo únicamente las tareas de solución de problemas y las reparaciones sencillas autorizadas en la documentación del producto o indicadas por el personal de servicio y asistencia en línea o telefónica. La garantía no cubre los daños ocasionados por reparaciones que Dell no haya autorizado. Lea y siga las instrucciones de seguridad entregadas con el producto.

- 1 Desembale la nueva placa base.
- 2 Quite las etiquetas del protector del procesador y péguelas en el panel de identificación de la parte anterior del sistema. Ver [Ilustración](#page-187-0) 3-36.
- 3 Mediante el asa y la guía de la tarjeta, baje la placa base para insertarla en el chasis.

#### $\triangle$  PRECAUCIÓN: No levante el conjunto de placa base sujetándolo por un módulo de memoria, un procesador u otros componentes.

- 4 Levante ligeramente la parte anterior de la placa base y muévala hacia la parte inferior del chasis hasta que quede completamente plana.
- 5 Empuje la placa base hacia la parte posterior del chasis hasta que quede asentada en su lugar.
- 6 Apriete el tornillo mariposa que fija la placa base al chasis.
- 7 Conecte todos los cables a la placa base.
- 8 Instale la placa de distribución de alimentación. Ver ["Sustitución de la](#page-180-0)  [placa de distribución de alimentación" en la página](#page-180-0) 181.
- 9 Transfiera los procesadores a la nueva placa base. Ver ["Extracción de un](#page-162-0)  [procesador" en la página](#page-162-0) 163 y ["Instalación de un procesador" en la](#page-167-0)  [página](#page-167-0) 168.
- 10 Si procede, instale la llave de hardware NIC en la placa base. Ver ["Llave](#page-137-0)  [de hardware NIC integrada" en la página](#page-137-0) 138.
- 11 Si procede, instale la memoria USB interna en la placa base. Ver ["Memoria](#page-134-1)  [USB interna" en la página](#page-134-1) 135.
- 12 Instale todas las tarjetas de expansión, la tarjeta de E/S y la tarjeta controladora de almacenamiento integrada. Ver ["Instalación de una](#page-140-0)  [tarjeta de expansión" en la página](#page-140-0) 141, ["Instalación de la tarjeta de E/S"](#page-149-0)  [en la página](#page-149-0) 150 y ["Instalación de la tarjeta controladora de](#page-159-0)  [almacenamiento integrada" en la página](#page-159-0) 160.
- 13 Instale el conjunto de ventilador de refrigeración. Ver ["Instalación del](#page-134-0)  [conjunto de ventilador de refrigeración" en la página](#page-134-0) 135.
- 14 Instale las tarjetas verticales de memoria en las mismas ubicaciones de la nueva placa. Ver ["Instalación de una tarjeta vertical de memoria" en la](#page-115-0)  [página](#page-115-0) 116.
- 15 Si procede, instale los paneles de relleno de tarjeta vertical de memoria. Ver ["Instalación de un panel de relleno de tarjeta vertical de memoria"](#page-113-0)  [en la página](#page-113-0) 114.
- 16 Cierre el sistema. Ver ["Cierre del sistema" en la página](#page-103-0) 104.
- 17 Vuelva a conectar el sistema a la toma eléctrica y enciéndalo junto con los periféricos que tenga conectados.

#### 190 | Instalación de los componentes del sistema

# Solución de problemas del sistema

### Seguridad para el usuario y el sistema

 $\triangle$  PRECAUCIÓN: Muchas de las reparaciones sólo pueden realizarlas los técnicos de servicio autorizados. El usuario debe llevar a cabo únicamente las tareas de solución de problemas y las reparaciones sencillas autorizadas en la documentación del producto o indicadas por el personal de servicio y asistencia en línea o telefónica. La garantía no cubre los daños ocasionados por reparaciones que Dell no haya autorizado. Lea y siga las instrucciones de seguridad entregadas con el producto.

### Solución de problemas de inicio del sistema

Si el sistema se detiene durante el inicio antes de mostrarse las imágenes de vídeo o los mensajes de la pantalla LCD y, en particular, después de instalar un sistema operativo o reconfigurar el hardware del sistema, compruebe si se dan las situaciones siguientes:

- Si inicia el sistema en modo de inicio BIOS después de instalar un sistema operativo desde UEFI Boot Manager, el sistema se bloquea. En el caso inverso también se bloquea. Deberá iniciar el sistema con el mismo modo de inicio con el que haya instalado el sistema operativo. Ver ["Uso del](#page-72-0)  [programa Configuración del sistema y UEFI Boot Manager" en la](#page-72-0)  [página](#page-72-0) 73.
- Las configuraciones de memoria que no sean válidas pueden provocar que el sistema se interrumpa durante el inicio sin ninguna salida de vídeo. Ver ["Memoria del sistema" en la página](#page-104-0) 105.

Para cualquier otro problema relacionado con el inicio, observe los mensajes del panel LCD y cualquier mensaje del sistema que aparezca en la pantalla. Para obtener más información, ver ["Mensajes de estado de la pantalla LCD"](#page-25-0)  [en la página 26](#page-25-0) y ["Mensajes del sistema" en la página 49.](#page-48-0)

### Solución de problemas de las conexiones externas

Asegúrese de que todos los cables externos estén bien enchufados a los conectores externos del sistema antes de resolver cualquier problema relacionado con un dispositivo externo. En la [Ilustración 1-1](#page-13-0) y la [Ilustración 1-3](#page-21-0) se muestran los conectores del panel anterior y del panel posterior del sistema.

### Solución de problemas del subsistema de vídeo

- 1 Compruebe las conexiones del sistema y de la alimentación al monitor.
- 2 Compruebe el cableado de la interfaz de vídeo del sistema al monitor.
- 3 Si hay dos monitores conectados al sistema, desconecte uno. El sistema sólo admite un monitor conectado al conector de vídeo anterior o posterior.
- 4 Ejecute la prueba de diagnóstico en línea adecuada. Ver ["Uso de los](#page-212-0)  [diagnósticos en línea" en la página](#page-212-0) 213.

Si las pruebas se ejecutan correctamente, el problema no está relacionado con el hardware de vídeo.

Si las pruebas fallan, ver ["Obtención de ayuda" en la página](#page-224-0) 225.

### Solución de problemas de los dispositivos USB

- 1 Realice los pasos siguientes para solucionar un problema con el teclado o el mouse USB. En el caso de otros dispositivos USB, vaya al [paso](#page-192-0) 2.
	- a Desconecte los cables del teclado y del ratón del sistema durante un instante y, a continuación, vuelva a conectarlos.
	- b Conecte el teclado o el ratón a los puertos USB del lado opuesto del sistema.

Si el problema se resuelve, reinicie el sistema, abra el programa de configuración del sistema y compruebe si los puertos USB que no funcionan están activados.

c Sustituya el teclado y el ratón por unos que funcionen.

Si el problema se resuelve, sustituya el teclado o el mouse defectuoso.

Si el problema persiste, continúe con el paso siguiente para solucionar problemas con otros dispositivos USB conectados al sistema.

- <span id="page-192-0"></span>2 Apague todos los dispositivos USB que estén conectados y desconéctelos del sistema.
- 3 Reinicie el sistema y, si el teclado funciona, abra el programa de configuración del sistema. Compruebe que todos los puertos USB estén activados. Ver ["Pantalla Integrated Devices \(Dispositivos integrados\)" en la](#page-80-0)  [página](#page-80-0) 81.

Si el teclado no funciona, puede utilizar el acceso remoto. Si no se puede acceder al sistema, consulte ["Deshabilitación de una contraseña olvidada"](#page-221-0)  [en la página](#page-221-0) 222 para obtener instrucciones sobre cómo configurar el puente NVRAM\_CLR interno del sistema y restablecer el BIOS a la configuración predeterminada.

- 4 Vuelva a conectar los dispositivos USB y enciéndalos de uno en uno.
- 5 Si un dispositivo causa el mismo problema, apáguelo, sustituya el cable USB y encienda el dispositivo.

Si el problema persiste, sustituya el dispositivo.

Si todas las medidas de corrección fallan, ver ["Obtención de ayuda" en la](#page-224-0)  [página](#page-224-0) 225.

### Solución de problemas de un dispositivo de E/S serie

- 1 Apague el sistema y todos los periféricos que estén conectados al puerto serie.
- 2 Cambie el cable de interfaz serie por uno que funcione y, a continuación, encienda el sistema y el dispositivo serie.

Si el problema se resuelve, sustituya el cable de interfaz.

- 3 Apague el sistema y el dispositivo serie y cambie el dispositivo por uno equivalente.
- 4 Encienda el sistema y el dispositivo serie.

Si el problema se resuelve, sustituya el dispositivo serie.

Si el problema persiste, ver ["Obtención de ayuda" en la página](#page-224-0) 225.

### Solución de problemas de una NIC

- 1 Ejecute la prueba de diagnóstico en línea adecuada. Ver ["Uso de los](#page-212-0)  [diagnósticos en línea" en la página](#page-212-0) 213.
- 2 Reinicie el sistema y compruebe si hay algún mensaje del sistema relacionado con la controladora NIC.
- 3 Compruebe el indicador correspondiente en el conector de NIC. Ver ["Códigos de los indicadores de la NIC" en la página](#page-23-0) 24.
	- Si el indicador de enlace no se enciende, compruebe todas las conexiones de los cables.
	- Si el indicador de actividad no se enciende, es posible que falten los archivos de los controladores de red o que estén dañados.

Si procede, desinstale y vuelva a instalar los controladores. Consulte la documentación de la NIC.

- Si es posible, cambie la configuración de la negociación automática.
- Utilice otro conector del conmutador o concentrador.

Si va a utilizar una tarjeta NIC en lugar de una NIC integrada, consulte la documentación de dicha tarjeta.

- 4 Asegúrese de que estén instalados los controladores adecuados y de que los protocolos estén vinculados. Consulte la documentación de la NIC.
- 5 Abra el programa de configuración del sistema y compruebe que los puertos NIC estén activados. Ver ["Pantalla Integrated Devices](#page-80-0)  [\(Dispositivos integrados\)" en la página](#page-80-0) 81.
- 6 Asegúrese de que las NIC, los concentradores y los conmutadores de la red estén configurados en la misma velocidad de transmisión de datos y dúplex. Consulte la documentación de cada dispositivo de red.
- 7 Asegúrese de que todos los cables de red sean del tipo adecuado y no superen la longitud máxima.

Si todas las medidas de corrección fallan, ver ["Obtención de ayuda" en la](#page-224-0)  [página](#page-224-0) 225.

### Solución de problemas en caso de que se moje el sistema

 $\triangle$  PRECAUCIÓN: Muchas de las reparaciones sólo pueden realizarlas los técnicos de servicio autorizados. El usuario debe llevar a cabo únicamente las tareas de solución de problemas y las reparaciones sencillas autorizadas en la documentación del producto o indicadas por el personal de servicio y asistencia en línea o telefónica. La garantía no cubre los daños ocasionados por reparaciones que Dell no haya autorizado. Lea y siga las instrucciones de seguridad entregadas con el producto.

- 1 Apague el sistema y los periféricos conectados y desconecte el sistema de la toma eléctrica.
- 2 Abra el sistema. Ver ["Apertura del sistema" en la página](#page-102-1) 103.
- 3 Desmonte los componentes del sistema. Ver ["Instalación de los](#page-98-0)  [componentes del sistema" en la página](#page-98-0) 99.
	- Unidades de disco duro
	- Unidad óptica
	- Tarjetas verticales de memoria
	- Conjunto de ventilador de refrigeración
	- Tarjetas SD
	- Memoria USB
	- Llave de hardware NIC
	- Tarjetas de expansión y las dos tarjetas verticales de expansión
	- Tarjeta de E/S
	- Controladora de almacenamiento integrada
	- Fuentes de alimentación
	- Procesadores y disipadores de calor
- 4 Deje secar el sistema durante 24 horas como mínimo.
- 5 Vuelva a instalar los componentes extraídos en el paso 3.
- 6 Cierre el sistema. Ver ["Cierre del sistema" en la página](#page-103-1) 104.

7 Vuelva a conectar el sistema a la toma eléctrica y enciéndalo junto con los periféricos que tenga conectados.

Si el sistema no se inicia correctamente, ver ["Obtención de ayuda" en la](#page-224-0)  [página](#page-224-0) 225.

8 Ejecute la prueba de diagnóstico en línea adecuada. Ver ["Uso de los](#page-212-0)  [diagnósticos en línea" en la página](#page-212-0) 213.

Si las pruebas fallan, ver ["Obtención de ayuda" en la página](#page-224-0) 225.

### Solución de problemas en caso de que se dañe el sistema

 $\triangle$  PRECAUCIÓN: Muchas de las reparaciones sólo pueden realizarlas los técnicos de servicio autorizados. El usuario debe llevar a cabo únicamente las tareas de solución de problemas y las reparaciones sencillas autorizadas en la documentación del producto o indicadas por el personal de servicio y asistencia en línea o telefónica. La garantía no cubre los daños ocasionados por reparaciones que Dell no haya autorizado. Lea y siga las instrucciones de seguridad entregadas con el producto.

- 1 Apague el sistema y los periféricos conectados y desconecte el sistema de la toma eléctrica.
- 2 Abra el sistema. Ver ["Apertura del sistema" en la página](#page-102-1) 103.
- 3 Asegúrese de que los componentes siguientes estén instalados correctamente:
	- Unidades de disco duro
	- Tarjetas verticales de memoria
	- Conjunto de ventilador de refrigeración
	- Tarietas SD
	- Memoria USB
	- Llave de hardware NIC
	- Tarjetas de expansión y las dos tarjetas verticales de expansión
	- Tarjeta de E/S
	- Controladora de almacenamiento integrada
	- Fuentes de alimentación
	- Procesadores y disipadores de calor
- 4 Asegúrese de que todos los cables estén bien conectados.
- 5 Cierre el sistema. Ver ["Cierre del sistema" en la página](#page-103-1) 104.
- 6 Ejecute las pruebas de la placa base incluidas en los diagnósticos del sistema. Ver ["Ejecución de los diagnósticos incorporados del sistema" en la](#page-213-0)  [página](#page-213-0) 214.

Si las pruebas fallan, ver ["Obtención de ayuda](#page-224-0)" en la página 225.

### Solución de problemas de la batería del sistema

 $\mathscr U$  NOTA: Si el sistema se mantiene apagado durante periodos prolongados (semanas o meses), la NVRAM puede perder la información de configuración del sistema. Esto se debe a que la pila es defectuosa.

- 1 Vuelva a introducir la fecha y la hora mediante el programa de configuración del sistema. Ver ["Uso del programa Configuración del](#page-72-0)  [sistema y UEFI Boot Manager" en la página](#page-72-0) 73.
- 2 Apague el sistema y desconéctelo de la toma eléctrica durante una hora como mínimo.
- 3 Vuelva a conectar el sistema a la toma eléctrica y, a continuación, enciéndalo.
- 4 Abra el programa de configuración del sistema.

Si la fecha y la hora que se indican en el programa de configuración del sistema no son correctas, sustituya la batería. Ver ["Sustitución de la batería](#page-172-0)  [del sistema" en la página](#page-172-0) 173.

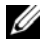

**NOTA:** Algunos programas pueden provocar que la hora del sistema se adelante o se atrase. Si el sistema parece funcionar con normalidad, a excepción de la hora indicada en el programa de configuración del sistema, es posible que el problema se deba al software y no a una batería defectuosa.

Si el problema no se resuelve al sustituir la batería, ver ["Obtención de](#page-224-0)  [ayuda" en la página](#page-224-0) 225.

### Solución de problemas de las fuentes de alimentación

- $\triangle$  PRECAUCIÓN: Para que el sistema funcione, se debe instalar una fuente de alimentación como mínimo. Si se utiliza el sistema con una única fuente de alimentación instalada durante periodos prolongados, puede producirse un sobrecalentamiento.
	- 1 Identifique la fuente de alimentación defectuosa mediante el indicador de fallo de la fuente de alimentación. Ver ["Códigos del indicador de](#page-24-0)  [alimentación" en la página](#page-24-0) 25.
- PRECAUCIÓN: Si va a solucionar un problema de error de discrepancia de fuente de alimentación, sustituya sólo la fuente de alimentación con el indicador parpadeante. Si se intercambia la fuente de alimentación contraria para crear un par coincidente se puede generar una condición de error y el sistema se puede apagar de forma inesperada. Para cambiar de una configuración de alto rendimiento a una configuración de uso inteligente de energía, o viceversa, debe apagar el sistema.
	- 2 Vuelva a colocar la fuente de alimentación; para ello, extráigala y vuelva a instalarla. Ver ["Extracción de la fuente de alimentación" en la página](#page-170-1) 171 e ["Instalación de la fuente de alimentación" en la página](#page-171-1) 172.
		-

**NOTA:** Después de instalar una fuente de alimentación, espere unos segundos hasta que el sistema la reconozca y determine si funciona correctamente. El indicador de alimentación se iluminará en color verde para indicar que la fuente de alimentación funciona correctamente.

Si el problema persiste, sustituya la fuente de alimentación defectuosa.

3 Si el problema persiste, ver ["Obtención de ayuda" en la página](#page-224-0) 225.

### Solución de problemas de refrigeración del sistema

 $\wedge\;$  PRECAUCIÓN: Muchas de las reparaciones sólo pueden realizarlas los técnicos de servicio autorizados. El usuario debe llevar a cabo únicamente las tareas de solución de problemas y las reparaciones sencillas autorizadas en la documentación del producto o indicadas por el personal de servicio y asistencia en línea o telefónica. La garantía no cubre los daños ocasionados por reparaciones que Dell no haya autorizado. Lea y siga las instrucciones de seguridad entregadas con el producto.

Asegúrese de que no se dé ninguna de las situaciones siguientes:

- Se ha extraído la cubierta del sistema, la unidad de relleno, el panel de relleno para módulo de memoria, el panel de relleno para el hueco de la fuente de alimentación o el cubrerranuras posterior.
- La temperatura ambiente es demasiado elevada. Para obtener información sobre los requisitos de temperatura de funcionamiento del sistema, consulte la Guía de introducción.
- El flujo de aire externo está obstruido.
- Los cables internos del sistema obstruyen el flujo de aire.
- Se ha extraído un ventilador de refrigeración o ha fallado. Ver ["Solución de](#page-198-0)  [problemas de ventiladores" en la página](#page-198-0) 199.
- No se han seguido las pautas para la instalación de las tarjetas de expansión. Ver ["Pautas para la instalación de tarjetas de expansión" en la](#page-138-0)  [página](#page-138-0) 139.

#### <span id="page-198-0"></span>Solución de problemas de ventiladores

- $\triangle$  PRECAUCIÓN: Muchas de las reparaciones sólo pueden realizarlas los técnicos de servicio autorizados. El usuario debe llevar a cabo únicamente las tareas de solución de problemas y las reparaciones sencillas autorizadas en la documentación del producto o indicadas por el personal de servicio y asistencia en línea o telefónica. La garantía no cubre los daños ocasionados por reparaciones que Dell no haya autorizado. Lea y siga las instrucciones de seguridad entregadas con el producto.
	- 1 Abra el sistema. Ver ["Apertura del sistema" en la página](#page-102-1) 103.

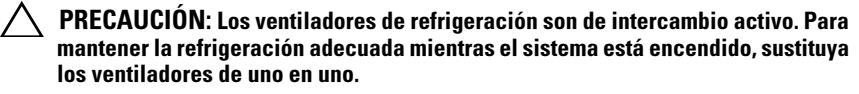

2 Localice el ventilador defectuoso indicado por el panel LCD o el software de diagnóstico.

3 Extraiga y recoloque el ventilador. Ver ["Extracción de un ventilador de](#page-130-0)  [enfriamiento" en la página](#page-130-0) 131 y ["Instalación de un ventilador de](#page-131-0)  [refrigeración" en la página](#page-131-0) 132.

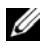

 $\mathbb Z$  NOTA: Espere al menos 30 segundos para que el sistema reconozca el ventilador y determine si funciona correctamente.

4 Si el problema no se resuelve, instale un ventilador nuevo. Ver ["Extracción](#page-130-0)  [de un ventilador de enfriamiento" en la página](#page-130-0) 131 y ["Instalación de un](#page-131-0)  [ventilador de refrigeración" en la página](#page-131-0) 132.

Si el ventilador de repuesto funciona correctamente, cierre el sistema. Ver ["Cierre del sistema" en la página](#page-103-1) 104.

Si el ventilador de repuesto no funciona, ver ["Obtención de ayuda](#page-224-0)" en la [página](#page-224-0) 225.

### Solución de problemas de la memoria del sistema

 $\triangle$  PRECAUCIÓN: Muchas de las reparaciones sólo pueden realizarlas los técnicos de servicio autorizados. El usuario debe llevar a cabo únicamente las tareas de solución de problemas y las reparaciones sencillas autorizadas en la documentación del producto o indicadas por el personal de servicio y asistencia en línea o telefónica. La garantía no cubre los daños ocasionados por reparaciones que Dell no haya autorizado. Lea y siga las instrucciones de seguridad entregadas con el producto.

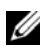

**NOTA:** Las configuraciones de memoria que no sean válidas pueden provocar que el sistema se interrumpa durante el inicio sin ninguna salida de vídeo. Consulte ["Pautas](#page-105-0)  [generales para la instalación de módulos de memoria" en la página](#page-105-0) 106 y compruebe que la configuración de la memoria cumpla con todas las pautas correspondientes.

1 Si el sistema está operativo, ejecute la prueba de diagnóstico en línea adecuada. Ver ["Uso de los diagnósticos en línea" en la página](#page-212-0) 213.

Si el diagnóstico indica que hay un fallo, realice las acciones correctivas que se muestran en el programa de diagnóstico.

2 Si el sistema no funciona, apague el sistema y todos los periféricos conectados y desconecte el sistema de la fuente de alimentación. Espere al menos 10 segundos y vuelva a conectar el sistema a la alimentación.

3 Encienda el sistema y los periféricos conectados y observe los mensajes que aparecen en la pantalla.

Ver [paso](#page-200-0) 14 si aparece un mensaje de error que indica un error en un módulo de memoria específico.

4 Abra el programa de configuración del sistema y compruebe la configuración de la memoria del sistema. Ver ["Pantalla Memory Settings](#page-77-0)  [\(Configuración de la memoria\)" en la página](#page-77-0) 78. Efectúe cambios en la configuración de la memoria, si es necesario.

Si la configuración de la memoria coincide con la memoria instalada pero la indicación del problema no desaparece, vaya al [paso](#page-200-0) 14.

- 5 Apague el sistema y los periféricos conectados y desconecte el sistema de la toma eléctrica.
- 6 Abra el sistema. Ver ["Apertura del sistema" en la página](#page-102-1) 103.
- 7 Extraiga las tarjetas verticales de memoria. Ver ["Extracción de una tarjeta](#page-113-2)  [vertical de memoria" en la página](#page-113-2) 114.
- 8 Compruebe los canales de memoria y asegúrese de que estén ocupados correctamente. Ver ["Pautas generales para la instalación de módulos de](#page-105-0)  [memoria" en la página](#page-105-0) 106.
- 9 Vuelva a instalar los módulos de memoria en los zócalos correspondientes. Ver ["Instalación de módulos de memoria" en la página](#page-115-1) 116.
- 10 Instale las tarjetas verticales de memoria. Ver ["Instalación de una tarjeta](#page-115-2)  [vertical de memoria" en la página](#page-115-2) 116.
- 11 Cierre el sistema. Ver ["Cierre del sistema" en la página](#page-103-1) 104.
- 12 Vuelva a conectar el sistema a la toma eléctrica y enciéndalo junto con los periféricos que tenga conectados.
- 13 Abra el programa de configuración del sistema y compruebe la configuración de la memoria del sistema. Ver ["Pantalla Memory Settings](#page-77-0)  [\(Configuración de la memoria\)" en la página](#page-77-0) 78.

Si el problema no se resuelve, continúe con el paso siguiente.

- <span id="page-200-0"></span>14 Si una prueba de diagnóstico o mensaje de error indican que un módulo de memoria específico es defectuoso, cambie o sustituya dicho módulo.
- 15 Abra el sistema. Ver ["Apertura del sistema" en la página](#page-102-1) 103.
- 16 Extraiga las tarjetas verticales de memoria. Ver ["Extracción de una tarjeta](#page-113-2)  [vertical de memoria" en la página](#page-113-2) 114.
- 17 Para solucionar un problema en un módulo de memoria defectuoso no especificado, sustituya el módulo de memoria del primer zócalo DIMM por otro del mismo tipo y capacidad. Ver ["Instalación de módulos de](#page-115-1)  [memoria" en la página](#page-115-1) 116.
- 18 Instale las tarjetas verticales de memoria. Ver ["Instalación de una tarjeta](#page-115-2)  [vertical de memoria" en la página](#page-115-2) 116.
- <span id="page-201-0"></span>19 Cierre el sistema. Ver ["Cierre del sistema" en la página](#page-103-1) 104.
- 20 Vuelva a conectar el sistema a la toma eléctrica y enciéndalo junto con los periféricos que tenga conectados.
- 21 Mientras el sistema se inicia, observe los mensajes de error que aparezcan y los indicadores de diagnóstico del panel anterior del sistema.
- 22 Si la indicación del problema de memoria no desaparece, repita del [paso](#page-200-0) 14 al [paso](#page-201-0) 19 para cada módulo de memoria instalado.

Si el problema persiste después de haber comprobado todos los módulos de memoria, ver ["Obtención de ayuda" en la página](#page-224-0) 225.

### Solución de problemas de una memoria USB interna

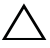

 $\bigwedge$  PRECAUCIÓN: Muchas de las reparaciones sólo pueden realizarlas los técnicos de servicio autorizados. El usuario debe llevar a cabo únicamente las tareas de solución de problemas y las reparaciones sencillas autorizadas en la documentación del producto o indicadas por el personal de servicio y asistencia en línea o telefónica. La garantía no cubre los daños ocasionados por reparaciones que Dell no haya autorizado. Lea y siga las instrucciones de seguridad entregadas con el producto.

- 1 Abra el programa de configuración del sistema y asegúrese de que el puerto de la memoria USB interna esté habilitado. Ver ["Pantalla Integrated](#page-80-0)  [Devices \(Dispositivos integrados\)" en la página](#page-80-0) 81.
- <span id="page-201-1"></span>2 Apague el sistema y los periféricos conectados y desconecte el sistema de la toma eléctrica.
- <span id="page-201-2"></span>3 Abra el sistema. Ver ["Apertura del sistema" en la página](#page-102-1) 103.
- 4 Localice la memoria USB y recolóquela. Ver ["Memoria USB interna" en la](#page-134-2)  [página](#page-134-2) 135.
- 5 Cierre el sistema. Ver ["Cierre del sistema" en la página](#page-103-1) 104.
- 6 Encienda el sistema y los periféricos conectados y compruebe si la memoria USB funciona.
- 7 Si el problema no se resuelve, repita el [paso](#page-201-1) 2 y el [paso](#page-201-2) 3.
- 8 Inserte una memoria USB distinta que funcione correctamente.
- 9 Cierre el sistema. Ver ["Cierre del sistema" en la página](#page-103-1) 104.
- 10 Encienda el sistema y los periféricos conectados y compruebe si la memoria USB funciona.

Si el problema no se resuelve, véase ["Obtención de ayuda" en la](#page-224-0)  [página](#page-224-0) 225.

### Solución de problemas de una tarjeta SD interna

- $\triangle$  PRECAUCIÓN: Muchas de las reparaciones sólo pueden realizarlas los técnicos de servicio autorizados. El usuario debe llevar a cabo únicamente las tareas de solución de problemas y las reparaciones sencillas autorizadas en la documentación del producto o indicadas por el personal de servicio y asistencia en línea o telefónica. La garantía no cubre los daños ocasionados por reparaciones que Dell no haya autorizado. Lea y siga las instrucciones de seguridad entregadas con el producto.
	- 1 Abra el programa de configuración del sistema y asegúrese de que el puerto de la tarjeta SD interna esté habilitado. Ver ["Pantalla Integrated Devices](#page-80-0)  [\(Dispositivos integrados\)" en la página](#page-80-0) 81.
	- 2 Apague el sistema, incluidos todos los periféricos conectados, y desconéctelo de la toma eléctrica.
	- 3 Abra el sistema. Ver ["Apertura del sistema" en la página](#page-102-1) 103.
	- 4 Recoloque el cable del módulo SD. Ver ["Instalación del módulo SD dual](#page-155-0)  [interno" en la página](#page-155-0) 156.

 $\triangle$  PRECAUCIÓN: Si la opción Redundancy (Redundancia) se ha establecido en Mirror Mode (Modo de duplicación) en la pantalla Integrated Devices (Dispositivos integrados) del programa de configuración del sistema, debe seguir las instrucciones que se describen del [paso](#page-203-0) 5 al [paso](#page-203-1) 9 para evitar la pérdida de datos. Si la opción Redundancy (Redundancia) se ha establecido en Disabled (Deshabilitada), continúe con el [paso](#page-203-2) 10.

NOTA: Si se produce un error en la tarjeta SD, la controladora del módulo SD dual interno lo notifica al sistema. En el reinicio siguiente, el sistema genera un mensaje en el que se indica el error.

- <span id="page-203-0"></span>5 Si se ha producido un error en la tarjeta SD 1, extraiga la tarjeta de la ranura SD1. Ver ["Extracción de una tarjeta SD interna" en la página](#page-156-0) 157. Si se ha producido un error en la tarjeta SD 2, instale una nueva tarjeta SD y continúe con el [paso](#page-203-3) 8.
- 6 Inserte la tarjeta que estaba en la ranura SD2 en la ranura SD1. Ver ["Extracción de una tarjeta SD interna" en la página](#page-156-0) 157 y ["Instalación de](#page-156-1)  [una tarjeta SD interna" en la página](#page-156-1) 157.
- 7 Inserte la tarjeta SD nueva en la ranura SD2.
- <span id="page-203-3"></span>8 Cierre el sistema. Ver ["Cierre del sistema" en la página](#page-103-1) 104.
- <span id="page-203-1"></span>9 Encienda el sistema y los periféricos conectados y compruebe si la tarjeta SD funciona.

Si el problema no se resuelve, ver ["Obtención de ayuda" en la página](#page-224-0) 225.

- <span id="page-203-2"></span>10 Inserte una tarjeta SD distinta que funcione correctamente.
- 11 Cierre el sistema. Ver ["Cierre del sistema" en la página](#page-103-1) 104.
- 12 Encienda el sistema y los periféricos conectados y compruebe si la tarjeta SD funciona.

Si el problema no se resuelve, ver ["Obtención de ayuda" en la página](#page-224-0) 225.

### Solución de problemas de una unidad óptica

 $\triangle$  PRECAUCIÓN: Muchas de las reparaciones sólo pueden realizarlas los técnicos de servicio autorizados. El usuario debe llevar a cabo únicamente las tareas de solución de problemas y las reparaciones sencillas autorizadas en la documentación del producto o indicadas por el personal de servicio y asistencia en línea o telefónica. La garantía no cubre los daños ocasionados por reparaciones que Dell no haya autorizado. Lea y siga las instrucciones de seguridad entregadas con el producto.

- 1 Si procede, extraiga el bisel. Ver ["Extracción del bisel anterior" en la](#page-100-2)  [página](#page-100-2) 101.
- 2 Pruebe a utilizar un CD o DVD diferente.
- 3 Abra el programa de configuración del sistema y asegúrese de que la controladora SATA integrada y el puerto SATA de la unidad estén habilitados. Ver ["Uso del programa Configuración del sistema y UEFI Boot](#page-72-0)  [Manager" en la página](#page-72-0) 73.
- 4 Ejecute la prueba de diagnóstico en línea adecuada. Ver ["Uso de los](#page-212-0)  [diagnósticos en línea" en la página](#page-212-0) 213.
- 5 Apague el sistema y los periféricos conectados y desconecte el sistema de la toma eléctrica.
- 6 Abra el sistema. Ver ["Apertura del sistema" en la página](#page-102-1) 103.
- 7 Asegúrese de que el cable de interfaz esté debidamente conectado a la unidad óptica y a la placa base. Ver ["Unidad óptica" en la página](#page-126-0) 127.
- 8 Asegúrese de que el cable de alimentación esté bien conectado a la unidad.
- 9 Cierre el sistema. Ver ["Cierre del sistema" en la página](#page-103-1) 104.
- 10 Vuelva a conectar el sistema a la toma eléctrica y enciéndalo junto con los periféricos que tenga conectados.

Si el problema no se resuelve, ver ["Obtención de ayuda" en la página](#page-224-0) 225.

### Solución de problemas de una unidad de copia de seguridad en cinta

- 1 Asegúrese de que la unidad de cinta esté encendida.
- 2 Pruebe a utilizar un cartucho de cinta diferente.
- 3 Asegúrese de que los controladores de dispositivo para la unidad de cinta estén instalados y configurados correctamente. Consulte la documentación de la unidad de cinta para obtener más información sobre los controladores de dispositivo.
- 4 Asegúrese de que el cable de interfaz de la unidad de cinta esté completamente conectado al puerto externo de la tarjeta controladora.
- 5 Para unidades de cinta SCSI, compruebe que la unidad de cinta esté configurada para un número de identificación SCSI exclusivo y que esté o no terminada en función del cable de interfaz utilizado para conectar la unidad. Consulte la documentación de la unidad de cinta para obtener instrucciones sobre cómo seleccionar el número de identificación SCSI y cómo habilitar o deshabilitar la terminación.

6 Ejecute las pruebas de diagnóstico en línea adecuadas. Ver ["Uso de los](#page-212-0)  [diagnósticos en línea" en la página](#page-212-0) 213.

Si no puede resolver el problema, ver ["Obtención de ayuda" en la](#page-224-0)  [página](#page-224-0) 225.

7 Vuelva a instalar el software de copia de seguridad en cinta como se indica en la documentación de dicho software. Para obtener información sobre la reinstalación del software y la solución de problemas de la unidad de cinta, consulte la documentación de la cinta.

### Solución de problemas de una unidad de disco duro

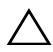

 $\bigwedge$  PRECAUCIÓN: Muchas de las reparaciones sólo pueden realizarlas los técnicos de servicio autorizados. El usuario debe llevar a cabo únicamente las tareas de solución de problemas y las reparaciones sencillas autorizadas en la documentación del producto o indicadas por el personal de servicio y asistencia en línea o telefónica. La garantía no cubre los daños ocasionados por reparaciones que Dell no haya autorizado. Lea y siga las instrucciones de seguridad entregadas con el producto.

 $\sqrt{\ }$  PRECAUCIÓN: Este procedimiento de solución de problemas puede borrar los datos almacenados en la unidad de disco duro. Antes de continuar, realice una copia de seguridad de todos los archivos de la unidad de disco duro.

1 Ejecute la prueba de diagnóstico en línea adecuada. Ver ["Uso de los](#page-212-0)  [diagnósticos en línea" en la página](#page-212-0) 213.

En función de los resultados de la prueba de diagnósticos, proceda según sea necesario en los pasos siguientes.

- 2 Si procede, extraiga el bisel. Ver ["Extracción del bisel anterior" en la](#page-100-2)  [página](#page-100-2) 101.
- 3 Si el sistema dispone de una controladora RAID y las unidades de disco duro están configuradas en una matriz RAID, realice los pasos siguientes.
	- a Reinicie el sistema y abra el programa de la utilidad de configuración del adaptador host; para ello, presione <Ctrl><R> en el caso de una controladora PERC o <Ctrl><C> si se trata de una controladora SAS.

Consulte la documentación suministrada con el adaptador host para obtener información sobre la utilidad de configuración.

- b Asegúrese de que se hayan configurado correctamente las unidades de disco duro para la matriz RAID.
- c Desconecte la unidad de disco duro y recolóquela. Ver ["Extracción de](#page-122-0)  [una unidad de disco duro" en la página](#page-122-0) 123.
- d Salga de la utilidad de configuración y deje que el sistema inicie el sistema operativo.
- 4 Asegúrese de que los controladores de dispositivo necesarios para la tarjeta controladora estén instalados y configurados correctamente. Para obtener más información, consulte la documentación del sistema operativo.
- 5 Reinicie el sistema, abra el programa de configuración del sistema y verifique que la controladora esté activada y que las unidades aparezcan en dicho programa. Ver ["Uso del programa Configuración del sistema y UEFI](#page-72-0)  [Boot Manager" en la página](#page-72-0) 73.

Si el problema persiste, ver ["Solución de problemas de una controladora de](#page-206-0)  [almacenamiento" en la página](#page-206-0) 207.

### <span id="page-206-0"></span>Solución de problemas de una controladora de almacenamiento

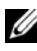

**NOTA:** Cuando deba solucionar problemas relacionados con una controladora SAS o PERC, consulte también la documentación del sistema operativo y de la controladora.

- 1 Ejecute la prueba de diagnóstico en línea adecuada. Ver ["Uso de los](#page-212-0)  [diagnósticos en línea" en la página](#page-212-0) 213.
- 2 Abra el programa de configuración del sistema y asegúrese de que la controladora SAS o PERC esté habilitada. Ver ["Uso del programa](#page-72-0)  [Configuración del sistema y UEFI Boot Manager" en la página](#page-72-0) 73.
- 3 Reinicie el sistema y pulse la secuencia de teclas correspondiente para abrir el programa de la utilidad de configuración:
	- <Ctrl><C> para una controladora SAS
	- <Ctrl><R> para una controladora PERC

Consulte la documentación de la controladora para obtener información sobre los valores de configuración.

4 Compruebe los valores de configuración, haga las correcciones necesarias y reinicie el sistema.

 $\bigwedge$  PRECAUCIÓN: Muchas de las reparaciones sólo pueden realizarlas los técnicos de servicio autorizados. El usuario debe llevar a cabo únicamente las tareas de solución de problemas y las reparaciones sencillas autorizadas en la documentación del producto o indicadas por el personal de servicio y asistencia en línea o telefónica. La garantía no cubre los daños ocasionados por reparaciones que Dell no haya autorizado. Lea y siga las instrucciones de seguridad entregadas con el producto.

- 5 Apague el sistema y los periféricos conectados y desconecte el sistema de la toma eléctrica.
- 6 Abra el sistema. Ver ["Apertura del sistema" en la página](#page-102-1) 103.
- 7 Asegúrese de que la tarjeta controladora esté bien encajada en el conector de la placa base. Ver ["Tarjeta controladora de almacenamiento integrada"](#page-157-1)  [en la página](#page-157-1) 158.
- 8 Si dispone de una controladora PERC con caché respaldada por batería, asegúrese de que la batería RAID esté conectada correctamente y, si procede, que el módulo de memoria de la tarjeta PERC esté bien colocado.
- 9 Compruebe que las conexiones de los cables entre el plano posterior SAS y la controladora de almacenamiento integrada sean correctas. Ver ["Instalación de la tarjeta controladora de almacenamiento](#page-159-1)  [integrada" en la página](#page-159-1) 160 y [Ilustración](#page-220-0) 6-2.

Asegúrese de que los cables estén firmemente conectados a la controladora de almacenamiento y a la placa de plano posterior SAS.

- 10 Cierre el sistema. Ver ["Cierre del sistema" en la página](#page-103-1) 104.
- 11 Vuelva a conectar el sistema a la toma eléctrica y enciéndalo junto con los periféricos que tenga conectados.

Si el problema persiste, ver ["Obtención de ayuda" en la página](#page-224-0) 225.

### Solución de problemas de las tarjetas de expansión

 $\triangle$  PRECAUCIÓN: Muchas de las reparaciones sólo pueden realizarlas los técnicos de servicio autorizados. El usuario debe llevar a cabo únicamente las tareas de solución de problemas y las reparaciones sencillas autorizadas en la documentación del producto o indicadas por el personal de servicio y asistencia en línea o telefónica. La garantía no cubre los daños ocasionados por reparaciones que Dell no haya autorizado. Lea y siga las instrucciones de seguridad entregadas con el producto.

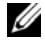

**NOTA:** Para solucionar los problemas de una tarjeta de expansión, consulte también la documentación del sistema operativo y de la tarjeta.

- 1 Ejecute la prueba de diagnóstico en línea adecuada. Ver ["Uso de los](#page-212-0)  [diagnósticos en línea" en la página](#page-212-0) 213.
- 2 Apague el sistema y los periféricos conectados y desconecte el sistema de la toma eléctrica.
- 3 Abra el sistema. Ver ["Apertura del sistema" en la página](#page-102-1) 103.
- 4 Verifique que las tarjetas de expansión instaladas cumplen las pautas para la instalación correspondientes. Ver ["Pautas para la instalación de tarjetas](#page-138-0)  [de expansión" en la página](#page-138-0) 139.
- 5 Asegúrese de que todas las tarjetas de expansión estén bien encajadas en el conector. Ver ["Instalación de una tarjeta de expansión" en la página](#page-140-1) 141.
- 6 Cierre el sistema. Ver ["Cierre del sistema" en la página](#page-103-1) 104.
- 7 Vuelva a conectar el sistema a la toma eléctrica y enciéndalo junto con los periféricos que tenga conectados.
- 8 Si el problema no se resuelve, apague el sistema y los periféricos conectados y desconecte el sistema de la toma eléctrica.
- 9 Abra el sistema. Ver ["Apertura del sistema" en la página](#page-102-1) 103.
- <span id="page-208-0"></span>10 Extraiga todas las tarjetas de expansión instaladas en el sistema. Ver ["Extracción de una tarjeta de expansión" en la página](#page-142-1) 143.
- 11 Cierre el sistema. Ver ["Cierre del sistema" en la página](#page-103-1) 104.
- 12 Vuelva a conectar el sistema a la toma eléctrica y enciéndalo junto con los periféricos que tenga conectados.
- 13 Ejecute la prueba de diagnóstico en línea adecuada. Si las pruebas fallan, ver ["Obtención de ayuda" en la página](#page-224-0) 225.
- 14 Para cada tarjeta de expansión que haya extraído en el [paso](#page-208-0) 10, realice los pasos siguientes:
	- a Apague el sistema y los periféricos conectados y desconecte el sistema de la toma eléctrica.
	- b Abra el sistema. Ver ["Apertura del sistema" en la página](#page-102-1) 103.
	- c Vuelva a instalar una de las tarjetas de expansión.
	- d Cierre el sistema. Ver ["Cierre del sistema" en la página](#page-103-1) 104.
	- e Ejecute la prueba de diagnóstico adecuada. Si las pruebas fallan, ver ["Obtención de ayuda" en la página](#page-224-0) 225.

### Solución de problemas de los procesadores

- PRECAUCIÓN: Muchas de las reparaciones sólo pueden realizarlas los técnicos de servicio autorizados. El usuario debe llevar a cabo únicamente las tareas de solución de problemas y las reparaciones sencillas autorizadas en la documentación del producto o indicadas por el personal de servicio y asistencia en línea o telefónica. La garantía no cubre los daños ocasionados por reparaciones que Dell no haya autorizado. Lea y siga las instrucciones de seguridad entregadas con el producto.
	- 1 Ejecute la prueba de diagnóstico en línea adecuada. Ver ["Uso de los](#page-212-0)  [diagnósticos en línea" en la página](#page-212-0) 213.
	- 2 Apague el sistema y los periféricos conectados y desconecte el sistema de la toma eléctrica.
	- 3 Abra el sistema. Ver ["Apertura del sistema" en la página](#page-102-1) 103.
	- 4 Extraiga las tarjetas verticales de memoria. Ver ["Extracción de una tarjeta](#page-113-2)  [vertical de memoria" en la página](#page-113-2) 114.
	- 5 Extraiga el conjunto de ventilador de refrigeración. Ver ["Extracción del](#page-132-1)  [conjunto de ventilador de refrigeración" en la página](#page-132-1) 133.
	- 6 Asegúrese de que todos los procesadores y disipadores de calor estén instalados correctamente. Ver ["Extracción de un procesador" en la](#page-162-1)  [página](#page-162-1) 163.
- 7 Instale el conjunto de ventilador de refrigeración. Ver ["Instalación del](#page-134-3)  [conjunto de ventilador de refrigeración" en la página](#page-134-3) 135.
- 8 Instale las tarjetas verticales de memoria. Ver ["Instalación de una tarjeta](#page-115-2)  [vertical de memoria" en la página](#page-115-2) 116.
- 9 Cierre el sistema. Ver ["Cierre del sistema" en la página](#page-103-1) 104.
- 10 Vuelva a conectar el sistema a la toma eléctrica y enciéndalo junto con los periféricos que tenga conectados.
- 11 Ejecute la prueba de diagnóstico en línea adecuada. Si el problema persiste, ver [paso](#page-210-0) 12.
- <span id="page-210-0"></span>12 Abra el sistema. Ver ["Apertura del sistema" en la página](#page-102-1) 103.
- 13 Extraiga las tarjetas verticales de memoria. Ver ["Extracción de una tarjeta](#page-113-2)  [vertical de memoria" en la página](#page-113-2) 114.
- 14 Extraiga el conjunto de ventilador de refrigeración. Ver ["Extracción del](#page-132-1)  [conjunto de ventilador de refrigeración" en la página](#page-132-1) 133.
- 15 Si el sistema dispone de cuatro procesadores, extráigalos todos, excepto el 1 y el 2. Ver ["Instalación de un procesador" en la página](#page-167-1) 168.
- 16 Instale el conjunto de ventilador de refrigeración. Ver ["Instalación del](#page-134-3)  [conjunto de ventilador de refrigeración" en la página](#page-134-3) 135.
- 17 Instale las tarjetas verticales de memoria. Ver ["Instalación de una tarjeta](#page-115-2)  [vertical de memoria" en la página](#page-115-2) 116.
- 18 Cierre el sistema. Ver ["Cierre del sistema" en la página](#page-103-1) 104.
- 19 Vuelva a conectar el sistema a la toma eléctrica y enciéndalo junto con los periféricos que tenga conectados.
- 20 Ejecute la prueba de diagnóstico en línea adecuada.

Si la prueba falla, el procesador es defectuoso. Ver ["Obtención de ayuda"](#page-224-0)  [en la página](#page-224-0) 225.

Si la prueba es correcta, sustituya el procesador 1 y 2 por el procesador 3 y 4. Ejecute la prueba de diagnóstico en línea adecuada. Si la prueba falla, el procesador es defectuoso. Ver ["Obtención de ayuda" en la página](#page-224-0) 225.

# Ejecución de los diagnósticos del sistema

Si tiene algún problema con el sistema, ejecute los diagnósticos antes de llamar para solicitar asistencia técnica. El propósito de los diagnósticos es probar el hardware del sistema sin la ayuda de equipo adicional y sin riesgo de perder datos. Si no puede corregir el problema, el personal de servicio y asistencia puede utilizar los resultados de las pruebas de diagnóstico para ayudarle a resolver el problema.

## <span id="page-212-0"></span>Uso de los diagnósticos en línea

Para evaluar un problema del sistema, utilice primero los diagnósticos en línea. Online Diagnostics es un conjunto de programas de diagnóstico, o módulos de prueba, que incluye pruebas de diagnóstico para los componentes de almacenamiento y del chasis, como por ejemplo unidades de disco duro, memoria física, comunicaciones, NIC, CMOS y otros. Si no puede identificar el problema mediante los diagnósticos en línea, utilice los diagnósticos incorporados del sistema.

Los archivos necesarios para ejecutar los diagnósticos en línea en sistemas con sistemas operativos Microsoft® Windows® y Linux admitidos están disponibles en support.dell.com y en los CD entregados con el sistema. Para obtener información sobre cómo utilizar los diagnósticos, consulte la Dell Online Diagnostics User's Guide (Guía del usuario de Dell Online Diagnostics).

### Características de los diagnósticos incorporados del sistema

Los diagnósticos del sistema proporcionan una serie de menús y opciones para dispositivos o grupos de dispositivos específicos. Los menús y las opciones de los diagnósticos del sistema permiten realizar lo siguiente:

- Ejecutar pruebas de forma individual o conjunta
- Controlar la secuencia de las pruebas
- Repetir las pruebas
- Ver, imprimir o guardar los resultados de las pruebas
- Suspender temporalmente las pruebas si se detecta un error o terminarlas cuando se llega a un límite de errores definido por el usuario
- Ver mensajes de ayuda que describen brevemente cada prueba y sus parámetros
- Ver mensajes de estado que indican si las pruebas se han completado correctamente
- Ver mensajes de error que informan de los problemas que se han encontrado durante las pruebas

### Cuándo deben utilizarse los diagnósticos del sistema incorporado

Si un dispositivo o un componente principal del sistema no funciona correctamente, puede indicarse un error del componente. Mientras el procesador y los dispositivos de entrada/salida del sistema funcionen, puede utilizar los diagnósticos incorporados del sistema como ayuda para identificar el problema.

### <span id="page-213-0"></span>Ejecución de los diagnósticos incorporados del sistema

El programa de diagnósticos incorporados del sistema se ejecuta desde la pantalla de LifeCycle Controller.

#### $\bigwedge$  PRECAUCIÓN: Utilice los diagnósticos incorporados del sistema para probar únicamente su sistema. La utilización de este programa con otros sistemas puede ocasionar mensajes de error o resultados no válidos.

- 1 Mientras se inicia el sistema, pulse <F10>.
- 2 Haga clic en Diagnostics (Diagnósticos) en el panel izquierdo y en Launch Diagnostics (Iniciar diagnósticos) en el panel derecho.

El menú Diagnostics (Diagnósticos) permite ejecutar todas las pruebas de diagnóstico o pruebas específicas, así como salir de los diagnósticos del sistema.

### Opciones de prueba de diagnóstico del sistema

Haga clic en la opción de prueba en la ventana Main Menu (Menú principal).

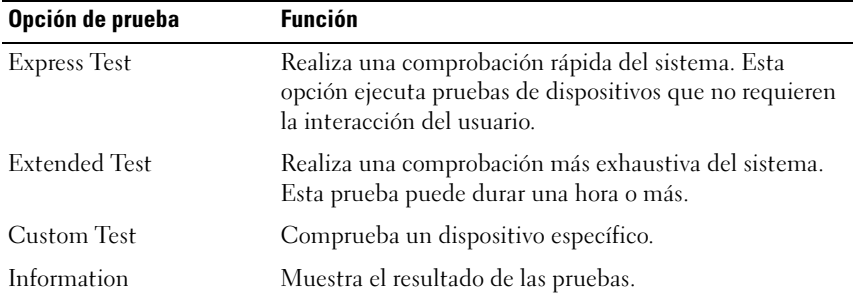

### Uso de las opciones de prueba personalizada

Al seleccionar Custom Test (Prueba personalizada) en la ventana Main Menu (Menú principal), aparece la ventana Customize (Personalizar), que permite seleccionar los dispositivos que van a probarse y las opciones específicas para las pruebas, además de ver los resultados de dichas pruebas.

#### Selección de dispositivos para las pruebas

En el lado izquierdo de la ventana Customize (Personalizar) se enumeran los dispositivos que pueden probarse. Haga clic en el signo (+) situado junto a un dispositivo o módulo para ver sus componentes. Haga clic en el signo (+) de cualquier componente para ver las pruebas disponibles. Si hace clic en un dispositivo y no en sus componentes, se seleccionan todos los componentes del dispositivo para la prueba.

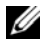

 $\mathscr U$  NOTA: después de seleccionar todos los dispositivos y componentes que desea probar, resalte All Devices (Todos los dispositivos) y, a continuación, haga clic en Run Tests (Ejecutar pruebas).

#### Selección de opciones de diagnóstico

En el área Diagnostics Options (Opciones de diagnóstico), seleccione las pruebas que desea ejecutar en un dispositivo.

- Non-Interactive Tests Only: sólo ejecuta pruebas que no requieren la intervención del usuario.
- Quick Tests Only: sólo ejecuta las pruebas rápidas en el dispositivo.
- Show Ending Timestamp: indica la hora del registro de la prueba.
- Test Iterations: selecciona el número de veces que se ejecuta una prueba.
- Log output file pathname: permite especificar la unidad de disquete o la memoria USB en la que se guarda el archivo de registro de la prueba. No se puede guardar el archivo en una unidad de disco duro.

### Visualización de información y resultados

Las fichas de la ventana Customize (Personalizar) proporcionan información sobre la prueba y los resultados de ésta.

- Results (Resultados): muestra la prueba ejecutada y los resultados.
- Errors (Errores): muestra los errores que se han producido durante la prueba.
- Help (Ayuda): muestra información sobre el dispositivo, componente o prueba seleccionados.
- Configuration (Configuración): muestra información básica de configuración sobre el dispositivo seleccionado.
- Parameters (Parámetros): muestra los parámetros que pueden establecerse para la prueba.
# 1

## Puentes y conectores

#### Puente de la placa base

Para obtener información sobre cómo restablecer el puente de contraseña para deshabilitar una contraseña, ver ["Deshabilitación de una contraseña](#page-221-0)  [olvidada" en la página 222.](#page-221-0)

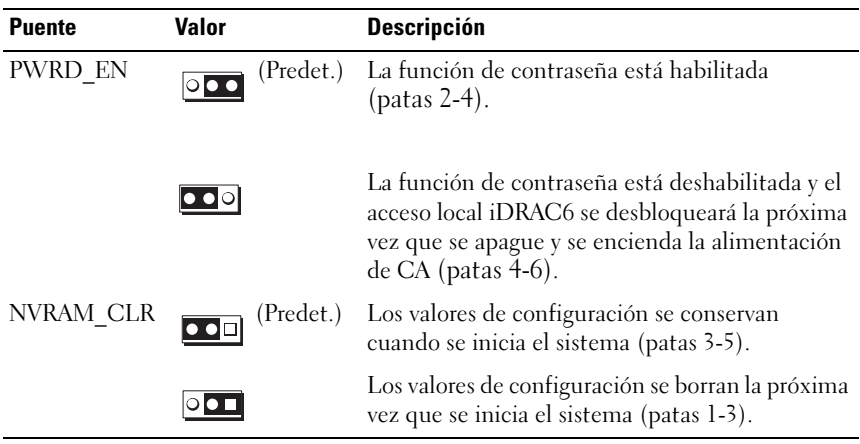

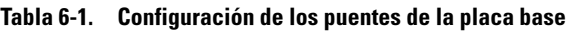

#### Conectores de la placa base

#### Ilustración 6-1. Conectores de la placa base

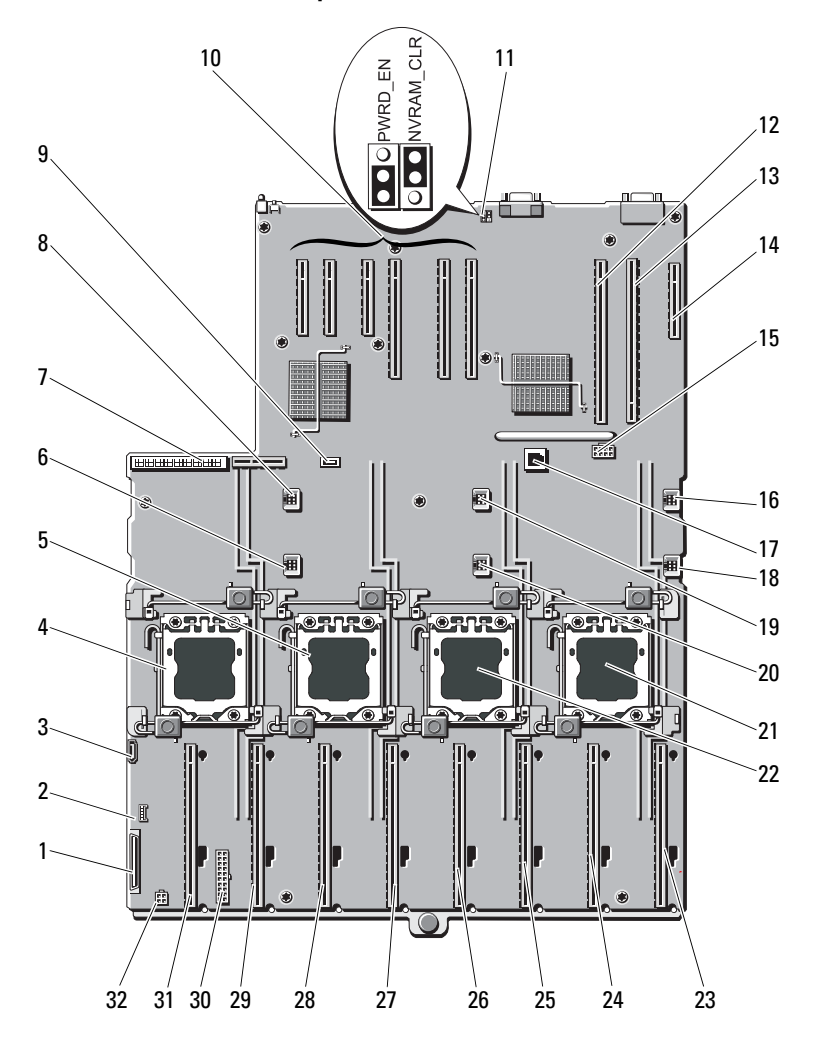

| <b>Elemento Conector</b> |                   | <b>Descripción</b>                                            |
|--------------------------|-------------------|---------------------------------------------------------------|
| $\mathbf{1}$             | <b>CTRL PNL</b>   | Conector de interfaz del panel de control                     |
| 2                        | CTRL USB          | Conector de la interfaz USB del panel de control              |
| 3                        | SATA A            | Conector SATA A                                               |
| 4                        | J CPU4            | Procesador 4                                                  |
| 5                        | J CPU2            | Procesador 2                                                  |
| 6                        | <b>FAN1</b>       | Ventilador de refrigeración del sistema 1                     |
| 7                        | J PDB MISC        | Conector de la placa de distribución<br>de alimentación       |
| 8                        | FAN4              | Ventilador de refrigeración del sistema 4                     |
| 9                        | INT USB           | Conector USB interno                                          |
| 10                       | <b>SLOT 1</b>     | PCIE G2 X4                                                    |
|                          | SLOT <sub>2</sub> | PCIE_G2_X8                                                    |
|                          | SLOT3             | PCIE G2 X8                                                    |
|                          | SLOT <sub>4</sub> | PCIE_G2_X8                                                    |
|                          | SLOT5             | PCIE G2 X4                                                    |
|                          | SLOT <sub>6</sub> | PCIE G2 X4                                                    |
| 11                       | PWRD EN           | Puente de habilitación de contraseña                          |
|                          | NVRAM_CLR         | Puente de borrado de NVRAM                                    |
| 12                       | SLOT7             | PCIE G2 X16                                                   |
| 13                       | <b>IO RISER</b>   | Conector para tarjetas de E/S                                 |
| 14                       | INT_STORAGE       | Conector de tarjeta controladora de<br>almacenamiento interno |
| 15                       | J SLOT7PWR        | Conector de alimentación                                      |
| 16                       | FAN5              | Ventilador de refrigeración del sistema 5                     |
| 17                       | ISCSI KEY         | Llave de hardware NIC                                         |
| 18                       | FAN <sub>2</sub>  | Ventilador de refrigeración del sistema 2                     |
| 19                       | FAN <sub>6</sub>  | Ventilador de refrigeración del sistema 6                     |

Tabla 6-2. Puentes y conectores de la placa base

|    | <b>Elemento Conector</b> | Descripción                               |
|----|--------------------------|-------------------------------------------|
| 20 | FAN3                     | Ventilador de refrigeración del sistema 3 |
| 21 | J CPU3                   | Procesador 3                              |
| 22 | J CPU1                   | Procesador 1                              |
| 23 | MEM RISER A              | Conector de tarjeta vertical de memoria A |
| 24 | MEM RISER B              | Conector de tarjeta vertical de memoria B |
| 25 | MEM RISER E              | Conector de tarjeta vertical de memoria E |
| 26 | MEM RISER F              | Conector de tarjeta vertical de memoria F |
| 27 | MEM RISER C              | Conector de tarjeta vertical de memoria C |
| 28 | MEM RISER D              | Conector de tarjeta vertical de memoria D |
| 29 | MEM RISER G              | Conector de tarjeta vertical de memoria G |
| 30 | BP PWR/MISC              | Conector de alimentación                  |
| 31 | MEM RISER H              | Conector de tarjeta vertical de memoria H |
| 32 | SATA PWR                 | Conector de alimentación SATA             |

Tabla 6-2. Puentes y conectores de la placa base

#### Conectores de la placa de plano posterior SAS

## 1 4 5 2 3 6

#### Ilustración 6-2. Conectores de la placa base de plano posterior SAS x16

- 1 Conectores de la unidad de disco duro (del 0 al 3)
- 3 Conectores de la unidad de disco duro (del 8 al 11)
- 
- 2 Conectores de la unidad de disco duro (del 4 al 7)
- 4 Conector de alimentación
- 5 Conectores SAS (2) 6 Conectores de la unidad de disco duro (del 12 al 15)

#### Ilustración 6-3. Conectores de la placa base de plano posterior SAS x4

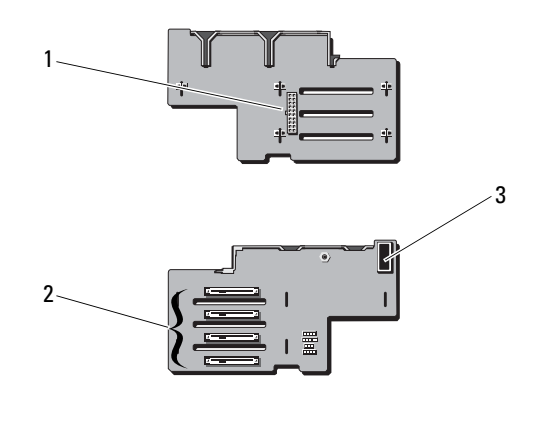

- 
- 1 Conector de alimentación 2 Conectores de la unidad de disco duro (del 0 al 3)
- <span id="page-221-1"></span>3 Conector SAS

### <span id="page-221-0"></span>Deshabilitación de una contraseña olvidada

Las funciones de seguridad del software del sistema incluyen una contraseña del sistema y una contraseña de configuración, que se describen detalladamente en ["Uso del programa Configuración del sistema y UEFI Boot Manager" en la](#page-72-0)  [página 73](#page-72-0). El puente de contraseña habilita o deshabilita estas funciones de contraseña y borra las contraseñas que se están utilizando actualmente.

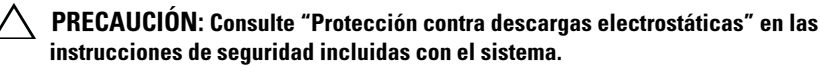

- 1 Apague el sistema, incluidos todos los periféricos conectados, y desconéctelo de la toma eléctrica.
- 2 Abra el sistema. Ver ["Apertura del sistema" en la página](#page-102-0) 103.
- 3 Extraiga el conector del puente de contraseña.

Para ver la ubicación del puente de contraseña (marcado como "PWRD\_EN") en la placa base, vea la Ilustración 6-1.

4 Cierre el sistema.

5 Vuelva a conectar el sistema y los periféricos a las tomas eléctricas y, a continuación, encienda el sistema.

Las contraseñas existentes no se deshabilitan (borran) hasta que no se inicia el sistema con el conector del puente de contraseña extraído. Sin embargo, antes de asignar una nueva contraseña del sistema o de configuración, debe instalar el conector del puente.

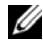

**22 NOTA:** Si asigna una nueva contraseña del sistema o de configuración con el conector del puente todavía extraído, el sistema deshabilitará las nuevas contraseñas la siguiente vez que se inicie.

- 6 Apague el sistema, incluidos todos los periféricos conectados, y desconéctelo de la toma eléctrica.
- 7 Abra el sistema. Ver ["Cierre del sistema" en la página](#page-103-0) 104.
- 8 Instale el conector en el puente de contraseña.
- 9 Baje la cubierta del módulo de memoria.
- 10 Cierre el sistema.
- 11 Vuelva a conectar el sistema y los periféricos a las tomas eléctricas y, a continuación, encienda el sistema.
- 12 Asigne una nueva contraseña del sistema o de configuración.

Para asignar una nueva contraseña mediante el programa de configuración del sistema, ver ["Asignación de una contraseña del](#page-91-0)  [sistema" en la página](#page-91-0) 92.

## Obtención de ayuda

#### <span id="page-224-0"></span>Cómo ponerse en contacto con Dell

Los clientes de los Estados Unidos pueden llamar al 800-WWW-DELL (800-999-3355).

<span id="page-224-1"></span>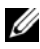

 $\mathbb Z$  NOTA: Si no dispone de una conexión a Internet activa, puede encontrar información de contacto en la factura de compra, en el recibo o en el catálogo de productos de Dell.

Dell proporciona varias opciones de servicio y asistencia en línea o telefónica. Puesto que la disponibilidad varía en función del país y del producto, es posible que no pueda disponer de algunos servicios en su área. Si desea ponerse en contacto con Dell para tratar cuestiones relacionadas con las ventas, la asistencia técnica o el servicio al cliente:

- 1 Vaya a support.dell.com.
- 2 Seleccione su país o región en el menú desplegable Choose A Country/Region (Elija un país/región) que aparece al final de la página.
- 3 Haga clic en Contáctenos en el lado izquierdo de la página.
- 4 Seleccione el enlace de servicio o asistencia apropiado de acuerdo con sus necesidades.
- 5 Elija el método para ponerse en contacto con Dell que le resulte más cómodo.

## Índice

#### A

asistencia [ponerse en contacto con Dell, 225](#page-224-0)

#### B

batería [solución de problemas de la](#page-206-0)  batería de la tarjeta RAID, 207 batería (sistema) [sustituir, 173](#page-172-0) baterías [solución de problemas, 197](#page-196-0) Bisel anterior [extraer, 101](#page-100-0) [instalar, 101](#page-100-1)

#### C

cablear [unidad óptica, 127](#page-126-0) características del sistema [acceder, 13](#page-12-0) [componentes del panel](#page-13-0)  anterior, 14 [conector de memoria USB, 135](#page-134-0) conectores

[USB, 14,](#page-13-0) [22](#page-21-0) [vídeo, 14,](#page-13-0) [22](#page-21-0) conjunto de panel de control [características, 14](#page-13-0) [componentes del panel LCD, 16](#page-15-0) contraseña [configuración, 95](#page-94-0) [deshabilitar, 222](#page-221-1) [sistema, 92](#page-91-1) [contraseña de configuración, 95](#page-94-0) [contraseñade sistema, 92](#page-91-1)

#### D

Dell [ponerse en contacto, 225](#page-224-0) Dell PowerEdge Diagnostics [utilizar, 213](#page-212-0) diagnósticos [opciones de prueba, 213](#page-212-1) [opciones de prueba](#page-212-0)  avanzadas, 213 [utilizar Dell PowerEdge](#page-212-0)  Diagnostics, 213 DIMM [ver](#page-104-0) módulos de memoria (DIMM). [Disipador de calor, 165](#page-164-0)

#### E

[error de inicio del sistema, 191](#page-190-0) extracción [placa base, 186](#page-185-0) Extraer [bisel anterior, 101](#page-100-2) extraer [controladora SAS, 158](#page-157-0) [fuente de alimentación, 171](#page-170-0) [módulos de memoria, 119](#page-118-0) [panel de relleno de la fuente de](#page-172-1)  alimentación, 173 [placa de plano posterior SAS, 175](#page-174-0) [tarjeta de expansión, 143,](#page-142-0) [149](#page-148-0) [unidad de disco duro de](#page-121-0)  relleno, 122 [unidad de disco duro de un](#page-125-0)  portaunidades, 126 [unidades de disco duro, 123](#page-122-0)

#### F

fuentes de alimentación [extraer, 171](#page-170-0) [indicadores, 25](#page-24-0) [solución de problemas, 198](#page-197-0) [sustituir, 172](#page-171-0)

#### G

[garantía, 72](#page-71-0)

#### H

[herramientas recomendadas, 99](#page-98-0)

#### I

indicadores [alimentación, 14,](#page-13-0) [25](#page-24-0) [NIC, 24](#page-23-0) [panel anterior, 14](#page-13-0) [indicadores de alimentación, 14,](#page-13-0)  [25](#page-24-0) inicio [acceder a las funciones del](#page-12-0)  sistema, 13 instalar [bisel anterior, 101](#page-100-3) [controladora SAS, 160](#page-159-0) [módulos de memoria, 116](#page-115-0) [panel de relleno de la fuente de](#page-172-2)  alimentación, 173 [placa de plano posterior SAS, 178](#page-177-0) [tarjeta de expansión, 141](#page-140-0) [tarjeta iDRAC, 151](#page-150-0) [unidad de disco duro de](#page-122-1)  relleno, 123 [unidad óptica, 127](#page-126-1) [unidades de disco duro, 125](#page-124-0) intercambio activo [unidades de disco duro, 122](#page-121-1)

#### M

memoria

[solución de problemas, 200](#page-199-0) memoria USB [solución de problemas, 202](#page-201-0) mensajes [aviso, 71](#page-70-0) [LCD de estado, 26](#page-25-0) [mensajes de error, 74](#page-73-0) [sistema, 49](#page-48-0) [mensajes de aviso, 71](#page-70-0) [mensajes de sistema, 49](#page-48-0) [mensajesde error, 74](#page-73-0) modo de memoria [duplicación de memoria, 106](#page-105-0) modo de memoria de [duplicación de memoria, 106](#page-105-0) módulos de memoria (DIMM) [configuración, 106](#page-105-1) [configuraciones RDIMM, 107](#page-106-0) [configuraciones UDIMM, 140](#page-139-0) [extraer, 119](#page-118-0) [instalar, 116](#page-115-0)

#### N

NIC [indicadores, 24](#page-23-0) [solución de problemas, 194](#page-193-0) [números de teléfono, 225](#page-224-1)

#### O

opciones

[programa de configuración del](#page-74-0)  sistema, 75 óptica, unidad [instalar, 127](#page-126-1)

#### P

panel de relleno [fuente de alimentación, 173](#page-172-1) [unidad de disco duro, 122](#page-121-0) [panel de relleno de la fuente de](#page-172-1)  alimentación, 173 [Panel de relleno de tarjeta](#page-112-0)  vertical de memoria, 113 panel de relleno de tarjeta vertical de memoria [extraer, 113](#page-112-1) [instalar, 114](#page-113-0) panel LCD [componentes, 16](#page-15-0) [menús, 18](#page-17-0) pantallas del programa de configuración del sistema [principal, 75](#page-74-1) pautas [conectar dispositivos externos, 24](#page-23-1) [instalación de la tarjeta de](#page-138-0)  expansión, 139 [instalación de memoria, 106](#page-105-1) placa base [extraer, 186](#page-185-0) [instalar, 188](#page-187-0) placa de plano posterior SAS

[extraer, 175](#page-174-0) [instalar, 178](#page-177-0) [ponerse en contacto con](#page-224-1)  Dell, 225 portaunidades [unidad de disco duro, 126](#page-125-0) POST [acceder a las características del](#page-12-0)  sistema, 13 procedimiento exclusivo para el servicio técnico [placa base, 186](#page-185-0) procesadores [solución de problemas, 210](#page-209-0) programa Configuración del sistema [opciones de administración de](#page-84-0)  servidor incorporado, 85 [pulsación de tecla, 74](#page-73-1) programa de configuración del sistema [acceder, 74](#page-73-1) [asignaciones de IRQ PCI, 83](#page-82-0) [configuración de inicio, 80](#page-79-0) [configuración de la memoria, 78](#page-77-0) [configuración de SATA, 79](#page-78-0) [configuración del procesador, 78](#page-77-1) [opciones, 75](#page-74-0) [opciones de administración de](#page-85-0)  energía, 86 [opciones de comunicaciones](#page-83-0)  serie, 84 [opciones de dispositivos](#page-80-0)  integrados, 81

[opciones de seguridad del](#page-86-0)  sistema, 87 [proteger el sistema, 87,](#page-86-0) [93](#page-92-0)

#### R

ranuras [Consulte](#page-138-1) ranuras de expansión. [ranuras de expansión, 139](#page-138-0) refrigeración del sistema [solución de problemas, 199](#page-198-0)

#### S

[seguridad, 191](#page-190-1) [seguridad del TPM, 87](#page-86-0) sistema mojado [solución de problemas, 195](#page-194-0) sistemas dañados [solución de problemas, 196](#page-195-0) solución de problemas [batería, 197](#page-196-0) [conexiones externas, 192](#page-191-0) [error de inicio del sistema, 191](#page-190-0) [fuentes de alimentación, 198](#page-197-0) [memoria, 200](#page-199-0) [memoria USB interna, 202](#page-201-0) [NIC, 194](#page-193-0) [refrigeración del sistema, 199](#page-198-0) [sistema dañado, 196](#page-195-0) [sistema mojado, 195](#page-194-0) [tarjeta controladora secundaria](#page-206-0)  [RAID SAS, 207](#page-206-0)

[tarjeta de expansión, 209](#page-208-0) [tarjeta SD, 202](#page-201-0) [teclado, 192](#page-191-1) [unidad de CD, 204](#page-203-0) [unidad de disco duro, 206](#page-205-0) [ventiladores de refrigeración, 199](#page-198-1) [vídeo, 192](#page-191-2) sustituir [batería del sistema, 173](#page-172-0) [fuente de alimentación, 172](#page-171-0)

#### T

tarjeta controladora SAS [extraer, 158](#page-157-0) [instalar, 160](#page-159-0) tarjeta controladora secundaria RAID SAS [solución de problemas, 207](#page-206-0) tarjeta controladora secundaria SAS [solución de problemas, 207](#page-206-0) tarjeta de expansión [solución de problemas, 209](#page-208-0) tarjeta iDRAC [instalar, 151](#page-150-0) tarjeta SD [solución de problemas, 202](#page-201-0) [Tarjeta vertical de memoria, 114](#page-113-1) tarjeta vertical de memoria [extraer, 114](#page-113-2) [instalar, 116](#page-115-1) tarjetas de expansión

[controladora SAS, 158](#page-157-0) [extraer, 143,](#page-142-0) [149](#page-148-0) [instalar, 141](#page-140-0) teclados [solución de problemas, 192](#page-191-1) [teléfono, números, 225](#page-224-1) [TOE de NIC, 138](#page-137-0)

#### U

UEFI Boot Manager [acceder, 89](#page-88-0) [pantalla principal, 90](#page-89-0) [pantalla System Utilities, 91](#page-90-0) [pantalla UEFI Boot Settings, 90](#page-89-0) unidad de CD [solución de problemas, 204](#page-203-0) unidad de CD/DVD [ver](#page-126-1)unidad óptica. unidad de disco duro [extraer, 123](#page-122-0) [instalar, 125](#page-124-0) [portaunidades, 126](#page-125-0) [solución de problemas, 206](#page-205-0) unidad de relleno [extraer, 122](#page-121-0) [instalar, 123](#page-122-1) USB [conector interno para memoria](#page-134-0)  USB, 135 [conectores del panel anterior, 14](#page-13-0) [Utilidad de configuración de](#page-96-0)  [iDRAC, 97](#page-96-0)

#### V

ventiladores de refrigeración [solución de problemas, 199](#page-198-1) vídeo [conectores del panel anterior, 14](#page-13-0)

[solución de problemas, 192](#page-191-2)

232 | Índice